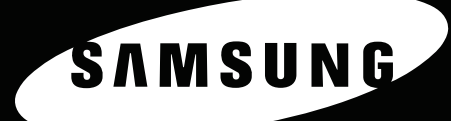

**KLEURENLASERPRINTER Handleiding** 

CLP-650 Series

**TIME OF** 

Deze handleiding is louter informatief bedoeld. Alle informatie in deze handleiding kan zonder voorafgaande kennisgeving worden gewijzigd. Samsung Electronics is niet verantwoordelijk voor directe of indirecte wijzigingen die voortvloeien uit of verband houden met het gebruik van deze handleiding. © 2005 Samsung Electronics Co., Ltd. Alle rechten voorbehouden.

- CLP-650 en CLP-650N zijn modelnamen van Samsung Electronics Co., Ltd.
- SAMSUNG en Samsung logo zijn handelsmerken van Samsung Electronics Co., Ltd.
- Apple, TrueType, Laser Writer en Macintosh zijn handelsmerken van Apple Computer, Inc.
- Microsoft, Windows, Windows 98SE, Windows Me, Windows 2000, Windows 2003, Windows NT 4.0, en Windows XP zijn gedeponeerde handelsmerken van Microsoft Corporation.
- Alle andere merk- of productnamen zijn handelsmerken van hun respectieve bedrijven of organisaties.

# **Contact SAMSUNG WORLD WIDE**

If you have any comments or questions regarding Samsung products, contact the SAMSUNG customer care center.

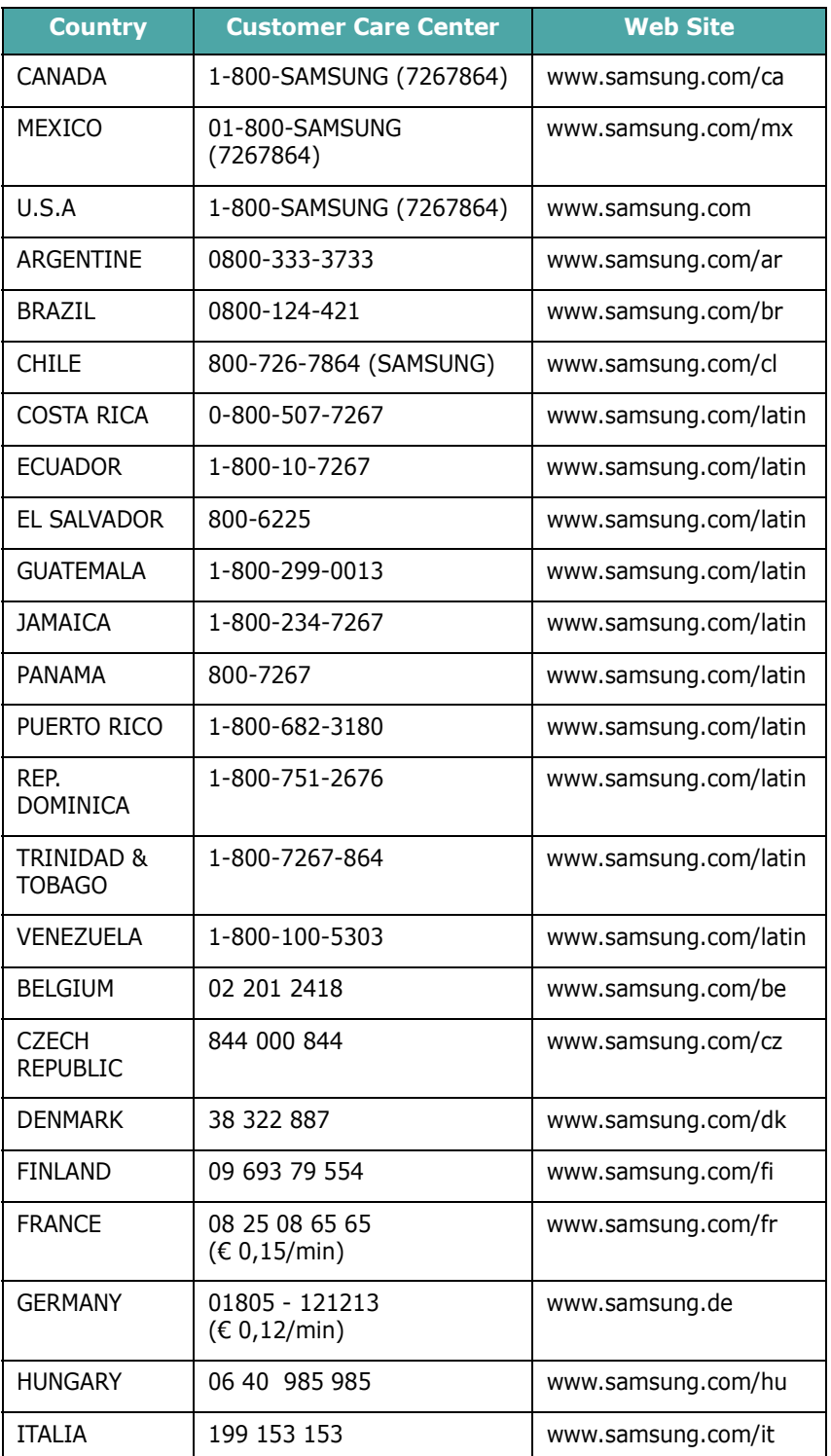

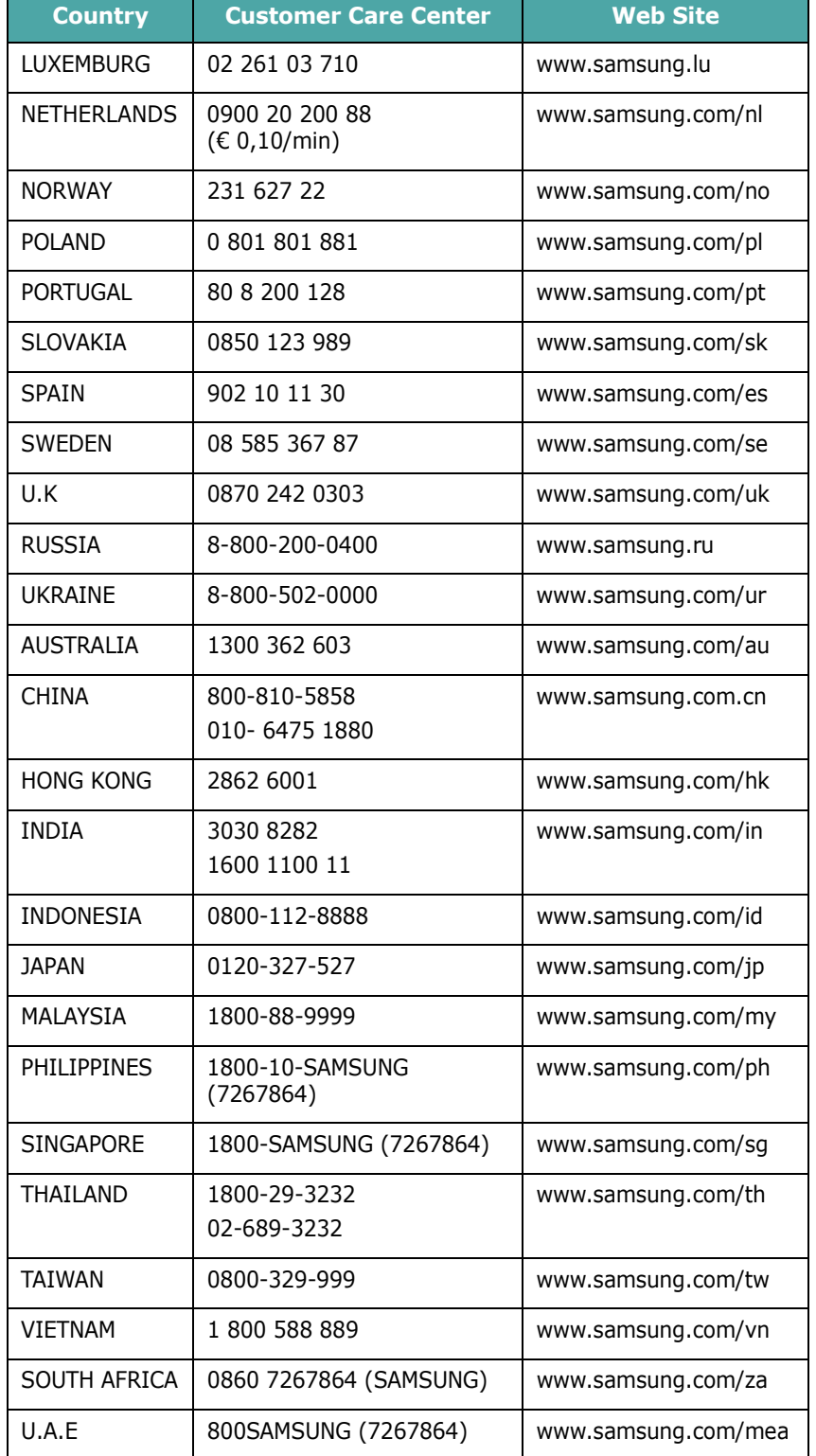

# **INHOUD**

# 1. Inleiding

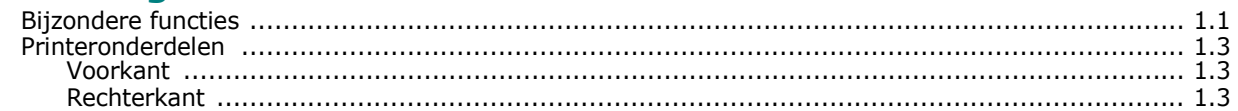

# 2. De printer installeren en instellen

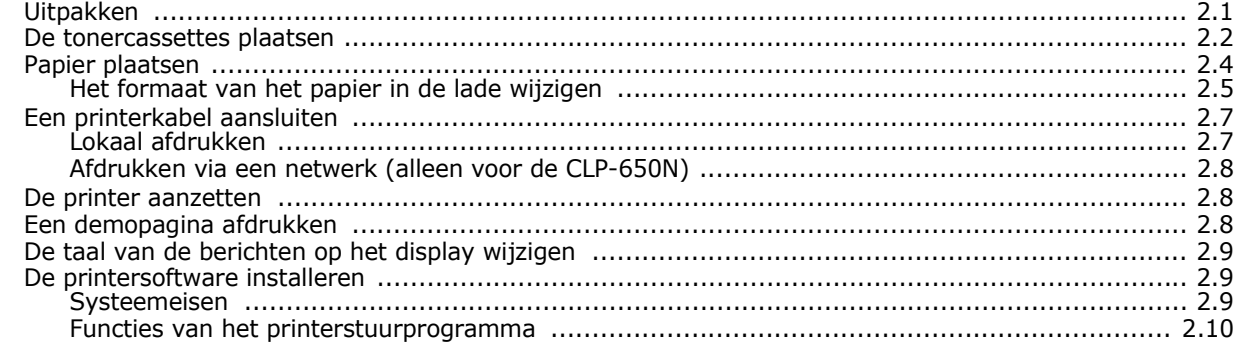

# 3. Gebruik van het bedieningspaneel

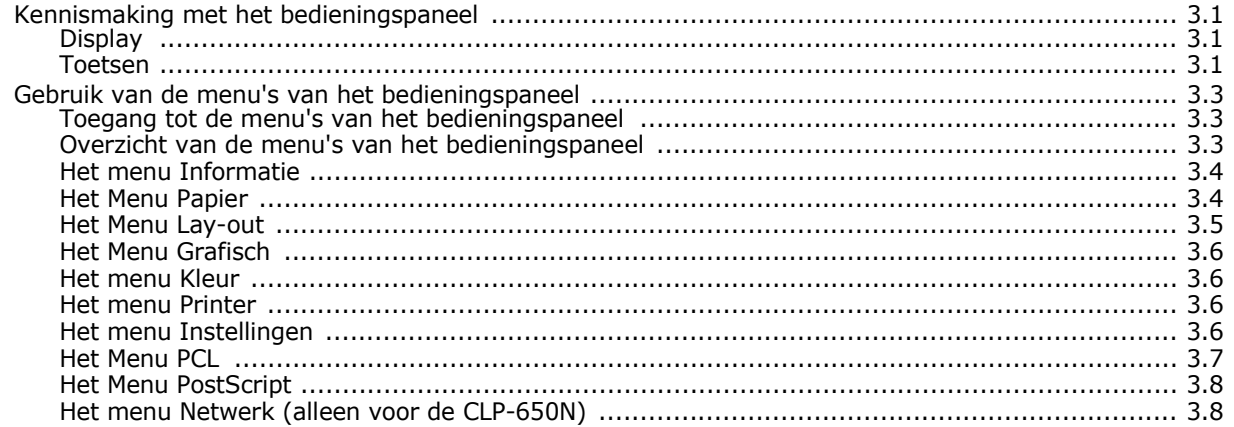

# 4. Gebruik van afdrukmedia

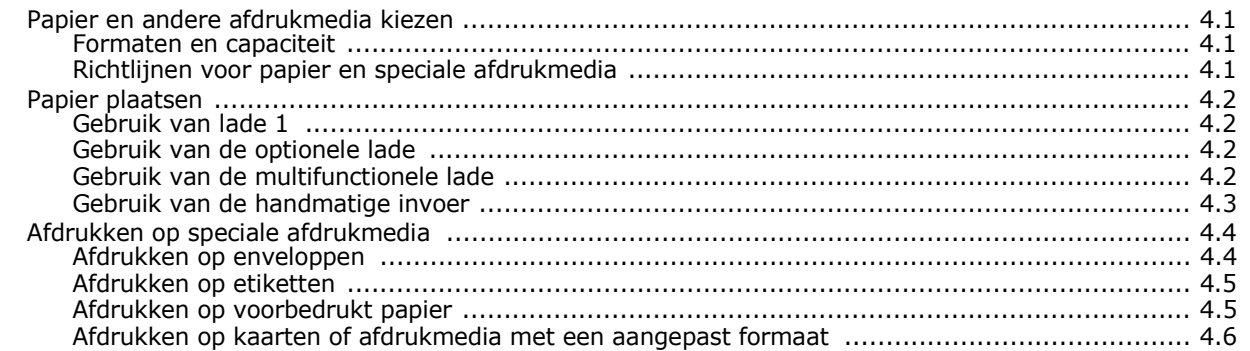

# 5. Algemene afdrukopdrachten

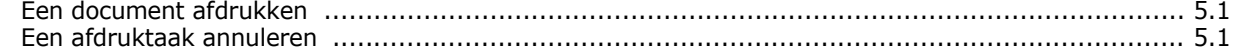

# 6. Onderhoud van uw printer

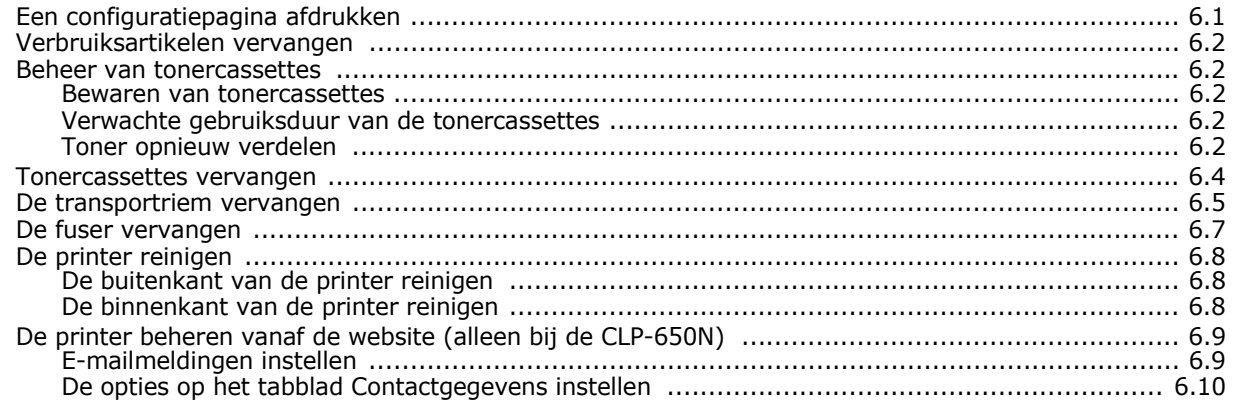

# 7. Problemen oplossen

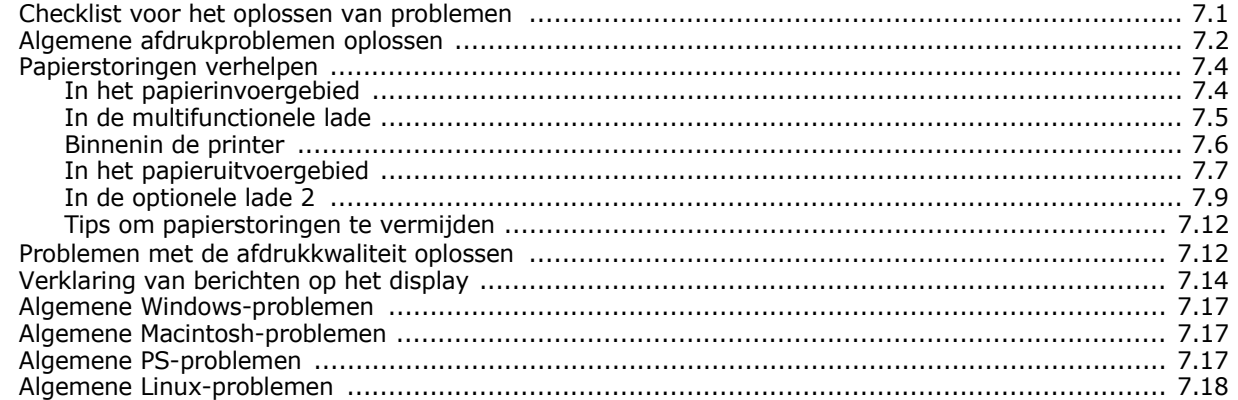

### 8. Uw printer gebruiken in een netwerk (alleen voor de CLP-650N)

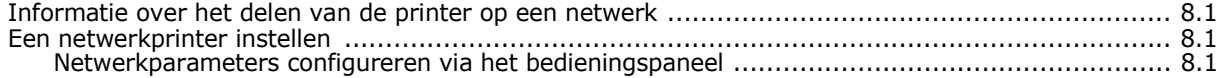

# 9. Printeropties installeren

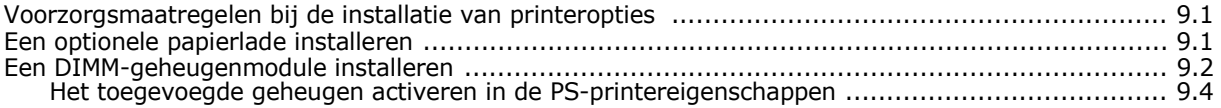

### **10. Specificaties**

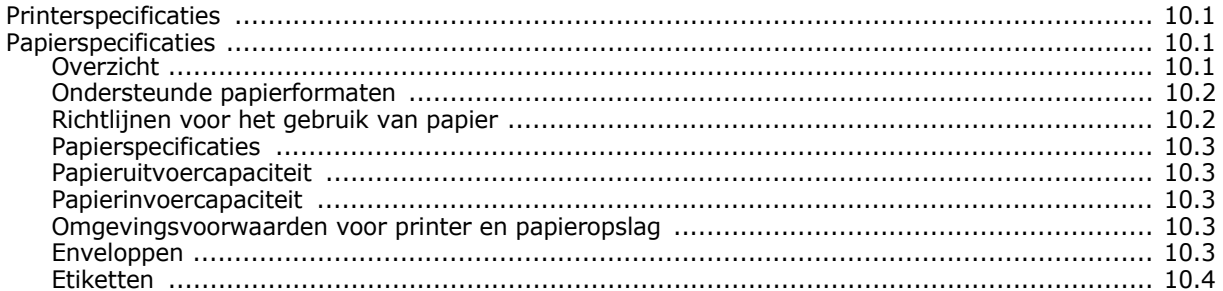

### **Belangrijke voorzorgsmaatregelen en veiligheidsinformatie**

Houd u bij gebruik van dit apparaat altijd aan de onderstaande basisinstructies om de kans op brand, elektrische schokken en persoonlijke ongelukken zo klein mogelijk te houden:

- 1 Zorg dat u alle instructies gelezen en begrepen hebt.
- 2 Gebruik altijd uw gezonde verstand bij het gebruik van elektrische apparaten.
- 3 Volg alle aanwijzingen en waarschuwingen op die zich op het product en in de bijbehorende documentatie bevinden.
- 4 Als andere gebruiksinstructies deze veiligheidsinstructies lijkt tegen te spreken, moet u zich aan deze veiligheidsinstructies houden. Misschien zijn de andere gebruiksinstructies u niet helemaal duidelijk. Wanneer u er niet uit komt, moet u contact opnemen met uw leverancier of service center.
- 5 Haal de stekker van het apparaat altijd uit het stopcontact voordat u het apparaat reinigt. Gebruik geen vloeistoffen of spuitbussen. Gebruik voor het schoonmaken alleen een vochtige doek.
- 6 Zet het apparaat niet op een wankel wagentje, onderstel of tafel. Het apparaat kan dan vallen, waardoor het ernstig beschadigd kan raken.
- 7 Het apparaat mag nooit op of dichtbij een radiator, kachel, airconditioner of ventilatiekanaal worden geplaatst.
- 8 Plaats geen voorwerpen op het netsnoer. Zet het apparaat ook niet op een plaats waar de kabels kunnen knikken of problemen kunnen ontstaan doordat er mensen over de kabels heen lopen.
- 9 Sluit niet te veel apparaten op hetzelfde stopcontact of verlengsnoer aan. Dit kan de werking verstoren en verhoogt de kans op brand en elektrische schokken.
- 10 Zorg dat er geen huisdieren in de wisselstroomkabels of pc-interfacekabels kunnen bijten.
- 11 Steek nooit vreemde voorwerpen door de openingen in de behuizing van het apparaat. Ze kunnen dan in aanraking komen met een gevaarlijk hoge spanning, met kans op brand of elektrische schokken. Zorg dat er nooit vloeistoffen op of in het apparaat worden gemorst.
- 12 Om de kans op elektrische schokken zo klein mogelijk te houden, moet u het apparaat niet uit elkaar halen. Breng het naar een gekwalificeerd onderhoudstechnicus, wanneer herstellingen nodig zijn. Als u de behuizing opent of verwijdert, kunt u worden blootgesteld aan een gevaarlijk hoge spanning en andere gevaren. Wanneer het apparaat niet op de juiste manier in elkaar wordt gezet, bestaat ook tijdens gebruik kans op elektrische schokken.
- 13 Koppel het apparaat los van de pc en de wandcontactdoos, en doe een beroep op gekwalificeerd onderhoudspersoneel in de volgende situaties:
	- Als een deel van het netsnoer of de stekker of connector is beschadigd of gerafeld.
	- Als er vloeistof in het apparaat is gemorst.
	- Als het apparaat is blootgesteld aan regen of water.
	- Als het apparaat niet goed werkt hoewel de instructies goed zijn opgevolgd.
	- Als het apparaat is gevallen of wanneer de behuizing zichtbaar beschadigd is.
	- Als het apparaat plotseling duidelijk anders functioneert.
- 14 Verander alleen instellingen die in de handleiding worden behandeld. Wijzigen van andere instellingen kan schade tot gevolg hebben, en een deskundige onderhoudsmonteur kan daarna heel wat tijd nodig hebben om het apparaat weer in orde te maken.
- 15 Gebruik het apparaat niet tijdens onweer. Er bestaat dan enige kans op elektrische schokken ten gevolge van blikseminslag. Indien mogelijk koppelt u het apparaat van het wisselstroomnet voor de duur van het onweer.
- 16 Als u vaak meerdere pagina's afdrukt, kan het oppervlak van de uitvoerlade heet worden. Raak het oppervlak niet aan en zorg dat er zich geen kinderen in nabijheid van het oppervlak bevinden.
- 17 BEWAAR DEZE INSTRUCTIES.

### **Milieu- en veiligheidsoverwegingen**

#### **Verklaring inzake laserveiligheid**

De printer is in de Verenigde Staten gecertificeerd als zijnde in overeenstemming met de vereisten van DHHS 21 CFR, hoofdstuk 1, subhoofdstuk J voor laserproducten van klasse I(1), en is elders gecertificeerd als een laserproduct van klasse I dat voldoet aan de vereisten van IEC 825.

Laserproducten van klasse I worden niet als gevaarlijk beschouwd. Het lasersysteem en de printer zijn zo ontworpen dat bij normaal gebruik, onderhoud door de gebruiker of in de instructies voorgeschreven onderhoudssituaties nooit iemand zal worden blootgesteld aan laserstraling hoger dan klasse I.

#### **WAARSCHUWING**

Gebruik of onderhoud de printer nooit als de beschermkap van de laser/scanner is verwijderd. Hoewel de gereflecteerde laserstraal onzichtbaar is, kan ze uw ogen beschadigen. Als u dit apparaat gebruikt, moeten deze elementaire veiligheidsmaatregelen altijd in acht worden genomen om het risico van brand, elektrische schokken en lichamelijk letsel te beperken:

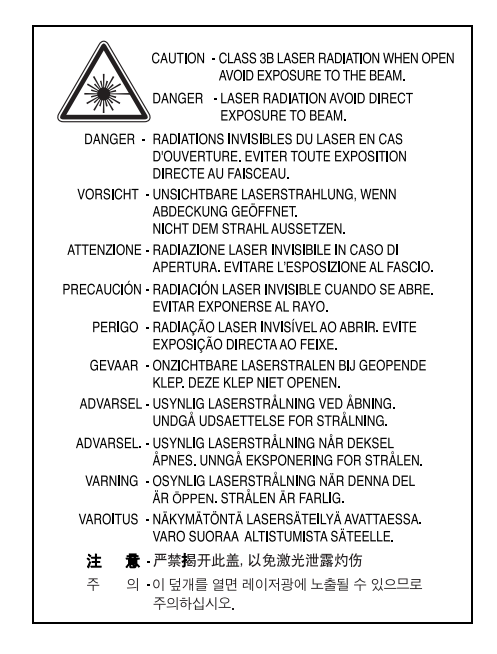

### **Ozonveiligheid**

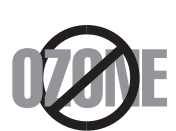

Tijdens normale werking produceert dit apparaat ozon. De geproduceerde ozon vormt geen gevaar voor de gebruiker. Wij raden echter aan het apparaat op te stellen in een goed geventileerde ruimte.

Voor meer informatie over ozon kunt u contact opnemen met een Samsung-verkoper in uw buurt.

# **Energie besparen**

Dit apparaat maakt gebruik van geavanceerde energiebesparende technologie, die het energiegebruik vermindert wanneer het apparaat niet wordt gebruikt.

Als het apparaat gedurende langere tijd geen gegevens ontvangt, wordt het energiegebruik automatisch verminderd.

### **Recycling**

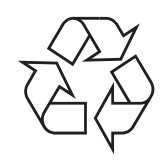

Recycle de verpakkingsmaterialen van dit product of voer ze op een milieuvriendelijke wijze af.

## **Correcte verwijdering van dit product (elektrische & elektronische afvalapparatuur)**

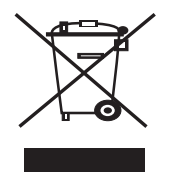

Dit merkteken op het product of het bijbehorende informatiemateriaal duidt erop dat het niet met ander huishoudelijk afval verwijderd moet worden aan het einde van zijn gebruiksduur. Om mogelijke schade aan het milieu of de menselijke gezondheid door ongecontroleerde afvalverwijdering te voorkomen, moet u dit product van andere soorten afval scheiden en op een verantwoorde manier recyclen, zodat het duurzame hergebruik van materiaalbronnen wordt bevorderd.

Huishoudelijke gebruikers moeten contact opnemen met de winkel waar ze dit product hebben gekocht of met de gemeente waar ze wonen om te vernemen waar en hoe ze dit product milieuvriendelijk kunnen laten recyclen.

Zakelijke gebruikers moeten contact opnemen met hun leverancier en de algemene voorwaarden van de koopovereenkomsten nalezen. Dit product moet niet worden gemengd met ander bedrijfsafval voor verwijdering.

# **Radiofrequentiestraling**

#### **FCC-voorschriften**

Uit tests is gebleken dat dit apparaat voldoet aan de beperkingen voor een digitaal apparaat van klasse B conform artikel 15 van de FCC-voorschriften. Deze beperkingen zijn bedoeld om een redelijke bescherming te bieden tegen schadelijke interferentie binnenshuis. Dit apparaat genereert, gebruikt en straalt mogelijk radiofrequentieenergie uit en kan, indien het niet overeenkomstig de aanwijzingen wordt geïnstalleerd en gebruikt, schadelijke interferentie voor radiocommunicatie veroorzaken. Er kan echter niet worden gegarandeerd dat er bij een specifieke installatie geen interferentie zal plaatsvinden. Als dit apparaat schadelijke interferentie voor radio- of tv-ontvangst veroorzaakt, wat u kunt controleren door het apparaat in en uit te schakelen, kunt u de interferentie trachten te elimineren door een of meer van de volgende stappen te ondernemen:

- Draai of verplaats de ontvangstantenne.
- Vergroot de afstand tussen het apparaat en de ontvanger.
- Sluit het apparaat aan op een stopcontact in een andere stroomkring dan deze waarop de ontvanger is aangesloten.
- Raadpleeg de verkoper of een ervaren radio-/tv-technicus.

**OPGELET**: Wijzigingen of aanpassingen die niet uitdrukkelijk zijn goedgekeurd door de fabrikant die verantwoordelijk is voor de naleving van de toepasselijke voorschriften, kunnen ertoe leiden dat de gebruiker niet langer de toestemming heeft om het apparaat te gebruiken.

#### **Canadese regelgeving inzake radio-interferentie**

Dit digitale apparaat overschrijdt niet de beperkingen van Klasse B voor radioruisemissies van digitale apparaten zoals beschreven in de norm inzake interferentie veroorzakende apparaten met de titel 'Digital Apparatus', ICES-003 van Industry and Science Canada.

Cet appareil numérique respecte les limites de bruits radioélectriques applicables aux appareils numériques de Classe B prescrites dans la norme sur le matériel brouilleur: 'Appareils Numériques', ICES-003 édictée par l'Industrie et Sciences Canada.

## **Verklaring van overeenstemming (Europese landen)**

#### **Goedkeuringen en certificeringen**

De CE-markering op dit product verwijst naar de verklaring van overeenstemming van Samsung Electronics Co., Ltd. met de volgende toepasselijke 93/68/EEG-richtlijnen van de Europese Unie per de aangegeven datums:

1 januari 1995: Richtlijn 73/23/EEG van de Raad betreffende de onderlinge aanpassing van de wettelijke voorschriften van de lidstaten inzake elektrisch materiaal bestemd voor gebruik binnen bepaalde spanningsgrenzen (laagspanningsrichtlijn).

1 januari 1996: Richtlijn 89/336/EEG van de Raad (92/31/EEG) betreffende de onderlinge aanpassing van de wetgevingen van de lidstaten inzake elektromagnetische compatibiliteit.

9 maart 1999: Richtlijn 1999/5/EG van de Raad betreffende radioapparatuur en telecommunicatie-eindapparatuur en de wederzijdse erkenning van hun conformiteit.

U kunt bij uw vertegenwoordiger van Samsung Electronics Co., Ltd. een volledige verklaring krijgen waarin de relevante richtlijnen en de normen waarnaar wordt verwezen zijn gedefinieerd.

### EU Declaration of Conformity (LVD, EMC)

*For the follow ing product :*

Color Laser Beam Printer

(Product name)

CLP-650, CLP-650N

*Manufactured at :* (Model Number)

Samsung Electronics Co.,Ltd. #259, Gongdan-Dong, Gumi-City, Gyungbuk, KOREA. 730-030

(factory name, address)

We hereby declare, that all major safety requirements, concerning to CE Marking Directive[93/ 68/ EEC] and Low Voltage Directive [73/ 23/ EEC], ElectroMagnetic Compatibility [89/ 336/ EEC], amendments [92/ 31/ EEC] are fulfilled, as laid out in the guideline set down by the member states of the EEC Commission.

This declaration is valid for all samples that are part of this declaration, w hich are manufactured according to the production charts appendix.

The standards relevant for the evaluation of safety & EMC requirements are as follow s :

- 
- *1. Certificate of conformity / Test report issued by : 2. Technical documentation kept at :*
- which will be made available upon request.

LVD : EN 60950:1992+A1+A2+A3+A4+A11, EN 60825-1:1994+A1

EMC : EN55022:1998incA1:2000, EN61000-3-2:2000,EN61000:3-3:1995incA1:2001 EN55024:1998incA1:2001, AS/NZS3548:1995,EN61000:4-2:1995, EN61000:4-1996, EN61000:4-4:1995, EN61000:4-5:1995 EN61000:4-6:1996, EN61000:4-11:1994

LVD : TUV Rheinland

EMC : SAMSUNG Electronics EMC Lab of digital R&D center in Suwon.

Samsung Electronics Co.,Ltd.

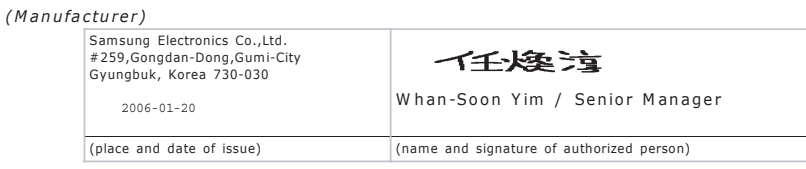

*(Representative in the EU)*

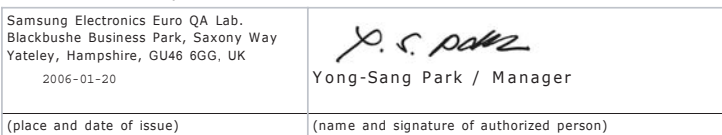

# **1 Inleiding**

<span id="page-8-0"></span>Gefeliciteerd met de aankoop van uw printer!

In dit hoofdstuk vindt u de volgende onderwerpen:

- **• [Bijzondere functies](#page-8-1)**
- **• [Printeronderdelen](#page-10-0)**

# <span id="page-8-1"></span>**Bijzondere functies**

Uw nieuwe printer beschikt over verscheidene bijzondere functies die de afdrukkwaliteit verhogen. U kunt:

#### **In kleur afdrukken met een hoge snelheid en uitstekende kwaliteit**

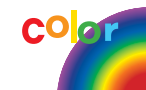

- U kunt alle kleuren afdrukken met behulp van de kleuren cyaan, magenta, geel en zwart.
- U kunt afdrukken met een maximale resolutie van 2.400 x 600 dpi (effectieve uitvoer). Zie het deel **Software** voor meer informatie.
- Uw printer drukt papier van A4-formaat en Letter-formaat af met een snelheid van 20 respectievelijk 21 ppm (pagina's per minuut).

#### **Afdrukken op meerdere soorten media**

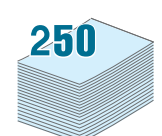

- De **standaardlade voor 250 vellen** (lade 1) en de **optionele lade voor 500 vellen** (lade 2) kunnen worden gebruikt voor papier van A4- of Letter-formaat.
- De **multifunctionele lade** kan worden gebruikt voor papier met briefhoofd, enveloppen, etiketten, aangepaste papierformaten, briefkaarten en zwaar papier. De **multifunctionele lade** kan maximaal 100 vellen gewoon papier bevatten.

#### **Professionele documenten maken**

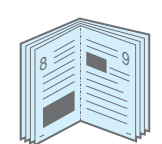

- **Watermerken** afdrukken. U kunt uw documenten aanpassen met een watermerk, zoals het woord 'Vertrouwelijk'. Zie het deel **Software** voor meer informatie.
- **Boekjes** afdrukken. Met deze functie kunt u gemakkelijk een document afdrukken om een boekje te maken. Nadat de pagina's zijn afgedrukt, hoeft u ze alleen nog maar te vouwen en te nieten. Zie het deel **Software** voor meer informatie.
- **Posters** afdrukken. De tekst en afbeeldingen op elke pagina van uw document kunnen worden vergroot en afgedrukt over meerdere vellen die u kunt samenkleven tot een poster. Zie het deel **Software** voor meer informatie.

### **Tijd en geld besparen**

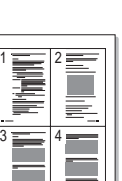

- U kunt op beide zijden van het papier afdrukken om papier te besparen (**dubbelzijdig afdrukken**). Zie het deel **Software** voor meer informatie.
- U kunt meerdere pagina's op één vel afdrukken om papier te besparen.
- U kunt voorbedrukte formulieren en papier met briefhoofd gebruiken. Zie het deel **Software** voor meer informatie.
- Deze printer **bespaart automatisch stroom** door het stroomverbruik aanzienlijk te reduceren wanneer er niet wordt afgedrukt.

#### **De printercapaciteit uitbreiden**

• Deze printer heeft 256 MB geheugen, dat kan worden uitgebreid tot 512 MB.

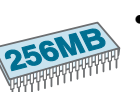

• U kunt uw printer uitbreiden met een optionele lade voor 500 vellen, zodat u minder vaak papier hoeft bij te vullen.

#### \* PostScript 3 emulatie

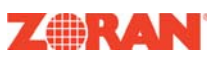

© Copyright 1995-2003, Zoran Corporation. Alle rechten voorbehouden. Zoran, het logo van Zoran, IPS/PS3 en OneImage zijn handelsmerken van Zoran Corporation.

\* 136 PS3-lettertypen

Bevat UFST en MicroType van Agfa Monotype Corporation.

#### **Afdrukken onder verschillende besturingssystemen**

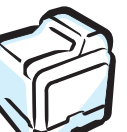

U kunt afdrukken onder **Windows 98SE/Me/NT 4.0/2000/ 2003/XP**. Windows NT 4.0 wordt alleen ondersteund door de CLP-650N.

- Uw printer is compatibel met **Macintosh** en **verscheidene Linux-besturingssystemen**.
- Uw printer heeft zowel een **USB** als een **parallelle** interface.
- De CLP-650N wordt geleverd met een ingebouwde **netwerkinterface**, 10/100 Base TX.

#### **Printerfuncties**

De onderstaande tabel geeft een algemeen overzicht van de functies die door uw printer worden ondersteund.

(S: Standaard, O: Optie, N/B: Niet beschikbaar)

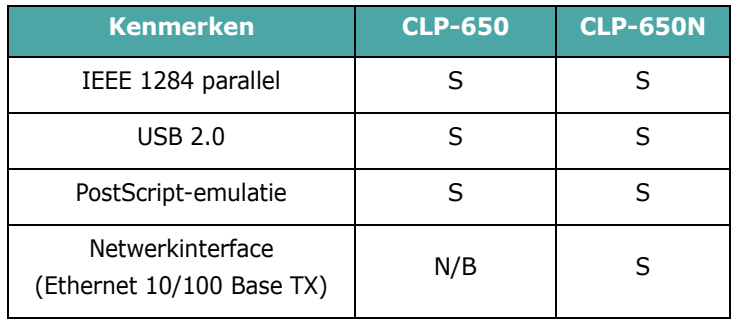

# <span id="page-10-3"></span><span id="page-10-0"></span>**Printeronderdelen**

De belangrijkste onderdelen van uw printer zijn hieronder afgebeeld. Alle afbeeldingen in deze gebruikshandleiding zijn afbeeldingen van de CLP-650N. Het is dus mogelijk dat er verschillen zijn met de printer die u hebt gekocht.

# <span id="page-10-1"></span>**Voorkant**

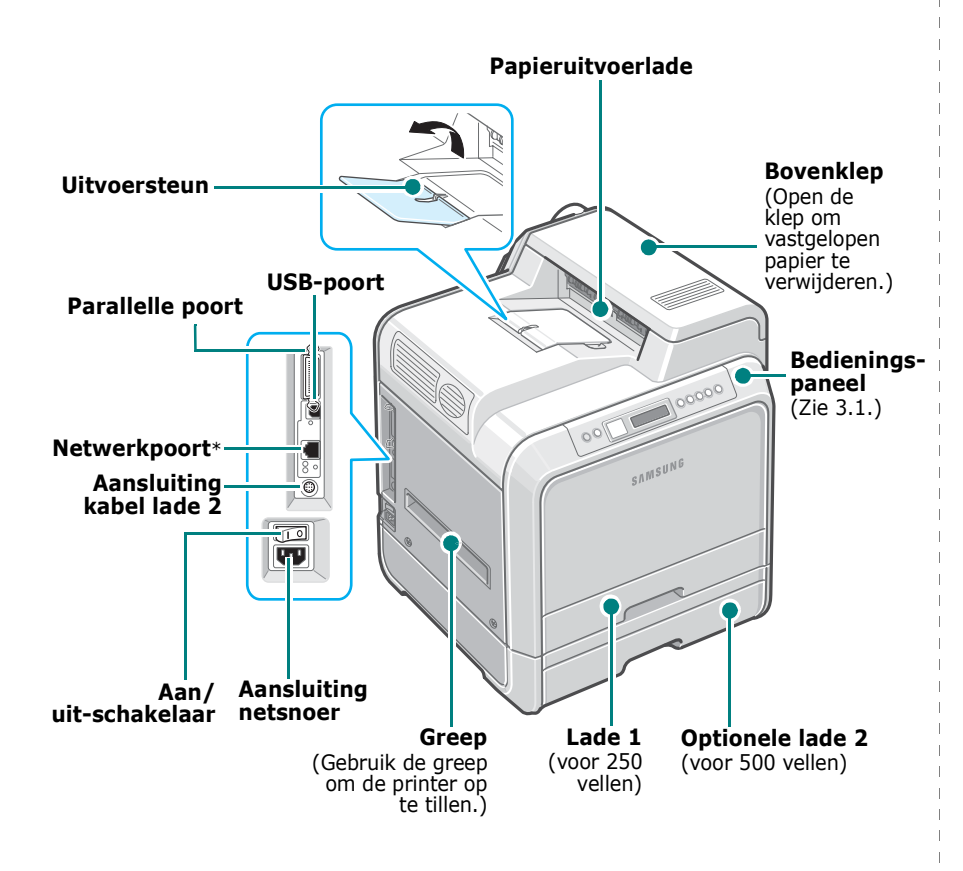

\* Alleen de CLP-650N wordt geleverd met een netwerkpoort.

**OPMERKING**: Als u een groot aantal pagina's tegelijk afdrukt, kan het oppervlak van de uitvoerlade heet worden. Let erop dat u het oppervlak niet aanraakt en zorg ervoor dat kinderen niet in de buurt komen.

# <span id="page-10-2"></span>**Rechterkant**

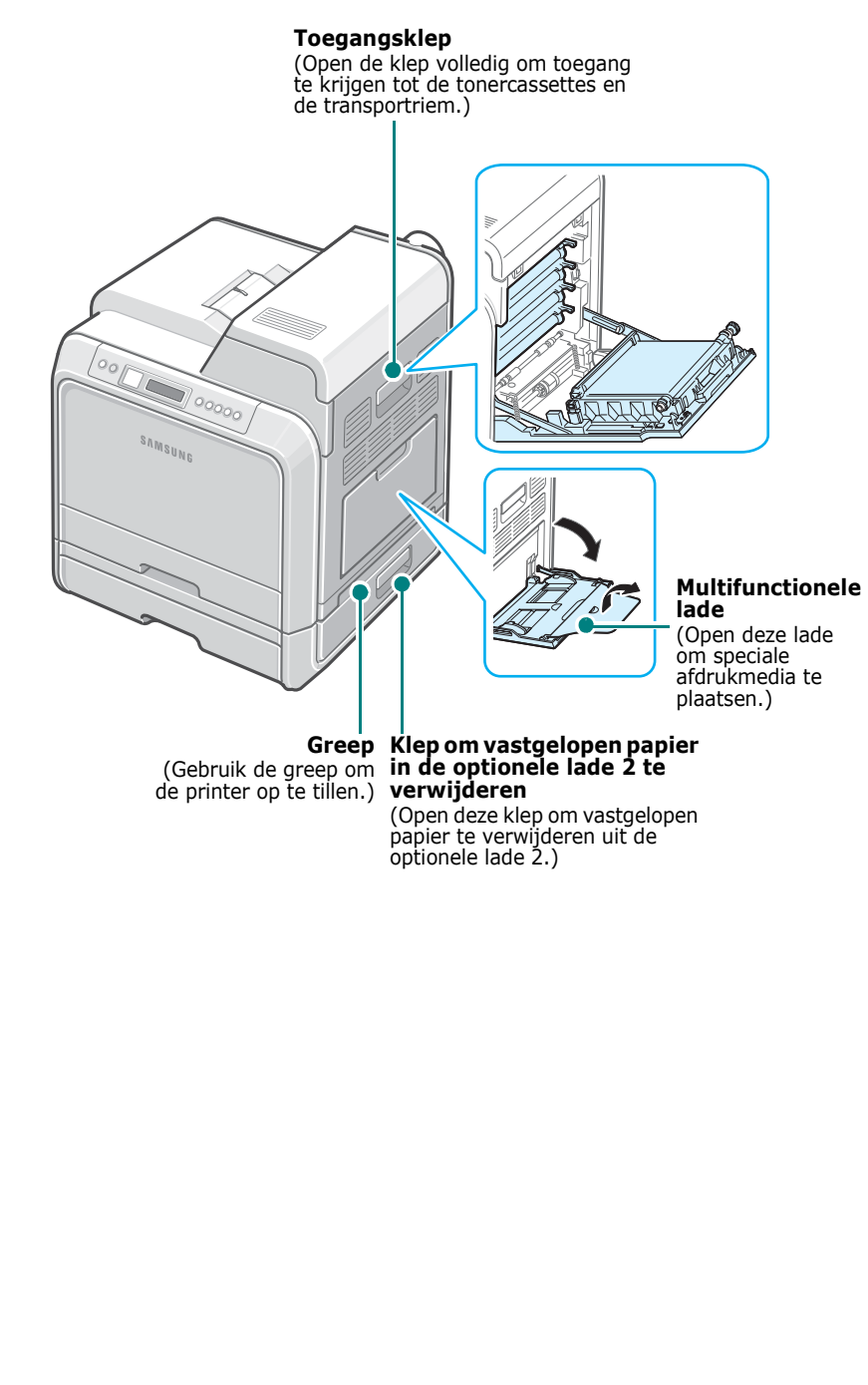

# <span id="page-11-0"></span>**2 De printer installeren en instellen**

In dit hoofdstuk wordt stap voor stap uitgelegd hoe u de printer installeert en instelt.

In dit hoofdstuk vindt u de volgende onderwerpen:

- **• [Uitpakken](#page-11-1)**
- **• [De tonercassettes plaatsen](#page-12-0)**
- **• [Papier plaatsen](#page-14-0)**
- **• [Een printerkabel aansluiten](#page-17-0)**
- **• [De printer aanzetten](#page-18-1)**
- **• [Een demopagina afdrukken](#page-18-2)**
- **• [De taal van de berichten op het display wijzigen](#page-19-0)**
- **• [De printersoftware installeren](#page-19-1)**

# <span id="page-11-1"></span>**Uitpakken**

**1** Verwijder de printer en alle accessoires uit de kartonnen verpakking. Controleer of de printer werd geleverd met de volgende items:

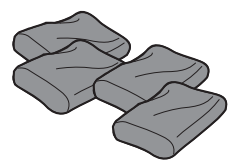

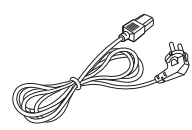

Tonercassettes Netsnoer

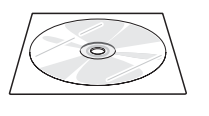

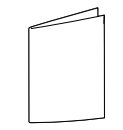

Cd met printersoftware Beknopte installatiehandleiding

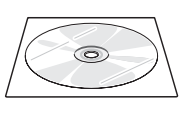

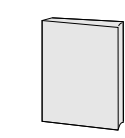

Cd met netwerkhulpprogramma's (alleen voor CLP-650N)

Beknopte netwerkprinterhandleiding (alleen voor CLP-650N)

#### **OPMERKINGEN**:

- Waarschuw onmiddellijk uw verkoper als een of meer items ontbreken of beschadigd zijn.
- **De onderdelen kunnen verschillen van land tot land.**
- De cd-rom bevat het printerstuurprogramma, de gebruikshandleiding en het programma Adobe Acrobat Reader.
- Mogelijk ziet het netsnoer er anders uit dan op de afbeelding, afhankelijk van het land waar u de printer hebt gekocht. De netstekker mag alleen in een geaard stopcontact worden gestoken.

**OPGELET**: Deze printer weegt 29,1 kg inclusief het gewicht van de tonercassettes. Wees voorzichtig wanneer u de printer optilt of verplaatst. Verplaats de printer nooit alleen, maar altijd met twee personen. Gebruik daarbij de grepen. Deze bevinden zich op de plaats die is aangegeven op de afbeelding (zie [pagina 1.3\)](#page-10-3). Als één persoon de printer tracht op te tillen, bestaat het risico dat hij een rugblessure oploopt.

**2** Verwijder voorzichtig alle verpakkingstapes van de printer.

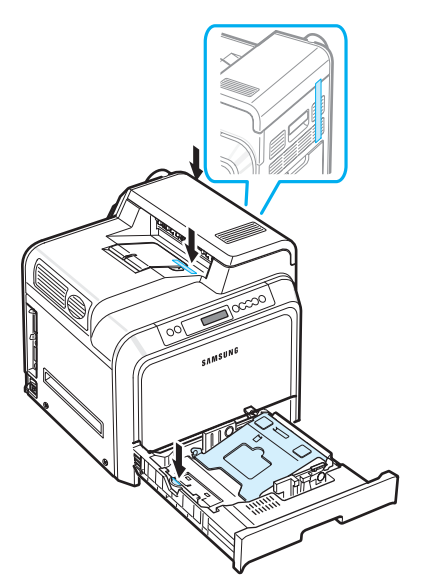

- **3** Trek de papierlade uit de printer en verwijder de verpakkingstape van de lade.
- **4** Kies een geschikte plaats voor de printer:
	- Laat voldoende ruimte vrij voor de luchtcirculatie en om de laden en kleppen van de printer te kunnen openen.
	- Stel de printer op in de juiste omgeving:
	- Een stabiel, horizontaal oppervlak
	- Niet blootgesteld aan de directe luchtstroom van airconditioners, verwarmingselementen of ventilators
	- Niet blootgesteld aan temperatuurschommelingen, zeer hoge of lage temperaturen, zonlicht, een zeer hoge of lage vochtigheid of schommelingen van de vochtigheid
	- Een schone, droge en stofvrije ruimte

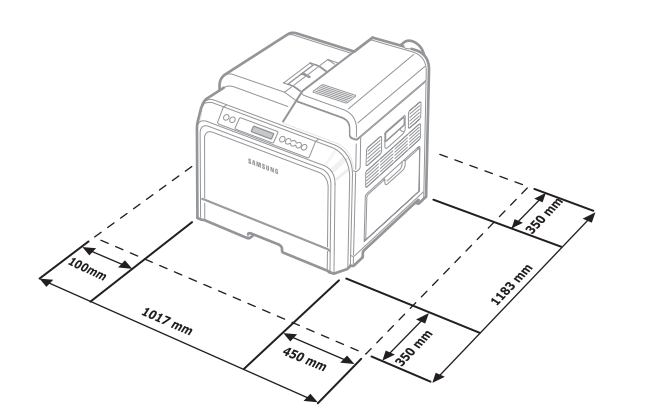

**OPGELET**: U dient de printer op een horizontaal oppervlak te plaatsen. Dit is nodig om problemen met de afdrukkwaliteit te vermijden.

# <span id="page-12-0"></span>**De tonercassettes plaatsen**

**1** Open de toegangsklep volledig.

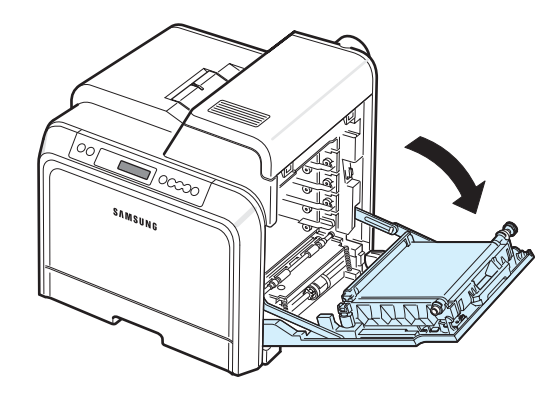

#### **OPMERKING**: De transportriem is al in de printer geïnstalleerd.

**2** Neem de tonercassettes uit hun verpakking.

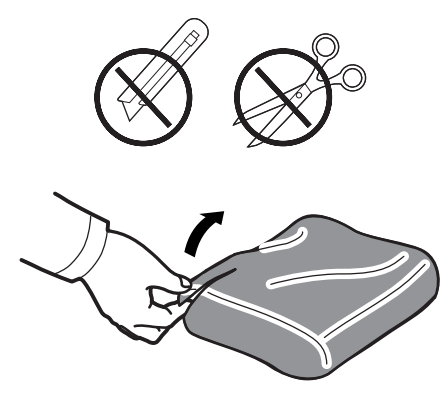

### **OPGELET**:

- Gebruik geen scherp voorwerp, zoals een mes of schaar, om de verpakking van de tonercassettes te openen. U zou het oppervlak van de tonercassettes kunnen beschadigen.
- Om beschadiging te vermijden, mag u de tonercassettes niet langer dan enkele minuten blootstellen aan licht. Bedek ze indien nodig met papier om ze te beschermen.
- Raak het groene oppervlak, de OPC-drum, aan de voorkant van elke tonercassette niet aan met uw handen of met enig ander materiaal. Gebruik de handgrepen op elke cassette om te voorkomen dat u dit gedeelte aanraakt.

**3** Houd beide handgrepen van de tonercassettes vast en schud de cassette voorzichtig van links naar rechts om de toner gelijkmatig te verdelen.

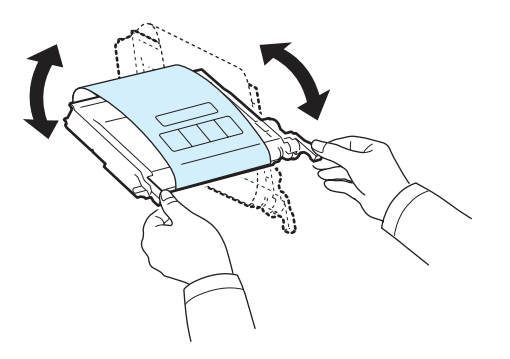

**4** Plaats de tonercassettes op een horizontaal oppervlak zoals hieronder afgebeeld, en verwijder het papier rond de tonercassettes door de tape te verwijderen.

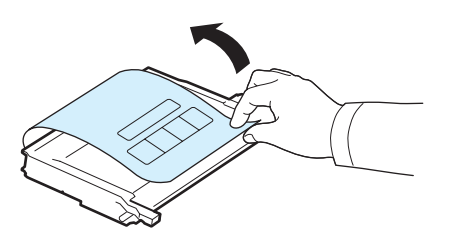

**OPMERKING**: Als u toner op uw kleding krijgt, veeg de toner dan af met een droge doek en was het kledingstuk in koud water. Was het kledingstuk niet in warm water, want dan zal de toner zich in de stof vastzetten.

**5** Binnenin op de rechterwand van de printer bevindt zich een etiket dat aangeeft welke kleurencassette in welke sleuf dient te worden geplaatst.

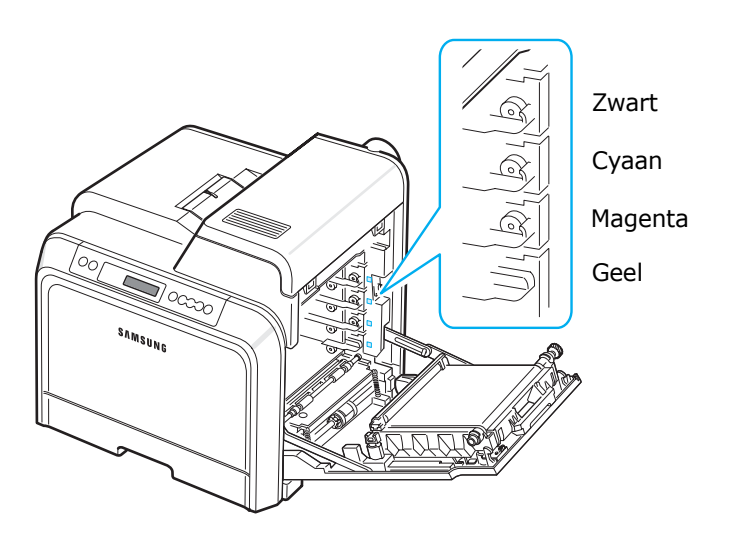

**6** Houd de handgrepen op elke tonercassette vast. Houd de tonercassettes tegenover de juiste sleuven binnenin de printer en schuif ze in de volgende volgorde in de sleuven: Geel, Magenta, Cyaan en vervolgens Zwart. De cassettes moeten in de sleuven vastklikken.

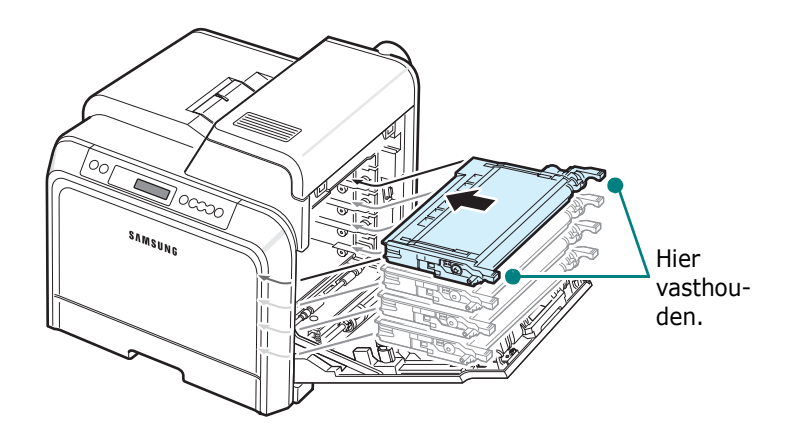

**7** Sluit de toegangsklep. Controleer of de klep goed dicht is.

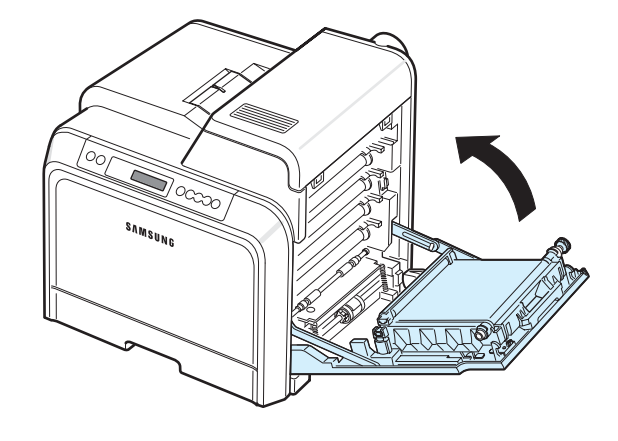

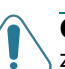

**OPGELET**: Als de toegangsklep niet volledig gesloten is, zal de printer niet werken.

**OPMERKING**: Als u tekst afdrukt met een dekking van 5%, kunt u met een tonercassette ongeveer 4.000 pagina's afdrukken in zwart-wit of in kleur.

# <span id="page-14-3"></span><span id="page-14-0"></span>**Papier plaatsen**

Lade 1 kan maximaal 250 vellen gewoon papier bevatten. U kunt papier van A4- en Letter-formaat gebruiken.

Papier plaatsen:

**1** Trek de lade uit de printer.

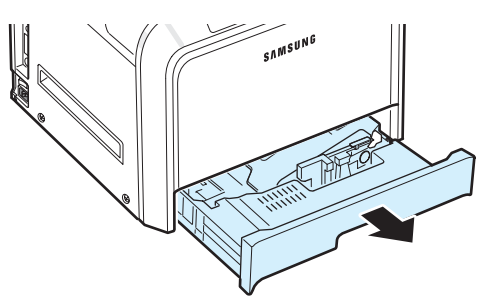

**2** Duw de metalen plaat omlaag tot deze vastklikt.

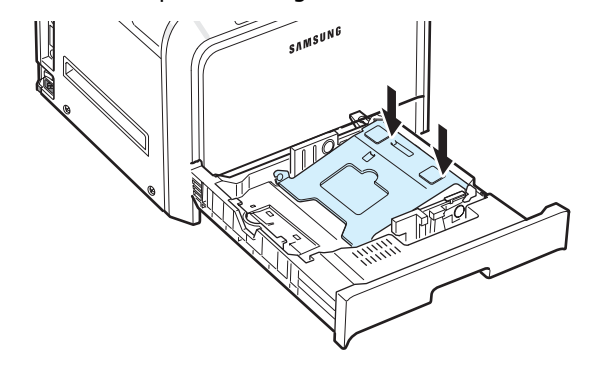

**3** Buig de stapel papier naar voren en achteren om de vellen los te maken en waaier de stapel vervolgens uit terwijl u hem aan één kant vasthoudt. Tik met de randen van de stapel op een vlak oppervlak om er een rechte stapel van te maken.

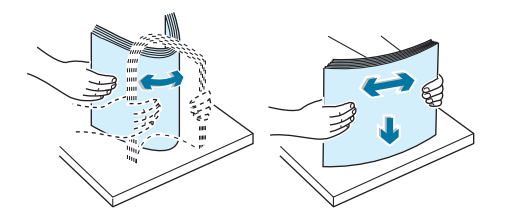

<span id="page-14-1"></span>**4** Plaats het papier in de lade met de te bedrukken zijde boven.

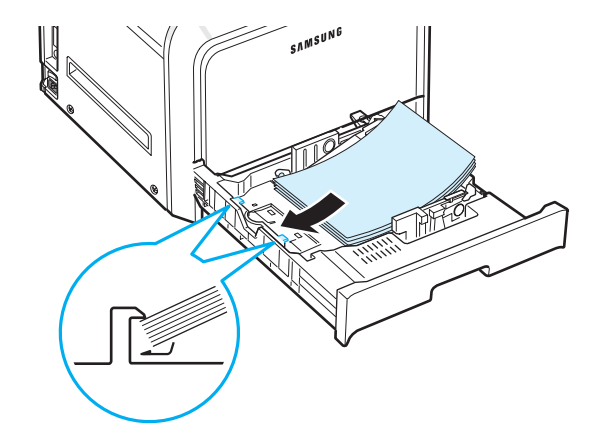

Plaats niet te veel papier in de lade. Zorg ervoor dat alle vier de hoeken vlak in de lade en onder de hoekklemmen liggen, zoals hieronder afgebeeld. Als u te veel papier in de lade plaatst, kan het papier vastlopen.

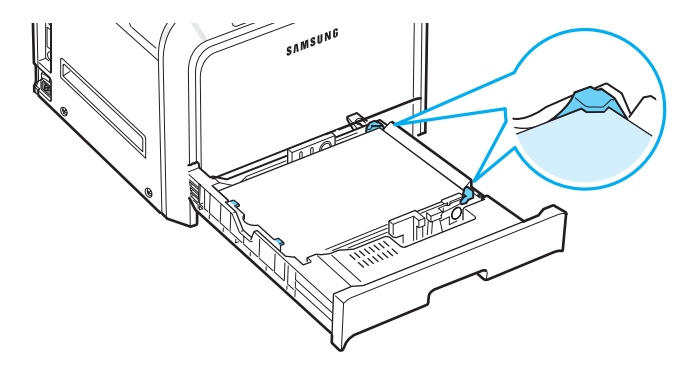

**OPMERKING**: Hoe u het formaat van het papier in de lade kunt wijzigen, leest u onder ['Het formaat van het papier in](#page-15-0)  [de lade wijzigen' op pagina 2.5](#page-15-0).

<span id="page-14-2"></span>**5** Schuif de lade weer in de printer.

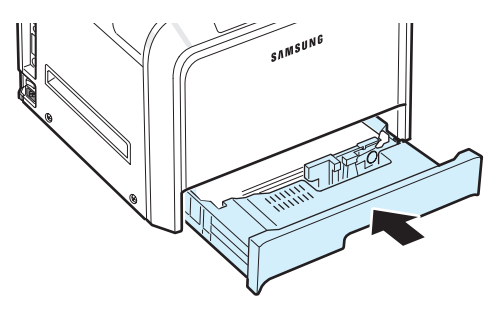

**OPMERKING**: Nadat u papier in de lade hebt geplaatst, moet u de printer instellen zodat hij weet welk type papier en welk papierformaat zich in welke lade bevindt. Zie het deel **Software** voor meer informatie.

## <span id="page-15-0"></span>**Het formaat van het papier in de lade wijzigen**

De lade is vooraf ingesteld op het papierformaat Letter of A4, afhankelijk van het land waarin u de printer hebt gekocht. Om het formaat te wijzigen in A4 of Letter, moet u de papierlengtegeleider juist instellen.

**1** Trek de lade volledig open. Trek het voorste deel van de lade lichtjes omhoog om de lade uit de printer te verwijderen. Verwijder het papier uit de lade.

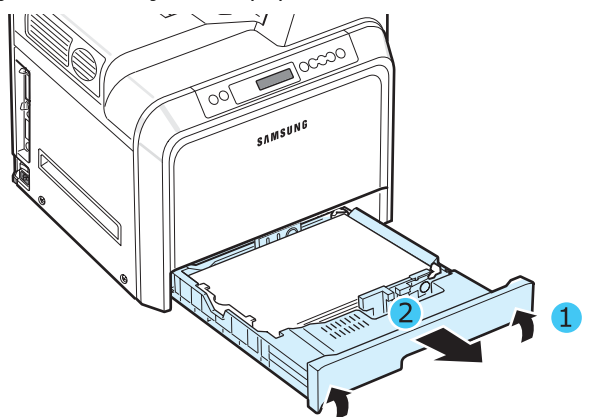

**2** Duw de metalen plaat omlaag tot deze vastklikt.

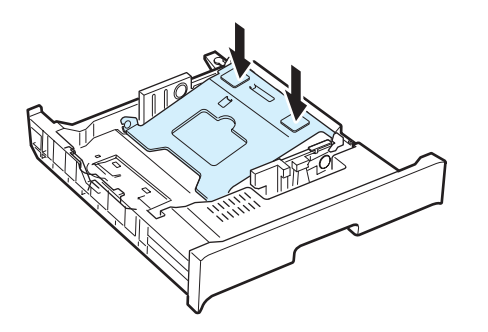

**3** Trek de papierlengtegeleider omhoog en plaats hem in de juiste positie voor het papierformaat dat u in de lade wilt plaatsen.

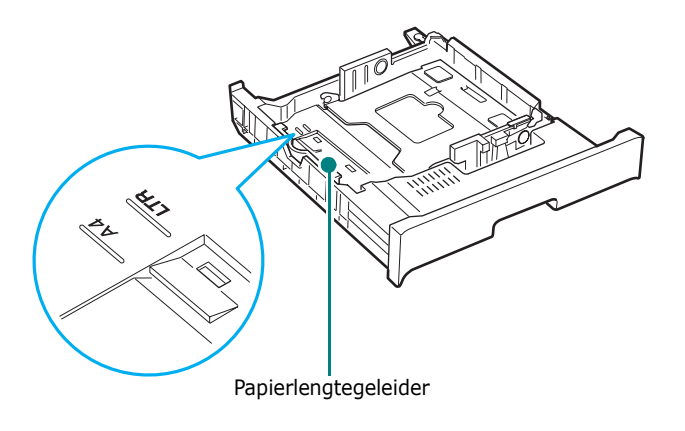

Om de papierlengtegeleider te verplaatsen, draait u hem iets naar rechts om de vergrendelingen aan de onderkant van de geleider te ontgrendelen en trekt u de geleider omhoog.

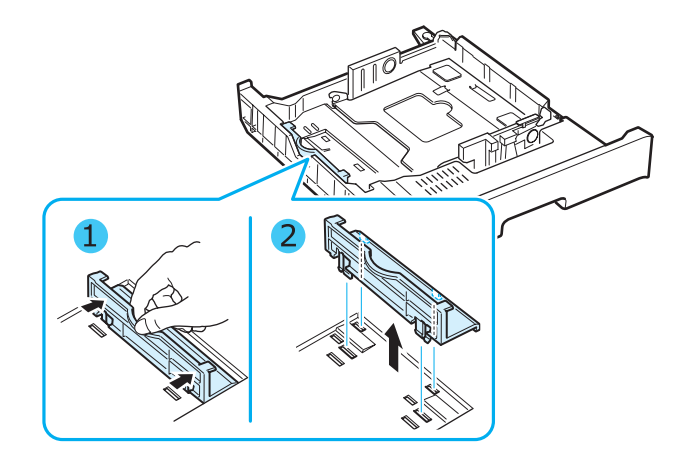

Om de papierlengtegeleider in de gewenste papierpositie te plaatsen, plaatst u de vergrendelingen aan de onderkant van de geleider over de gewenste papiersleuf en drukt u ze er volledig in.

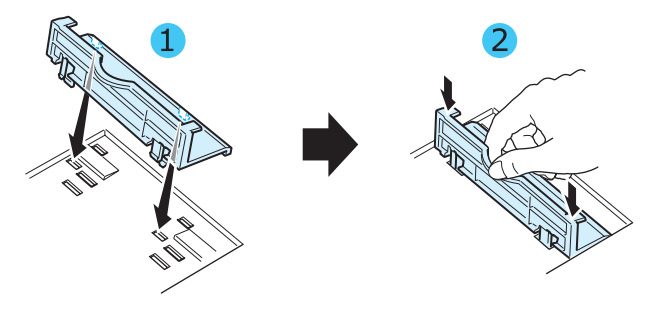

**4** Houd de hendel van de witte aanslag aan het achterste gedeelte van de lade vast, draai de hendel naar links en verwijder hem van de lade. Vervolgens plaatst u de aanslag in de andere opening en zet u de aanslag vast door hem naar rechts te draaien.

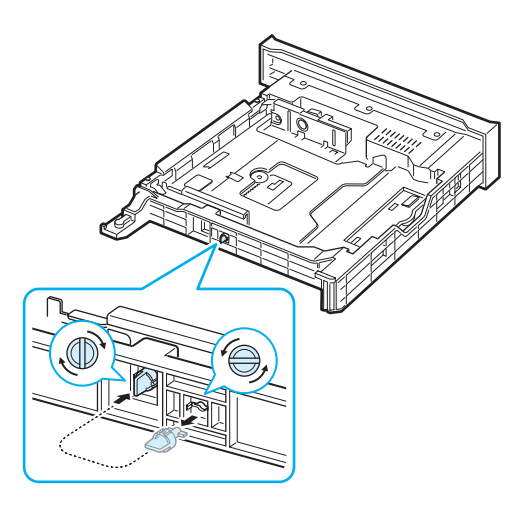

**5** Knijp de papierbreedtegeleider samen zoals hieronder afgebeeld en schuif hem tegen de stapel papier aan. De geleider mag het papier maar nipt raken. Duw de geleider niet te hard tegen de rand van het papier omdat het papier hierdoor kan buigen.

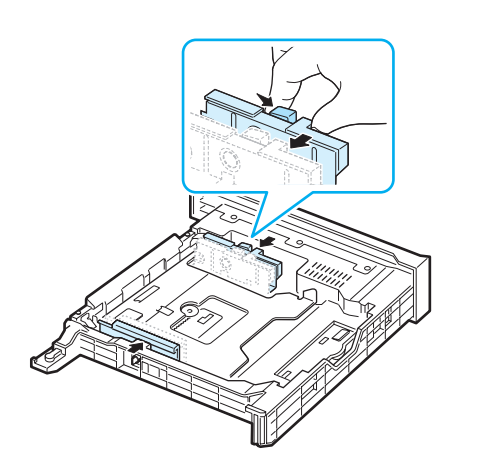

#### **OPMERKINGEN**:

- Druk de breedtegeleider niet te hard tegen de rand van het papier, aangezien het papier hierdoor kan buigen.
- Als u de breedtegeleider niet juist instelt, kan dit een papierstoring veroorzaken.

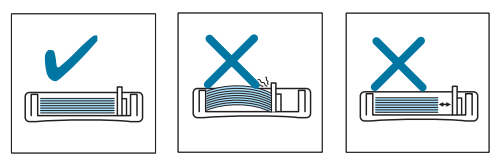

**6** Plaats het papier in de lade met de te bedrukken zijde boven. Voor meer informatie verwijzen we naar stap [4](#page-14-1) en [5](#page-14-2) op [pagina 2.4](#page-14-0).

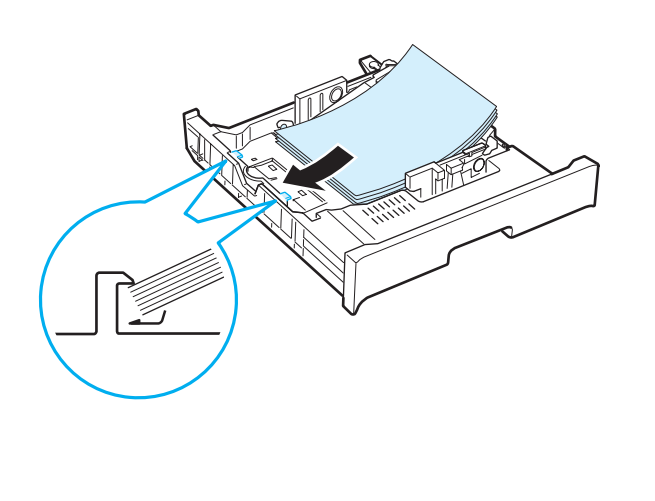

**7** Om de lade terug te plaatsen, plaatst u de achterkant van de lade tegenover de sleuf en schuift u de lade in de printer.

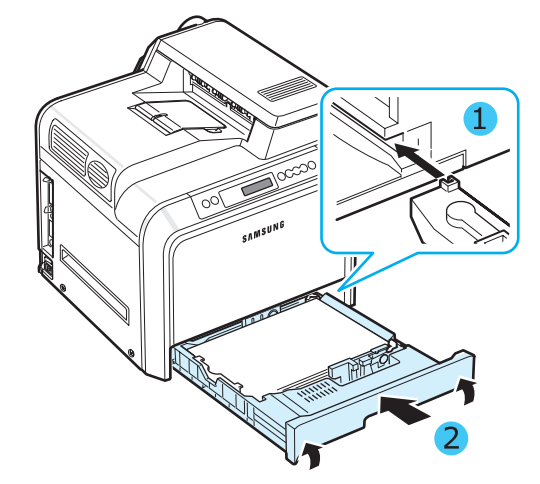

De printer installeren en instellen **2.**6

# <span id="page-17-0"></span>**Een printerkabel aansluiten**

# <span id="page-17-1"></span>**Lokaal afdrukken**

Als u lokaal vanuit uw computer wilt afdrukken, dient u uw printer op uw computer aan te sluiten via een parallelle kabel of een USB-kabel.

Macintosh-gebruikers kunnen hun printer alleen aansluiten via een USB-kabel.

**OPMERKING**: U hoeft maar een van de bovenvermelde kabels aan te sluiten. Gebruik de parallelle kabel en USB-kabel niet tegelijkertijd.

#### **Aansluiten via een USB-kabel**

#### **OPGELET**:

- Om de printer aan te sluiten op de USB-poort van de computer, hebt u een gecertificeerde USB-kabel nodig. U dient een USB 2.0 compatibele kabel met een lengte van maximaal 3 meter te kopen.
- Om af te drukken via de USB-interface, moet u beschikken over een computer met het besturingssysteem Windows 98SE/Me/2000/2003/XP of een Macintosh met OS 8.6-9.2/10.1-10.4.
- **1** Zorg ervoor dat zowel de computer als de printer uit staan.
- **2** Steek de USB-kabel in de aansluiting linksachteraan op de printer.

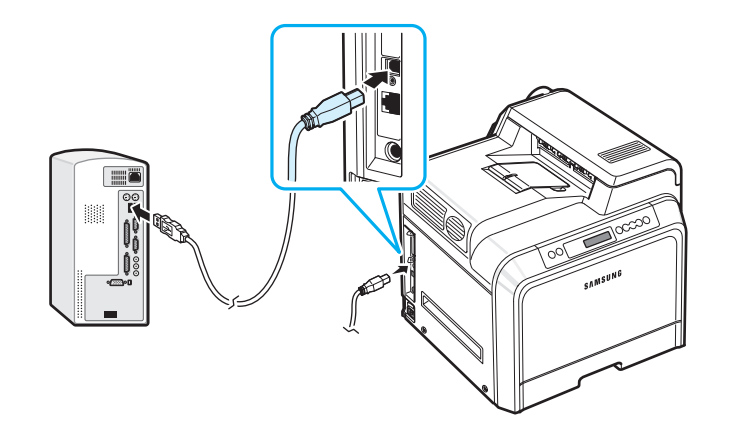

**3** Sluit het andere uiteinde van de kabel aan op de USB-poort van de computer.

#### **Aansluiten via een parallelle kabel**

**OPMERKING**: U hebt een gecertificeerde parallelle kabel nodig om de printer op de parallelle poort van uw computer aan te sluiten. Koop hiervoor een IEEE 1284-compatibele kabel met een lengte van maximaal 3 meter.

- **1** Zorg ervoor dat zowel de computer als de printer uit staan.
- **2** Sluit een parallelle printerkabel aan op de parallelle poort aan de achterkant van de printer.

Druk de metalen klemmetjes in de groeven op de kabelstekker.

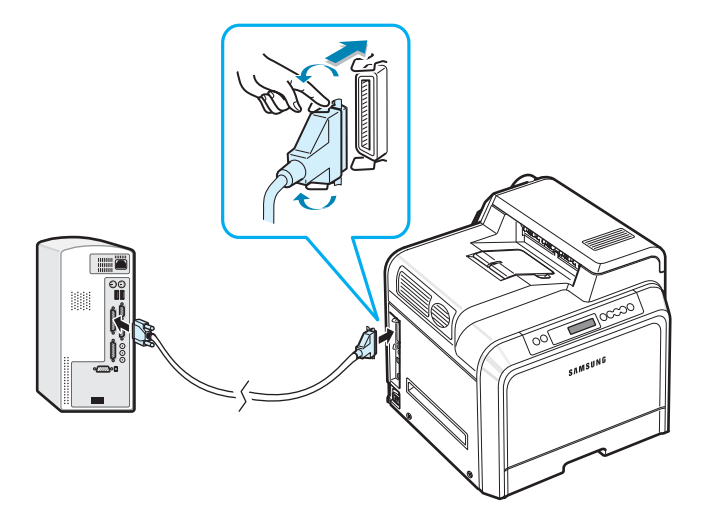

**3** Sluit het andere uiteinde van de kabel aan op de parallelle poort van uw computer en draai de schroeven vast. Raadpleeg eventueel de gebruikershandleiding van uw computer.

## <span id="page-18-0"></span>**Afdrukken via een netwerk**

*(alleen voor de CLP-650N)*

U kunt de printer via een Ethernet-kabel (UTP-kabel met RJ.45-connector) aansluiten op een netwerk.

De CLP-650N heeft een ingebouwde netwerkkaart.

#### **Aansluiten via een Ethernet-kabel**

- **1** Zorg ervoor dat zowel de computer als de printer uit staan.
- **2** Steek het ene uiteinde van de Ethernet-kabel in de Ethernet-netwerkpoort linksachteraan op de printer.

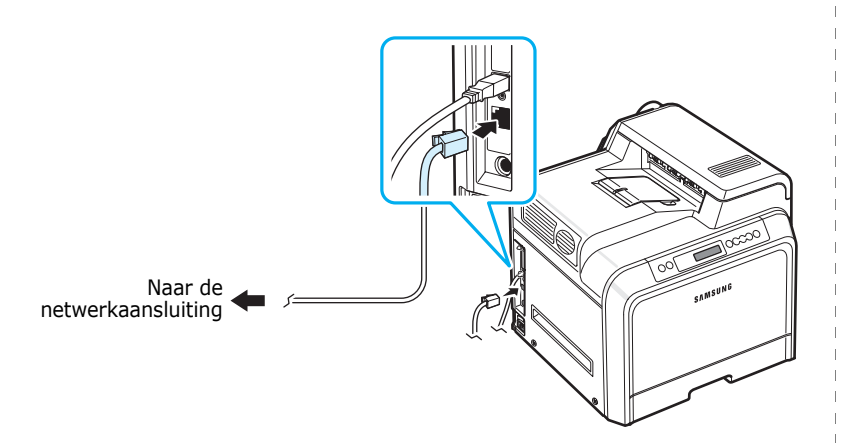

**3** Steek het andere uiteinde van de kabel in een netwerkaansluiting.

**OPMERKING**: Nadat u de printer hebt aangesloten, moet u de netwerkparameters configureren via het bedieningspaneel. Zie pagina [8.1.](#page-66-4) U kunt de met de kaart geleverde software gebruiken. Zie de gebruikershandleiding van de netwerkprinter.

# <span id="page-18-1"></span>**De printer aanzetten**

- **1** Steek het netsnoer in de aansluiting linksachteraan op de printer.
- **2** Steek het andere uiteinde in een geaard stopcontact en zet de printer aan.

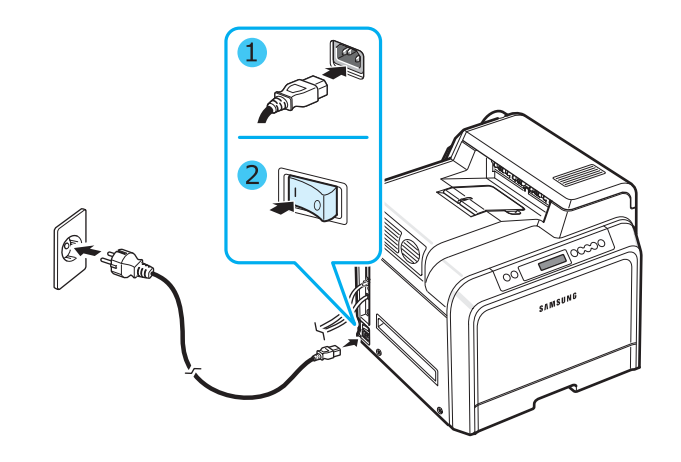

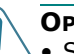

#### **OPGELET**:

- Sommige onderdelen in de printer kunnen heet zijn wanneer de printer aanstaat of net een taak heeft afgedrukt. Let op dat u zich niet brandt wanneer u aan het binnenwerk van de printer werkt.
- Demonteer de printer niet wanneer hij aanstaat of wanneer de netstekker insteekt, anders zou u een elektrische schok kunnen krijgen.

# <span id="page-18-2"></span>**Een demopagina afdrukken**

Om te controleren of de printer juist werkt, kunt u een demopagina afdrukken.

Een demopagina afdrukken:

Houd in de modus Gereed de toets **On Line/Continue** ( $\textcircled{\tiny{(}}\textcircled{\tiny{(}}\textcircled{\tiny{)}}$ ) van het bedieningspaneel twee seconden ingedrukt.

Vervolgens wordt een demopagina met de kenmerken en mogelijkheden van de printer afgedrukt.

# <span id="page-19-0"></span>**De taal van de berichten op het display wijzigen**

Om de taal van de berichten op het display te wijzigen, gaat u als volgt te werk:

- **1** Druk in de modus Gereed op de toets **Menu** ((a)) van het bedieningspaneel tot op de onderste regel van het display 'Instellingen' verschijnt.
- **2** Druk op de toets **Enter**  $(\mathcal{R})$  om het menu te openen.
- **3** Druk op de toets **Enter**  $(\mathbb{\Re})$  wanneer op de onderste regel van het display 'LCD-taal' verschijnt.
- **4** Druk op  $\textcircled{a}$  of  $\textcircled{b}$  tot de gewenste taal op het display verschijnt.
- **5** Druk op de toets **Enter**  $(\mathcal{R})$  om uw keuze op te slaan.
- **6** Druk op de toets **On Line/Continue** (...) om terug te keren naar de modus Gereed.

# <span id="page-19-1"></span>**De printersoftware installeren**

*Nadat u de printer hebt geïnstalleerd en op uw computer hebt aangesloten, moet u software installeren vanaf de meegeleverde cd-rom. Zie het deel Software voor meer informatie.* 

De cd-rom bevat de volgende software:

#### **Programma's voor Windows**

U kunt de volgende printersoftware installeren met behulp van de cd-rom.

- **Printerstuurprogramma** voor Windows. Gebruik dit stuurprogramma om de functies van uw printer ten volle te kunnen benutten. Zie het deel **Software** voor meer informatie over de installatie van het stuurprogramma voor uw Samsung-printer.
- PPD-bestand (PostScript Printer Description) voor Windows om het **PostScript**-stuurprogramma te installeren. Zie het deel **Software** voor meer informatie over de installatie van het PostScript-stuurprogramma.
- **SmartPanel**. Verschijnt wanneer er zich tijdens het afdrukken een fout voordoet. Zie het deel **Software** voor meer informatie over de installatie van het programma SmartPanel.

#### **Macintosh-printerstuurprogramma**

U kunt met uw printer afdrukken vanaf een Macintosh-computer. Zie het deel **Software** voor informatie over het installeren van de printersoftware en het afdrukken onder Macintosh.

#### **Linux-stuurprogramma**

U kunt met uw printer afdrukken vanaf een Linux-computer. Zie het deel **Software** voor informatie over het installeren van het Linux-stuurprogramma en het afdrukken onder Linux.

### <span id="page-19-2"></span>**Systeemeisen**

Voordat u begint, moet u controleren of de computer aan de minimale eisen voldoet. Uw printer ondersteunt de volgende besturingssystemen.

• Windows 98SE/Me/NT 4.0/2000/XP/2003 - De onderstaande tabel geeft de Windows-systeemeisen weer.

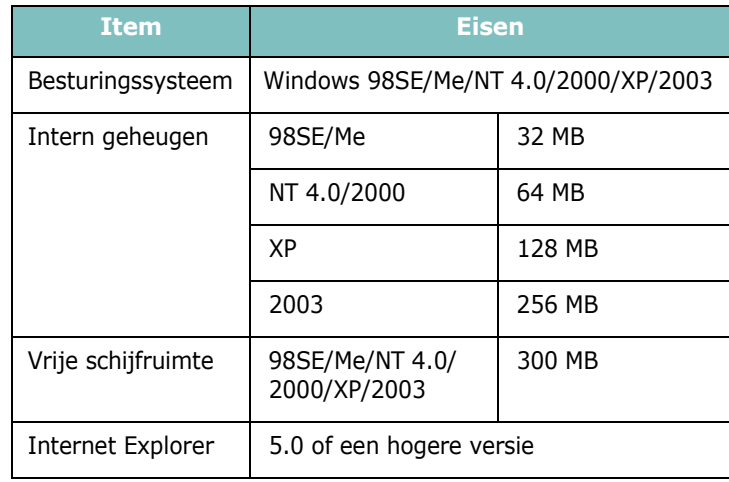

**OPMERKING**: Onder Windows NT 4.0/2000/XP/2003 moet de software worden geïnstalleerd door de systeembeheerder (administrator).

- Mac OS 8.6-9.2/10.1-10.4 Zie het deel **Software** voor meer informatie.
- Verscheidene Linux-besturingssystemen Zie het deel **Software** voor meer informatie.

# <span id="page-20-0"></span>**Functies van het printerstuurprogramma**

Uw printerstuurprogramma's ondersteunen de volgende standaardfuncties:

- selectie van de invoerlade;
- papierformaat, afdrukstand en type media;
- aantal exemplaren.

De volgende tabel geeft een algemeen overzicht van de functies die door uw printerstuurprogramma's worden ondersteund.

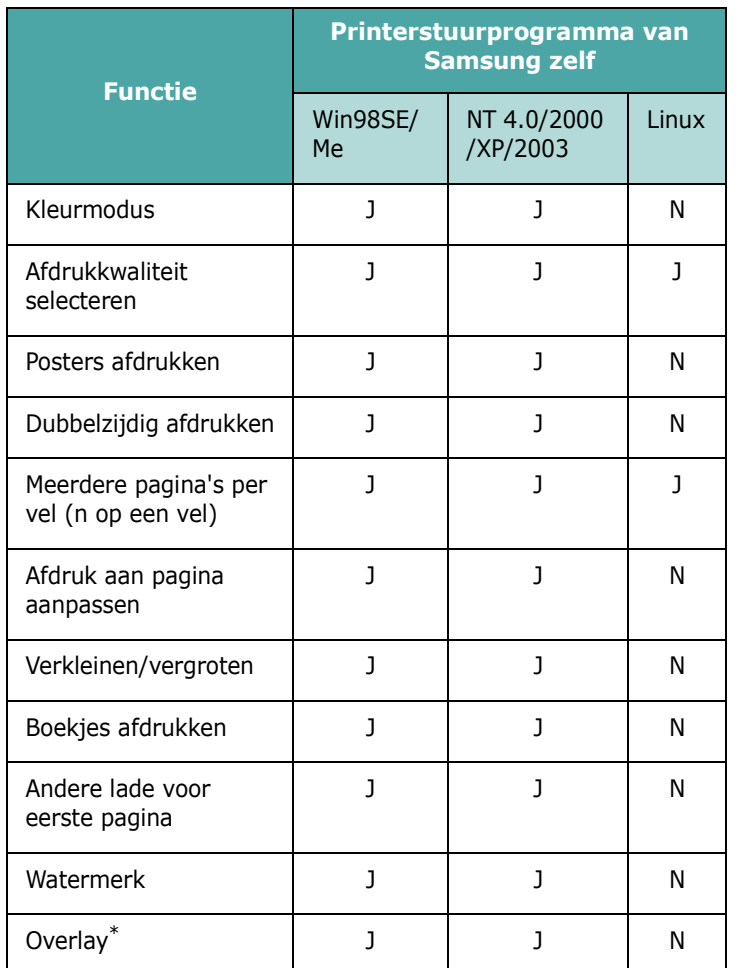

\* De functie Overlay wordt niet ondersteund in NT 4.0.

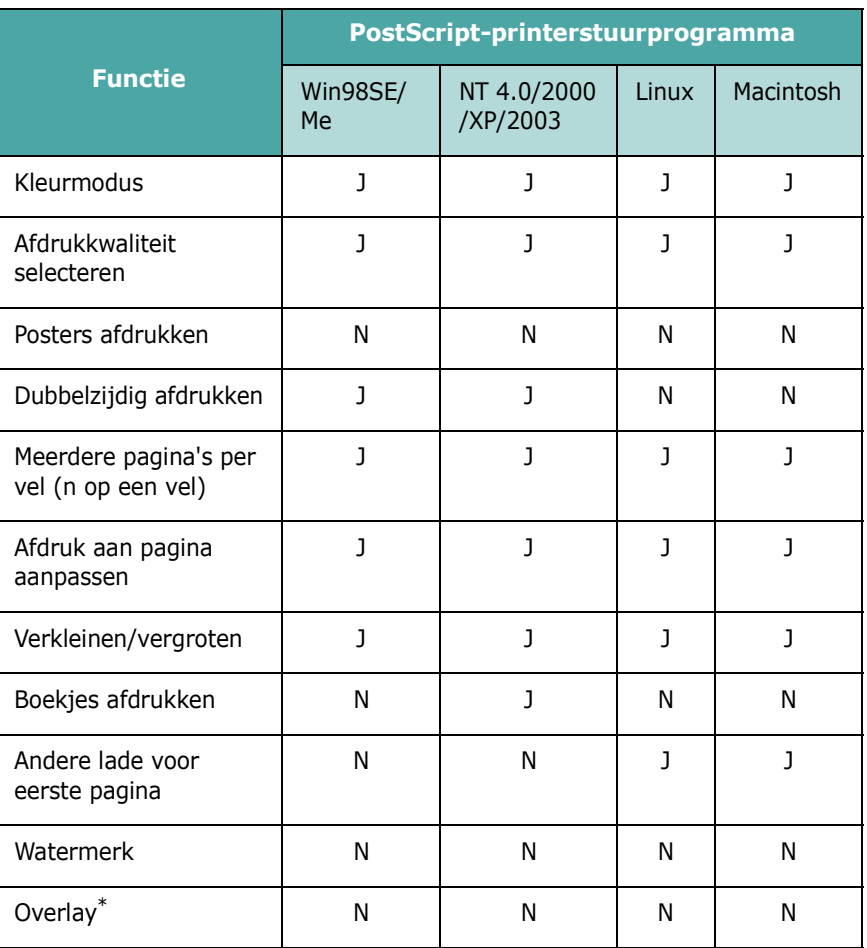

\* De functie Overlay wordt niet ondersteund in NT 4.0.

**OPMERKING**: Zie het deel **Software** voor meer informatie over de installatie van de software en het gebruik van de functies van de software.

# <span id="page-21-0"></span>**3 Gebruik van het bedieningspaneel**

In dit hoofdstuk wordt beschreven hoe u het bedieningspaneel van de printer gebruikt.

In dit hoofdstuk vindt u de volgende onderwerpen:

- **• [Kennismaking met het bedieningspaneel](#page-21-1)**
- **• [Gebruik van de menu's van het bedieningspaneel](#page-23-0)**

# <span id="page-21-4"></span><span id="page-21-1"></span>**Kennismaking met het bedieningspaneel**

Het bedieningspaneel rechtsboven op uw printer heeft een display en zeven toetsen.

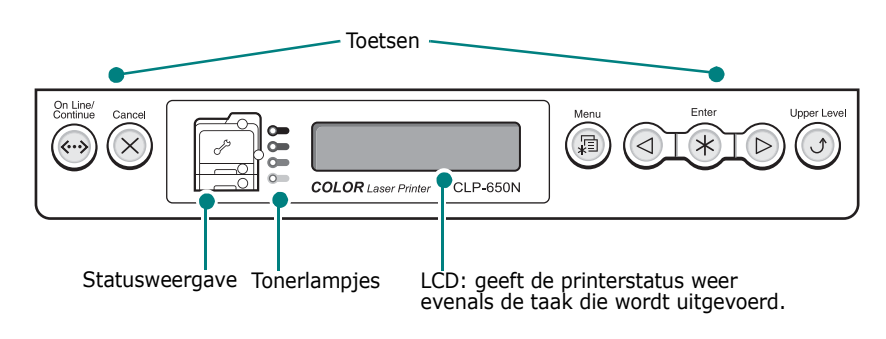

# <span id="page-21-2"></span>**Display**

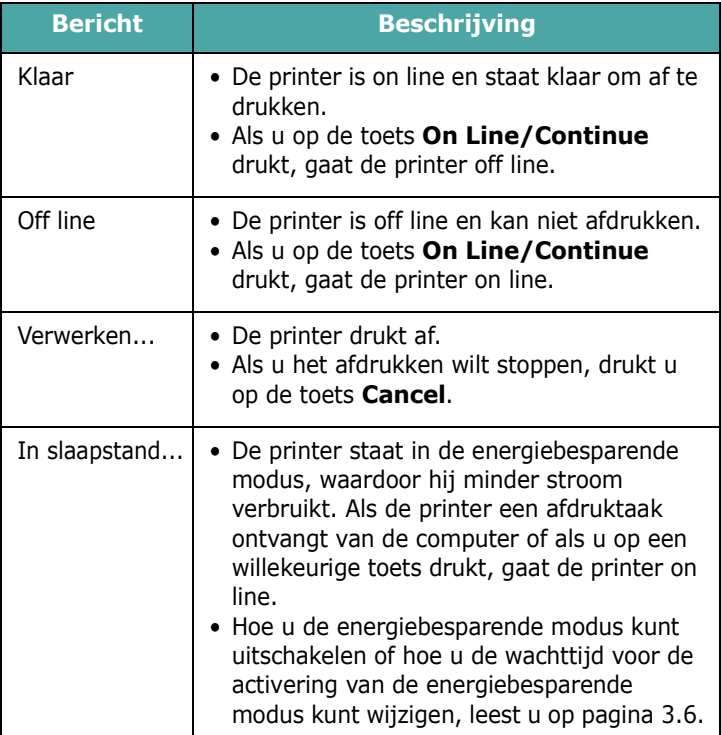

<span id="page-21-3"></span>Zie ['Verklaring van berichten op het display' op pagina 7.14](#page-60-1) voor een volledige lijst van alle printerberichten.

### **Toetsen**

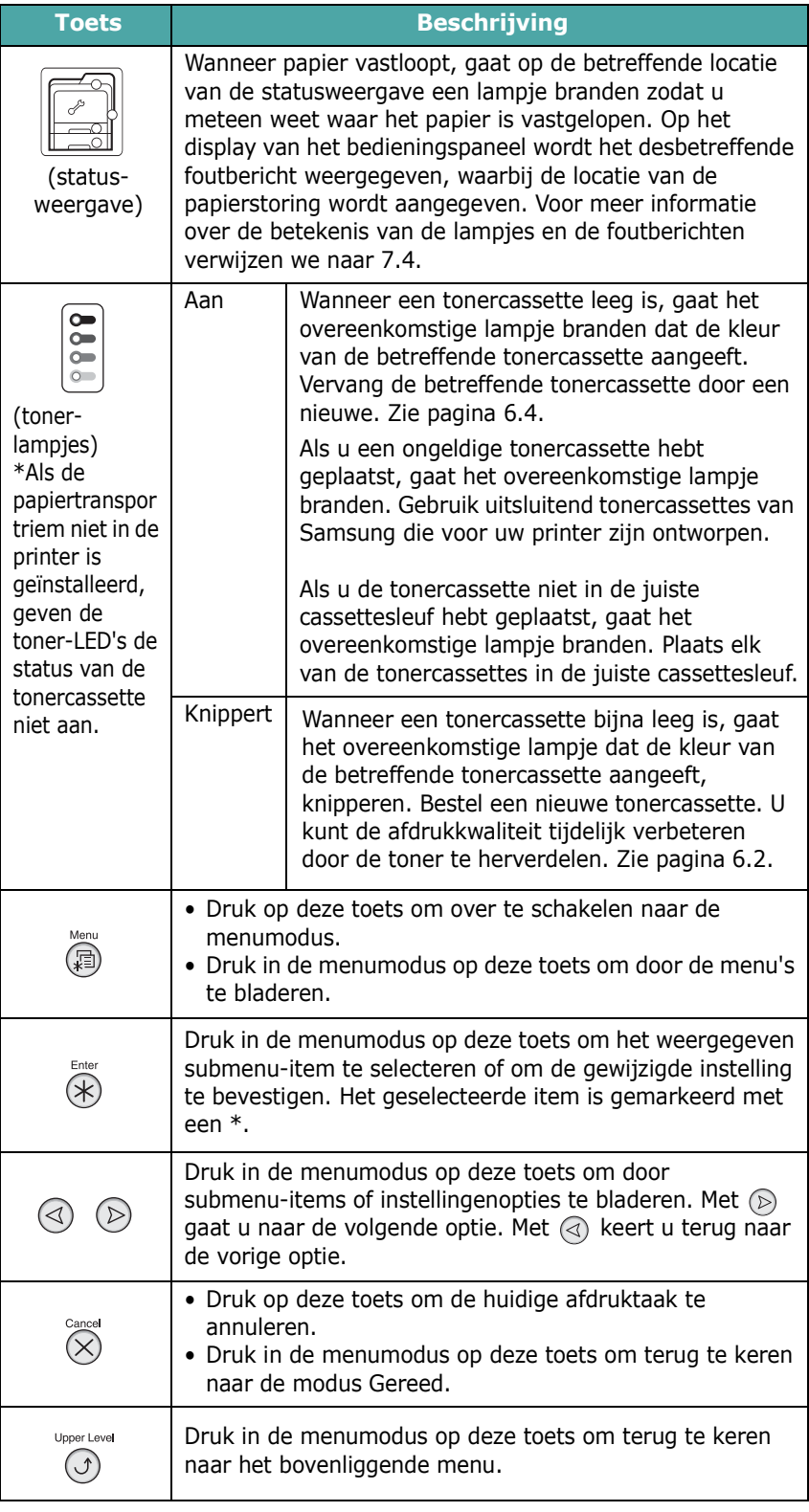

On Line/<br>Continue<br>
(\*\*\*\*)

#### **Toets Beschrijving**

- Druk op deze toets om tussen on line en off line te schakelen.
- Druk in de menumodus op deze toets om terug te keren naar de modus Gereed.

De kleur van de toets **On Line/Continue** geeft de status van de printer aan.

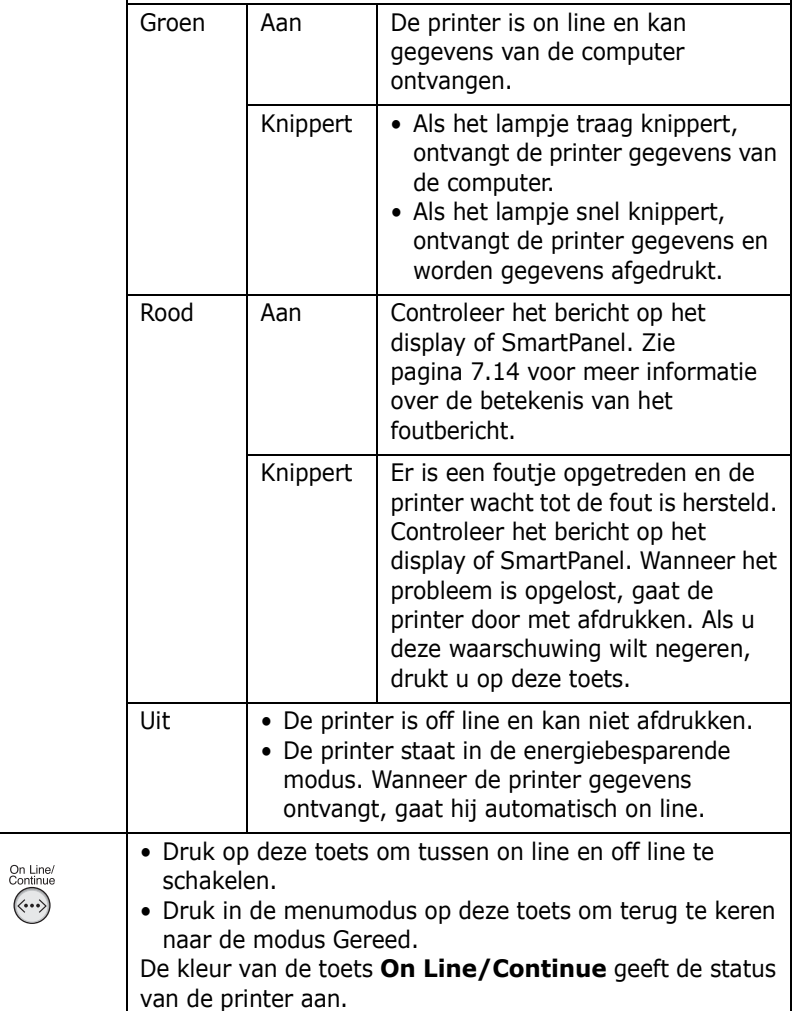

# <span id="page-23-0"></span>**Gebruik van de menu's van het bedieningspaneel**

Er zijn een aantal menu's beschikbaar zodat u gemakkelijk de printerinstellingen kunt wijzigen. Het schema op [pagina 3.3](#page-23-2)  geeft een overzicht van de menu's en alle items die in elk menu beschikbaar zijn. De items in elk menu en de opties die u kunt selecteren zijn in detail beschreven in de tabellen die beginnen op [pagina 3.4](#page-24-0).

## <span id="page-23-1"></span>**Toegang tot de menu's van het bedieningspaneel**

U kunt uw printer configureren via het bedieningspaneel.

- **1** Druk in de modus Klaar op de toets **Menu** (a) tot op de onderste regel van het display het gewenste menu verschijnt.
- **2** Druk op de toets **Enter**  $(\mathcal{R})$  om het menu te openen.
- <span id="page-23-3"></span>**3** Druk op  $\textcircled{a}$  of  $\textcircled{b}$  tot op de onderste regel het gewenste menu-item verschijnt.
- <span id="page-23-4"></span>**4** Druk op de toets **Enter** ( $\circledast$ ) om het geselecteerde item te bevestigen.
- **5** Als het menu-item submenu's heeft, herhaalt u de stappen [3](#page-23-3) en [4](#page-23-4).
- **6** Druk op  $\textcircled{a}$  of  $\textcircled{b}$  tot op de onderste regel het gewenste menu-item verschijnt.
- **7** Druk op de toets **Enter**  $(\mathcal{R})$  om de ingevoerde gegevens of de selectie op te slaan.

Er verschijnt een sterretje (\*) naast de selectie op het display om aan te geven dat dit nu de standaardinstelling is.

**8** Om het menu te verlaten, drukt u herhaaldelijk op de toets **Upper Level**  $(\bigcirc)$  of drukt u op de toets **Cancel**  $(\bigcirc \setminus).$ 

Als er gedurende 60 seconden geen toets wordt ingedrukt, keert de printer automatisch terug naar de modus Gereed.

**OPMERKING**: Afdrukinstellingen die via het printerstuurprogramma op een aangesloten computer zijn opgegeven, heffen de instellingen op het bedieningspaneel op.

## <span id="page-23-2"></span>**Overzicht van de menu's van het bedieningspaneel**

De menu's van het bedieningspaneel worden gebruikt om de printer te configureren. Het bedieningspaneel biedt toegang tot de volgende menu's:

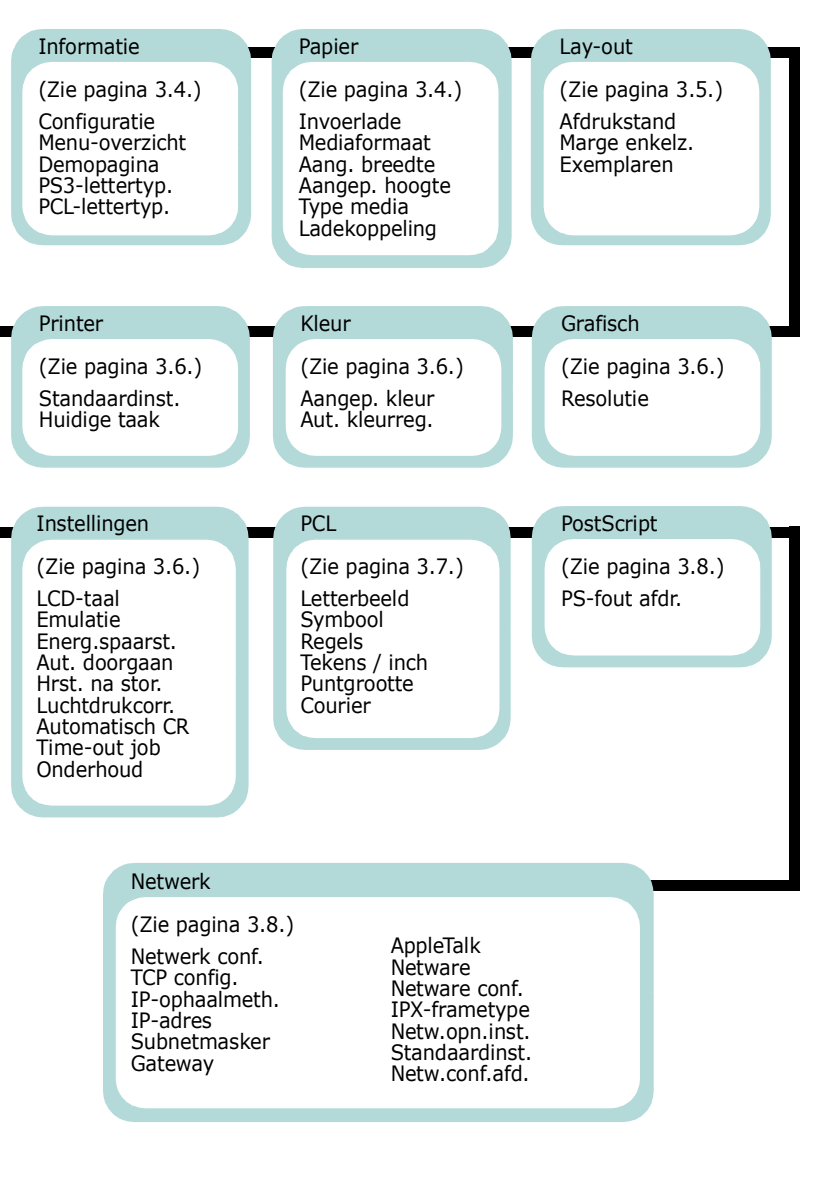

# <span id="page-24-0"></span>**Het menu Informatie**

Via dit menu kunt u pagina's met informatie over de printer en zijn configuratie af te drukken.

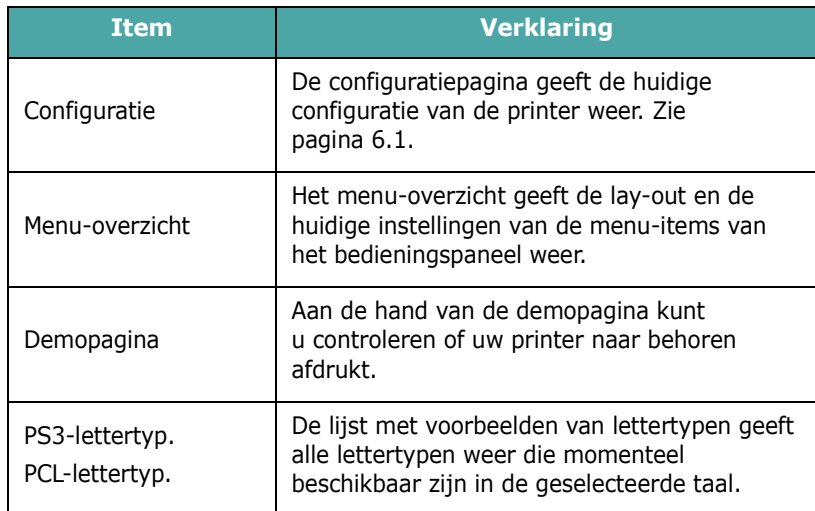

# <span id="page-24-1"></span>**Het Menu Papier**

Via dit menu kunt u alle instellingen definiëren die betrekking hebben op de invoer en uitvoer van afdrukmedia, evenals het specifieke afdrukmateriaal dat u gebruikt.

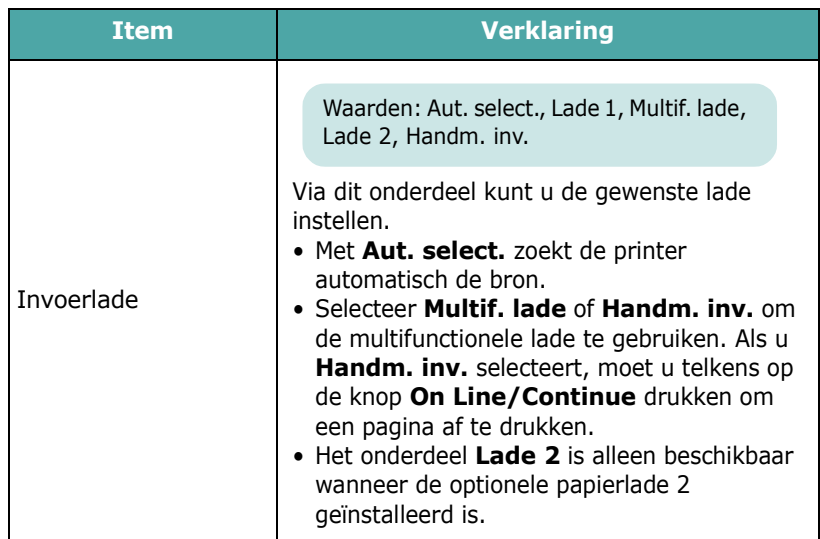

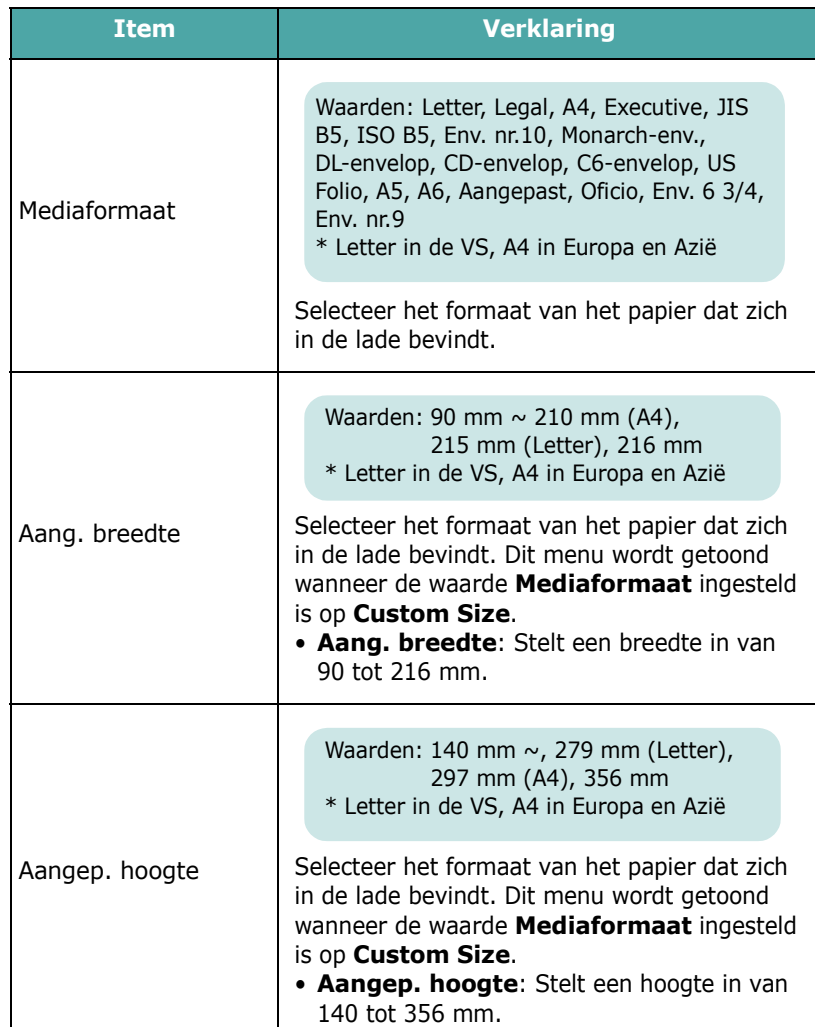

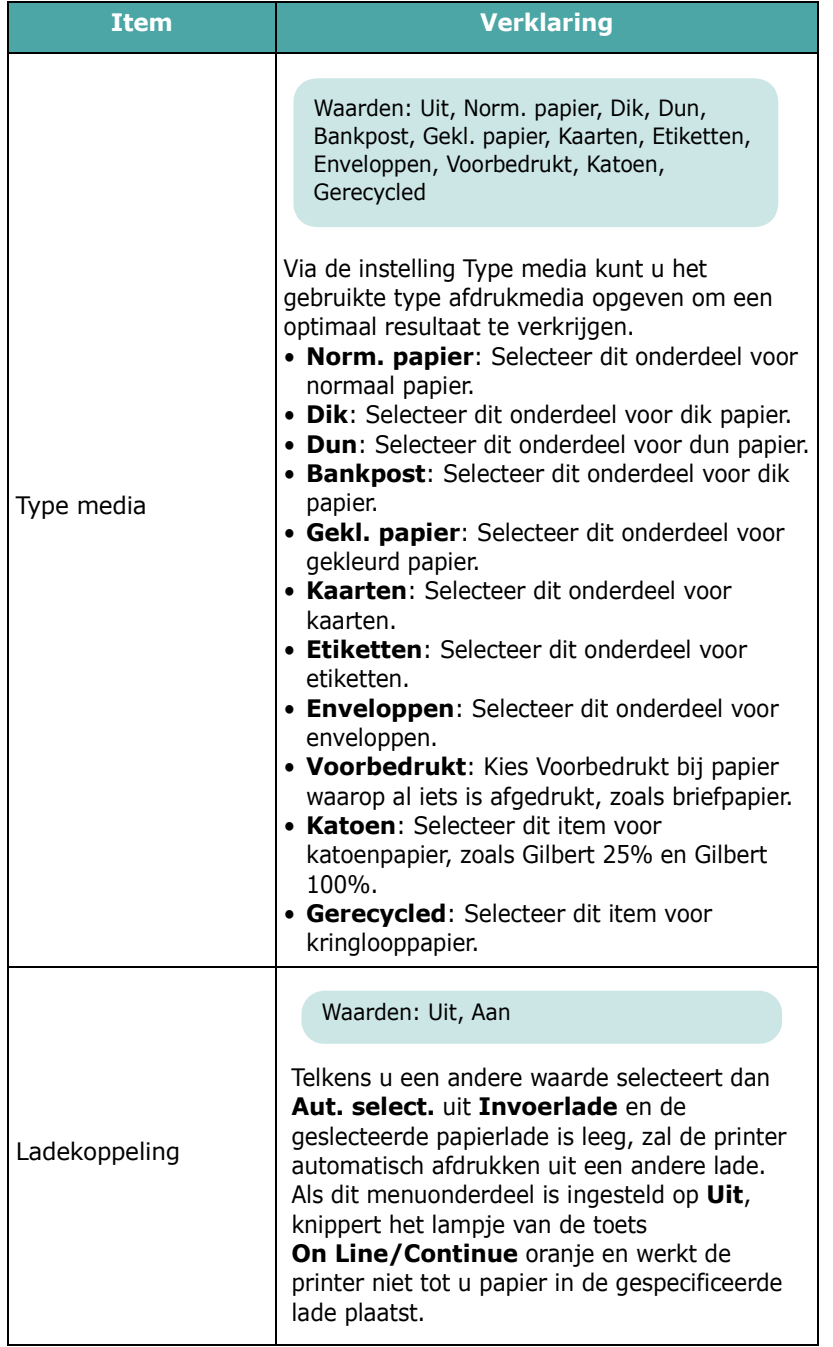

# <span id="page-25-0"></span>**Het Menu Lay-out**

Gebruik het menu **Lay-out** om alle instellingen in verband met uitvoer te definiëren.

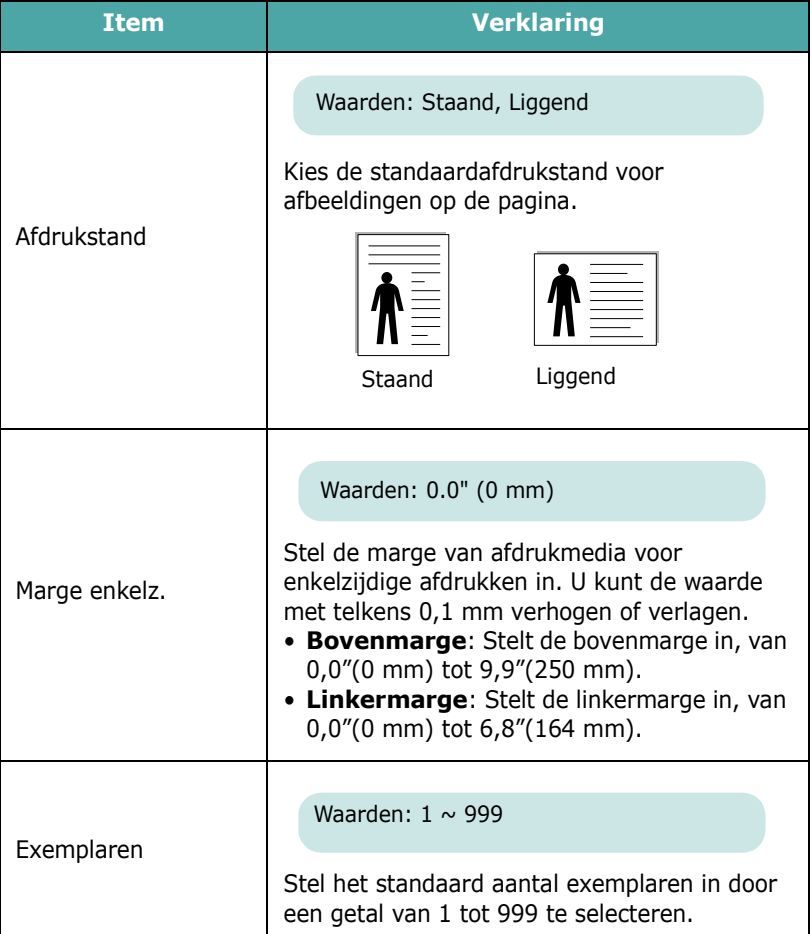

# <span id="page-26-0"></span>**Het Menu Grafisch**

Via het menu **Grafisch** kunt u instellingen wijzigen die betrekking hebben op de kwaliteit van afgedrukte tekens en afbeeldingen.

(\*: de standaardinstelling)

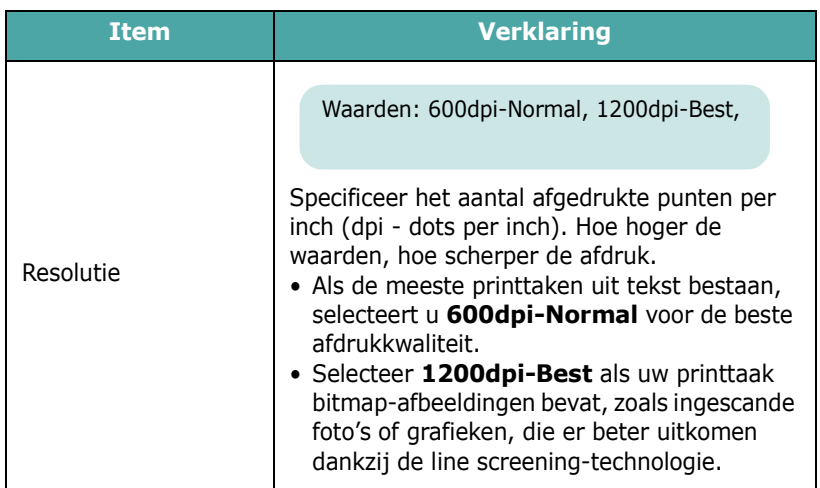

# <span id="page-26-1"></span>**Het menu Kleur**

In dit menu kunt u de kleurinstelling aanpassen.

(\*: de standaardinstelling)

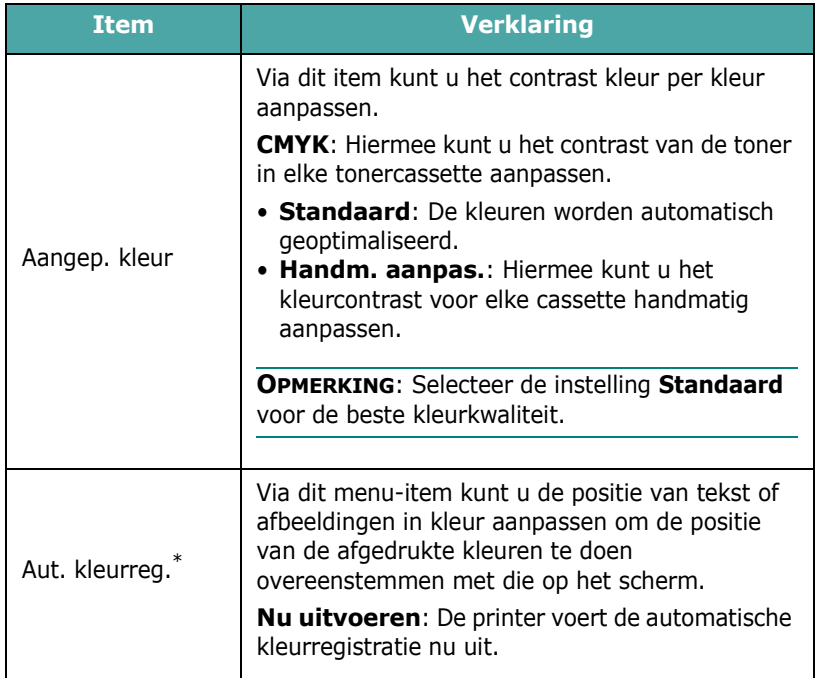

\* Voer **Aut. kleurreg**. handmatig uit nadat u de printer hebt verplaatst.

# <span id="page-26-2"></span>**Het menu Printer**

Via dit menu kunt u terugkeren naar de standaardprinterinstellingen en kunt u de huidige taak annuleren.

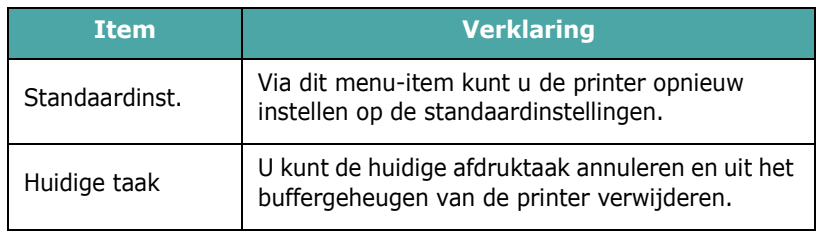

# <span id="page-26-3"></span>**Het menu Instellingen**

Via het menu **Instellingen** kunt u diverse printerfuncties configureren.

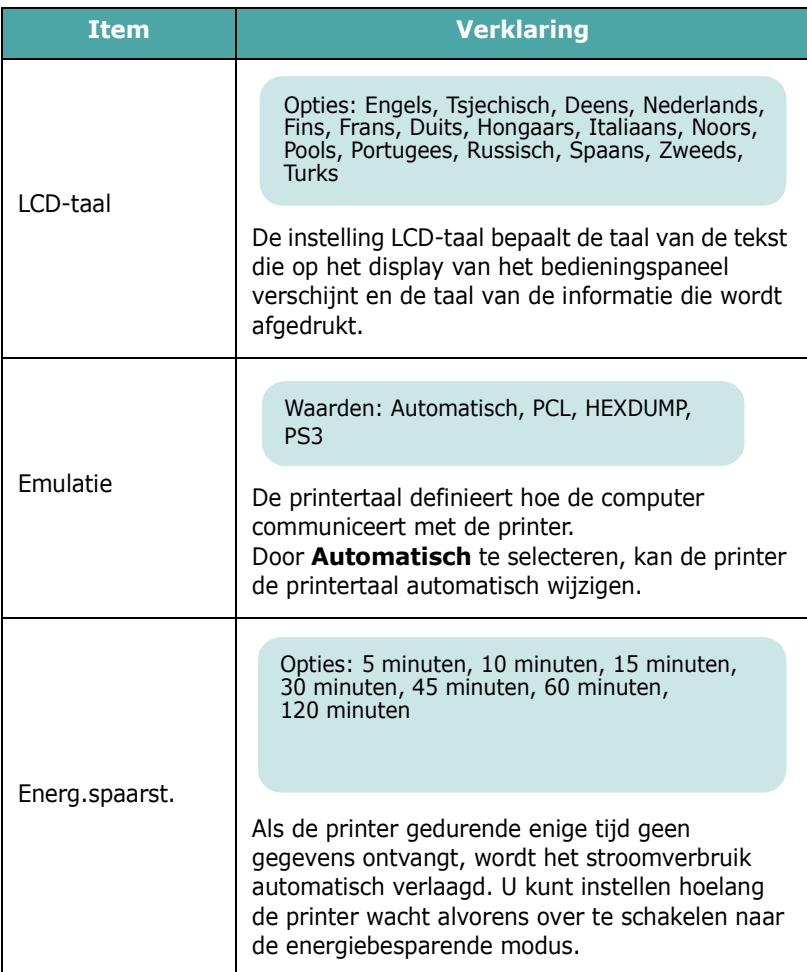

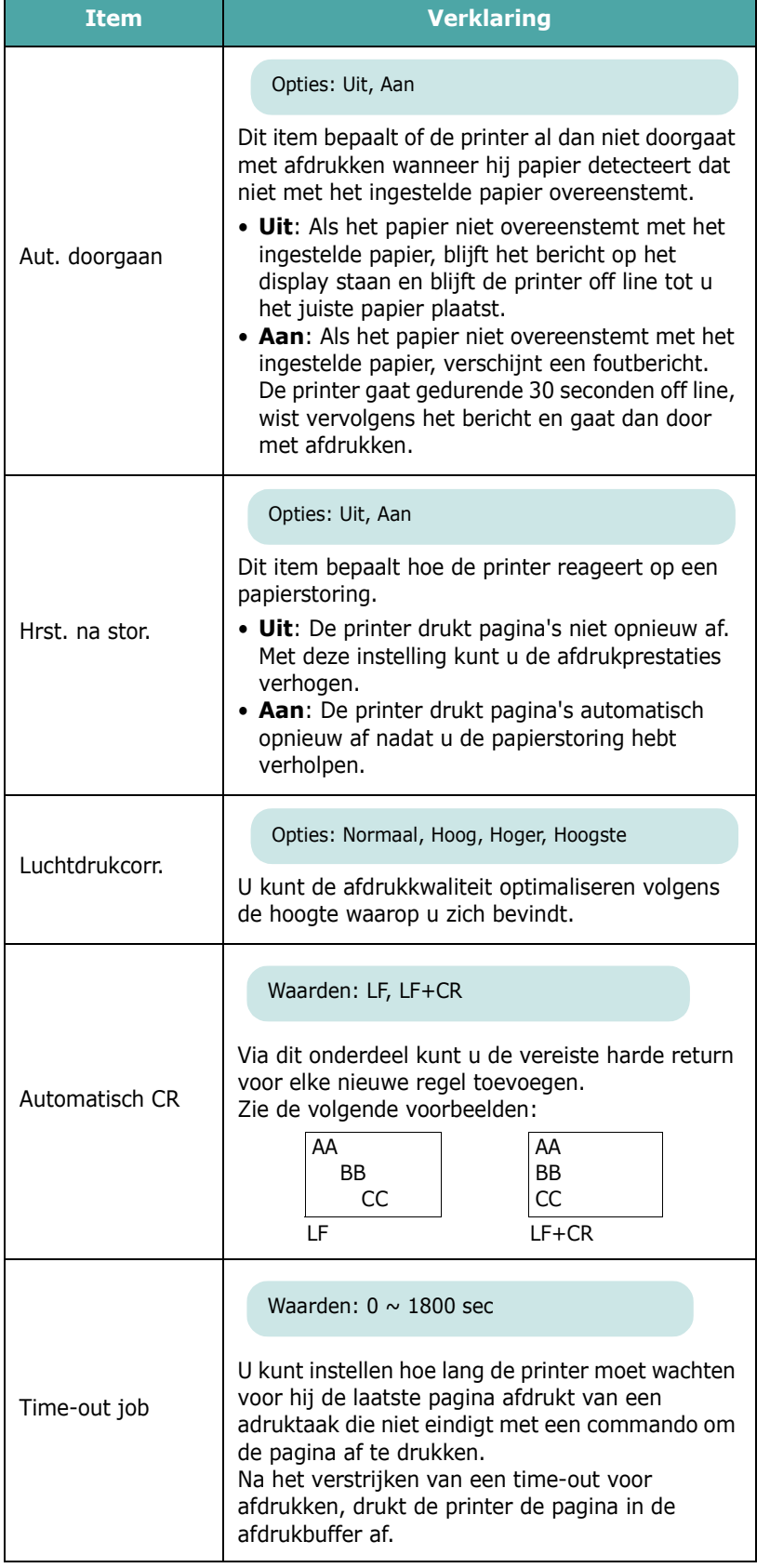

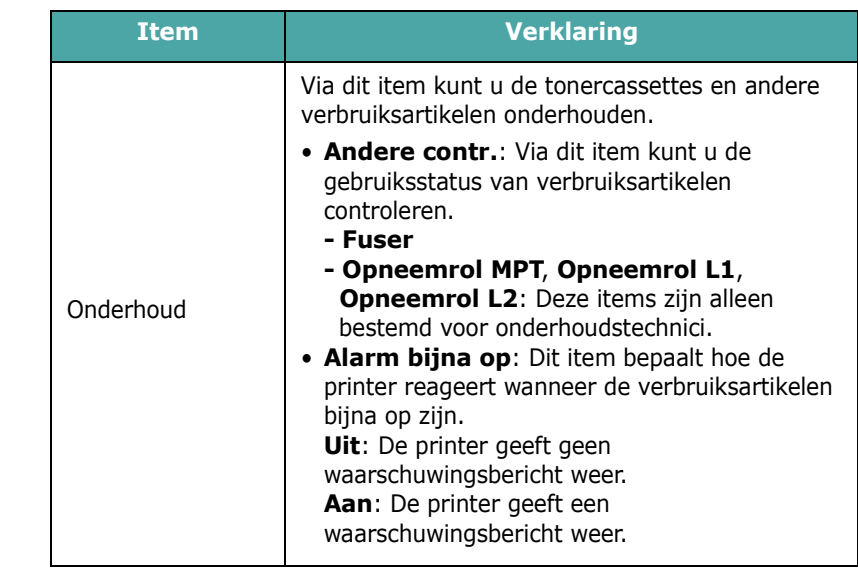

# **Het Menu PCL**

<span id="page-27-0"></span>Via dit menu wordt de PCL-emulatieconfiguratie ingesteld. U kunt het lettertype, het tekentype, het aantal regels per pagina en de puntgrootte instellen.

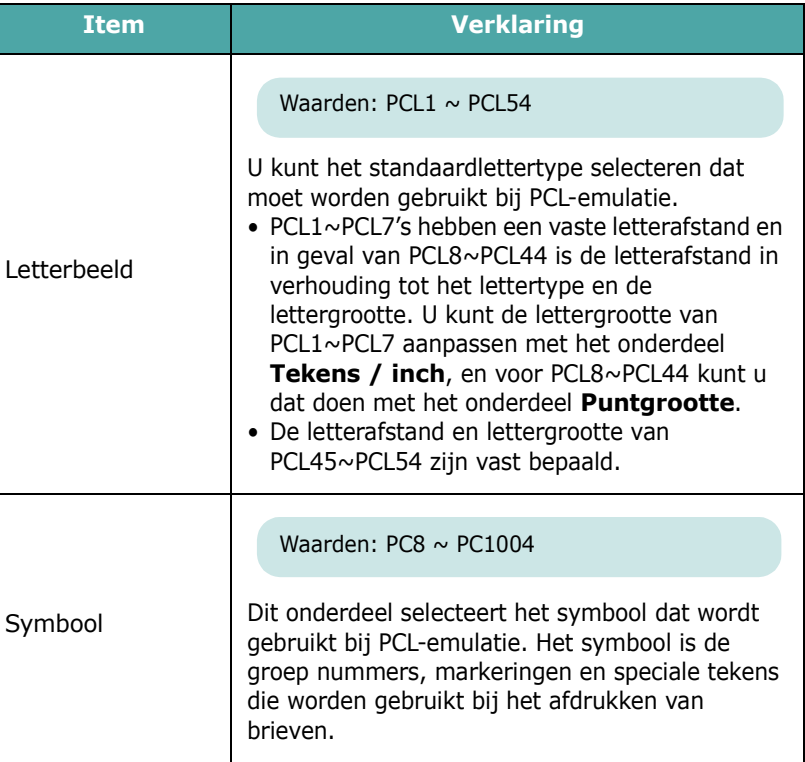

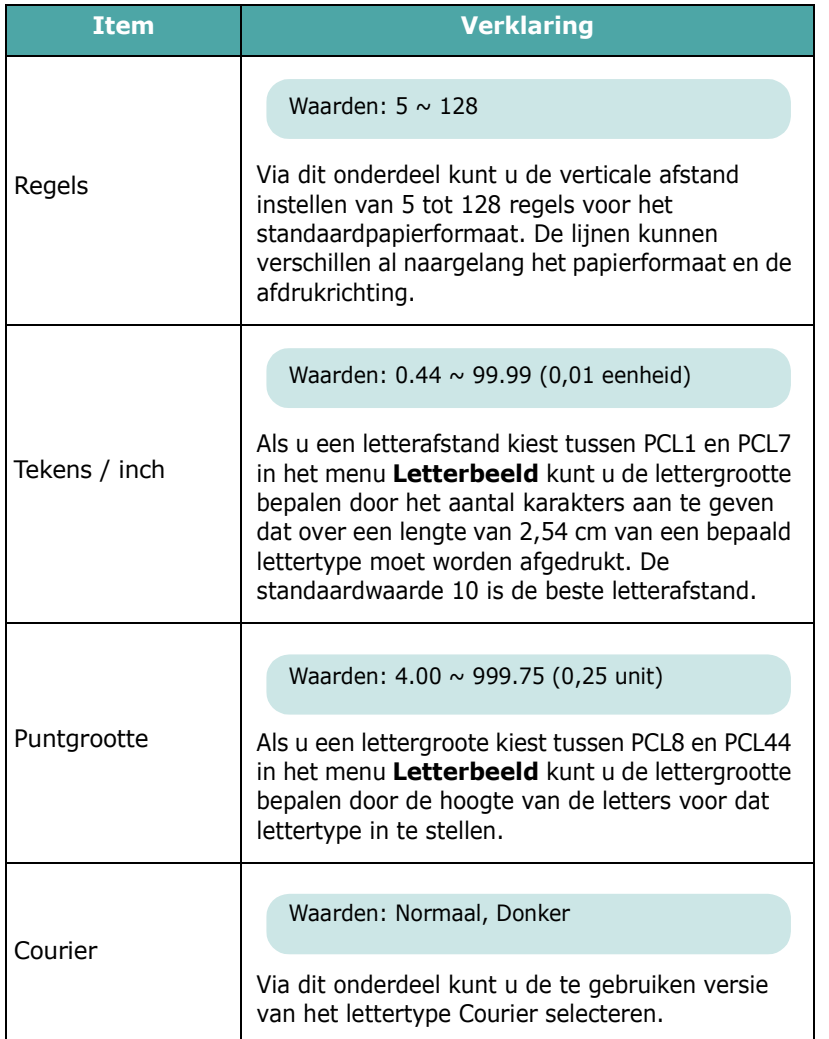

# <span id="page-28-0"></span>**Het Menu PostScript**

In dit menu treft u het menuonderdeel PS-fout afdrukken aan.

(\*: de standaardinstelling)

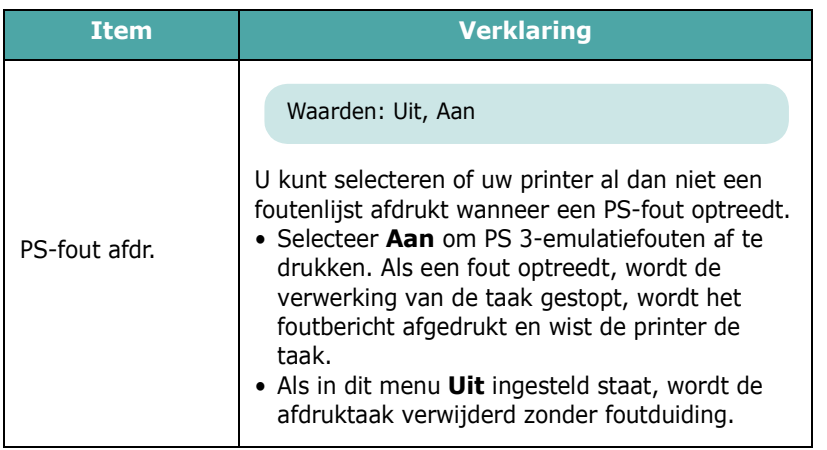

# <span id="page-28-1"></span>**Het menu Netwerk**

*(alleen voor de CLP-650N)*

Via dit menu kunt u de in uw printer geïnstalleerde netwerkkaart configureren, afhankelijk van de configuratie van het netwerk. U kunt de firmware van de netwerkkaart upgraden en de configuratie afdrukken.

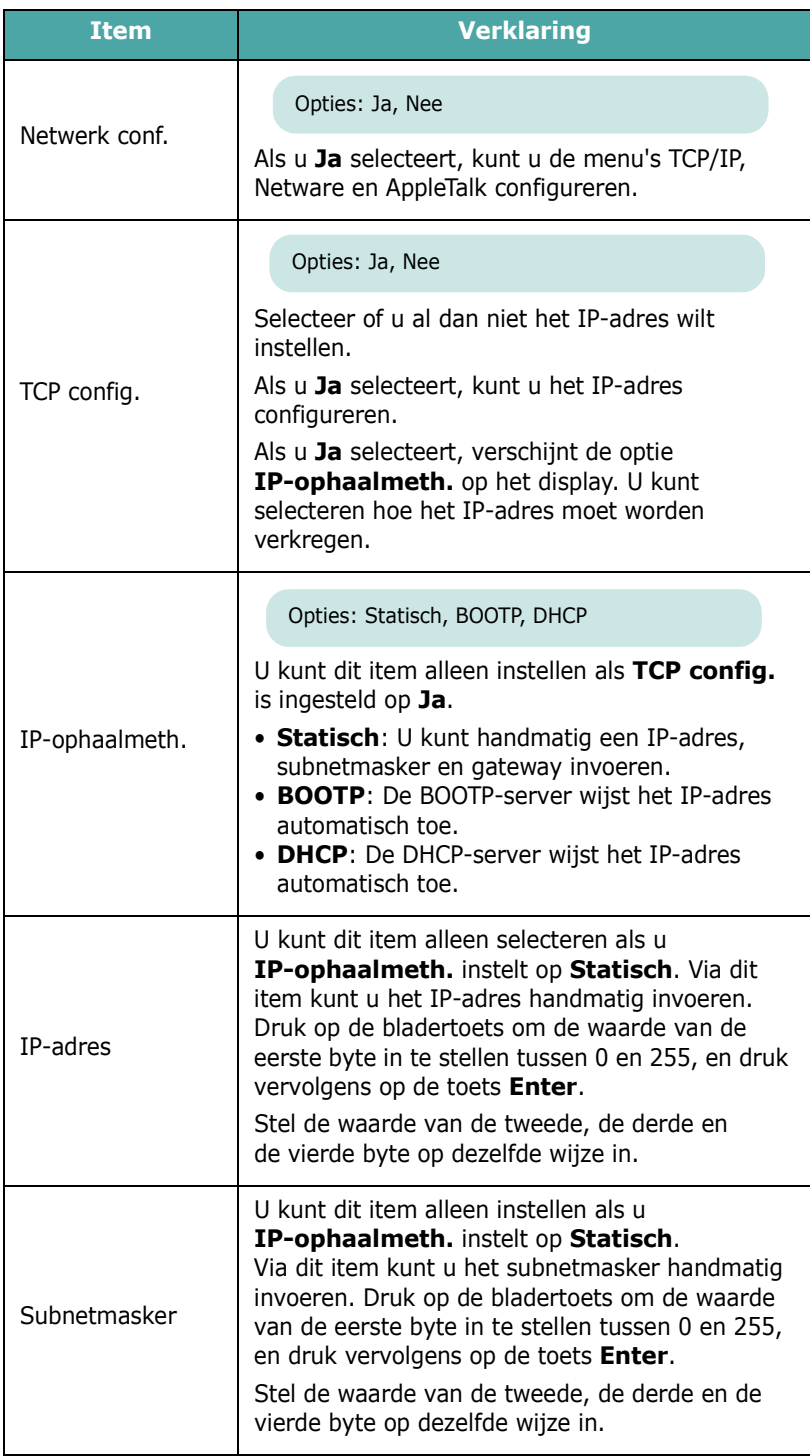

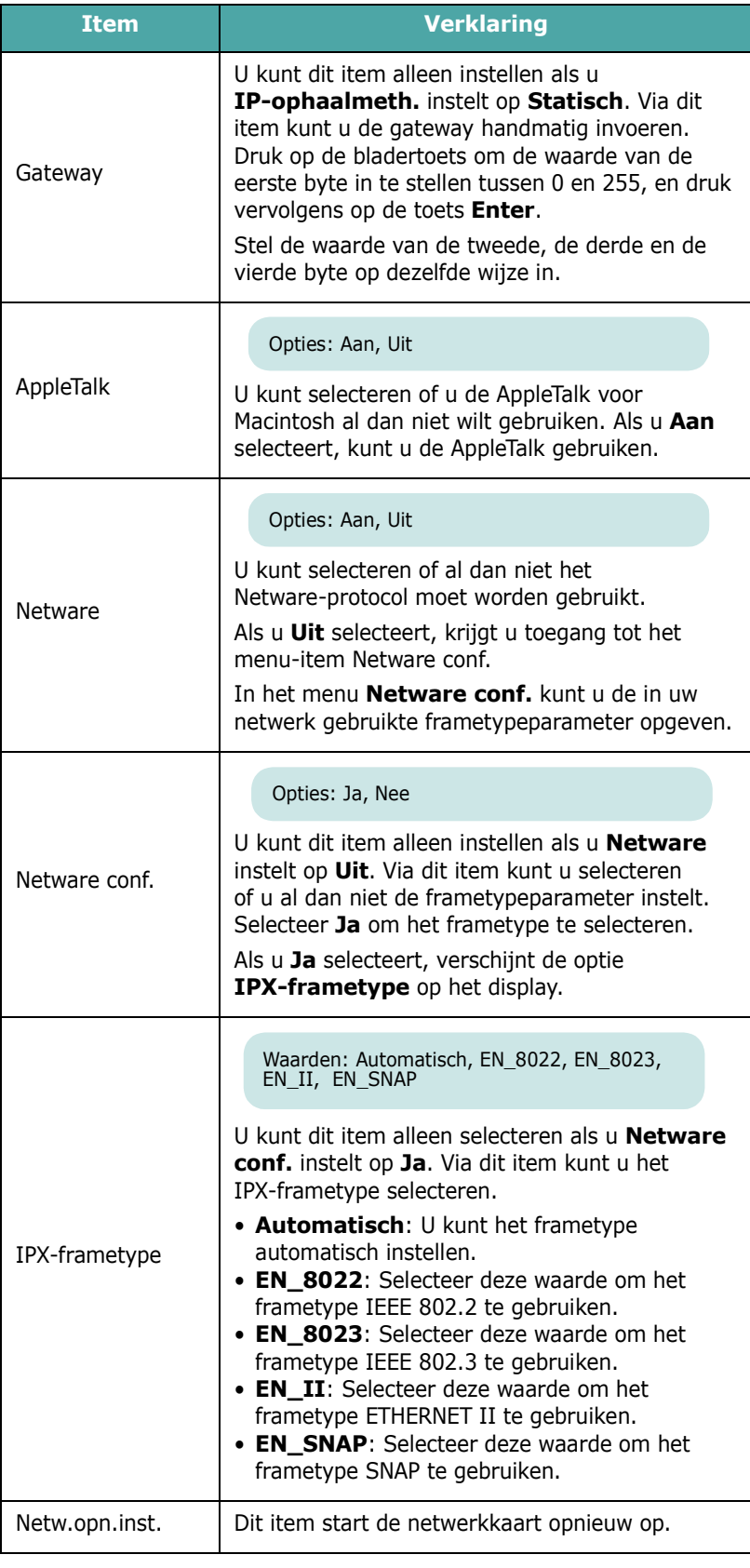

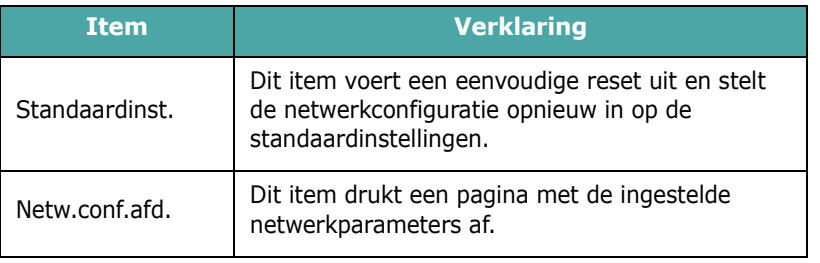

# **4 Gebruik van afdrukmedia**

<span id="page-30-0"></span>Dit hoofdstuk beschrijft welke papiersoorten u met uw printer kunt gebruiken en hoe u op de juiste wijze papier in de verschillende papierladen plaatst met het oog op een optimale afdrukkwaliteit.

In dit hoofdstuk vindt u de volgende onderwerpen:

- **• [Papier en andere afdrukmedia kiezen](#page-30-1)**
- **• [Papier plaatsen](#page-31-0)**
- **• [Afdrukken op speciale afdrukmedia](#page-33-0)**

# <span id="page-30-1"></span>**Papier en andere afdrukmedia kiezen**

U kunt afdrukken op verscheidene afdrukmedia, zoals gewoon papier, enveloppen, etiketten, kaarten, etc. Zie ['Afdrukken op](#page-33-0)  [speciale afdrukmedia' op pagina 4.4](#page-33-0). Gebruik alleen hoogwaardig papier van kopieerkwaliteit om een optimale afdrukkwaliteit te verkrijgen.

Houd bij de keuze van de afdrukmedia rekening met het volgende:

- **Gewenst resultaat**: Het papier dat u kiest moet geschikt zijn voor het doel.
- **Formaat**: U kunt elk papierformaat gebruiken dat gemakkelijk tussen de papiergeleiders van de papierlade past.
- **Gewicht**: Uw printer ondersteunt de volgende papiergewichten:
	- bankpost van 75 tot 90  $q/m^2$  voor lade 1 of de optionele lade 2
	- bankpost van 75 tot 163 g/m<sup>2</sup> voor de multifunctionele lade
- **Helderheid**: Sommige papiersoorten zijn witter dan andere, wat resulteert in een scherpere en helderdere afdruk.
- **Gladheid van het oppervlak**: De gladheid van het papier beïnvloedt hoe scherp de afdruk er uitziet op papier.

**OPGELET**: Als u een afdrukmateriaal gebruikt dat niet overeenstemt met de specificaties vermeld op [pagina 10.3](#page-76-5), kan dit problemen veroorzaken die mogelijk een onderhoudsbeurt vereisen. Dit onderhoud wordt niet gedekt door de garantie of de onderhoudscontracten.

### <span id="page-30-2"></span>**Formaten en capaciteit**

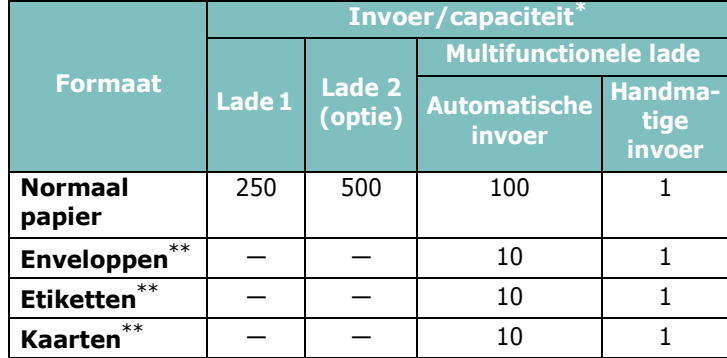

<span id="page-30-4"></span>\* Afhankelijk van de papierdikte valt de maximumcapaciteit mogelijk lager uit. \*\* Als het papier vaak vastloopt, voert u één vel tegelijk in via de multifunctionele lade.

**OPGELET**: Deze printer biedt geen ondersteuning voor transparanten.

### <span id="page-30-3"></span>**Richtlijnen voor papier en speciale afdrukmedia**

Neem de volgende richtlijnen in acht wanneer u papier, enveloppen of andere speciale afdrukmedia kiest of plaatst:

- Als u probeert af te drukken op vochtig, gekruld, verkreukeld of gescheurd papier, kan dit papierstoringen en een slechte afdrukkwaliteit tot gevolg hebben.
- Gebruik uitsluitend losse vellen papier. Gebruik geen meerdelig papier.
- Gebruik alleen hoogwaardig papier van kopieerkwaliteit voor een optimale afdrukkwaliteit.
- Gebruik geen papier met onregelmatigheden, zoals lusjes of nietjes.
- Plaats nooit papier in een lade terwijl de printer afdrukt en plaats nooit te veel papier in de lade. Dit kan papierstoringen veroorzaken.
- Vermijd papier met reliëf, perforaties of een structuur die te glad of te ruw is.
- Gekleurd papier moet van dezelfde hoge kwaliteit zijn als wit kopieerpapier. De pigmenten moeten gedurende minstens 0,1 seconde bestand zijn tegen de fixeertemperatuur van de printer (180 °C). Gebruik geen papier met een kleurencoating die na de productie van het papier is toegevoegd.
- Voorbedrukte formulieren moeten bedrukt zijn met onbrandbare, hittebestendige inkt die niet smelt, verdampt of gevaarlijke dampen vrijgeeft als hij wordt blootgesteld aan de fixeertemperatuur van de printer.
- Bewaar papier in de originele verpakking tot u klaar bent om het te gebruiken. Plaats dozen papier op pallets of in rekken, niet op de grond.
- Zet geen zware voorwerpen op het papier, ongeacht of het zich in de verpakking bevindt.
- Stel het papier niet bloot aan vocht, direct zonlicht of andere omstandigheden waardoor het kan verkreukelen of krullen.

**OPMERKING**: Gebruik geen zelfdoorschrijvend papier of calqueerpapier. Deze soorten papier zijn onstabiel wanneer ze worden blootgesteld aan de fixeertemperatuur en kunnen dampen vrijgeven of de printer beschadigen.

# <span id="page-31-0"></span>**Papier plaatsen**

Als u papier op de juiste wijze plaatst, voorkomt u papierstoringen en kunt u probleemloos afdrukken. Verwijder de papierlade niet terwijl een taak wordt afgedrukt. Als u dit wel doet, kan dit een papierstoring veroorzaken. Zie ['Formaten en](#page-30-2)  [capaciteit' op pagina 4.1](#page-30-2) voor de toegestane papierinhoud van elke lade.

**OPGELET**: Deze printer biedt geen ondersteuning voor transparanten.

# <span id="page-31-1"></span>**Gebruik van lade 1**

Plaats het afdrukmateriaal dat u het meest gebruikt in lade 1.

Lade 1 kan maximaal 250 vellen gewoon A4- of Letter-papier bevatten.

U kunt een optionele lade kopen, lade 2, en deze onder lade 1 bevestigen om 500 extra vellen papier te plaatsen. Zie [9.1](#page-70-3) voor meer informatie over de plaatsing van de optionele lade 2.

Om papier te plaatsen, trekt u de lade uit de printer en plaatst u het papier in de lade **met de te bedrukken zijde boven**.

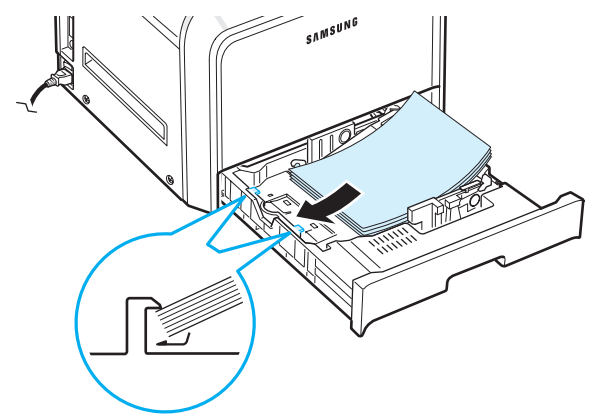

Voor meer informatie over het plaatsen van papier in de papierlade verwijzen we naar ['Papier plaatsen' op pagina 2.4](#page-14-3).

**OPMERKING**: Als het papier regelmatig vastloopt, voert u het vel per vel in via de multifunctionele lade.

# <span id="page-31-2"></span>**Gebruik van de optionele lade**

De optionele lade, lade 2, kan maximaal 500 vellen normaal papier bevatten.

Om papier in lade 2 te plaatsen, volgt u de aanwijzingen voor het plaatsen van papier op [pagina 2.4](#page-14-3).

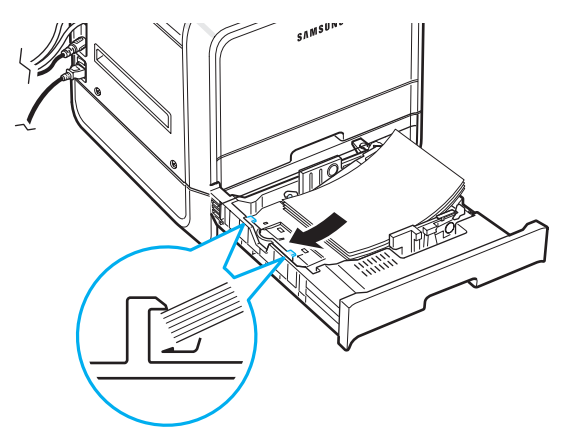

# <span id="page-31-3"></span>**Gebruik van de multifunctionele lade**

De multifunctionele lade (MPT) bevindt zich aan de rechterkant van uw printer. De lade kan worden gesloten wanneer ze niet in gebruik is, zodat de printer minder plaats inneemt.

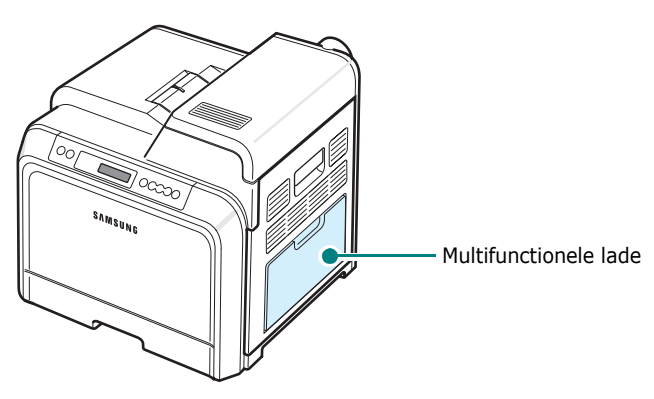

In de multifunctionele lade kunnen verschillende papierformaten en afdrukmedia worden geplaatst, zoals kaarten en enveloppen. U kunt de multifunctionele lade ook gebruiken voor afdruktaken van één pagina op papier met briefhoofd, op gekleurd papier dat u wilt gebruiken als scheidingsvel, of op andere speciale afdrukmedia die u normaal niet in de papierlade plaatst. U kunt ongeveer 100 vellen normaal papier, 10 enveloppen, 10 kaarten of 10 etiketten tegelijk plaatsen.

- Plaats slechts één formaat tegelijk in de multifunctionele lade.
- Om te vermijden dat het papier vastloopt, mag u geen papier toevoegen als de multifunctionele lade nog papier bevat. Dit geldt ook voor andere soorten afdrukmedia.
- Plaats de afdrukmedia met de te bedrukken zijde onder in het midden van de multifunctionele lade, waarbij de bovenkant eerst in de printer gaat.

Afdrukmedia in de multifunctionele lade plaatsen:

**1** Klap de multifunctionele lade open en schuif de papiersteun uit zoals afgebeeld.

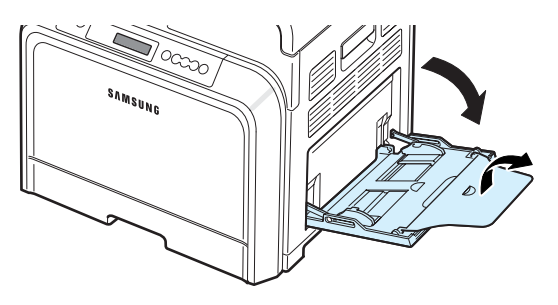

**2** Als u papier gebruikt, buigt u de stapel of waaiert u het papier uit om de vellen van elkaar te scheiden voordat u de stapel in de lade plaatst.

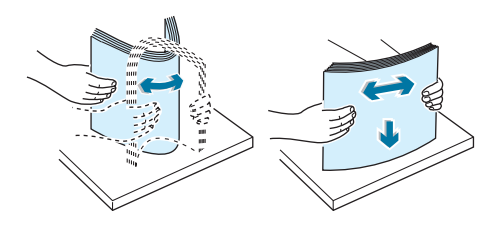

**3** Plaats de afdrukmedia **met de te bedrukken zijde onder**.

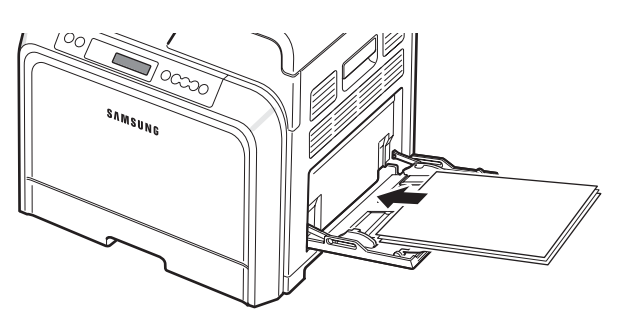

**4** Knijp de papierbreedtegeleider samen en schuif hem tot tegen de rand van de afdrukmedia zonder deze te buigen.

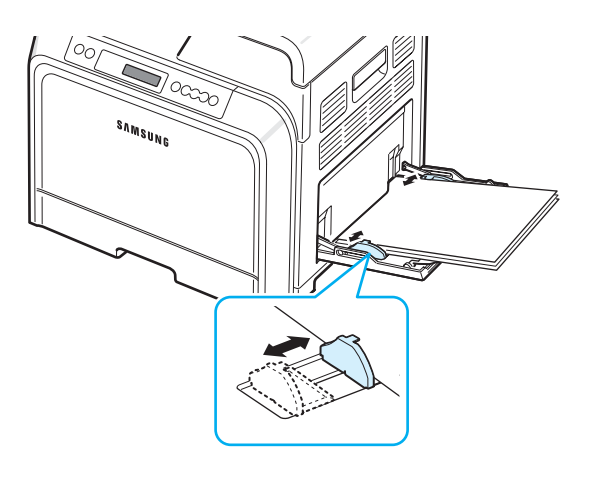

Als u via de multifunctionele lade wilt afdrukken op papier dat reeds bedrukt is, moet de bedrukte zijde naar boven gericht zijn en moet de niet-gekrulde rand eerst in de printer gaan. Als er problemen zijn met de invoer van het papier, draait u het papier om.

**OPMERKING**: Plaats nooit te veel afdrukmateriaal. Het afdrukmateriaal gaat bol staan als u een stapel te diep of te ver in de lade plaatst.

**5** Als u een document afdrukt, stelt u de invoerlade in op **MPT** (multifunctionele lade) en selecteert u het juiste papierformaat en type papier in de softwaretoepassing. Zie het deel **Software** voor meer informatie.

**OPMERKING**: Na het afdrukken schuift u de papiersteun in en sluit u de multifunctionele lade.

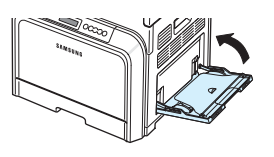

# <span id="page-32-0"></span>**Gebruik van de handmatige invoer**

Als u **Handmatige invoer** selecteert voor de optie **Invoer** op het tabblad **Papier** wanneer u afdrukinstellingen wijzigt om een document af te drukken, kunt u het afdrukmateriaal vel voor vel in de multifunctionele laden plaatsen. Meer informatie over het wijzigen van afdrukinstellingen vindt u in de **Software**. Het kan nuttig zijn

om het papier handmatig te plaatsen als u na elke afgedrukte pagina de afdrukkwaliteit wilt controleren.

Het plaatsen van papier in de handmatige invoer verloopt bijna op dezelfde wijze als het plaatsen van papier in de multifunctionele lade, behalve dat u vel per vel in de lade plaatst, afdrukgegevens verstuurt voor het afdrukken van de eerste pagina, en vervolgens telkens op de toets **On Line/Continue** (...) van het bedieningspaneel drukt om de volgende pagina af te drukken.

- **1** Klap de multifunctionele lade open en schuif de papiersteun uit zoals afgebeeld.
- **2** Plaats een vel **met de te bedrukken zijde onder**.

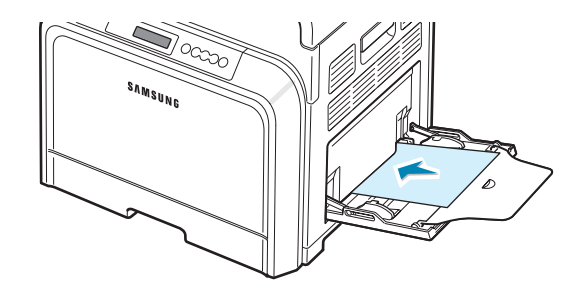

**3** Knijp de papierbreedtegeleider samen en schuif hem tot tegen de rand van het papier zonder het te buigen.

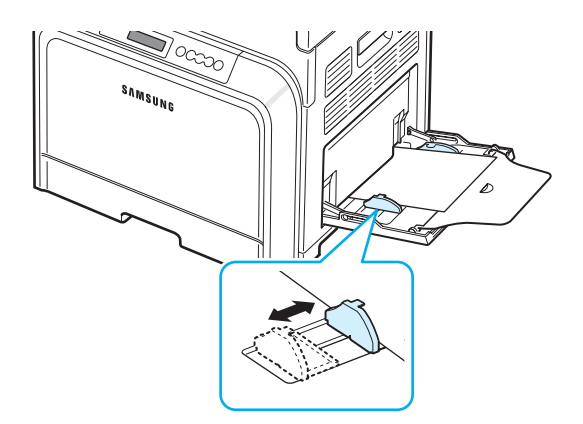

- **4** Wanneer u een document afdrukt, stelt u de invoerlade in op **Handmatige invoer** en selecteert u het juiste papierformaat en type papier in de softwaretoepassing. Zie het deel **Software** voor meer informatie.
- **5** Druk het document af.
- **6** Druk op de toets **On Line/Continue** (....).

De printer neemt het vel op en drukt af.

**OPMERKING**: Als u niet op de toets drukt, wordt het papier na een korte wachttijd automatisch in de printer gevoerd.

**7** Nadat één pagina is afgedrukt, plaatst u het volgende vel in de multifunctionele lade en drukt u op de toets **On Line/Continue** ( $\textcircled{\tiny{\textcircled{\tiny{W}}}}$ ).

Herhaal deze stap voor elke pagina die moet worden afgedrukt.

# <span id="page-33-0"></span>**Afdrukken op speciale afdrukmedia**

# <span id="page-33-1"></span>**Afdrukken op enveloppen**

- Plaats enveloppen in geen enkele andere lade dan de multifunctionele lade.
- Gebruik alleen enveloppen die aanbevolen zijn voor laserprinters. Voordat u enveloppen in de multifunctionele lade plaatst, dient u te controleren of ze niet beschadigd zijn en niet aan elkaar vastzitten.
- Plaats geen enveloppen met postzegels in de lade.
- Gebruik nooit enveloppen met haakjes, knipsluitingen, vensters, gecoate voeringen of zelfklevende stoffen.

Afdrukken op enveloppen:

**1** Open de multifunctionele lade en schuif de papiersteun uit.

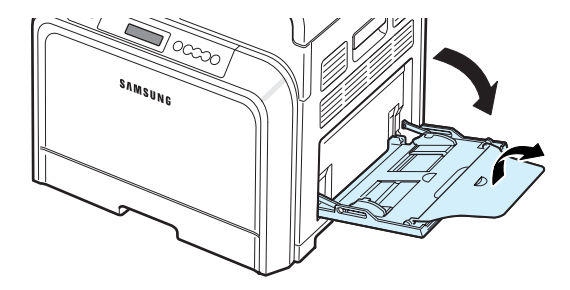

- **2** Buig de stapel enveloppen of waaier de enveloppen uit terwijl u de stapel aan één kant vasthoudt om de enveloppen van elkaar te scheiden voordat u ze in de lade plaatst.
- **3** Plaats de enveloppen in de multifunctionele lade **met de klep boven**. De kant van de envelop waar de postzegel komt, moet eerst in de printer gaan.

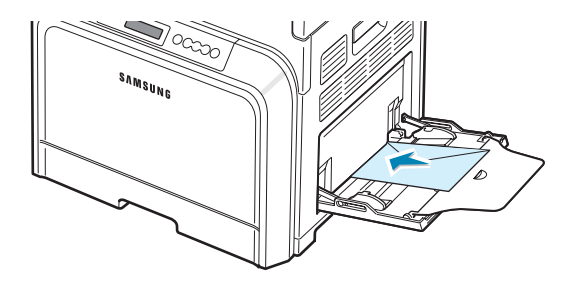

**4** Knijp de papierbreedtegeleider samen en schuif hem tot tegen de rand van de stapel enveloppen zonder deze te buigen.

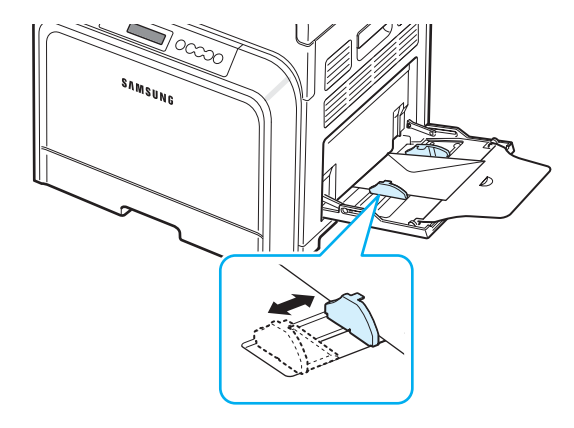

**5** Wanneer u afdrukt, stelt u de invoerlade in op **MPT**, stelt u het type papier in op **Enveloppen** en selecteert u het juiste formaat in de softwaretoepassing. Zie het deel **Software** voor meer informatie.

# <span id="page-34-0"></span>**Afdrukken op etiketten**

- Gebruik alleen etiketten die aanbevolen zijn voor laserprinters.
- Het kleefmiddel van de etiketten moet gedurende 0,1 seconde bestand zijn tegen een fixeertemperatuur van 180 °C.
- Controleer of er tussen de etiketten geen kleefmiddel blootligt. Als dit het geval is, kunnen de etiketten tijdens het afdrukken loskomen, waardoor het vel kan vastlopen. Bovendien kan blootliggend kleefmiddel printeronderdelen beschadigen.
- Druk nooit meer dan één keer af op hetzelfde vel etiketten en druk nooit af op een vel waarvan de etiketten gedeeltelijk verwijderd zijn.
- Gebruik geen etiketten die loskomen van het vel of die verkreukeld of beschadigd zijn.
- Om te vermijden dat etiketten aan elkaar kleven, mag u de etiketvellen niet op een stapel laten liggen wanneer ze uit de printer komen.

Afdrukken op etiketten:

**1** Open de multifunctionele lade en schuif de papiersteun uit.

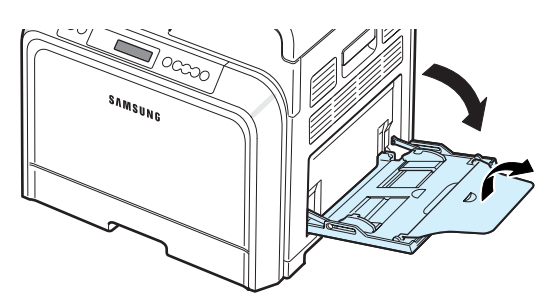

**2** Plaats etiketten in geen enkele andere lade dan de multifunctionele lade en plaats ze **met de te bedrukken zijde onder, waarbij de korte bovenkant eerst in de printer gaat**. Stel de geleider in op de breedte van de etiketten.

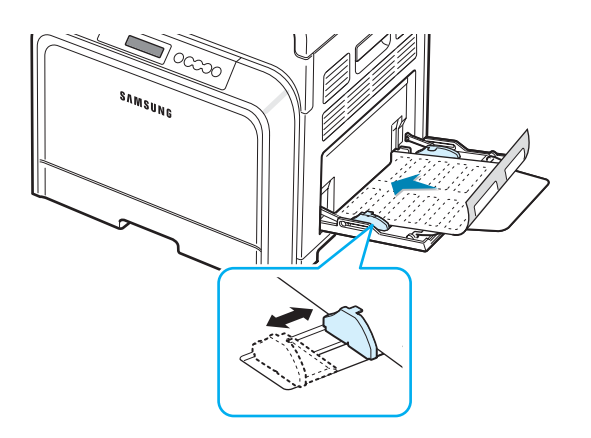

**3** Wanneer u afdrukt, stelt u de invoerlade in op **MPT**, stelt u het type papier in op **Etiketten** en selecteert u het juiste formaat in de softwaretoepassing. Zie het deel **Software** voor meer informatie.

# <span id="page-34-1"></span>**Afdrukken op voorbedrukt papier**

- Voorbedrukt papier is papier dat al een bepaalde opdruk heeft voordat het door de printer wordt gestuurd (bijvoorbeeld papier met een voorbedrukt logo bovenaan op de pagina).
- Papier met briefhoofd moet bedrukt zijn met hittebestendige inkt die niet smelt, verdampt of gevaarlijke stoffen vrijgeeft als hij gedurende 0,1 seconde wordt blootgesteld aan de fixeertemperatuur van de printer (180 °C).
- Inkt op papier met briefhoofd mag niet ontvlambaar zijn en mag printerrollen niet beschadigen.
- Formulieren en papier met briefhoofd moeten worden bewaard in een vochtbestendige verpakking om veranderingen tijdens de opslagperiode te vermijden.
- Voordat u voorbedrukt papier plaatst, zoals formulieren of papier met briefhoofd, moet u controleren of de inkt op het papier droog is. Tijdens het fixeerproces kan vochtige inkt afgeven op het voorbedrukte papier, wat de afdrukkwaliteit verlaagt.

Afdrukken op voorbedrukt papier:

**1** Open de multifunctionele lade en schuif de papiersteun uit.

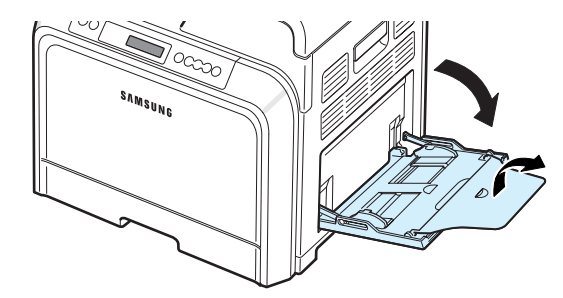

**2** Plaats papier met briefhoofd in geen enkele andere lade dan de multifunctionele lade en plaats het **met de te bedrukken zijde onder, waarbij de korte bovenkant eerst in de printer gaat.** Schuif de geleider tot tegen de rand van de papierstapel.

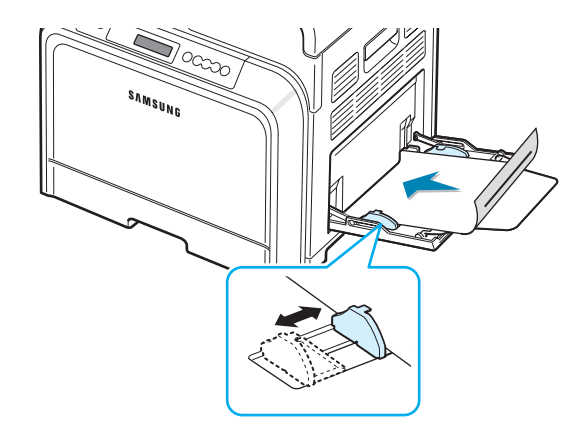

**3** Wanneer u afdrukt, stelt u de invoerlade in op **MPT**, stelt u het type papier in op **Voorbedrukt** en selecteert u het juiste papierformaat in de softwaretoepassing. Zie het deel **Software** voor meer informatie.

## <span id="page-35-0"></span>**Afdrukken op kaarten of afdrukmedia met een aangepast formaat**

- U kunt met deze printer afdrukken op briefkaarten, (index) kaarten van 8,89 op 13,97 cm en andere afdrukmedia met aangepaste formaten. Het minimumformaat is 90 x 140 mm en het maximumformaat is 216 x 356 mm.
- Plaats altijd eerst de korte zijde in de multifunctionele lade. Als u wilt afdrukken in de afdrukstand Liggend, selecteert u deze optie in uw softwaretoepassing. Als u eerst de lange zijde in de lade plaatst, kan dit een papierstoring veroorzaken.
- Plaats niet meer dan 10 kaarten tegelijk in de multifunctionele lade.
- Druk niet af op afdrukmedia die minder dan 90 mm breed of 140 mm lang zijn.
- Stel de marges in de softwaretoepassing in op minstens 4,3 mm van de randen van het afdrukmateriaal.

#### Afdrukken op kaarten:

**1** Open de multifunctionele lade en schuif de papiersteun uit.

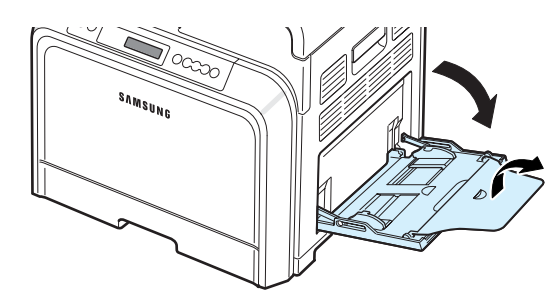

**2** Plaats de afdrukmedia in geen enkele andere lade dan de multifunctionele lade en **met de te bedrukken zijde onder, waarbij de korte zijde eerst in de printer gaat**. Schuif de geleider tot hij de stapel net raakt zonder deze te buigen.

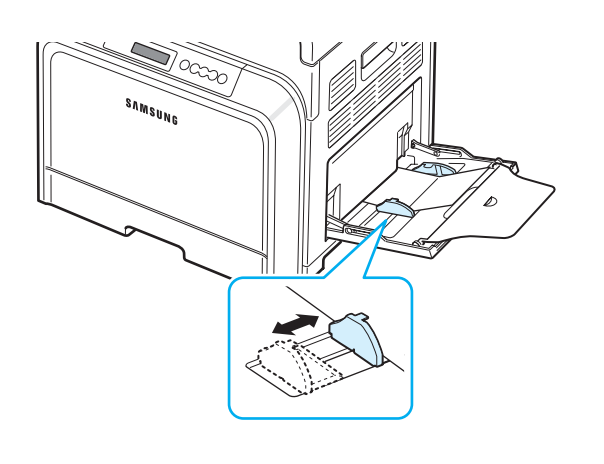

**3** Wanneer u afdrukt, stelt u de invoerlade in op **MPT** (multifunctionele lade) en selecteert u het juiste formaat en type papier in de softwaretoepassing. Zie het deel **Software** voor meer informatie.

Als het formaat van de afdrukmedia niet vermeld is in het vak **Formaat** op het tabblad **Papier**, klikt u op de knop **Aangepast** en stelt u het formaat handmatig in.

**OPMERKING**: Als het papier vastloopt wanneer u afdrukt op kartonpapier, draait u het papier om en probeert u nogmaals af te drukken.
# **5 Algemene afdrukopdrachten**

Dit hoofdstuk beschrijft algemene afdrukopdrachten.

- **• [Een document afdrukken](#page-36-0)**
- **• [Een afdruktaak annuleren](#page-36-1)**

# <span id="page-36-0"></span>**Een document afdrukken**

Met deze printer kunt u afdrukken vanuit verschillende Windows-toepassingen en vanaf een Macintosh-computer of een Linux-systeem. De precieze werkwijze om een document af te drukken, is afhankelijk van de toepassing die u gebruikt.

Zie het deel **Software** voor meer informatie over afdrukken.

# <span id="page-36-1"></span>**Een afdruktaak annuleren**

Als de afdruktaak in een afdrukwachtrij of afdrukspooler staat, zoals de printergroep in Windows, verwijdert u de taak als volgt:

- **1** Klik op de knop **Start** van Windows.
- **2** In Windows 98SE/NT 4.0/2000/Me: klik achtereenvolgens op **Instellingen** en **Printers**.

In Windows XP/2003: klik op **Printers en faxapparaten**.

- **3** Dubbelklik op het pictogram **Samsung CLP-650 Series**.
- **4** Klik in het menu **Document** op **Afdrukken annuleren** (Windows 98SE/Me) of **Annuleren** (Windows NT 4.0/ 2000/XP/2003).

**OPMERKING**: U kunt dit venster ook openen door rechtsonder in het systeemvak van Windows te dubbelklikken op het printerpictogram.

U kunt de huidige afdruktaak ook annuleren met de toets **Cancel**  $({\infty})$  op het bedieningspaneel van de printer.

# **6 Onderhoud van uw printer**

Dit hoofdstuk bevat informatie over het onderhoud van uw printer en de tonercassettes, evenals suggesties om afdrukken van hoge kwaliteit te maken en zuinig af te drukken.

In dit hoofdstuk vindt u de volgende onderwerpen:

- **• [Een configuratiepagina afdrukken](#page-37-0)**
- **• [Verbruiksartikelen vervangen](#page-38-0)**
- **• [Beheer van tonercassettes](#page-38-1)**
- **• [Tonercassettes vervangen](#page-40-0)**
- **• [De transportriem vervangen](#page-41-0)**
- **• [De fuser vervangen](#page-43-0)**
- **• [De printer reinigen](#page-44-0)**
- **• [De printer beheren vanaf de website](#page-45-0)  [\(alleen bij de CLP-650N\)](#page-45-0)**

# <span id="page-37-0"></span>**Een configuratiepagina afdrukken**

U kunt een configuratiepagina afdrukken vanaf het bedieningspaneel van de printer. Gebruik de configuratiepagina om de huidige instellingen weer te geven, problemen te helpen oplossen of de installatie van opties (bijv. een optionele lade) te controleren.

- **1** Druk in de modus Gereed op de toets **Menu** (a) van het bedieningspaneel.
- **2** Wanneer op de onderste regel 'Informatie' verschijnt, drukt u op de toets **Enter**  $(\mathcal{R})$  om het menu te openen.
- **3** Wanneer op de onderste regel 'Configuratie' verschijnt, drukt u op de toets **Enter**  $(\mathcal{R})$ .

De configuratiepagina wordt afgedrukt.

# <span id="page-38-0"></span>**Verbruiksartikelen vervangen**

Na verloop van tijd dient u de volgende items te vervangen om de uitstekende prestaties te behouden en om problemen met de afdrukkwaliteit en de papierinvoer als gevolg van versleten onderdelen te vermijden.

De volgende items dienen te worden vervangen nadat het in de tabel vermelde aantal pagina's is afgedrukt of wanneer de gebruiksduur van elk item is verstreken. Het venster van het programma SmartPanel verschijnt op het computerscherm en geeft aan welk item u dient vervangen. Op het display van het bedieningspaneel wordt een foutbericht weergegeven, dat aangeeft welk item u dient te vervangen. Zie onder.

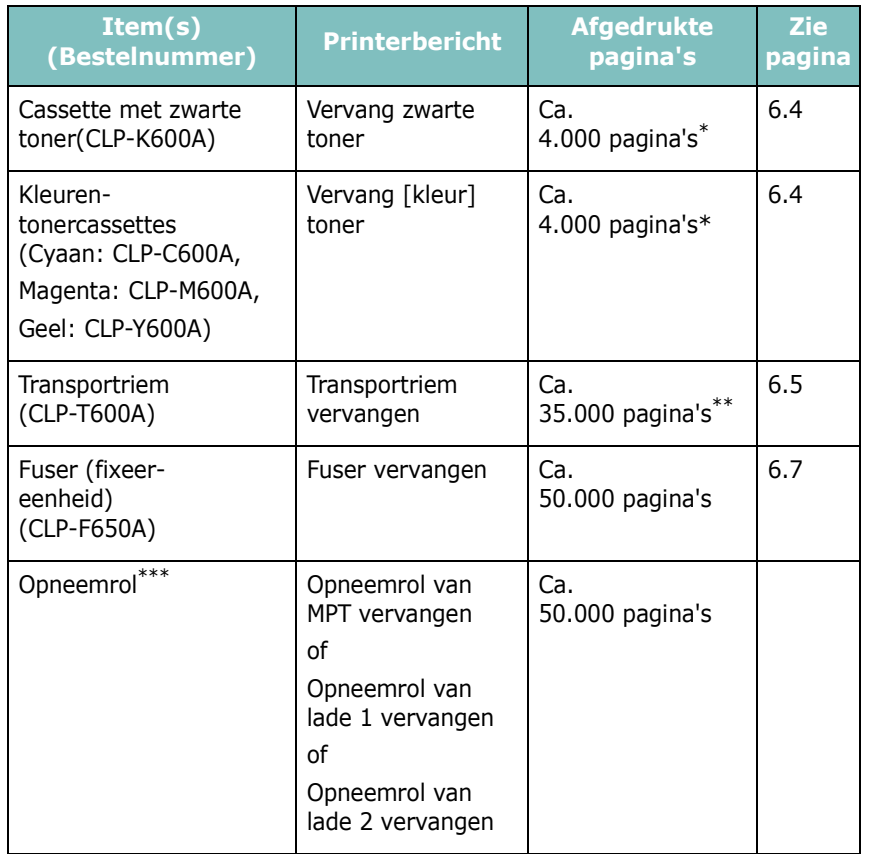

\* Gemiddeld aantal pagina's van A4-/Letter-formaat op basis van 5% dekking van individuele kleuren op elke pagina. De resultaten kunnen variëren afhankelijk van de gebruiksomstandigheden en afdrukpatronen.

Het aantal pagina's kan worden beïnvloed door de omgevingsvoorwaarden, het type media en het mediaformaat.

\*\*\*Neem contact op met een medewerker van een servicecenter.

Vervangingsonderdelen zijn verkrijgbaar bij uw Samsung-dealer of in de winkel waar u uw printer hebt gekocht. Wij adviseren u nadrukkelijk om de genoemde onderdelen door een ervaren technicus te

laten vervangen. Dit geldt uiteraard niet voor de tonercassettes (zie 6.4), de transportriem (zie 6.5) en de fuser (zie 6.7).

# <span id="page-38-1"></span>**Beheer van tonercassettes**

#### **Bewaren van tonercassettes**

Voor een optimaal resultaat van de tonercassettes dient u de volgende richtlijnen in acht te nemen:

- Neem tonercassettes pas uit hun verpakking op het moment dat u ze gaat gebruiken.
- Vul lege tonercassettes niet bij. **De printergarantie dekt geen schade die veroorzaakt is door het gebruik van een bijgevulde cassette.**
- Bewaar tonercassettes in dezelfde ruimte als de printer.
- Om te vermijden dat tonercassettes worden beschadigd, mag u ze niet langer dan enkele minuten blootstellen aan licht.

## **Verwachte gebruiksduur van de tonercassettes**

De gebruiksduur van een tonercassette is afhankelijk van de hoeveelheid toner die nodig is voor uw afdruktaken. Als u tekst afdrukt met een dekking van 5%, kunt u met de tonercassettes gemiddeld 4.000 pagina's afdrukken in zwart-wit of in kleur. Met de tonercassettes die bij de printer zijn geleverd, kunt u gemiddeld 2.000 zwartwitpagina's en 2.000 pagina's voor elke kleur afdrukken.

### <span id="page-38-2"></span>**Toner opnieuw verdelen**

Als een tonercassette bijna leeg is, worden delen van de pagina's soms vaag of licht afgedrukt. Het is ook mogelijk dat kleurafbeeldingen niet in de juiste kleuren worden afgedrukt omdat de tonerkleuren niet naar behoren worden gemengd als een van de kleurentonercassettes bijna leeg is. Het venster van het programma SmartPanel verschijnt op het computerscherm en geeft aan welke kleurentonercassette bijna leeg is. Op het display van het bedieningspaneel verschijnt het foutbericht 'Klaar [kleur] toner bijna op'.

De printer kan blijven afdrukken met de huidige tonercassette tot het venster van het programma SmartPanel op het computerscherm verschijnt met de melding dat u de cassette dient te vervangen, of tot dit bericht wordt weergegeven op het display van het bedieningspaneel.

U kunt de afdrukkwaliteit tijdelijk verbeteren door de toner opnieuw te verdelen. Wanneer het bericht '[Kleur] toner op' verschijnt, zal de printer stoppen met afdrukken tot u een nieuwe tonercassette in de printer plaatst.

De toner opnieuw verdelen:

1 Open de toegangsklep volledig.

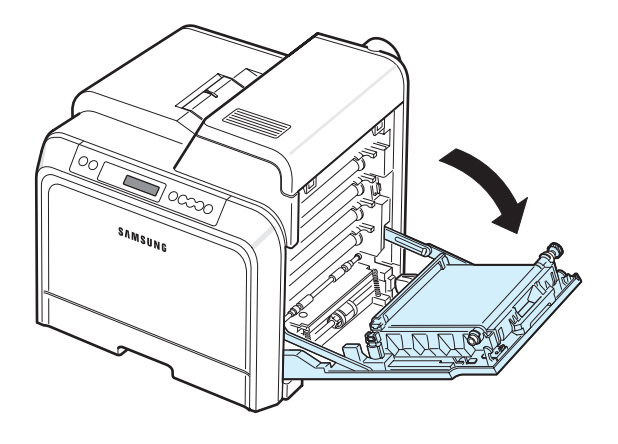

#### **OPGELET**:

- Raak het groene oppervlak, de OPC-drum, aan de voorkant van de tonercassette niet aan met uw handen of met enig ander materiaal. Gebruik de greep op elke cassette om te voorkomen dat u dit gedeelte aanraakt.
- Wees voorzichtig om te vermijden dat u krassen maakt op het oppervlak van de transportriem.
- Als u de toegangsklep langer dan enkele minuten geopend laat, kan de OPC-drum worden blootgesteld aan licht. Hierdoor wordt de OPC-drum beschadigd. Sluit de toegangsklep als de installatie om een bepaalde reden moet worden stopgezet.
- **2** Houd de tonercassette vast aan de grepen en trek de cassette uit de printer.

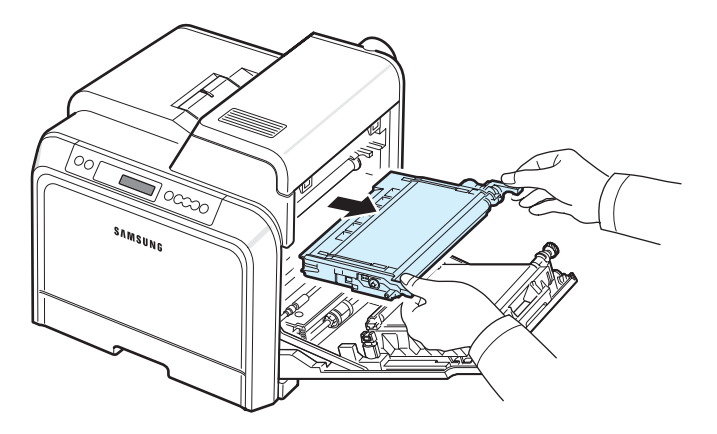

**3** Houd beide grepen van de tonercassette vast en schud de cassette zachtjes van links naar rechts om de toner opnieuw te verdelen.

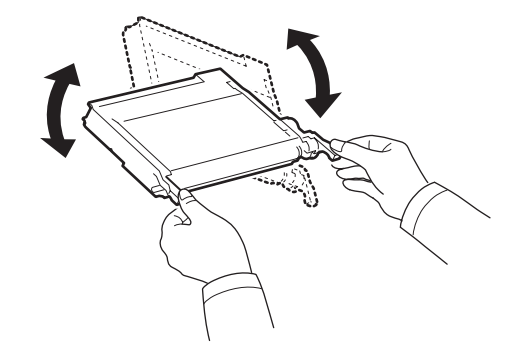

**OPMERKING**: Als u toner op uw kleding krijgt, veeg de toner dan af met een droge doek en was het kledingstuk in koud water. Was het kledingstuk niet in warm water, want dan zal de toner zich in de stof vastzetten.

**4** Schuif de tonercassette weer in de printer.

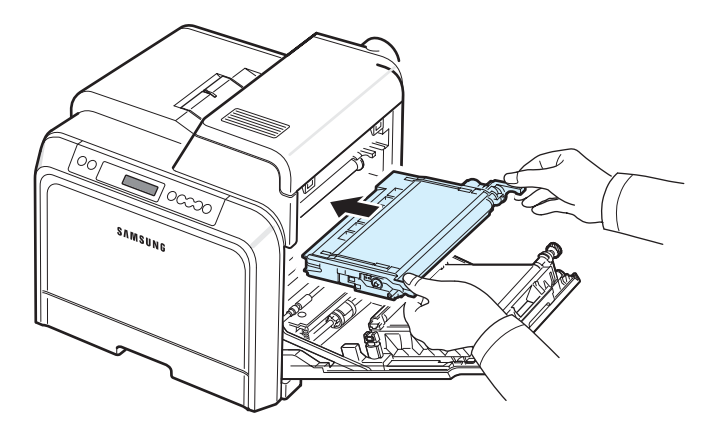

**5** Sluit de toegangsklep. Controleer of de klep goed dicht is.

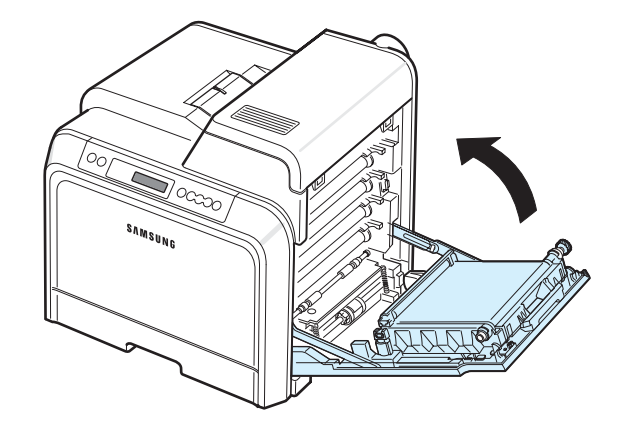

**OPGELET**: Als de toegangsklep niet volledig gesloten is, zal de printer niet werken.

# <span id="page-40-1"></span><span id="page-40-0"></span>**Tonercassettes vervangen**

De printer gebruikt vier kleuren en heeft voor elke kleur een andere tonercassette: geel (Y), magenta (M), cyaan (C) en zwart (K).

De tonerlampjes  $(\epsilon)$  op het bedieningspaneel staan voor elk van de vier tonercassettes. Als een van de tonercassettes leeg is, licht het bijbehorende lampje op en stopt de printer met afdrukken. Op het display van het bedieningspaneel verschijnt het foutbericht '[Kleur] toner leeg'.

U dient dan de betreffende tonercassette te vervangen. Wanneer het bericht '[Kleur] toner op' verschijnt, stopt de printer met afdrukken.

De tonercassette vervangen:

- **1** Zet de printer uit en wacht enkele minuten tot hij is afgekoeld.
- **2** Open de toegangsklep volledig.

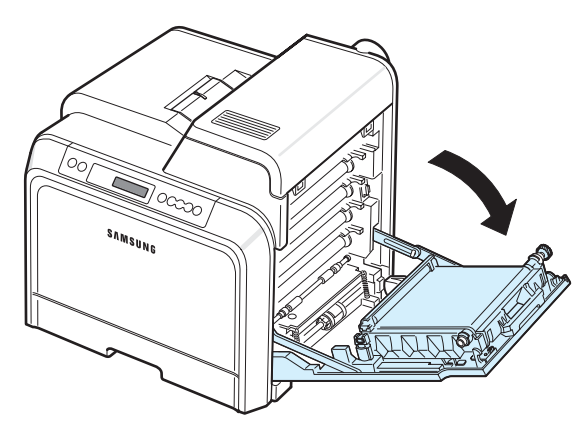

#### **OPGELET**:

- Raak het groene oppervlak, de OPC-drum, aan de voorkant van elke tonercassette niet aan met uw handen of met enig ander materiaal. Gebruik de greep op elke cassette om te voorkomen dat u dit gedeelte aanraakt.
- Wees voorzichtig om te vermijden dat u krassen maakt op het oppervlak van de transportriem.
- Als u de toegangsklep langer dan enkele minuten geopend laat, kan de OPC-drum worden blootgesteld aan licht. Hierdoor wordt de OPC-drum beschadigd. Sluit de toegangsklep als de installatie om een bepaalde reden moet worden stopgezet.

**3** Houd de lege tonercassette vast aan de grepen en trek de cassette uit de printer.

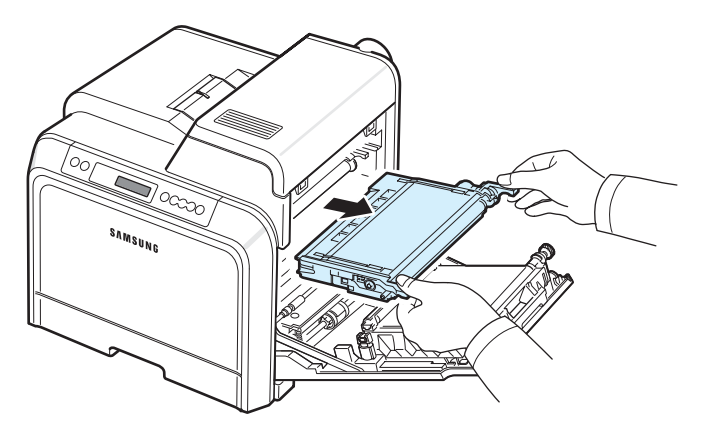

**4** Neem een nieuwe tonercassette uit de verpakking.

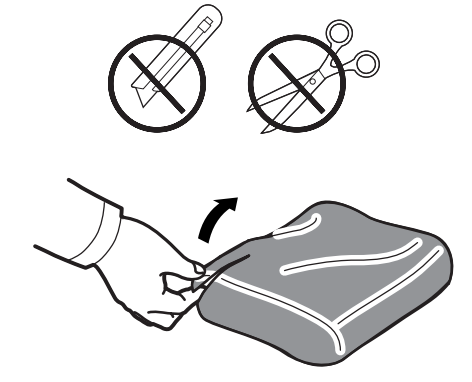

- Gebruik geen scherpe voorwerpen, zoals een schaar of mes, om de verpakking van de tonercassette te openen. U zou het oppervlak van de tonercassette kunnen beschadigen.
- Om beschadiging te vermijden, mag u de tonercassette niet langer dan enkele minuten blootstellen aan licht. Dek de cassette indien nodig af met een stuk papier.
- **5** Houd beide grepen van de tonercassette vast en schud de cassette zachtjes van links naar rechts om de toner gelijkmatig te verdelen.

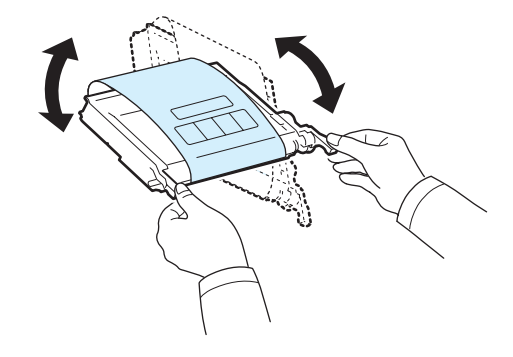

**6** Plaats de tonercassette op een vlak oppervlak, zoals hieronder afgebeeld, en verwijder het papier rond de tonercassette door de tape te verwijderen.

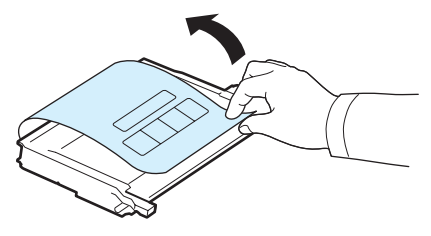

**OPMERKING**: Als u toner op uw kleding krijgt, veeg de toner dan af met een droge doek en was het kledingstuk in koud water. Was het kledingstuk niet in warm water, want dan zal de toner zich in de stof vastzetten.

**7** Controleer of de kleur van de tonercassette overeenstemt met de kleursleuf en houd vervolgens de grepen van de tonercassette vast. Schuif de cassette in de sleuf tot de cassette vastklikt.

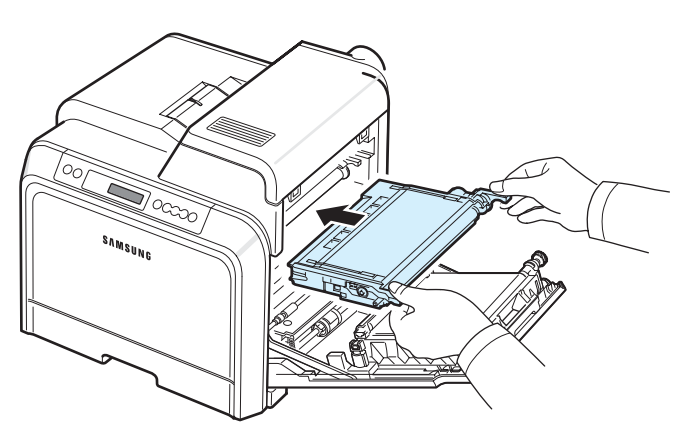

**8** Sluit de toegangsklep. Controleer of de klep goed dicht is en zet de printer vervolgens aan.

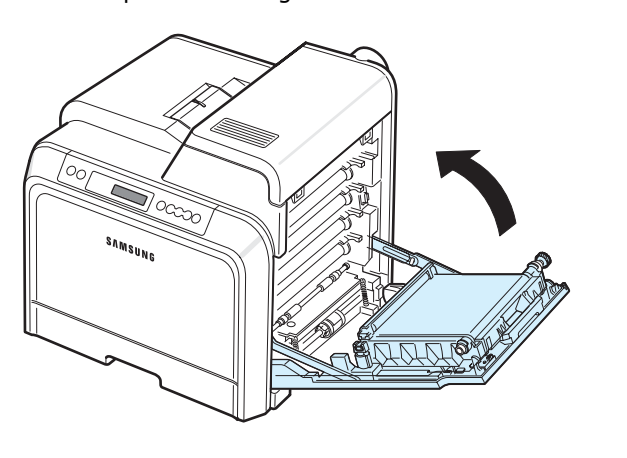

**OPGELET**: Als de toegangsklep niet volledig gesloten is, zal de printer niet werken.

# <span id="page-41-1"></span><span id="page-41-0"></span>**De transportriem vervangen**

De transportriem gaat ongeveer 35.000 zwartwitpagina's en kleurenpagina's mee. Wanneer de papiertransportriem versleten is, stopt de printer met afdrukken tot u de riem hebt vervangen. Het venster van het programma SmartPanel verschijnt op het computerscherm en geeft aan dat u de papiertransportriem dient te vervangen. Op het display van het bedieningspaneel verschijnt het foutbericht 'Transportriem vervangen'.

U dient dan de papiertransportriem te vervangen.

**OPMERKING**: De levensduur van de papiertransportriem kan worden beïnvloed door de omgevingsvoorwaarden, de tijd tussen afdruktaken, het type media en het mediaformaat.

De transportriem vervangen:

- **1** Zet de printer uit en wacht enkele minuten tot hij is afgekoeld.
- **2** Open de toegangsklep volledig.

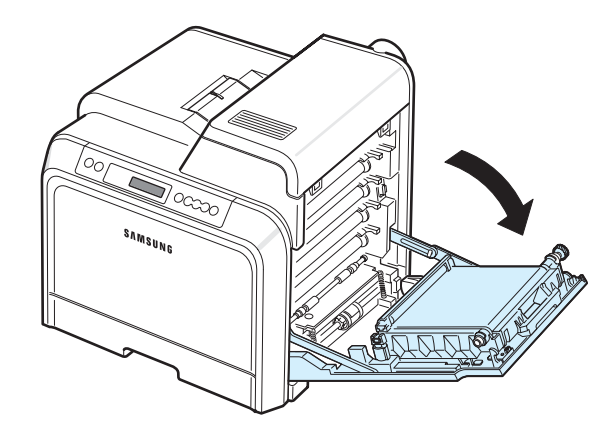

- Raak het groene oppervlak, de OPC-drum, aan de voorkant van elke tonercassette niet aan met uw handen of met enig ander materiaal. Gebruik de greep op elke cassette om te voorkomen dat u dit gedeelte aanraakt.
- Als u de toegangsklep langer dan enkele minuten geopend laat, kan de OPC-drum worden blootgesteld aan licht. Hierdoor wordt de OPC-drum beschadigd. Sluit de toegangsklep als de installatie om een bepaalde reden moet worden stopgezet.

**3** Aan de binnenkant van de toegangsklep bevindt zich een groene ontgrendelknop (nabij de linkerkant van de transportriem). Druk op deze knop om de transportriem te ontgrendelen. Houd de greep van de transportriem vast en til de transportriem uit de printer.

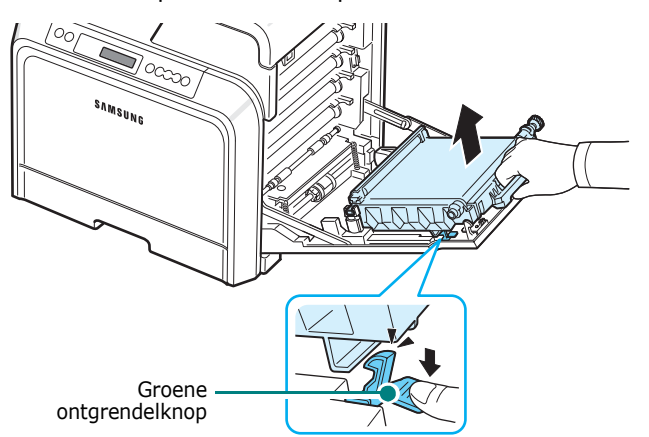

**4** Neem een nieuwe transportriem uit de verpakking.

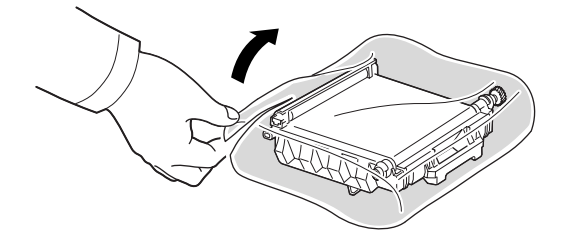

**5** Verwijder het papier rond de transportriem door de tape te verwijderen.

#### **OPGELET**:

- Gebruik geen scherpe voorwerpen, zoals een mes of schaar, om de verpakking van de transportriem te openen. U zou het oppervlak van de transportriem kunnen beschadigen.
- Wees voorzichtig om te vermijden dat u krassen maakt op het oppervlak van de transportriem.
- **6** Houd de greep van de nieuwe transportriem vast en plaats de transportriem tegenover de sleuven aan de binnenkant van de toegangsklep.

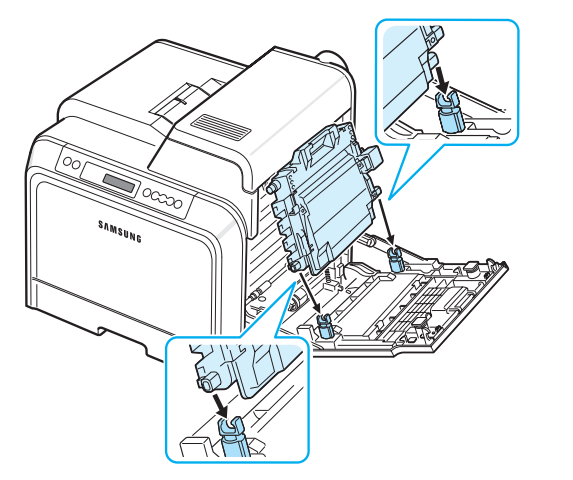

**7** Duw de transportriem naar beneden tot hij vastklikt. Laat de transportriem vervolgens zakken tot hij parallel staat met de toegangsklep en stevig vastzit. De transportriem wordt automatisch vergrendeld door de groene ontgrendelknop.

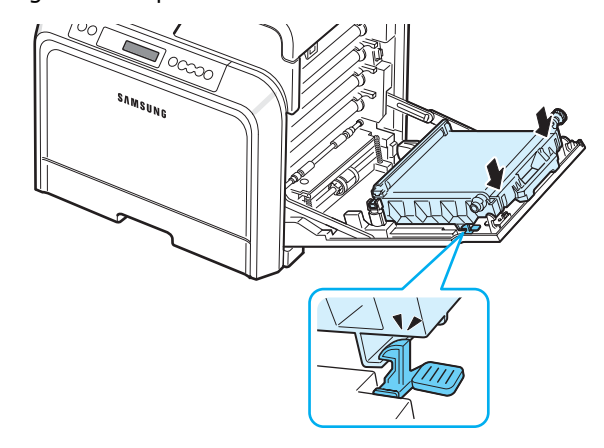

**8** Sluit de toegangsklep.

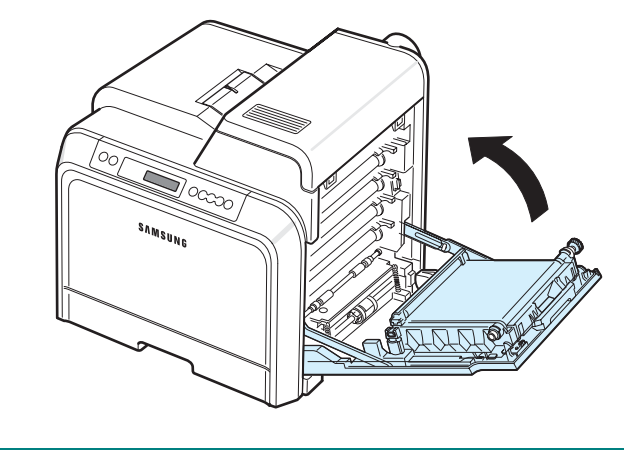

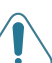

**OPGELET**: Als de toegangsklep niet volledig gesloten is, zal de printer niet werken.

**9** Zet de printer aan.

# <span id="page-43-1"></span><span id="page-43-0"></span>**De fuser vervangen**

De fuser gaat ongeveer 50.000 zwartwit- en kleurenpagina's mee. Wanneer de fuser versleten is, stopt de printer met afdrukken tot u de fuser hebt vervangen.

Het venster van het programma SmartPanel verschijnt op het computerscherm en geeft aan dat u de fuser dient te vervangen. Op het display van het bedieningspaneel verschijnt het foutbericht 'Fuser vervangen'.

U dient dan de fuser te vervangen.

**OPMERKING**: De levensduur van de fuser kan worden beïnvloed door de omgevingsvoorwaarden, de tijd tussen afdruktaken, het type media en het mediaformaat.

De fuser vervangen:

- **1** Zet de printer uit en wacht enkele minuten tot hij is afgekoeld.
- **2** Open de toegangsklep volledig.

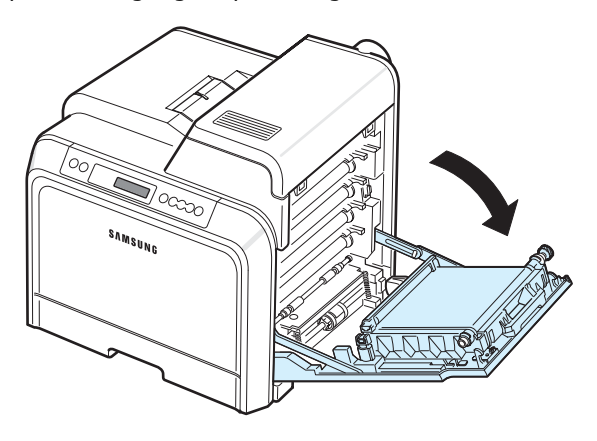

#### **OPGELET**:

- Raak het groene oppervlak, de OPC-drum, aan de voorkant van elke tonercassette niet aan met uw handen of met enig ander materiaal. Gebruik de greep op elke cassette om te voorkomen dat u dit gedeelte aanraakt.
- Wees voorzichtig om te vermijden dat u krassen maakt op het oppervlak van de transportriem.
- Als u de toegangsklep langer dan enkele minuten geopend laat, kan de OPC-drum worden blootgesteld aan licht. Hierdoor wordt de OPC-drum beschadigd. Sluit de toegangsklep als de installatie om een bepaalde reden moet worden stopgezet.

**3** Open de bovenklep.

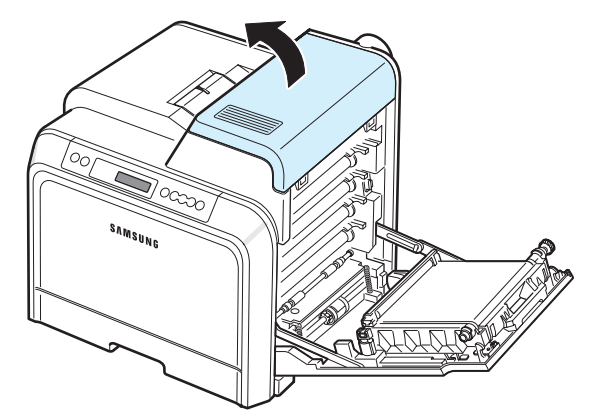

**4** Verwijder met behulp van een koperen muntstuk of een schroevendraaier de twee schroeven aan beide kanten van de fuser. Houd de greep vast en trek de fuser recht uit de printer.

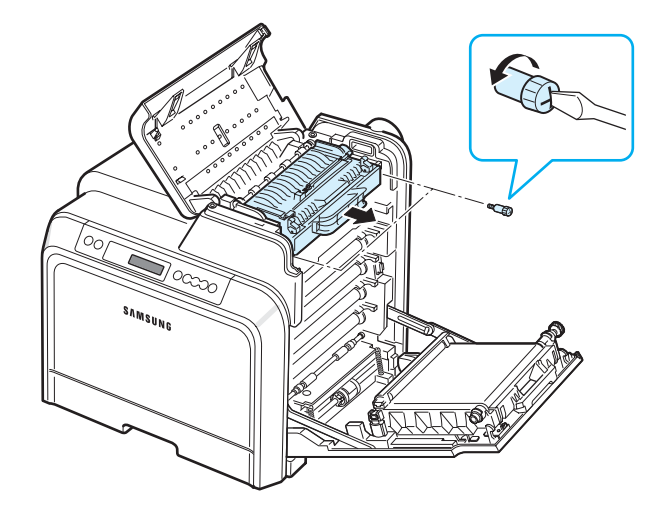

- **5** Neem de nieuwe fuser uit de verpakking en plaats hem in de printer.
- **6** Draai de twee schroeven vast.
- **7** Laat de toegangsklep open en sluit de bovenklep. Controleer of de klep goed dicht is.
- **8** Sluit de toegangsklep.

**OPGELET**: Als de bovenklep en toegangsklep niet volledig gesloten zijn, zal de printer niet werken.

**9** Sluit het netsnoer en de kabels opnieuw aan, en zet de printer aan.

# <span id="page-44-1"></span><span id="page-44-0"></span>**De printer reinigen**

Tijdens het afdrukken kunnen deeltjes papier, toner en stof zich in de printer ophopen. Na verloop van tijd kan dit de afdrukkwaliteit negatief beïnvloeden (bijv. tonervlekken of -vegen). Uw printer heeft een reinigingsmodus waarmee dit type problemen kan worden opgelost en vermeden.

### **De buitenkant van de printer reinigen**

Reinig de buitenkant van de printer met een zachte, pluisvrije doek. U kunt de doek lichtjes bevochtigen met water, maar zorg ervoor dat u geen water op of in de printer laat druppelen.

**OPGELET**: Als u de buitenkant van de printer reinigt met reinigingsmiddelen die veel alcohol, oplosmiddelen of andere sterke substanties bevatten, kan de behuizing van de printer verkleuren of barsten.

# <span id="page-44-2"></span>**De binnenkant van de printer reinigen**

**OPMERKING**: Let erop dat u de transportrol niet aanraakt tijdens het reinigen van de binnenkant van de printer. Vingerafdrukken kunnen de afdrukkwaliteit negatief beïnvloeden.

- **1** Zet de printer uit en trek het netsnoer uit het stopcontact. Wacht vervolgens enkele minuten tot de printer is afgekoeld.
- **2** Open de toegangsklep volledig.

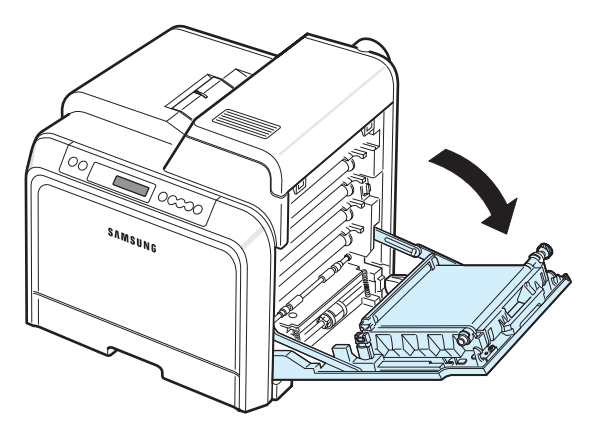

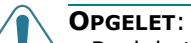

- Raak het groene oppervlak, de OPC-drum, aan de voorkant van elke tonercassette niet aan met uw handen of met enig ander materiaal. Gebruik de greep op elke cassette om te voorkomen dat u dit gedeelte aanraakt.
- Wees voorzichtig om te vermijden dat u krassen maakt op het oppervlak van de transportriem.
- Als u de toegangsklep langer dan enkele minuten geopend laat, kan de OPC-drum worden blootgesteld aan licht. Hierdoor wordt de OPC-drum beschadigd. Sluit de toegangsklep als de installatie om een bepaalde reden moet worden stopgezet.
- **3** Houd de tonercassette vast aan de grepen en trek de cassettes één voor één uit de printer. Plaats ze op een schoon, horizontaal oppervlak.

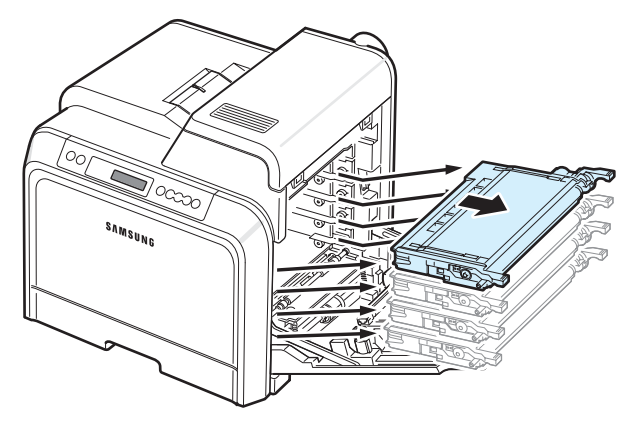

**OPGELET**: Om beschadiging te vermijden, mag u de tonercassettes niet langer dan enkele minuten blootstellen aan licht. Bedek ze indien nodig met papier om ze te beschermen.

**4** Bekijk de binnenkant van de printer. Verwijder stof, papierdeeltjes en gemorste toner met een vochtige, zachte, pluisvrije doek of een kleine stofzuiger.

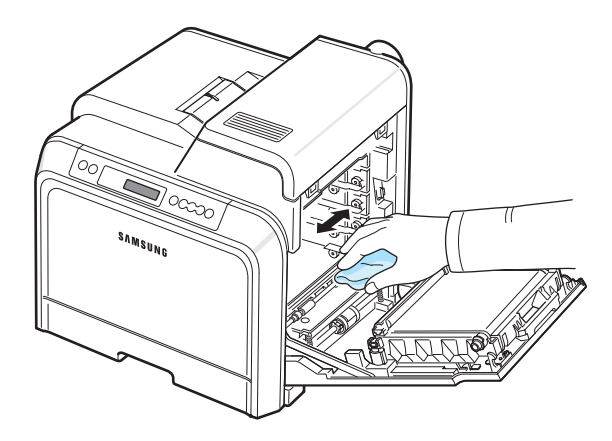

**OPMERKING**: Laat de printer vervolgens volledig drogen.

**5** Binnenin de printer bevinden zich aan de rechterkant de kleuren van de tonercassettes die overeenstemmen met de kleuren van de sleuven.

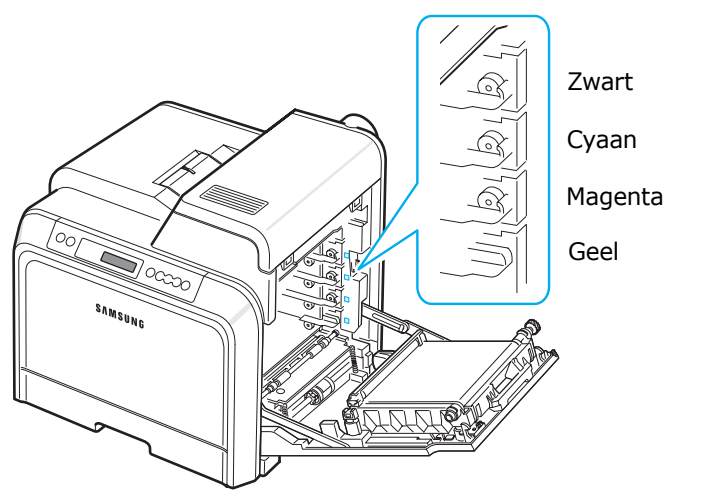

**6** Houd de grepen van elke tonercassette vast. Houd de tonercassettes tegenover de juiste sleuven binnenin de printer en schuif ze in de volgende volgorde in de sleuven: Geel, Magenta, Cyaan en vervolgens Zwart. De cassettes moeten in de sleuven vastklikken.

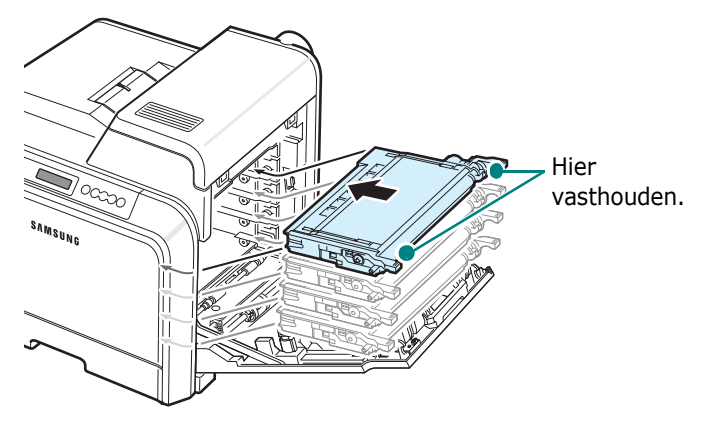

**7** Sluit de toegangsklep. Controleer of de klep goed dicht is.

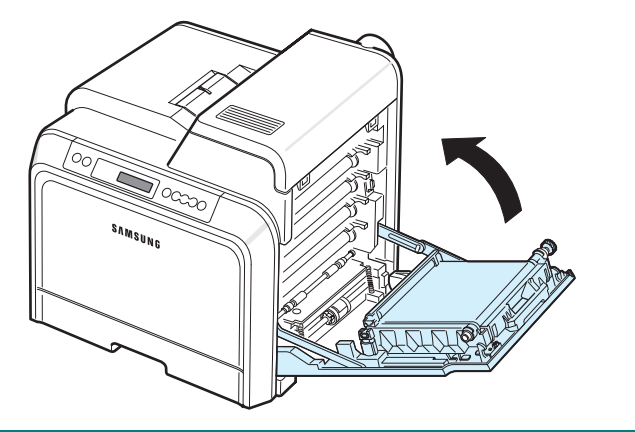

**OPGELET**: Als de toegangsklep niet volledig gesloten is, zal de printer niet werken.

# <span id="page-45-0"></span>**De printer beheren vanaf de**

### **website** *(alleen bij de CLP-650N)*

Via de website van uw printer kunt u de printer instellen om e-mailmeldingen naar een specifiek adres te verzenden.

De website van de printer openen:

- **1** Start een webbrowser (bijv. Internet Explorer) vanuit Windows.
- **2** Typ het IP-adres (http://xxx.xxx.xxx.xxx ) van de printer in het adresveld en druk op **Enter** of klik op **Ga naar**.

De ingebouwde webpagina van uw printer wordt geopend.

# **E-mailmeldingen instellen**

Via de functie E-mailmeldingen kan uw printer waarschuwingen naar een opgegeven adres verzenden. U kunt ook een bestelling voor toner naar een opgegeven adres verzenden. Voor het verzenden van deze berichten moet een SMTP-server worden gebruikt.

De functie E-mailmeldingen instellen:

- **1** Klik op de webpagina van de printer op **Machine Settings**.
- **2** Klik op **E-mail Notification Setup**.
- **3** Vul de betreffende velden in.

U kunt informatie over de server, de lijst van ontvangers en de voorwaarden, en het tonerbestelsysteem instellen. Voor meer informatie over elke instelling verwijzen we naar de volgende delen.

#### **Servergegevens**

Configureer de instellingen voor uw printer om via de SMTP-server e-mail te verzenden.

De volgende items kunnen worden geconfigureerd:

- **IP Address or Host Name**: Selecteer IP-adres of Hostnaam. Als u Hostnaam selecteert, moet u uw DNS-instelling invoeren onder TCP/IP op het tabblad **Netwerkinstellingen**.
- **SMTP Server and Port**: Voer de naam van de SMTP-server en het poortnummer in.
- **SMTP Requires Authentication**: Controleer of de SMTP-server verificatie vereist.
- **SMTP Server Login**: Voer uw aanmeldingsnaam in.
- **SMTP Server Password**: Voer uw aanmeldingswachtwoord in.

**8** Steek het netsnoer in en zet de printer aan.

- **SMTP Server Connection Timeout**: Stel het tijdsinterval (30 tot 120 seconden) in waarop de printer e-mail zal trachten te verzenden van de SMTP-server naar het opgegeven e-mailadres.
- **Reply Address**: Wanneer de printer e-mail genereert, kunt u indien nodig het antwoordbericht naar een bepaald e-mailadres laten verzenden. Dit is waar u het e-mailadres kunt invoeren waarnaar antwoorden moeten worden verzonden.

#### **Lijst van ontvangers en voorwaarden**

Configureer de e-mailopties voor de printer.

De volgende items kunnen worden geconfigureerd:

- **SysAdmin E-mail Address**: Voer het e-mailadres van de systeembeheerder in.
- **Key User E-mail Address**: Voer het e-mailadres in van de gebruiker naar wie de printer e-mailmeldingen moet verzenden.
- **Service E-mail Address**: Voer het e-mailadres van een servicecentrum of iemand van de klantendienst in.
- **Consumable Shortage Warning**: Selecteer naar wie de printer een waarschuwingsbericht zal verzenden wanneer ongeveer 10% van een verbruiksartikel resteert.
- **Consumable & Printer Setup Review**: Selecteer naar wie de printer een bericht met informatie over de status van de printer en verbruiksartikelen zal verzenden telkens wanneer de printer 1.000 pagina's heeft afgedrukt.
- **History**: Selecteer naar wie de printer een overzicht van foutberichten en de vervangingstijd van verbruiksartikelen zal verzenden.
- **Alert**: Selecteer naar wie de printer recente foutberichten zal verzenden.
- **Select Notifications**: Stel in of u al dan niet elke melding wilt ontvangen.

#### **Systeem voor het bestellen van toner**

Via het systeem voor het bestellen van toner kan de printer, wanneer hij detecteert dat een tonercassette bijna leeg is, een bestelling voor toner naar een opgegeven adres verzenden.

Configureer de instellingen om dit systeem in te schakelen.

De volgende items kunnen worden geconfigureerd:

- **Enable**: Selecteer of de printer al dan niet een e-mailbericht verzendt wanneer een tonercassette bijna leeg is.
- **Phone number**: Voer het telefoonnummer in van de Samsung-verkoper of de winkel waar u de printer hebt gekocht.
- **URL**: Voer de URL in van de Samsung-verkoper of de winkel waar u de printer hebt gekocht.

# **De opties op het tabblad Contactgegevens instellen**

Selecteer het tabblad **Ondersteuning** om informatie weer te geven en in te voeren in het deel **Contactgegevens**.

- **Name**: Voer de naam van de afzender van het e-mailbericht in (bijv. de naam van uw bedrijf).
- **Phone Number**: Voer een telefoonnummer in dat in de e-mailberichten wordt opgenomen.
- **Location**: Voer informatie over de locatie in die in de e-mailberichten wordt opgenomen.
- **Address**: Voer het adres van de afzender van de e-mail in.

**OPMERKING**: Het is mogelijk dat een geïnstalleerde firewall in het netwerk de verzending van e-mail verhindert.

# **7 Problemen oplossen**

Dit hoofdstuk bevat nuttige informatie over wat u moet doen als er tijdens het gebruik van uw printer een fout optreedt.

In dit hoofdstuk vindt u de volgende onderwerpen:

- **• [Checklist voor het oplossen van problemen](#page-47-0)**
- **• [Algemene afdrukproblemen oplossen](#page-48-0)**
- **• [Papierstoringen verhelpen](#page-50-0)**
- **• [Problemen met de afdrukkwaliteit oplossen](#page-58-0)**
- **• [Verklaring van berichten op het display](#page-60-0)**
- **• [Algemene Windows-problemen](#page-63-0)**
- **• [Algemene Macintosh-problemen](#page-63-1)**
- **• [Algemene PS-problemen](#page-63-2)**
- **• [Algemene Linux-problemen](#page-64-0)**

# <span id="page-47-0"></span>**Checklist voor het oplossen van problemen**

Als de printer niet behoorlijk werkt, raadpleegt u de volgende checklist. Als de printer niet verder gaat dan een bepaalde stap, volgt u de desbetreffende suggesties om het probleem op te lossen.

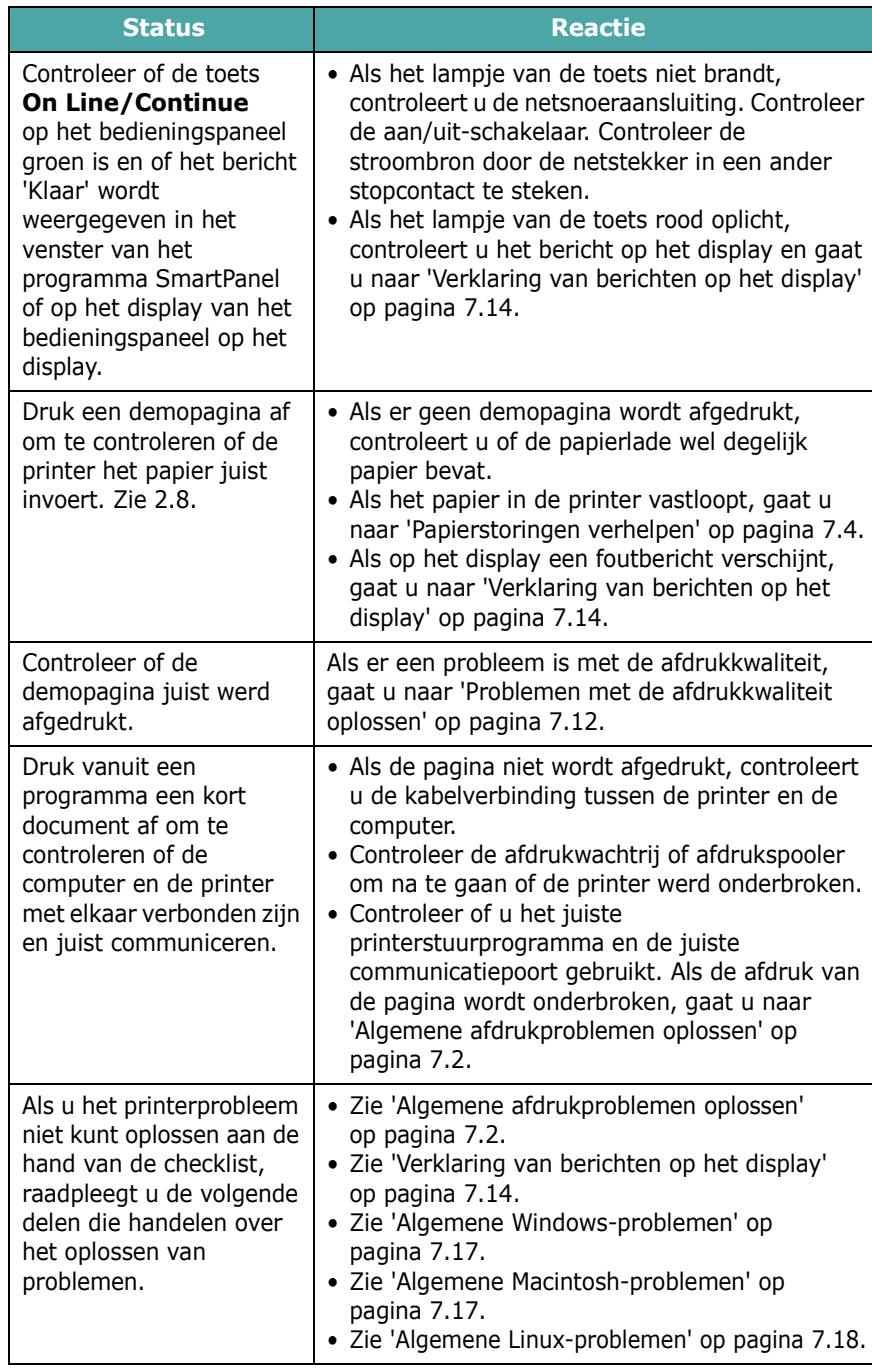

# <span id="page-48-0"></span>**Algemene afdrukproblemen oplossen**

Als er een probleem is met de werking van uw printer, raadpleegt u de tabel met voorgestelde oplossingen.

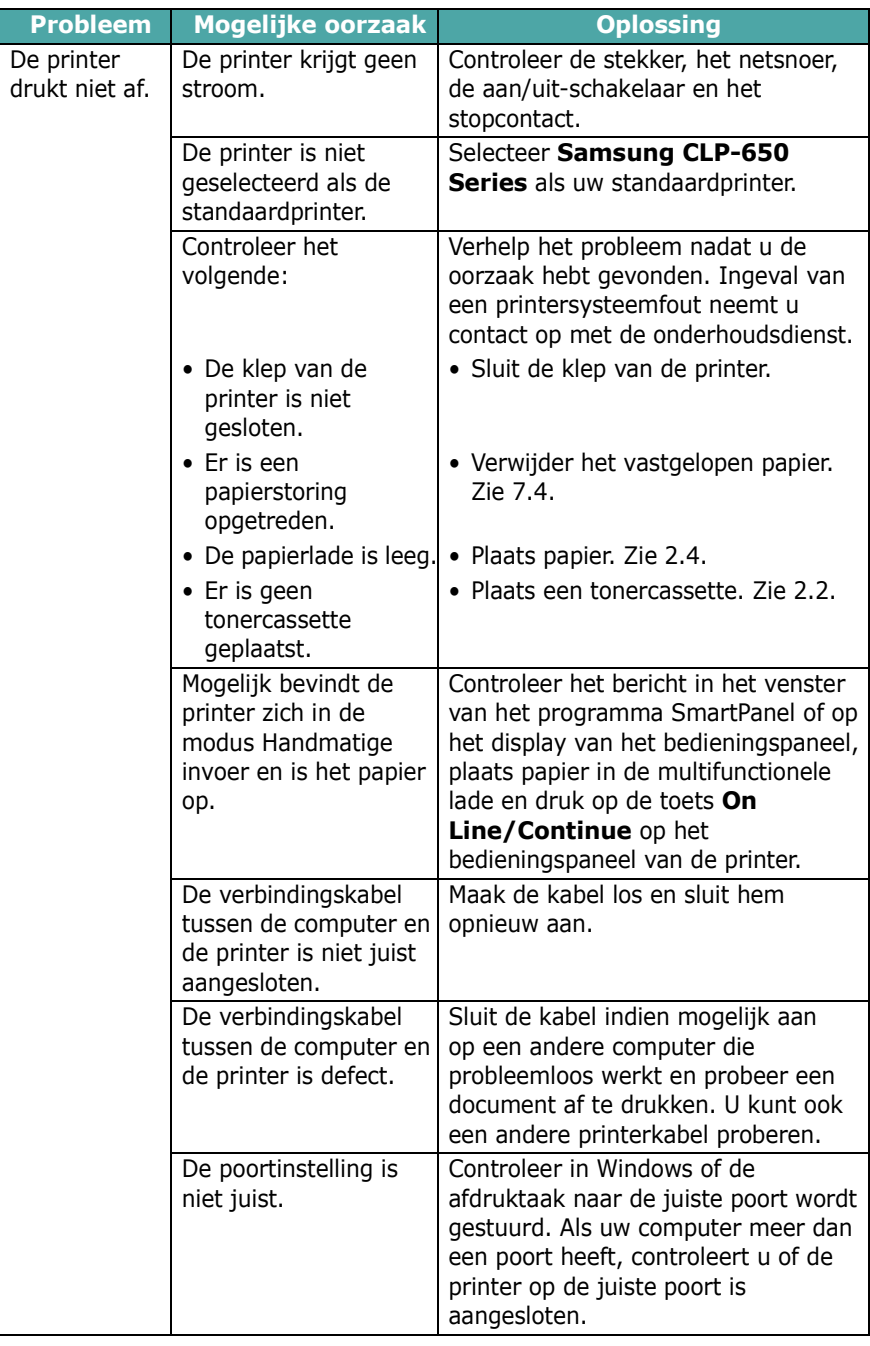

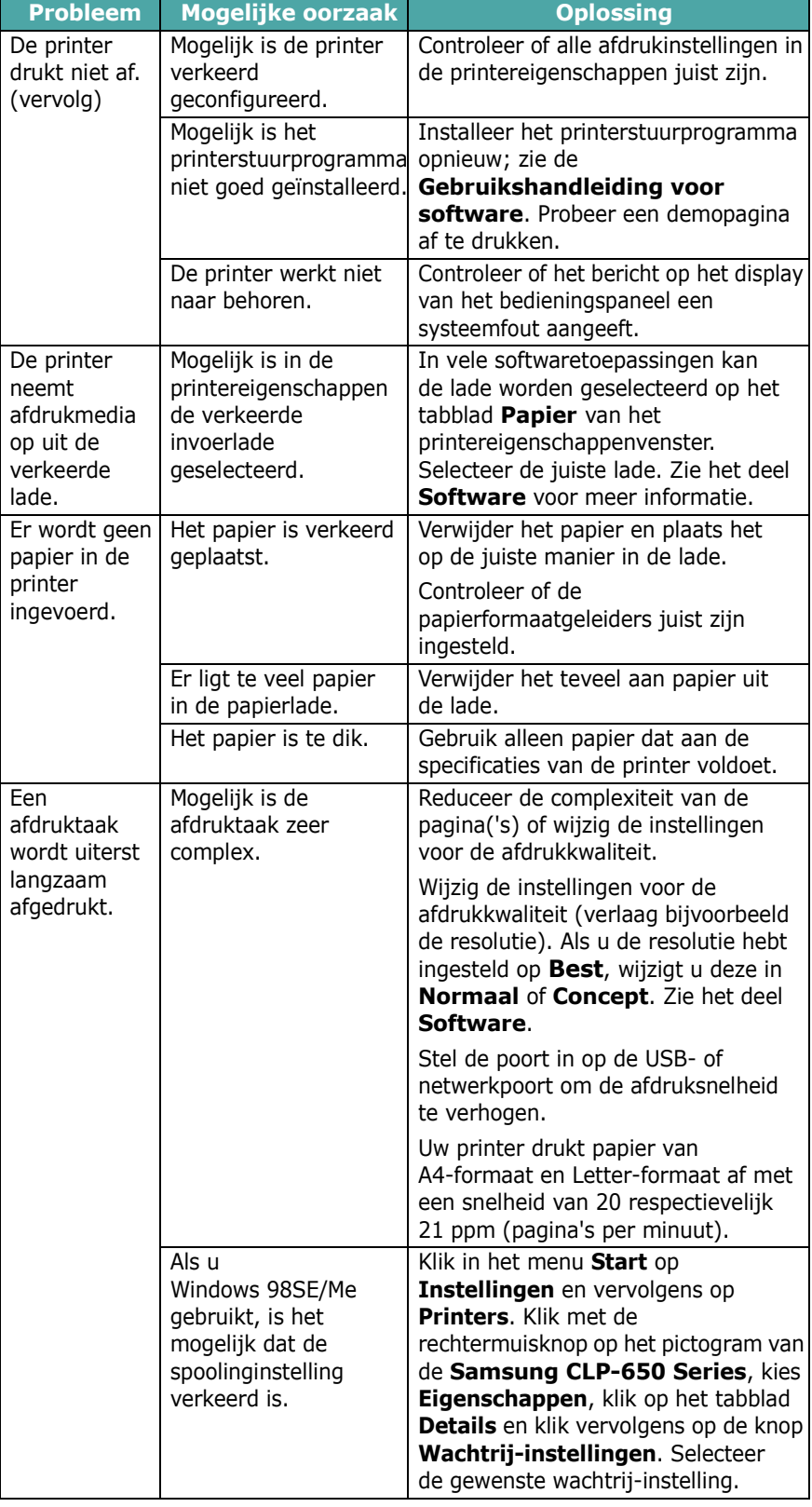

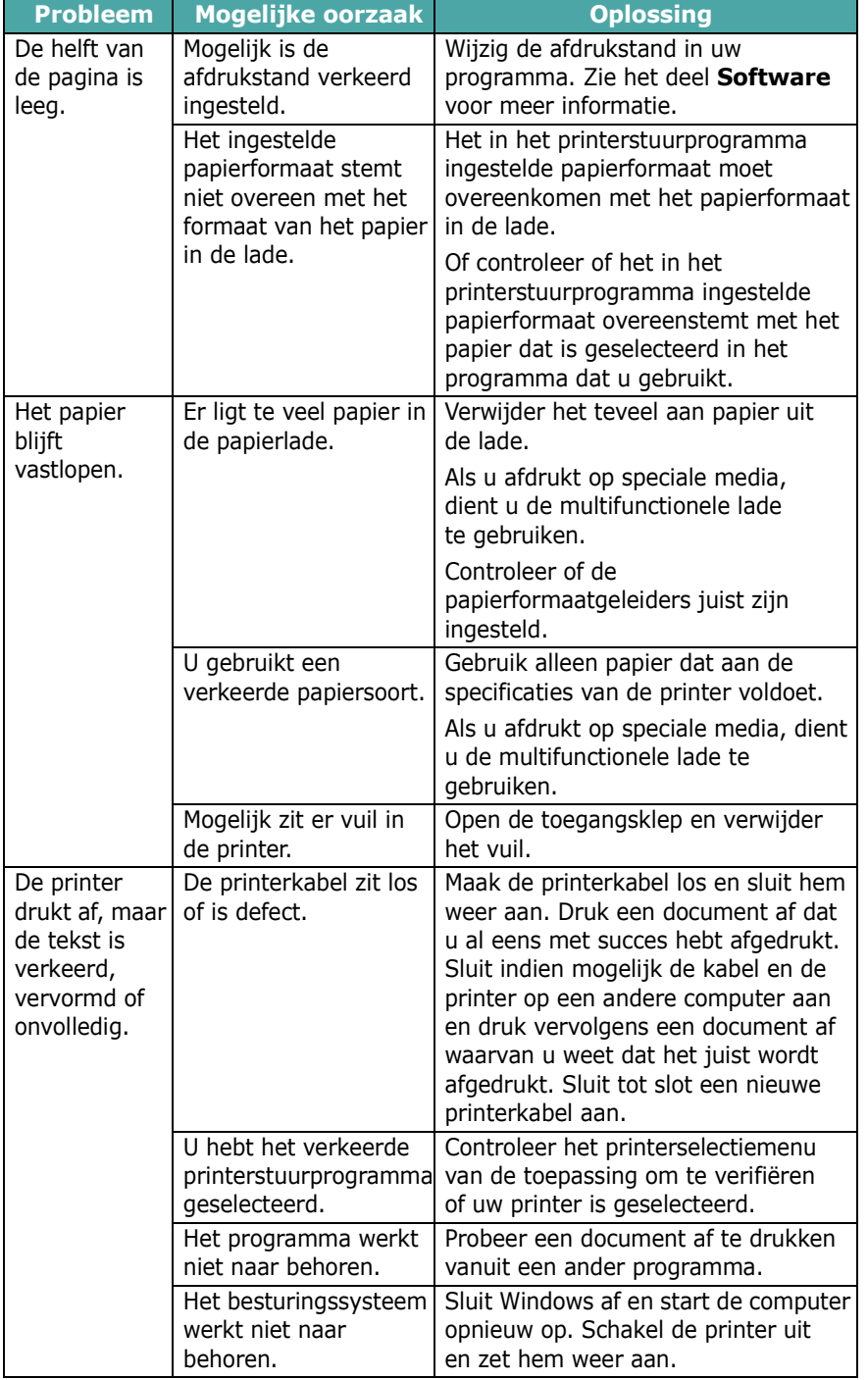

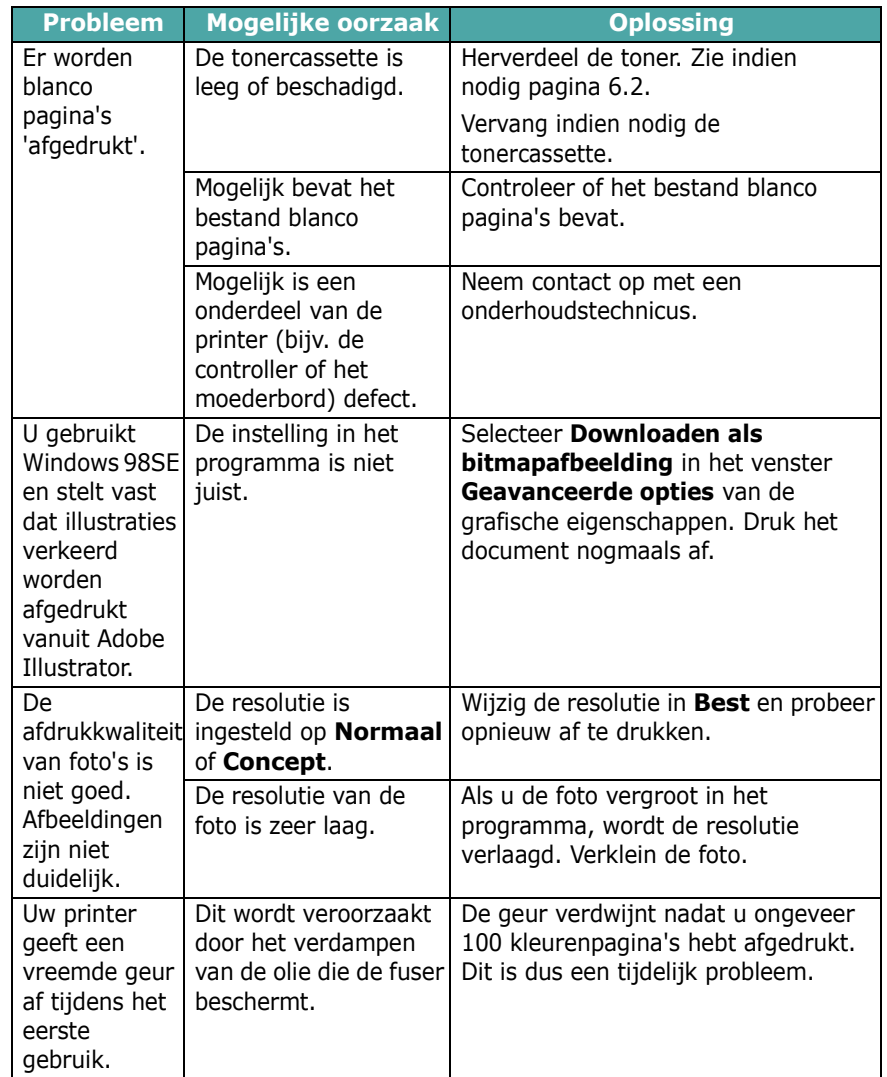

 $\mathbf{I}$ 

- 1

# <span id="page-50-0"></span>**Papierstoringen verhelpen**

**OPMERKING**: Als u vastgelopen papier verwijdert, trekt u het papier indien mogelijk altijd in de richting waarin het normaal beweegt, zodat u geen interne onderdelen beschadigt. Trek altijd stevig en gelijkmatig. Ruk niet aan het papier. Als het papier scheurt, verwijder dan alle snippers, anders loopt het papier opnieuw vast.

Wanneer papier vastloopt, gaat op de betreffende locatie van de statusweergave een lampje branden. Op het display van het bedieningspaneel wordt het desbetreffende foutbericht weergegeven, waarbij de locatie van de papierstoring wordt aangegeven. Raadpleeg de onderstaande tabel om de papierstoring op te sporen en te verhelpen:

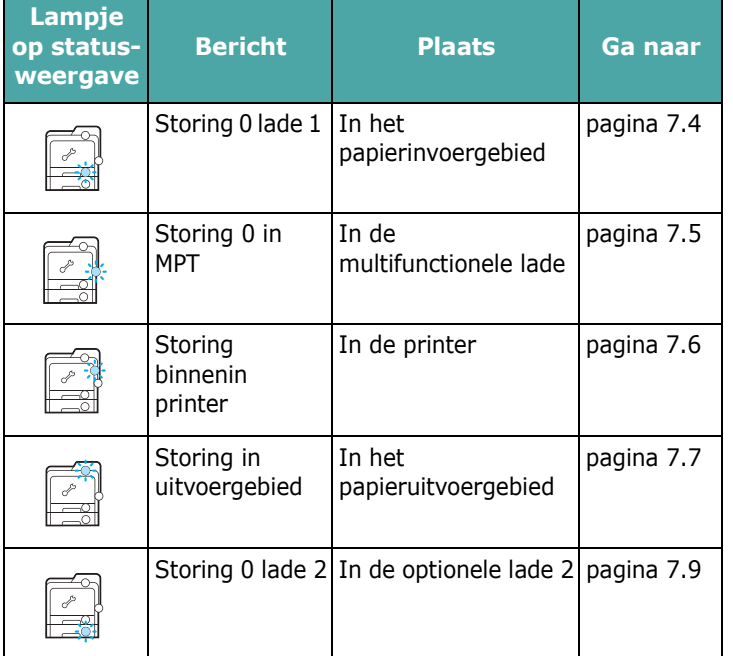

Om de afdruk te hervatten nadat u een papierstoring hebt verholpen, opent en sluit u de toegangsklep.

# **In het papierinvoergebied**

Wanneer papier in het papierinvoergebied vastloopt, gaat op de betreffende locatie van de statusweergave een lampje branden. Op het display verschijnt het bericht 'Storing 0 lade 1'.

**1** Neem de greep van de toegangsklep vast en trek de klep volledig open.

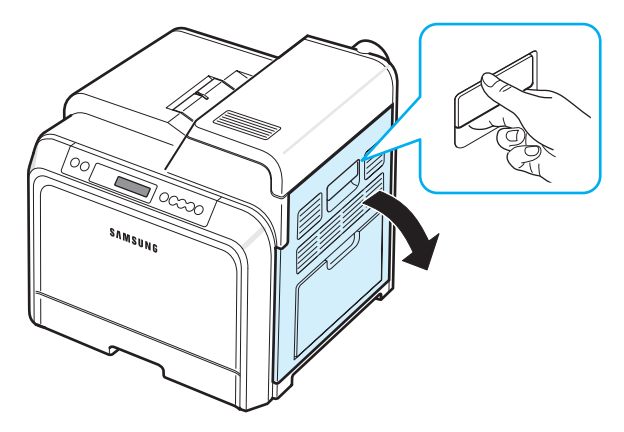

**2** Verwijder het papier voorzichtig door het in de hieronder afgebeelde richting te trekken. Ga naar stap 6.

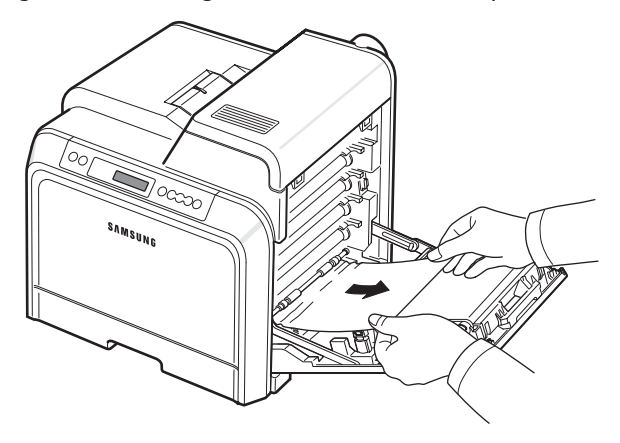

Als u het vastgelopen papier niet vindt of als u weerstand ondervindt bij het verwijderen van het papier, laat u het papier los en gaat u naar stap 3.

- Raak het groene oppervlak, de OPC-drum, aan de voorkant van elke tonercassette niet aan met uw handen of met enig ander materiaal. Gebruik de greep op elke cassette om te voorkomen dat u dit gedeelte aanraakt.
- Wees voorzichtig om te vermijden dat u krassen maakt op het oppervlak van de transportriem.
- Als u de toegangsklep langer dan enkele minuten geopend laat, kan de OPC-drum worden blootgesteld aan licht. Hierdoor wordt de OPC-drum beschadigd. Sluit de toegangsklep als de installatie om een bepaalde reden moet worden stopgezet.

**3** Trek de lade volledig open. Trek het voorste deel van de lade lichtjes omhoog om de lade uit de printer te verwijderen.

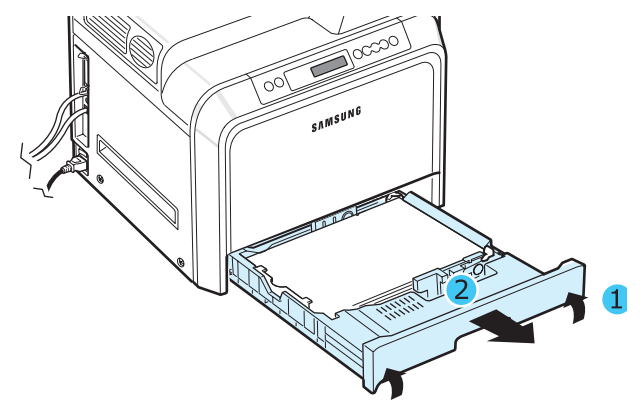

**4** Verwijder het vastgelopen papier door het voorzichtig recht naar buiten te trekken zoals hieronder afgebeeld.

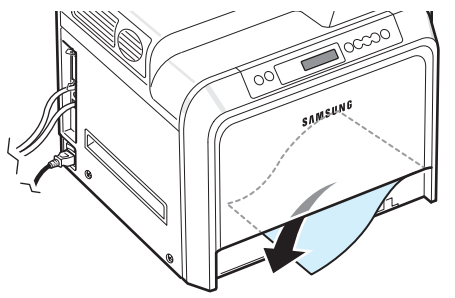

**5** Om de lade weer in de printer te plaatsen, houdt u de achterkant van de lade tegenover de sleuf en schuift u de lade in de printer.

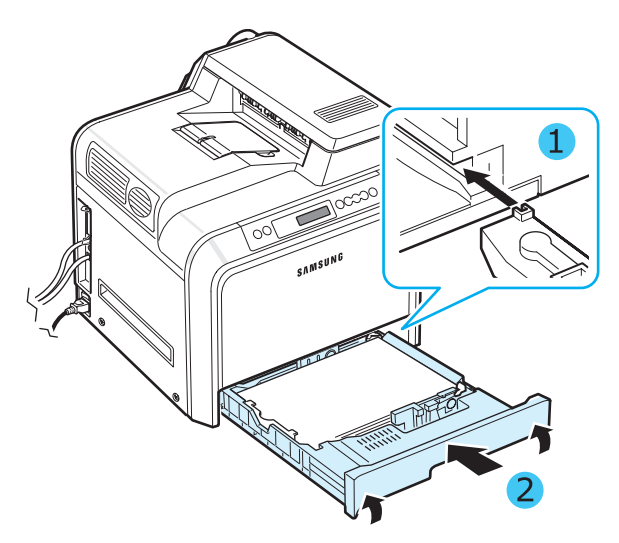

**6** Nadat u het vastgelopen papier hebt verwijderd, controleert u of er ook in andere delen van de printer papier is vastgelopen.

**7** Sluit de toegangsklep. De printer gaat door met afdrukken.

**OPGELET**: Als de toegangsklep niet volledig gesloten is, zal de printer niet werken.

# **In de multifunctionele lade**

Als u via de multifunctionele lade afdrukt en de printer detecteert dat er geen papier is geplaatst of dat het papier verkeerd is geplaatst, gaat op de betreffende locatie op de statusweergave een lampje branden.

Op het display verschijnt het bericht 'Storing 0 in MPT'.

**1** Als het papier niet juist wordt ingevoerd, neemt u de greep van de toegangsklep vast en trekt u de klep volledig open.

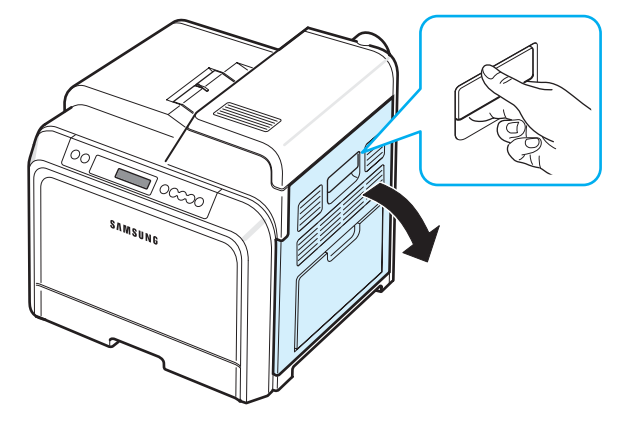

**2** Verwijder het vastgelopen papier door het in de hieronder afgebeelde richting te trekken. Trek het papier voorzichtig en langzaam uit de printer om te vermijden dat het scheurt.

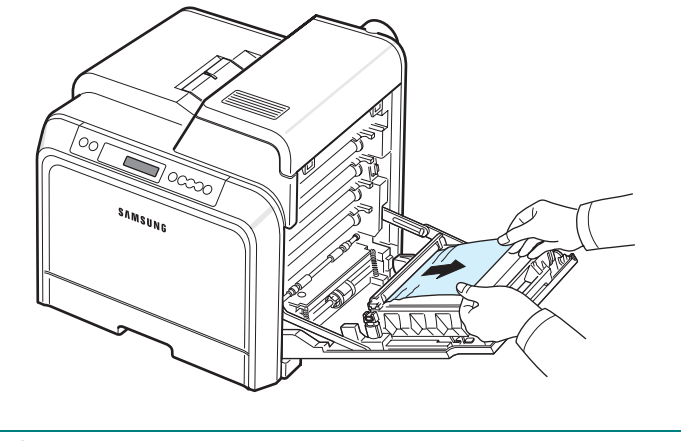

- Raak het groene oppervlak, de OPC-drum, aan de voorkant van elke tonercassette niet aan met uw handen of met enig ander materiaal. Gebruik de greep op elke cassette om te voorkomen dat u dit gedeelte aanraakt.
- Wees voorzichtig om te vermijden dat u krassen maakt op het oppervlak van de transportriem.
- Als u de toegangsklep langer dan enkele minuten geopend laat, kan de OPC-drum worden blootgesteld aan licht. Hierdoor wordt de OPC-drum beschadigd. Sluit de toegangsklep als de installatie om een bepaalde reden moet worden stopgezet.

**3** Sluit de toegangsklep. De printer gaat door met afdrukken.

**OPGELET**: Als de toegangsklep niet volledig gesloten is, zal de printer niet werken.

# **Binnenin de printer**

<span id="page-52-0"></span>Wanneer papier in de printer vastloopt, gaat op de betreffende locatie op de statusweergave een lampje branden. Op het display verschijnt het bericht 'Storing binnenin printer'.

**1** Neem de greep van de toegangsklep vast en trek de klep volledig open.

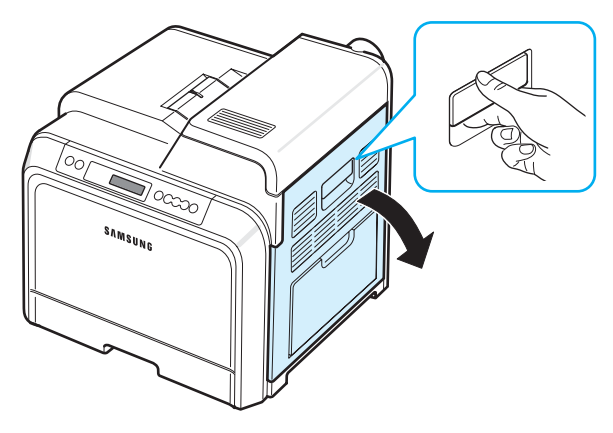

**2** Open de bovenklep.

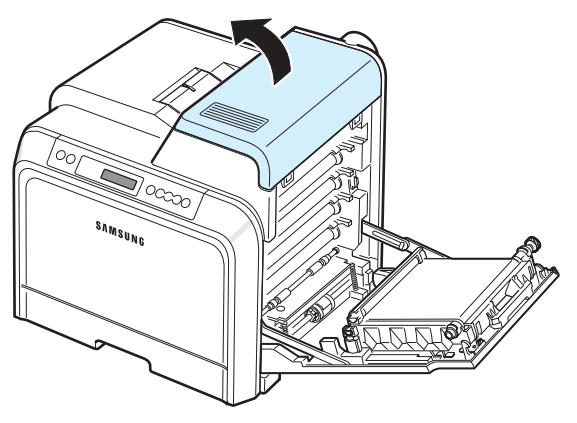

**3** Duw de hendels naar boven.

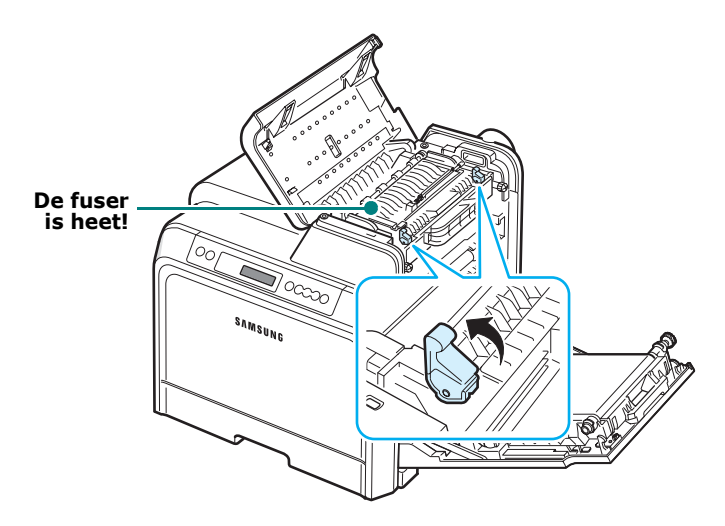

**4** Open de binnenste klep met behulp van de hendel en verwijder het vastgelopen papier voorzichtig uit de printer.

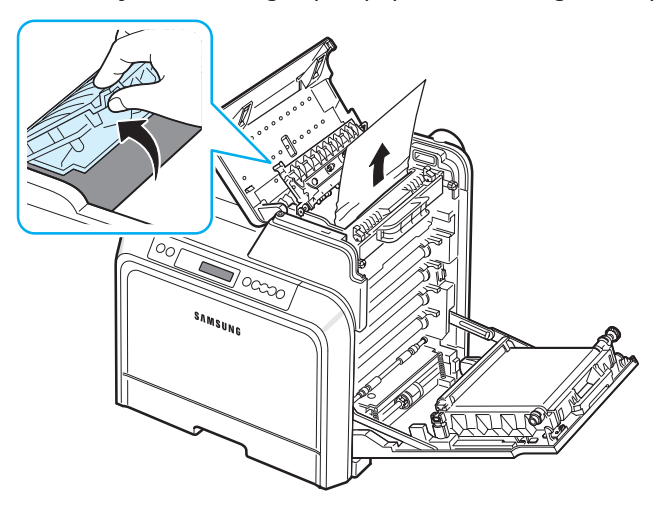

**5** Sluit de binnenste klep en duw de hendels naar beneden.

- Raak de fuser aan de binnenkant van de binnenklep niet aan. De fuser is heet en kan brandwonden veroorzaken! De werkingstemperatuur van de fuser bedraagt 180 °C. Wees voorzichtig wanneer u papier uit de printer verwijdert.
- Raak het groene oppervlak, de OPC-drum, aan de voorkant van elke tonercassette niet aan met uw handen of met enig ander materiaal. Gebruik de greep op elke cassette om te voorkomen dat u dit gedeelte aanraakt.
- Wees voorzichtig om te vermijden dat u krassen maakt op het oppervlak van de transportriem.
- Als u de toegangsklep langer dan enkele minuten geopend laat, kan de OPC-drum worden blootgesteld aan licht. Hierdoor wordt de OPC-drum beschadigd. Sluit de toegangsklep als de installatie om een bepaalde reden moet worden stopgezet.
- **6** Nadat u het vastgelopen papier hebt verwijderd, controleert u of er ook in andere delen van de printer papier is vastgelopen.
- **7** Laat de toegangsklep open en sluit de bovenklep. Controleer of de klep goed dicht is.

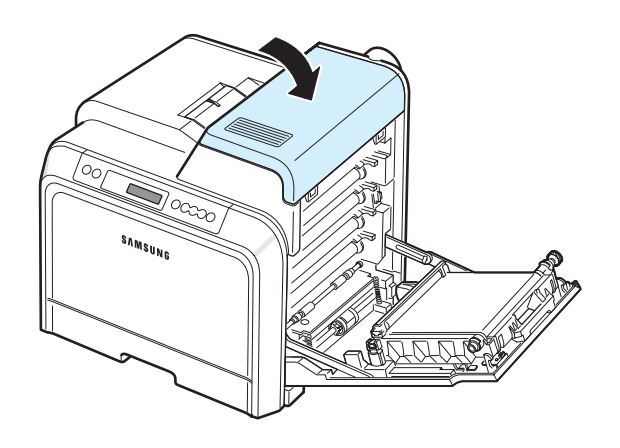

**8** Sluit de toegangsklep. De printer gaat door met afdrukken.

**OPGELET**: Als de bovenklep en toegangsklep niet volledig gesloten zijn, zal de printer niet werken.

# <span id="page-53-1"></span>**In het papieruitvoergebied**

Wanneer papier in het papieruitvoergebied vastloopt, gaat op de betreffende locatie op de statusweergave een lampje branden. Op het display verschijnt het bericht 'Storing in uitvoergebied'.

**1** Als een lang stuk papier zichtbaar is, trekt u het papier recht naar buiten. Open en sluit de toegangsklep. De printer gaat door met afdrukken.

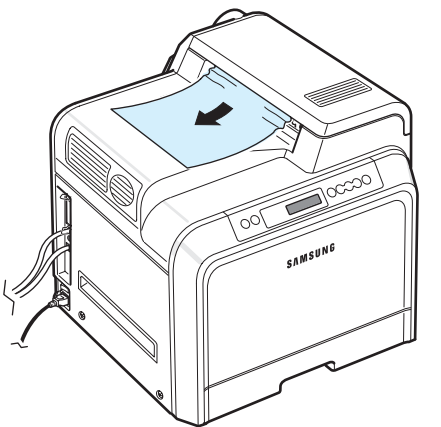

Als u het vastgelopen papier niet vindt of als u weerstand ondervindt bij het verwijderen van het papier, laat u het papier los en gaat u naar stap [2.](#page-53-0)

<span id="page-53-0"></span>**2** Neem de greep van de toegangsklep vast en open de klep volledig.

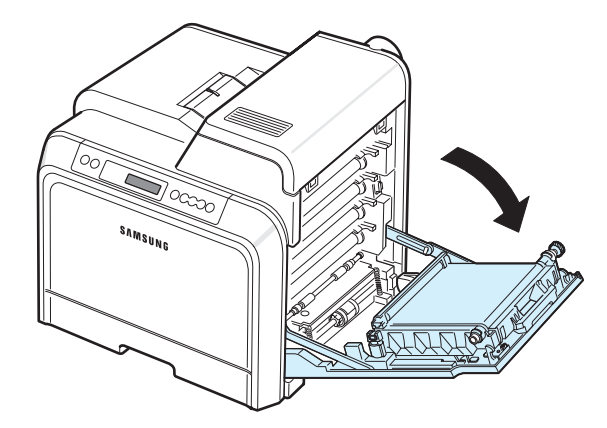

- Raak het groene oppervlak, de OPC-drum, aan de voorkant van elke tonercassette niet aan met uw handen of met enig ander materiaal. Gebruik de greep op elke cassette om te voorkomen dat u dit gedeelte aanraakt.
- Wees voorzichtig om te vermijden dat u krassen maakt op het oppervlak van de transportriem.
- Als u de toegangsklep langer dan enkele minuten geopend laat, kan de OPC-drum worden blootgesteld aan licht. Hierdoor wordt de OPC-drum beschadigd. Sluit de toegangsklep als de installatie om een bepaalde reden moet worden stopgezet.
- **3** Open de bovenklep.

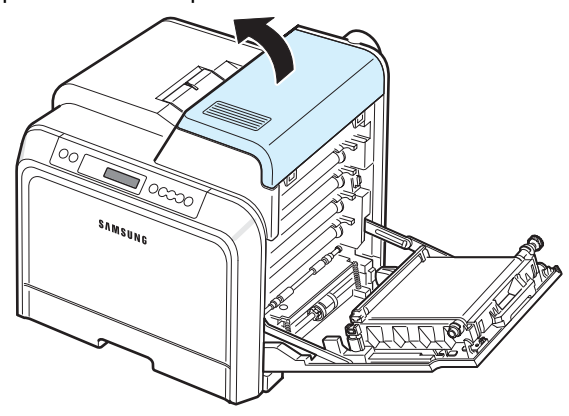

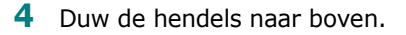

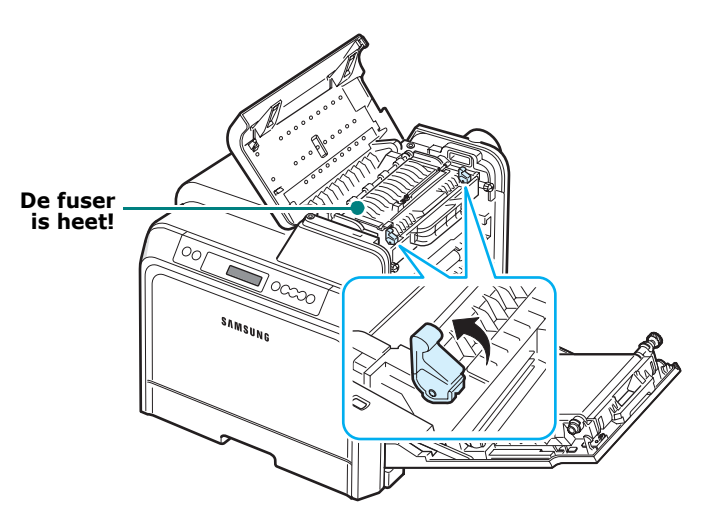

**5** Open de binnenste klep met behulp van de hendel en verwijder het vastgelopen papier voorzichtig uit de printer.

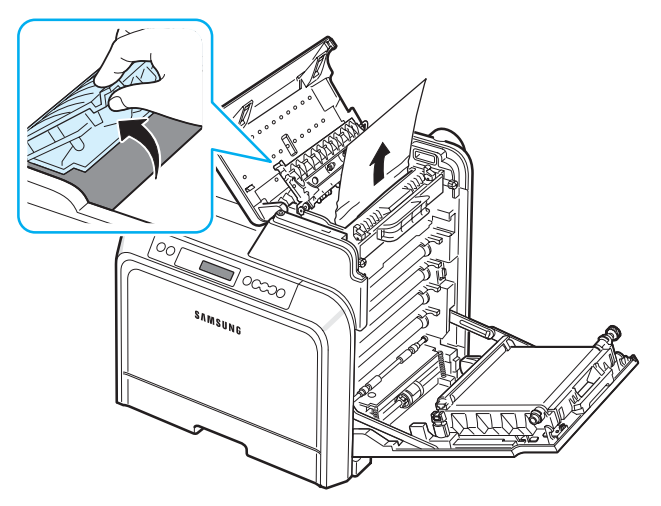

**6** Sluit de binnenste klep en duw de hendels naar beneden.

**OPGELET**: Raak de fuser aan de binnenkant van de binnenklep niet aan. De fuser is heet en kan brandwonden veroorzaken! De werkingstemperatuur van de fuser bedraagt 180 °C. Wees voorzichtig wanneer u papier uit de printer verwijdert.

**7** Nadat u het vastgelopen papier hebt verwijderd, controleert u of er ook in andere delen van de printer papier is vastgelopen.

**8** Laat de toegangsklep open en sluit de bovenklep. Controleer of de klep goed dicht is.

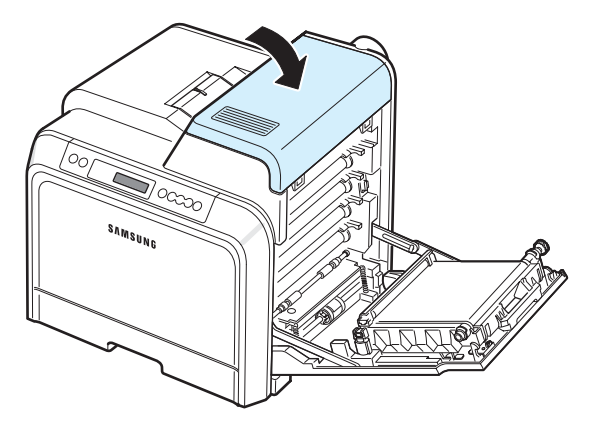

**9** Sluit de toegangsklep. De printer gaat door met afdrukken.

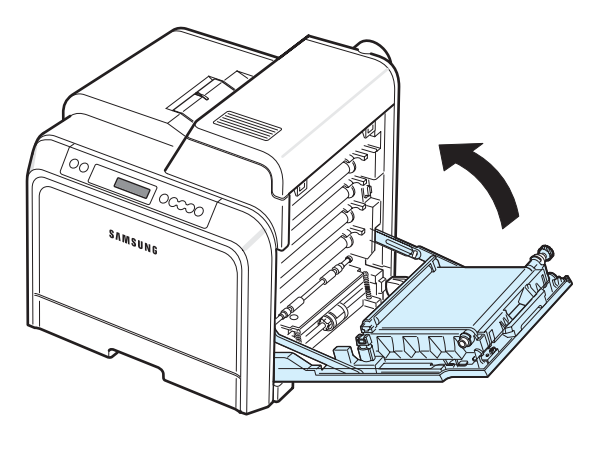

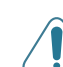

**OPGELET**: Als de bovenklep en toegangsklep niet volledig gesloten zijn, zal de printer niet werken.

# **In de optionele lade 2**

Wanneer papier in de optionele lade 2 vastloopt, gaat op de betreffende locatie op de statusweergave een lampje branden. Op het display verschijnt het bericht 'Storing 0 lade 2'.

**1** Neem de greep van de toegangsklep vast en open de klep volledig.

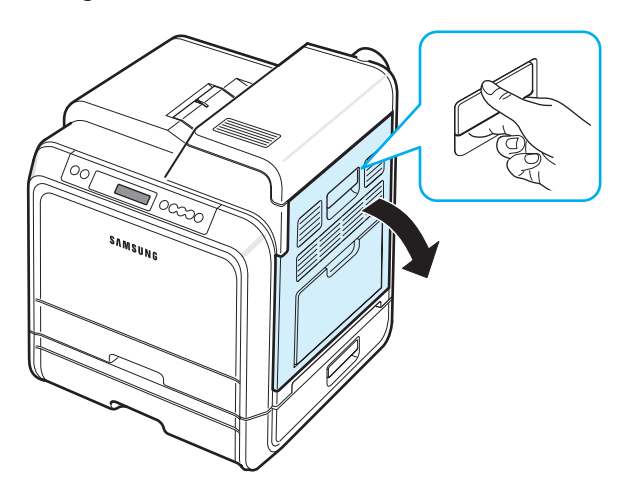

**2** Open de bovenklep.

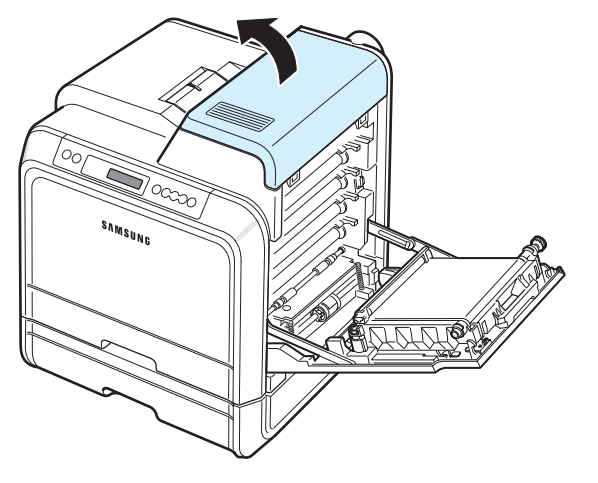

# **OPGELET**:

- Raak de fuser aan de binnenkant van de binnenklep niet aan. De fuser is heet en kan brandwonden veroorzaken! De werkingstemperatuur van de fuser bedraagt 180 °C. Wees voorzichtig wanneer u papier uit de printer verwijdert.
- Raak het groene oppervlak, de OPC-drum, aan de voorkant van elke tonercassette niet aan met uw handen of met enig ander materiaal. Gebruik de greep op elke cassette om te voorkomen dat u dit gedeelte aanraakt.
- Wees voorzichtig om te vermijden dat u krassen maakt op het oppervlak van de transportriem.
- Als u de toegangsklep langer dan enkele minuten geopend laat, kan de OPC-drum worden blootgesteld aan licht. Hierdoor wordt de OPC-drum beschadigd. Sluit de toegangsklep als de installatie om een bepaalde reden moet worden stopgezet.

**3** Duw de hendels naar boven.

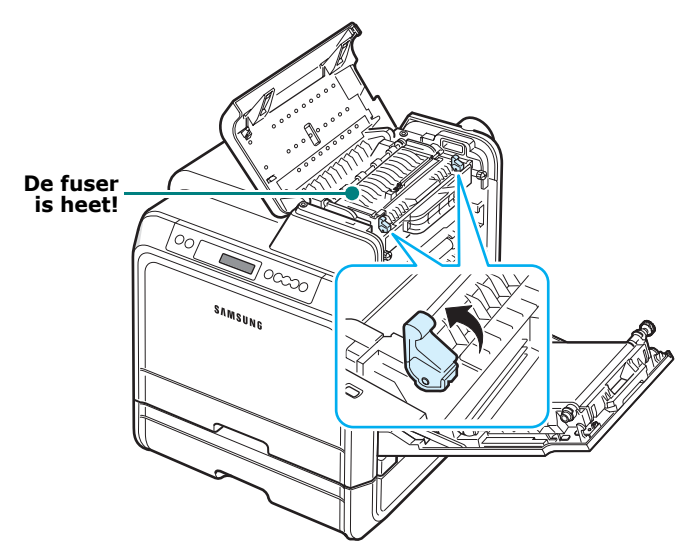

**4** Open de binnenste klep met behulp van de hendel en verwijder het vastgelopen papier voorzichtig uit de printer.

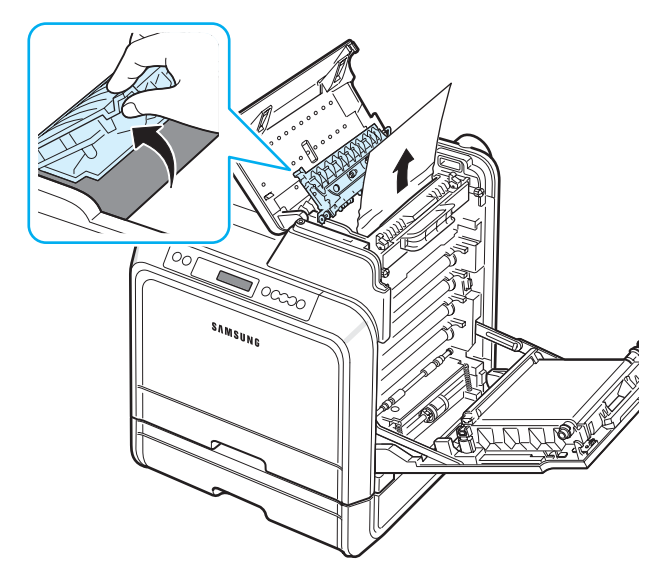

**5** Sluit de binnenste klep en duw de hendels naar beneden. Ga naar stap [14](#page-57-0)

Als u het vastgelopen papier niet vindt of als u weerstand ondervindt bij het verwijderen van het papier, laat u het papier los en sluit u de toegangsklep. Ga naar stap [6](#page-56-0).

<span id="page-56-0"></span>**6** Open de buitenste papierverwijderingsklep in lade 2.

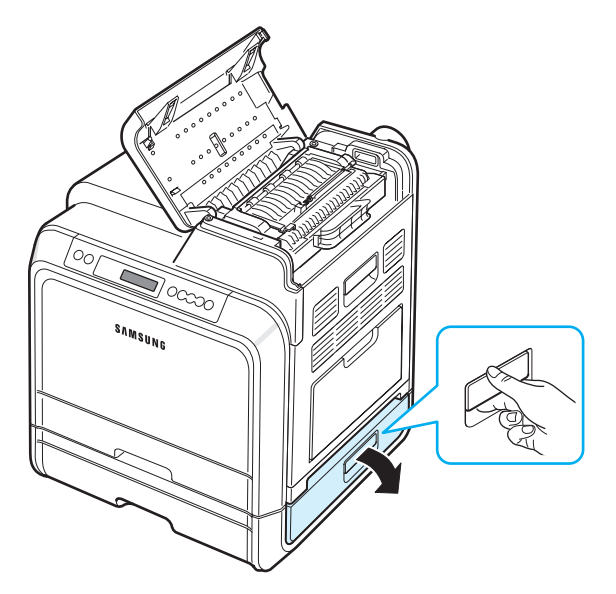

**7** Open de binnenste klep van lade 2.

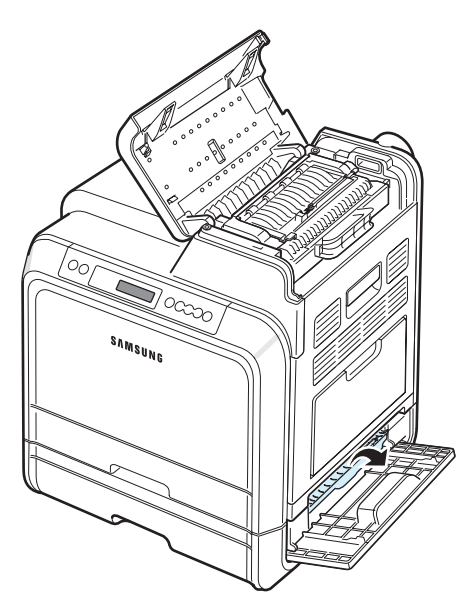

**8** Trek het vastgelopen papier uit de printer in de hieronder afgebeelde richting. Trek het papier voorzichtig en langzaam uit de printer om te vermijden dat het scheurt.

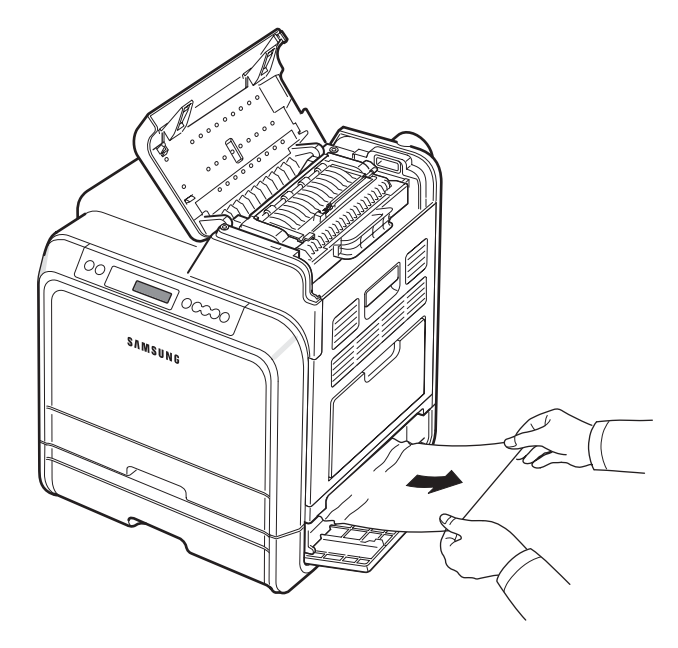

**9** Sluit beide papierverwijderingskleppen en ga naar stap [13.](#page-57-1)

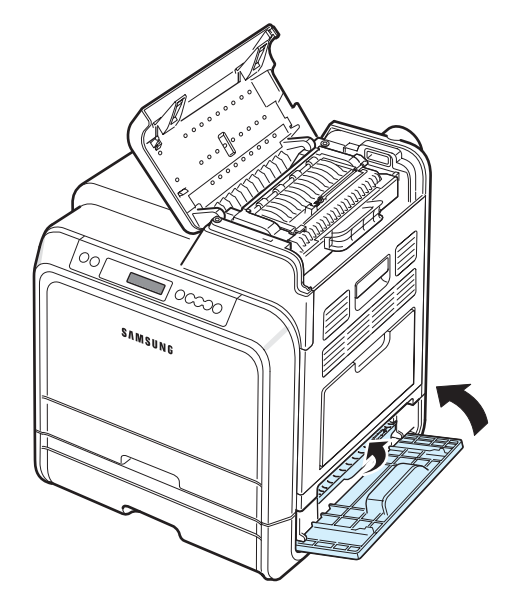

Als u het vastgelopen papier niet vindt of als u weerstand ondervindt bij het verwijderen van het papier, laat u het papier los en gaat u naar stap [10.](#page-57-2)

<span id="page-57-2"></span>**10**Trek de optionele lade 2 volledig open. Trek het voorste deel van de lade lichtjes omhoog om de lade uit de printer te verwijderen.

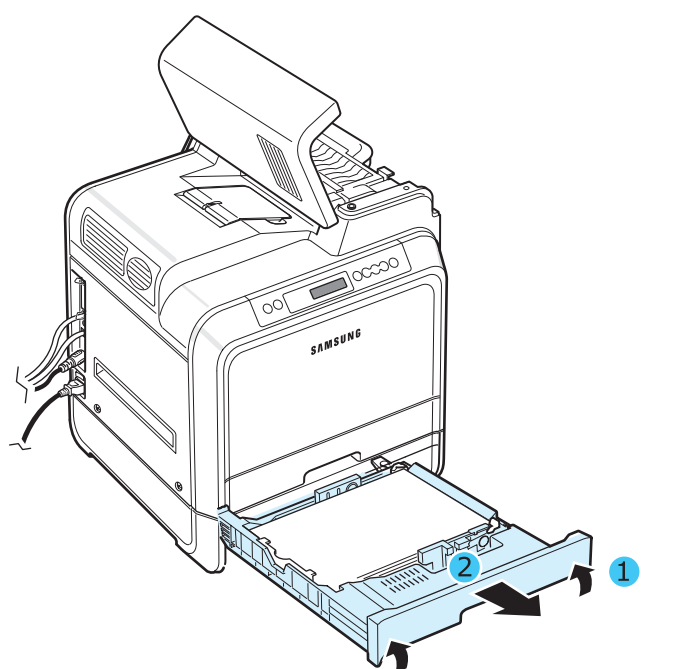

**11**Als u het vastgelopen papier ziet zitten, verwijdert u het uit de printer door het voorzichtig recht naar buiten te trekken zoals hieronder afgebeeld.

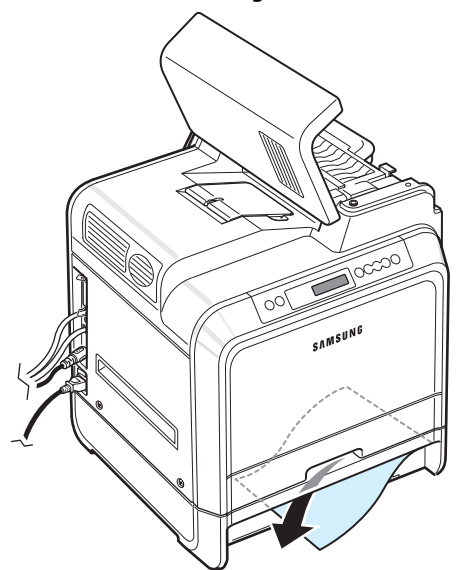

- **12**Schuif de lade weer in de printer en sluit de twee papierverwijderingskleppen.
- <span id="page-57-1"></span>**13** Open de toegangsklep.

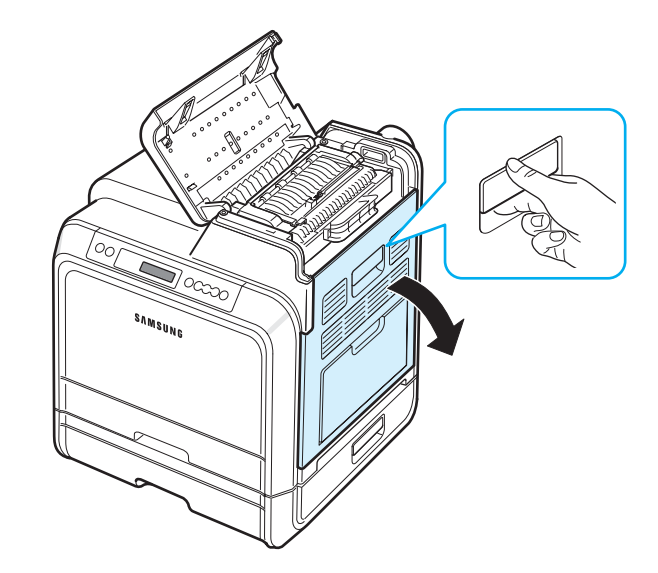

<span id="page-57-0"></span>**14**Sluit de bovenklep.

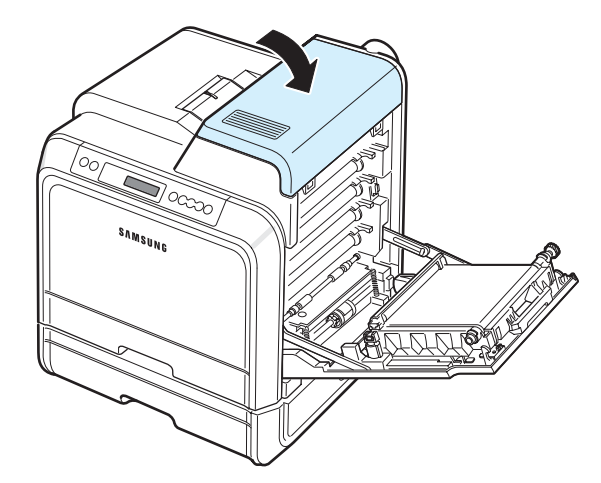

Problemen oplossen **7.**11

**15**Sluit de toegangsklep. De printer gaat door met afdrukken.

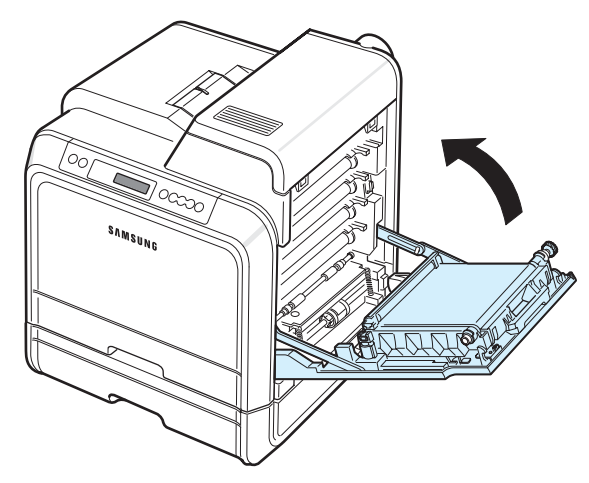

**OPGELET**: Als de bovenklep en toegangsklep niet volledig gesloten zijn, zal de printer niet werken.

# **Tips om papierstoringen te vermijden**

De meeste problemen kunnen worden voorkomen door het juiste soort papier te kiezen. Als een papierstoring optreedt, volgt u de stappen die zijn beschreven onder ['Papierstoringen](#page-50-0)  [verhelpen' op pagina 7.4.](#page-50-0)

- Volg de stappen op [pagina 4.2](#page-31-0). Zorg ervoor dat de papiergeleiders juist zijn ingesteld.
- Plaats niet te veel papier in de papierlade.
- Verwijder het papier niet uit de lade tijdens het afdrukken.
- Buig het papier, waaier het uit en maak er een rechte stapel van voordat u het in de lade plaatst.
- Gebruik geen gekreukeld, vochtig of gekruld papier.
- Plaats geen verschillende soorten papier in een lade.
- Gebruik alleen aanbevolen afdrukmedia. Zie ['Papierspecificaties' op pagina 10.1.](#page-74-0)
- Zorg ervoor dat de aanbevolen afdrukkant van afdrukmedia in de papierlade naar boven en in de multifunctionele lade naar onder is gericht.

# <span id="page-58-0"></span>**Problemen met de afdrukkwaliteit oplossen**

Als er vuil in de printer zit of als papier verkeerd is geplaatst, kan dit de afdrukkwaliteit negatief beïnvloeden. Raadpleeg de onderstaande tabel om problemen op te lossen.

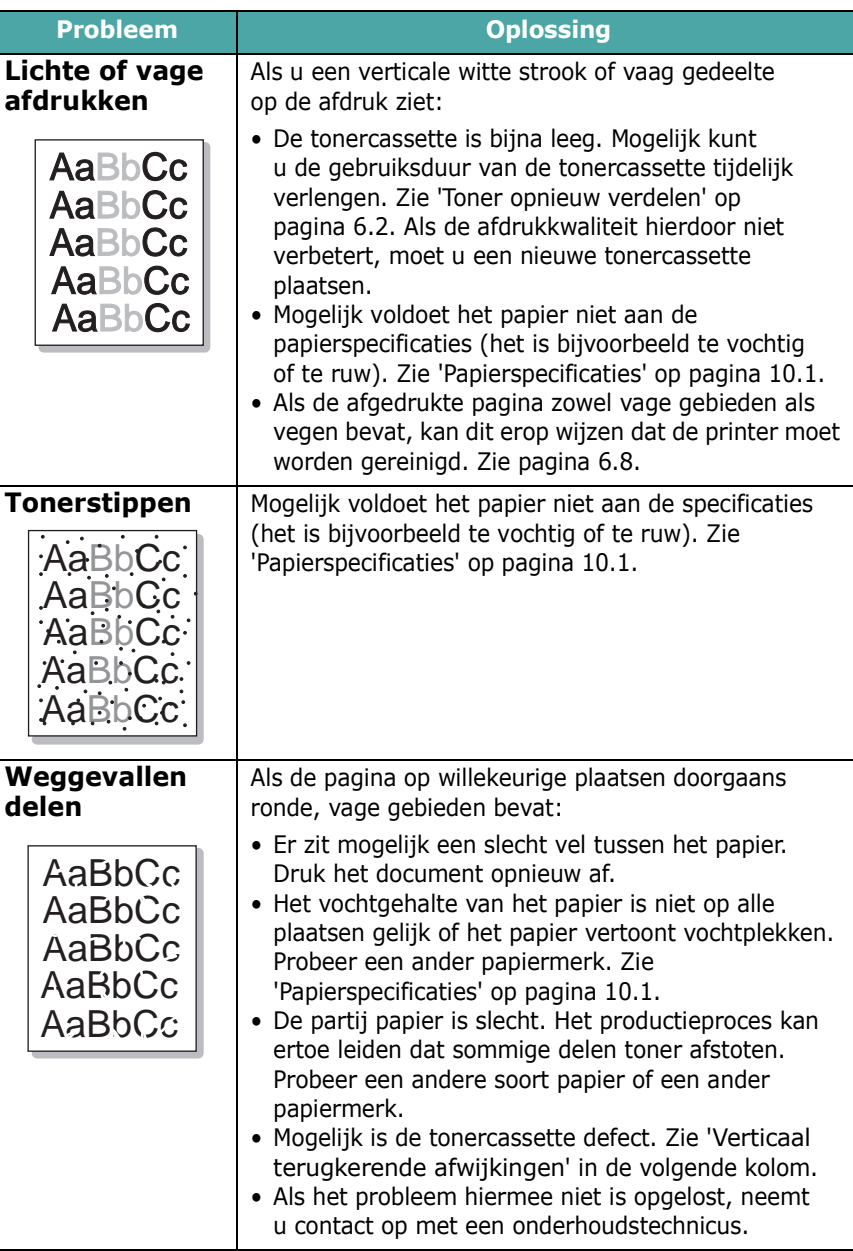

<span id="page-59-0"></span>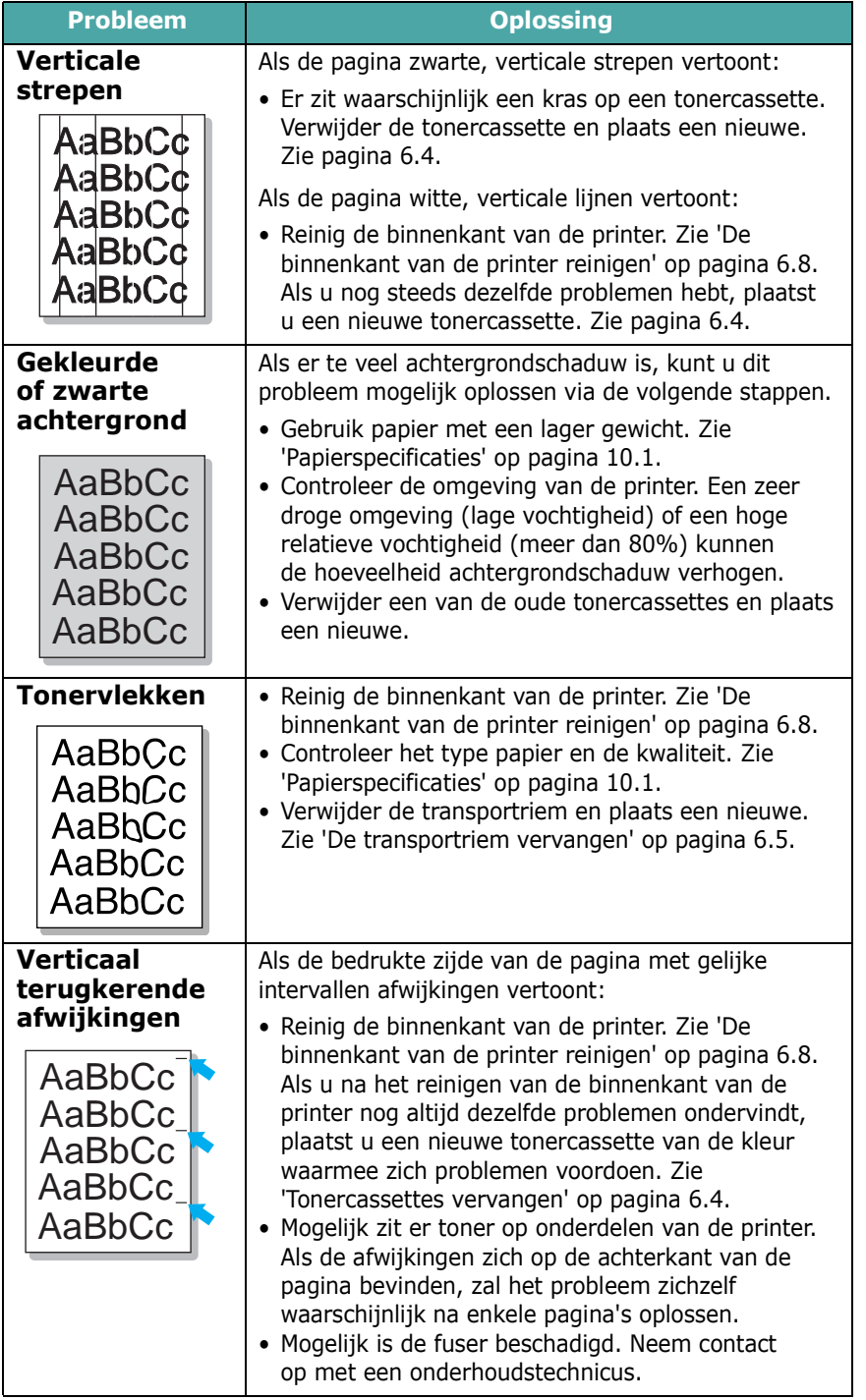

#### **Probleem Oplossing**

• Mogelijk is het papier te vochtig. Probeer af te drukken op papier van een andere partij. Maak een

**Schaduwvlekken** Schaduwvlekken worden veroorzaakt door kleine deeltjes toner die over de afdruk worden verspreid.

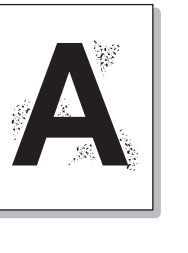

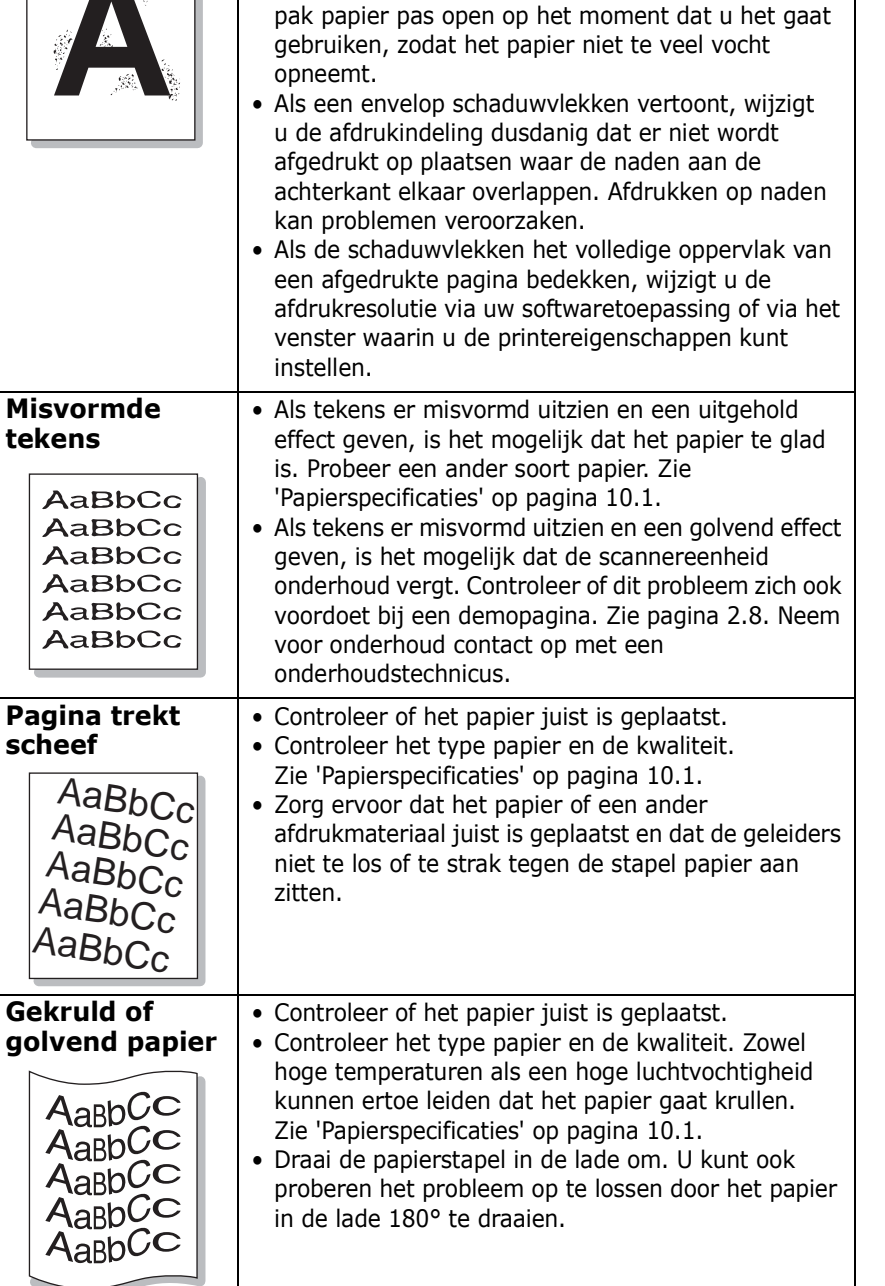

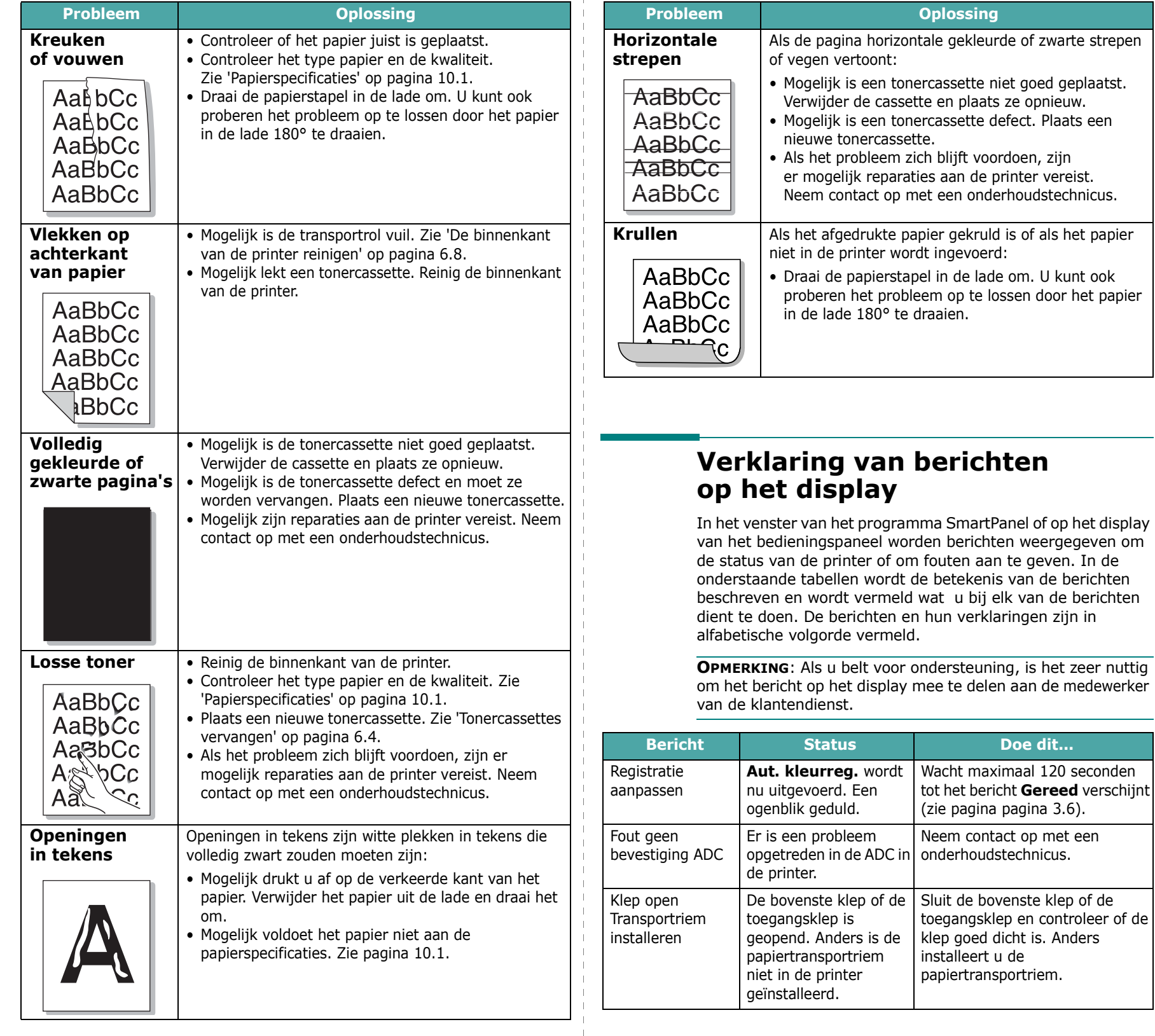

<span id="page-60-0"></span>- 1

 $\overline{\phantom{0}}$ 

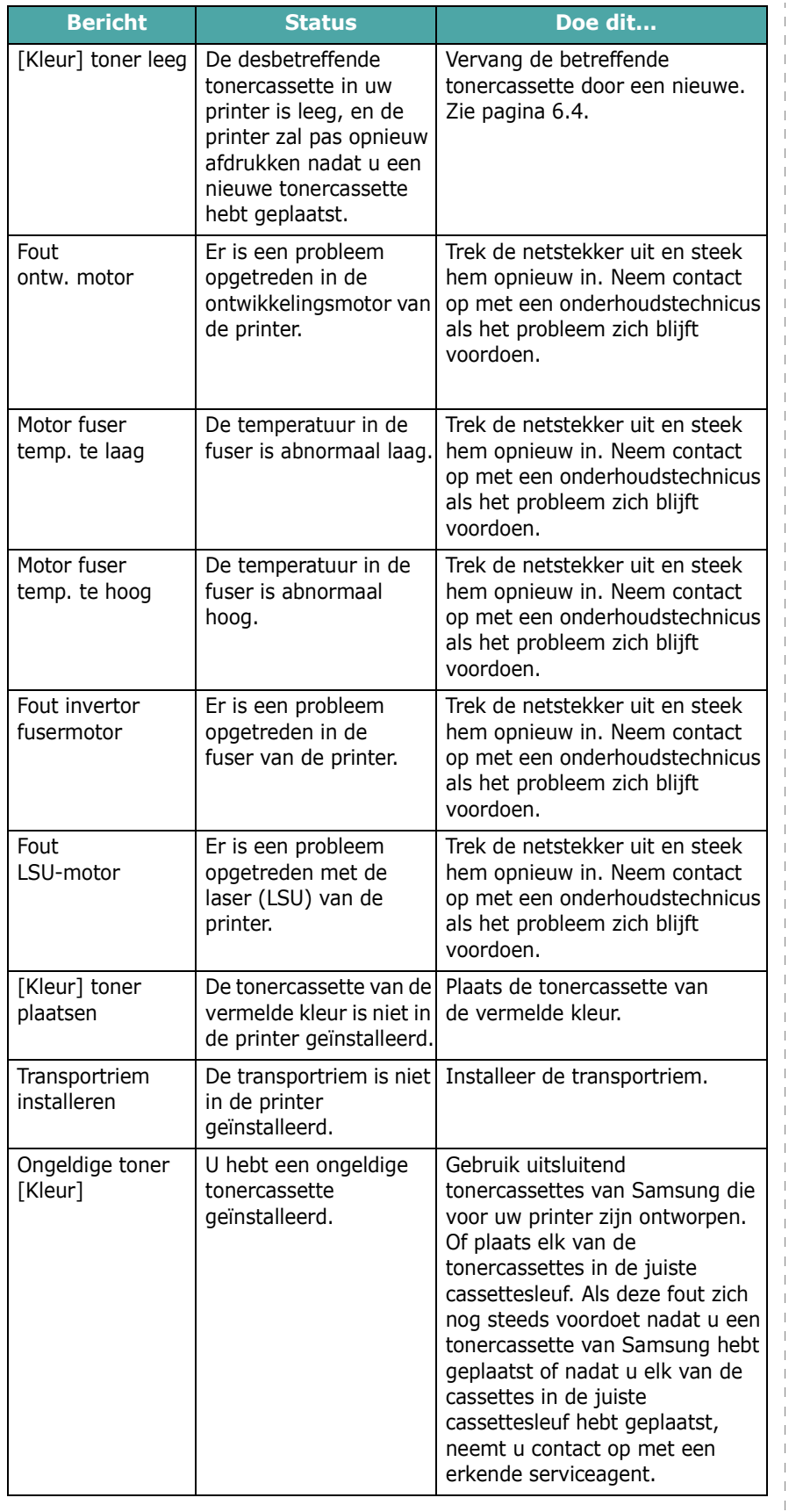

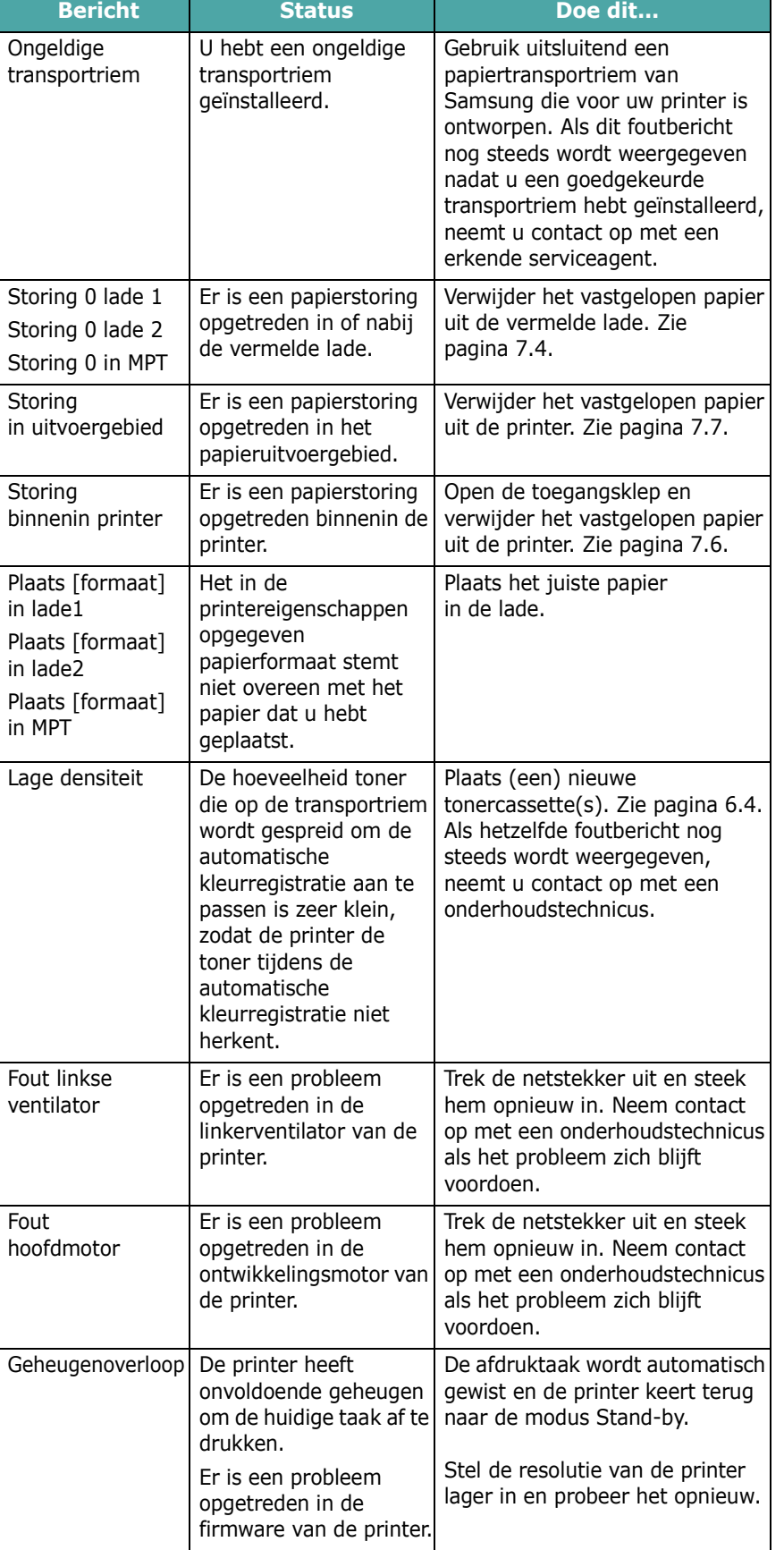

 $\mathbf{r}$ 

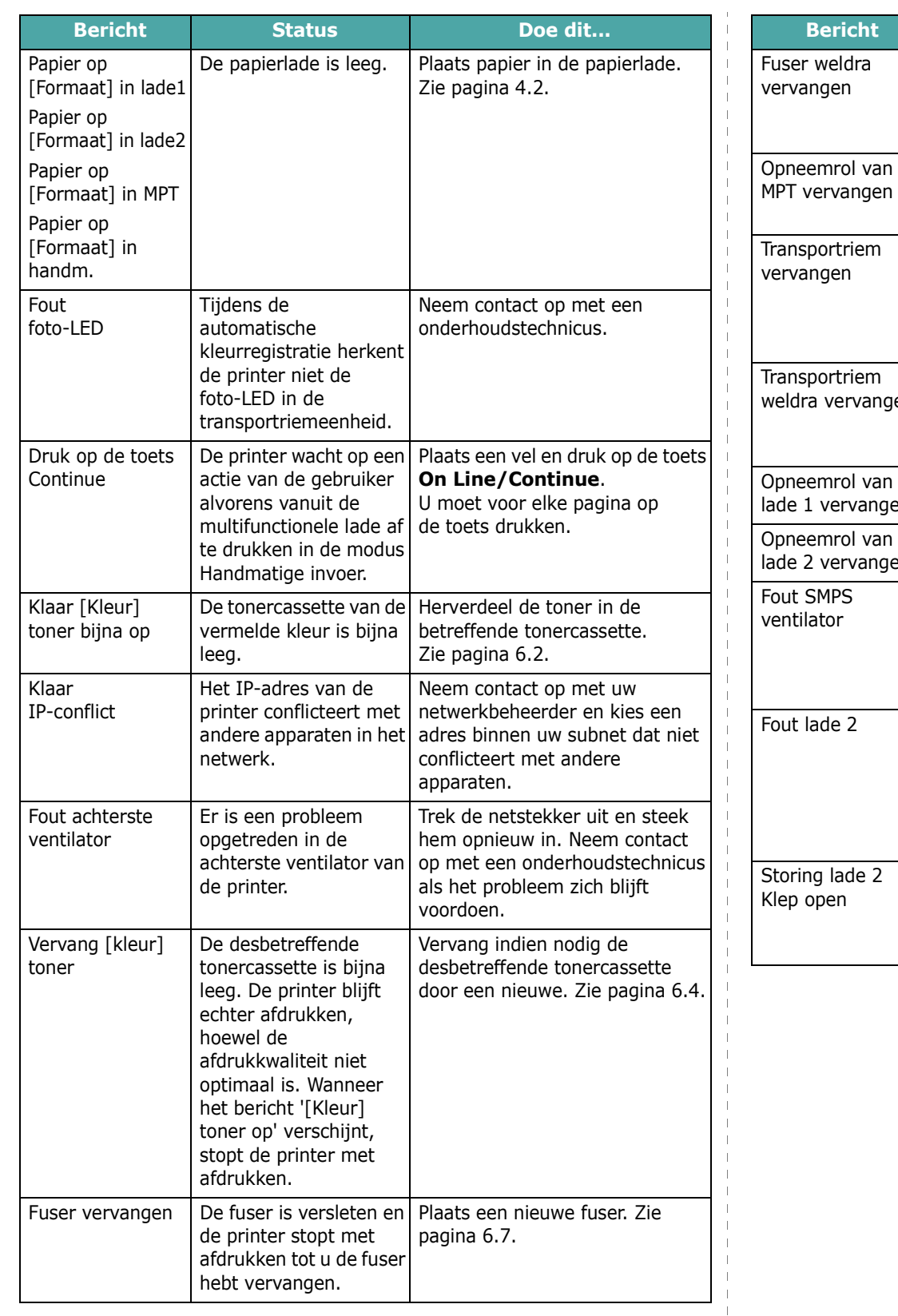

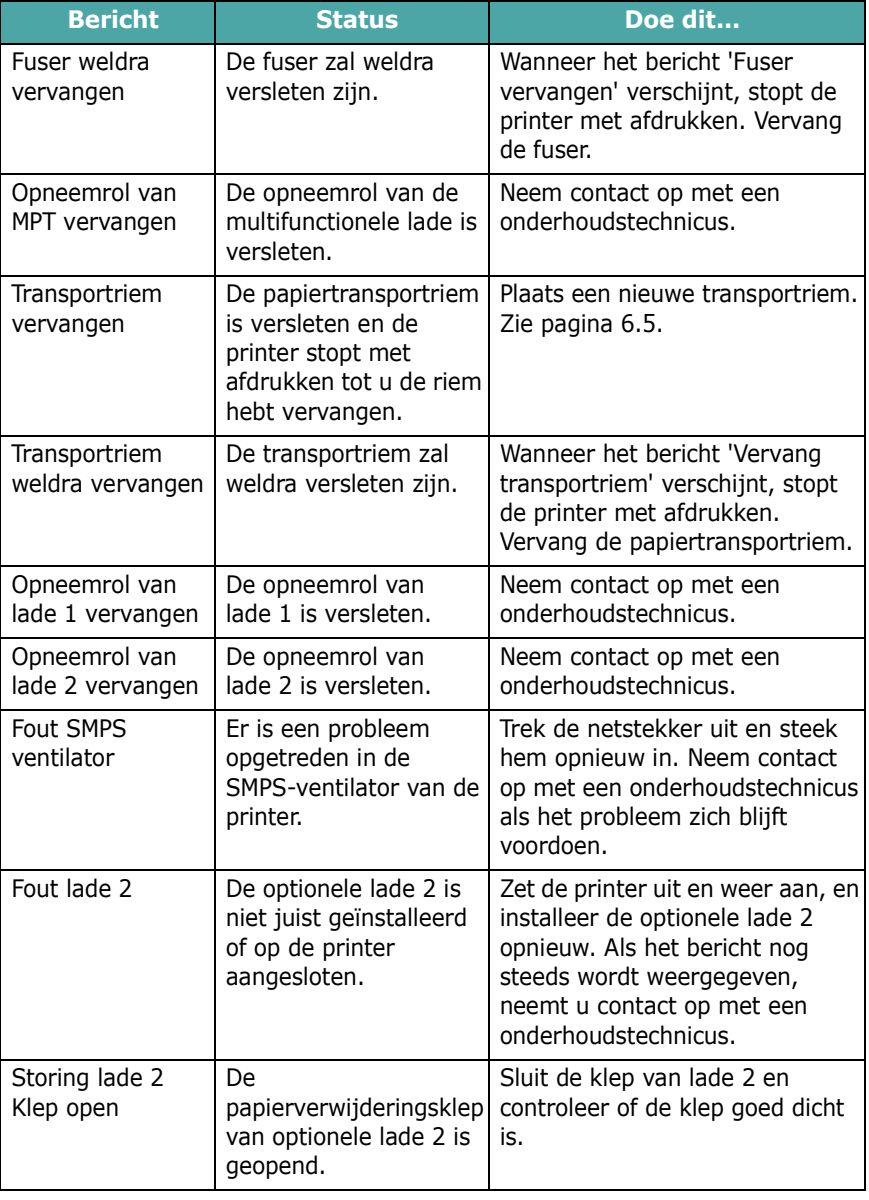

 $\begin{array}{c} 1 \\ 1 \\ 1 \\ 1 \\ 1 \end{array}$ 

# **Algemene Windows-problemen**

<span id="page-63-0"></span>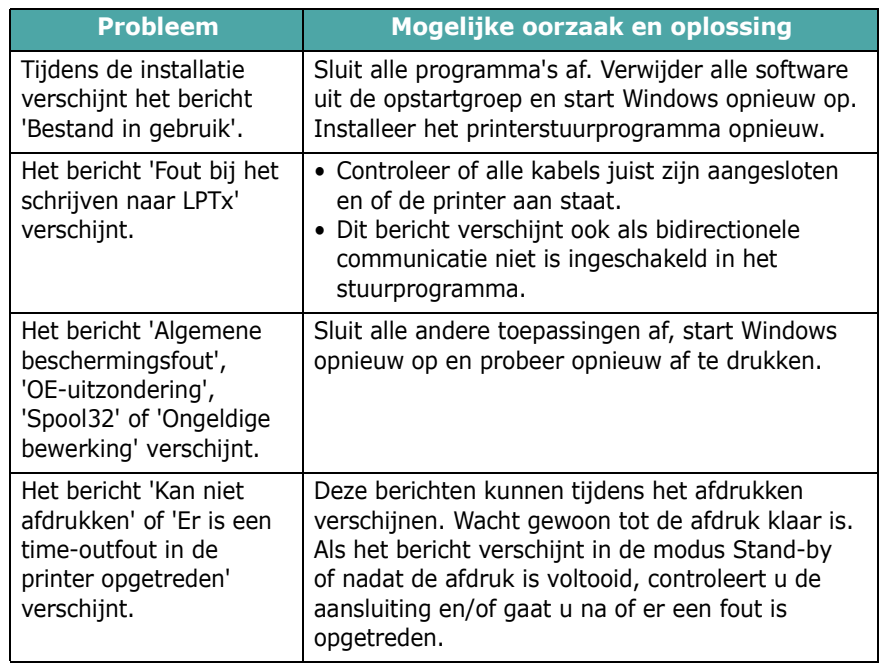

**OPMERKING**: Raadpleeg de gebruikshandleiding van Microsoft Windows 98SE/Me/NT 4.0/2000/2003/XP die bij uw computer werd geleverd voor meer informatie over foutberichten van Windows.

# <span id="page-63-1"></span>**Algemene Macintosh-problemen**

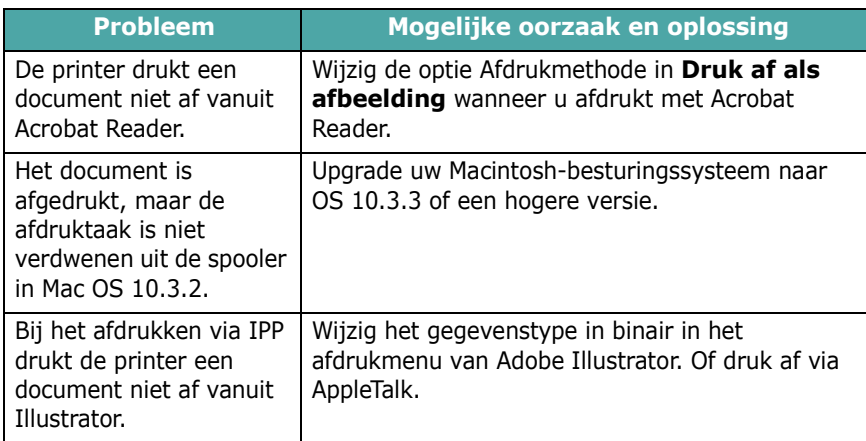

# <span id="page-63-2"></span>**Algemene PS-problemen**

De volgende problemen hebben specifiek betrekking op de PS-taal, en kunnen optreden wanneer meerdere printertalen worden gebruikt.

**OPMERKING:** Als u wilt dat een bericht wordt afgedrukt of op het scherm wordt weergegeven wanneer PS-fouten optreden, opent u het venster Afdrukopties en klikt u op de gewenste keuze naast het deel PostScript-fouten.

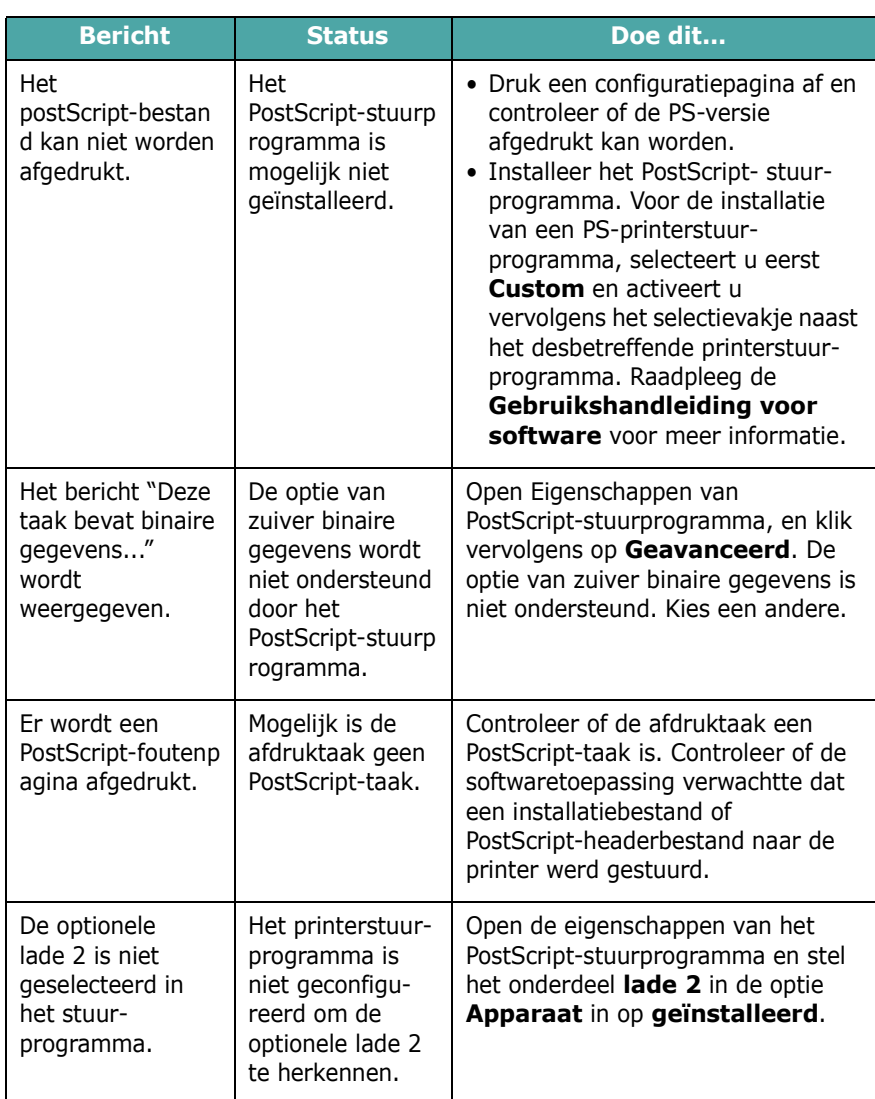

<span id="page-64-0"></span>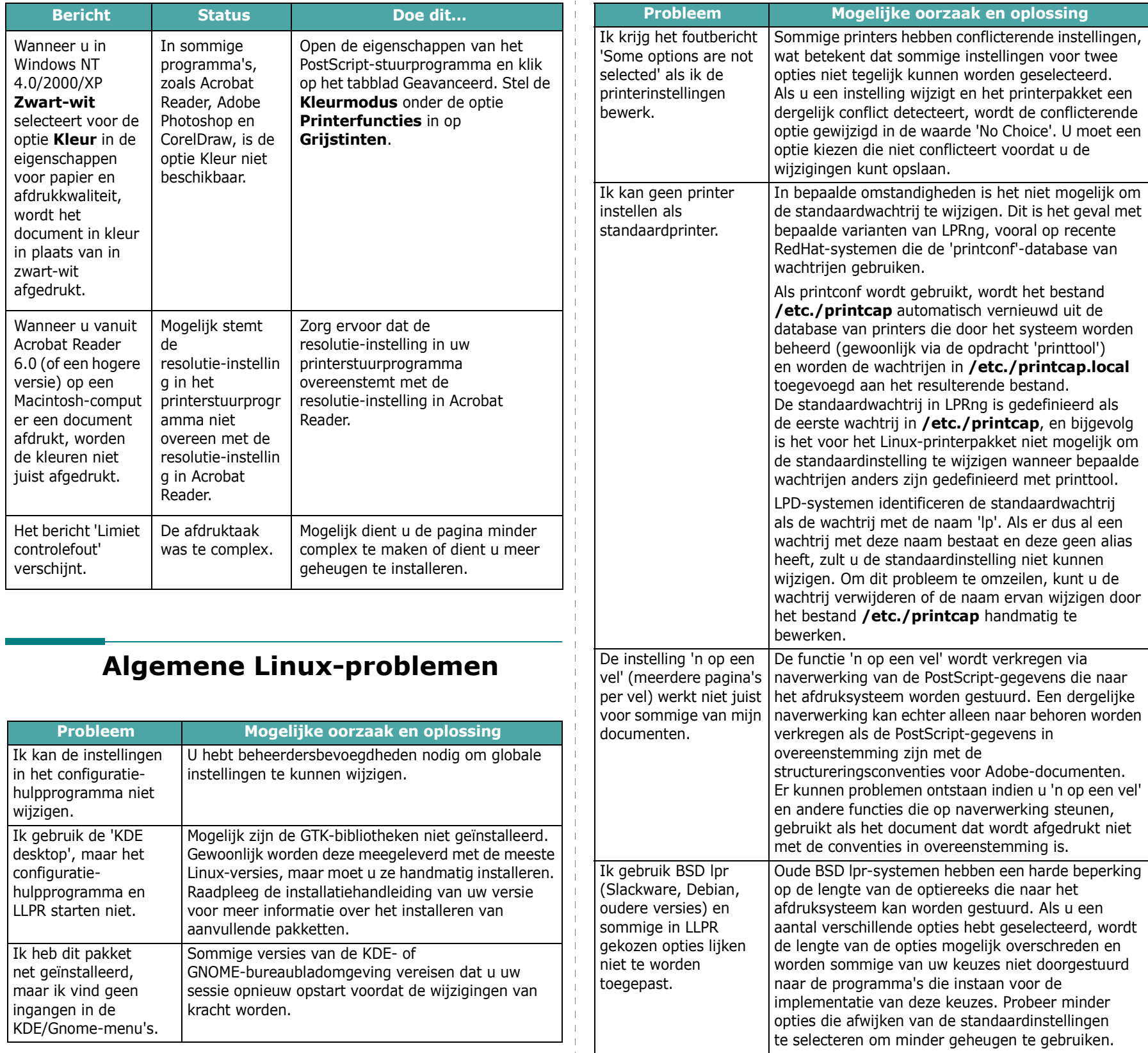

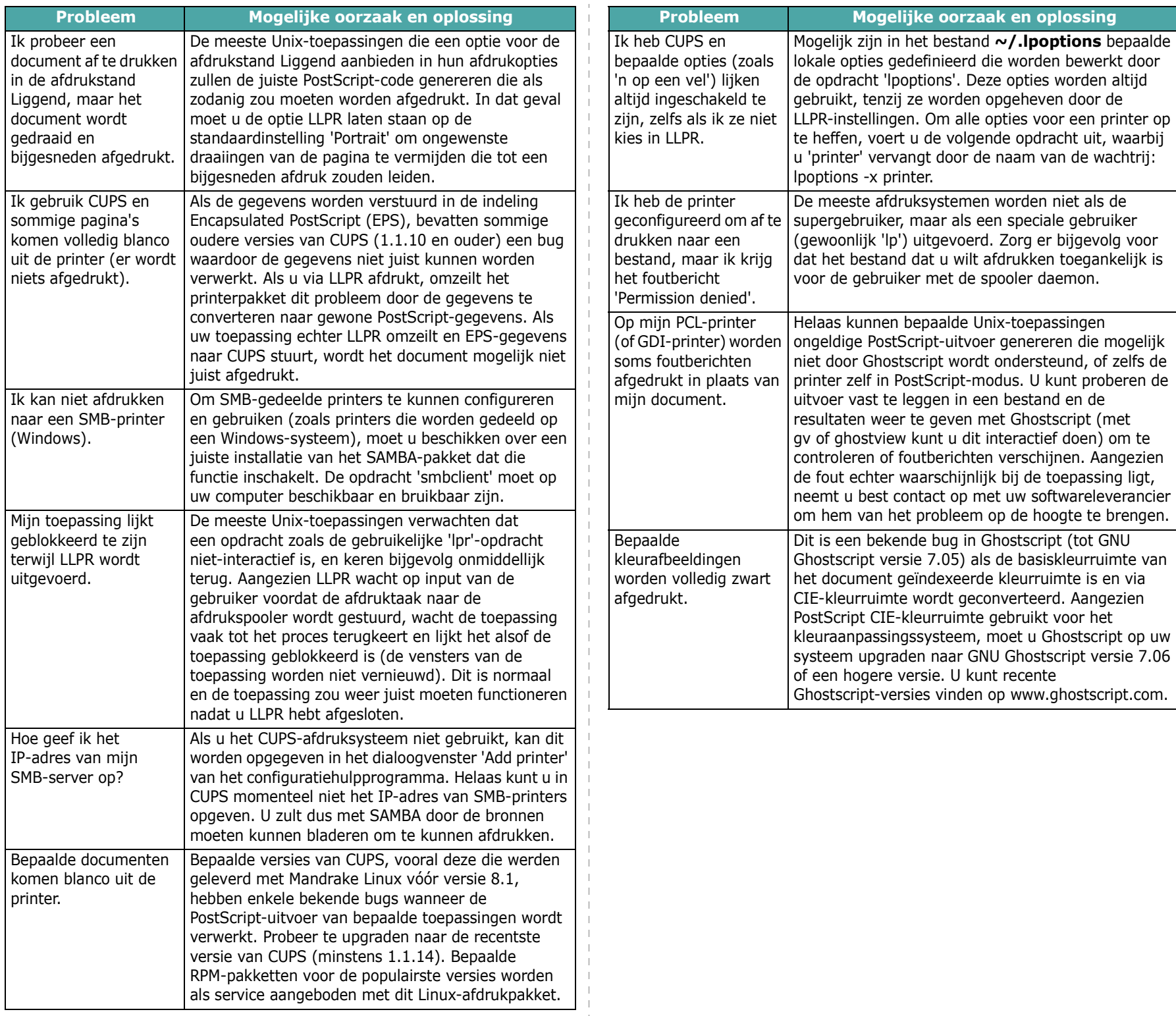

 $\overline{1}$ - 1

# **8 Uw printer gebruiken in een netwerk**

# *(alleen voor de CLP-650N)*

Als u in een netwerkomgeving werkt, kan de printer worden gedeeld met andere gebruikers op het netwerk.

In dit hoofdstuk vindt u de volgende onderwerpen:

- **• [Informatie over het delen van de printer op een](#page-66-0)  [netwerk](#page-66-0)**
- **• [Een netwerkprinter instellen](#page-66-1)**

# <span id="page-66-0"></span>**Informatie over het delen van de printer op een netwerk**

Als u in een netwerkomgeving werkt, kunt u uw printer op het netwerk aansluiten.

#### **Lokaal gedeelde printer**

U kunt de printer rechtstreeks aansluiten op een geselecteerde computer, die de 'hostcomputer' op het netwerk wordt genoemd. De printer kan dan met andere gebruikers op het netwerk worden gedeeld via een netwerkprinterverbinding in Windows 98SE/Me/XP/NT 4.0/2000/2003.

Meer informatie over het lokaal delen van de printer vindt u in de **Software**.

#### **Printer aangesloten op een bedraad netwerk**

De CLP-650N heeft een ingebouwde netwerkkaart. Voor meer informatie over de aansluiting van uw printer op een netwerk verwijzen we naar [2.8](#page-18-1).

#### **Afdrukken over een netwerk**

U moet de printersoftware van de **Samsung CLP-650 Series** installeren op elke computer die documenten afdrukt op de printer, ongeacht het feit of de printer lokaal is aangesloten of is opgenomen in een netwerk.

# <span id="page-66-1"></span>**Een netwerkprinter instellen**

U moet de netwerkprotocollen instellen op de printer die u wilt gebruiken als uw netwerkprinter. Protocollen kunnen worden ingesteld via het meegeleverde netwerkprogramma. Zie de **gebruikershandleiding van de netwerkprinter**.

U kunt de basisnetwerkparameters configureren via het bedieningspaneel van de printer. Via het bedieningspaneel van de printer kunt u:

- Netwerkprotocollen (IPX/SPX) in- en uitschakelen
- TCP/IP configureren
- IPX-frametypen configureren

### **Netwerkparameters configureren via het bedieningspaneel**

#### **Ondersteunde besturingssystemen**

**OPMERKING**: Mogelijk ondersteunt de netwerkkaart andere besturingssystemen dan de printer. De volgende tabel vermeldt de door de printer ondersteunde netwerkomgevingen.

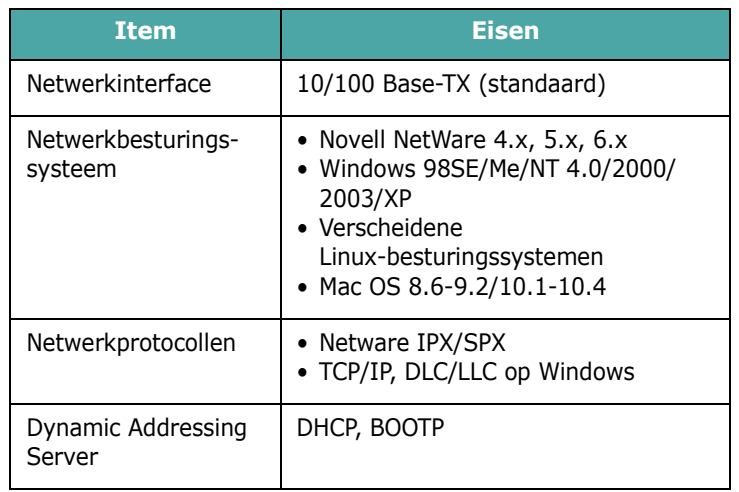

• IPX/SPX: Internet Packet eXchange/Sequenced Packet eXchange

- TCP/IP: Transmission Control Protocol/Internet Protocol
- DLC/LLC: Data Link Control/Logical Link Control
- DHCP: Dynamic Host Configuration Protocol
- BOOTP: Bootstrap Protocol

#### **Een netwerkconfiguratiepagina afdrukken**

De netwerkconfiguratiepagina geeft weer hoe de netwerkkaart van uw printer is geconfigureerd. De voor de meeste toepassingen geschikte standaardinstellingen zijn ingeschakeld.

- **1** Druk in de modus Gereed op de toets **Menu** ((a)) tot op de onderste regel van het display 'Netwerk' verschijnt.
- **2** Druk op de toets **Enter**  $(\mathcal{R})$  om het menu te openen.
- **3** Druk op  $\textcircled{a}$  of  $\textcircled{b}$  tot op de onderste regel 'Netw.conf.afd.' verschijnt.
- **4** Druk op de toets **Enter**  $(\mathcal{R})$ .

De netwerkconfiguratiepagina wordt afgedrukt.

#### <span id="page-67-0"></span>**Netwerkprotocollen instellen**

Wanneer u de printer voor de eerste keer installeert, zijn alle ondersteunde netwerkprotocollen ingeschakeld. Als een netwerkprotocol ingeschakeld is, kan de printer actief verzenden over het netwerk, zelfs als het protocol niet in gebruik is. Dit kan het netwerkverkeer lichtjes verhogen. Om onnodig verkeer te elimineren, kunt u ongebruikte protocollen uitschakelen.

- 1 Druk in de modus Gereed op de toets **Menu** (a) tot op de onderste regel van het display 'Netwerk' verschijnt. Druk op de toets **Enter**  $(\mathcal{R})$  om het menu te openen.
- **2** Druk op de toets **Enter**  $(\mathbb{\Re})$  wanneer op de onderste regel 'Netwerk conf.' verschijnt.
- **3** Druk op  $\textcircled{3}$  of  $\textcircled{5}$  tot 'Ja' verschijnt en druk daarna op de toets **Enter** ( $\widehat{\ast}$ ). Druk vervolgens op de toets **Upper Level**  $(\textcircled{\scriptsize{\odot}})$ .
- **4** Druk op  $\textcircled{a}$  of  $\textcircled{b}$  tot op de onderste regel het gewenste protocol verschijnt.

U kunt 'TCP config.' of 'Netware' kiezen.

- **5** Druk op de toets **Enter**  $(\mathcal{R})$ .
- **6** Druk op  $\textcircled{a}$  of  $\textcircled{b}$  om de instelling te wijzigen.

Als u 'TCP config.' hebt geselecteerd, wijzigt u de instelling in 'Nee' (uitschakelen) of 'Ja' (inschakelen).

Als u 'Netware' hebt geselecteerd, wijzigt u de instelling in 'Aan' (uitschakelen) of 'Uit' (inschakelen).

- **7** Druk op de toets **Enter**  $(\mathcal{R})$  om uw keuze op te slaan.
- **8** Druk op de toets **On Line/Continue** (...) om terug te keren naar de modus Gereed.

#### **TCP/IP configureren**

Uw printer kan worden ingesteld op verschillende TCP/IP-netwerken. U kunt op verschillende wijzen een TCP/IP-adres aan uw printer toewijzen, afhankelijk van uw netwerk.

- Statische adressering: Het TCP/IP-adres wordt handmatig toegewezen door de systeembeheerder.
- Dynamische adressering BOOTP/DHCP (standaard): Het TCP/IP-adres wordt automatisch toegewezen door de server.

#### **Statische adressering**

Als u het TCP/IP-adres wilt invoeren via het bedieningspaneel van uw printer, gaat u als volgt te werk:

- 1 Druk in de modus Gereed op de toets **Menu** (a) tot op de onderste regel van het display 'Netwerk' verschijnt. Druk op de toets **Enter**  $(\circledast)$  om het menu te openen.
- **2** Druk op de toets **Enter**  $(\circledast)$  wanneer op de onderste regel 'Netwerk conf.' verschijnt.
- **3** Druk op  $\textcircled{3}$  of  $\textcircled{5}$  tot 'Ja' verschijnt en druk daarna op de toets **Enter**  $(\Re)$ .
- **4** Druk op de toets **Upper Level**  $(\textcircled{})$  en druk vervolgens op de bladertoets  $(\circled{r})$ .
- **5** Druk op de toets **Enter**  $(\mathcal{R})$  wanneer 'TCP config.' verschijnt.
- **6** Druk op  $\textcircled{3}$  of  $\textcircled{5}$  tot 'Ja' verschijnt en druk daarna op de toets **Enter**  $(\Re)$ .
- **7** Druk op de toets **Upper Level**  $(\bigcirc)$  en druk vervolgens op de bladertoets  $(\circled{r})$ .
- **8** Druk op de toets **Enter** ( $\circledast$ ) wanneer 'IP-ophaalmeth.' verschijnt.
- **9** Druk op  $\textcircled{3}$  of  $\textcircled{5}$  tot 'Statisch' verschijnt en druk daarna op de toets **Enter**  $(\Re)$ .
- **10** Druk op de toets **Upper Level** ( $\odot$ ) en druk vervolgens op de bladertoets  $(\circled{c})$ .
- **11** Druk op de toets **Enter** ( $\circledast$ ) wanneer 'IP-adres' verschijnt.

Een IP-adres bestaat uit 4 bytes.

|  | -adres |  |
|--|--------|--|
|  |        |  |
|  |        |  |

Voer voor elke byte een getal tussen 0 en 255 in.

- <span id="page-68-0"></span>**12** Druk op  $\textcircled{3}$  of  $\textcircled{5}$  om een getal tussen 0 en 255 in te voeren, en druk daarna op de toets **Enter**  $(\circledast)$ .
- <span id="page-68-1"></span>**13** Herhaal stap [12](#page-68-0) om het adres volledig in te voeren van de eerste tot de vierde byte.
- **14**Als u andere parameters wilt selecteren, zoals het Subnetmasker of de Gateway, drukt u op  $\textcircled{3}$  of  $\textcircled{5}$ . Druk op de toets **Enter**  $(\circledast)$ .
- **15** Herhaal stap [12](#page-68-0) tot en met [13](#page-68-1) om de overige TCP/IP-parameters te configureren.
- **16** Druk op de toets **On Line/Continue** ( $\lbrack \cdots \rbrack$ ) om terug te keren naar de modus Gereed.

#### **Dynamische adressering (BOOTP/DHCP)**

Als u wilt dat het TCP/IP-adres automatisch door de server wordt toegewezen, gaat u als volgt te werk:

- **1** Druk in de modus Gereed op de toets **Menu** (a) tot op de onderste regel van het display 'Netwerk' verschijnt. Druk op de toets **Enter**  $(\mathcal{R})$  om het menu te openen.
- **2** Druk op de toets **Enter**  $(\circledast)$  wanneer op de onderste regel 'Netwerk conf.' verschijnt.
- **3** Druk op  $\textcircled{a}$  of  $\textcircled{b}$  tot 'Ja' verschijnt en druk daarna op de toets **Enter**  $(\mathbb{R})$ .
- **4** Druk op de toets **Upper Level**  $(\odot)$  en druk vervolgens op de bladertoets  $(\circledcirc)$ ).
- **5** Druk op de toets **Enter**  $(\mathcal{R})$  wanneer 'TCP config.' verschijnt.
- **6** Druk op  $\textcircled{3}$  of  $\textcircled{5}$  tot 'Ja' verschijnt, en druk daarna op de toets **Enter**  $(\Re)$ .
- **7** Druk op de toets **Upper Level**  $(\bigcirc)$  en druk vervolgens op de bladertoets  $(\circledcirc)$ ).
- **8** Druk op de toets **Enter** ( $\circledast$ ) wanneer 'IP-ophaalmeth.' verschijnt.
- **9** Druk op  $\textcircled{a}$  of  $\textcircled{b}$  tot 'DHCP' verschijnt en druk daarna op de toets **Enter**  $(\mathbb{\Re})$ .
- **10**Als u het adres wilt laten toewijzen door de BOOTP-server, drukt u op de toets **Enter** ( $\circledast$ ) wanneer 'BOOTP' verschijnt.
- **11** Druk op de toets **On Line/Continue** ( $\textcircled{\tiny{iv}}$ ) om terug te keren naar de modus Gereed.

#### **IPX-frametypen configureren**

Op IPX/SPX-protocolnetwerken (bijv. Novell NetWare) moet de opmaak van de netwerkcommunicatieframes worden gespecificeerd voor de printer. In de meeste gevallen kunt u de standaardinstelling 'Automatisch' behouden. Indien nodig kunt u de frametype-opmaak echter handmatig instellen.

- **Automatisch** (standaardinstelling): Detecteert het frametype automatisch en beperkt het tot het eerst gedetecteerde frametype.
- **EN\_8022**: Beperkt het frametype tot IPX over IEEE 802.2 met IEEE 802.3-frames. Alle andere worden genegeerd.
- **EN\_8023**: Beperkt het frametype tot IPX over IEEE 802.3-frames. Alle andere worden genegeerd.
- **EN\_II**: Beperkt het frametype tot IPX over Ethernet-frames. Alle andere worden genegeerd.
- **EN\_SNAP**: Beperkt het frametype tot IPX over SNAP met IEEE 802.3-frames. Alle andere worden genegeerd.

Merk op dat het IPX/SPX-protocol moet worden ingeschakeld in het menu **Netware** voordat u frametypen kunt configureren. Zie ['Netwerkprotocollen instellen' op pagina 8.2.](#page-67-0)

Volg de onderstaande stappen om de frametype-opmaak te wijzigen:

- **1** Druk in de modus Gereed op de toets **Menu** (a) tot op de onderste regel van het display 'Netwerk' verschijnt. Druk op de toets **Enter**  $(\circledast)$  om het menu te openen.
- **2** Druk op de toets **Enter**  $(\circledast)$  wanneer op de onderste regel 'Netwerk conf.' verschijnt.
- **3** Druk op  $\textcircled{3}$  of  $\textcircled{5}$  tot op de onderste regel 'Ja' verschijnt. Druk op de toets **Enter**  $(\mathcal{R})$ .
- **4** Druk op de toets **Upper Level**  $(\bigcirc)$ ).
- **5** Druk op  $\textcircled{a}$  of  $\textcircled{b}$  tot op de onderste regel 'Netware' verschijnt. Druk op de toets **Enter**  $(\circledast)$ .
- **6** Druk op  $\textcircled{3}$  of  $\textcircled{5}$  tot op de onderste regel 'Uit' verschijnt. Druk op de toets **Enter**  $(\mathcal{R})$ .
- **7** Druk op de toets **Upper Level** ( $\odot$ ) en druk vervolgens op de bladertoets  $(\circled{r})$ .
- **8** Druk op de toets **Enter**  $(\mathcal{R})$  wanneer 'Netware conf.' verschijnt.
- **9** Druk op  $\textcircled{3}$  of  $\textcircled{5}$  tot op de onderste regel 'Ja' verschijnt. Druk op de toets **Enter**  $(\mathcal{R})$ .
- **10** Druk op de toets **Upper Level** ( $\textcircled{3}$ ) en druk vervolgens op de bladertoets  $(\circled{r})$ .
- **11** Druk op de toets **Enter** ( $\circledast$ ) wanneer 'IPX-frametype' verschijnt.
- **12** Druk op  $\textcircled{3}$  of  $\textcircled{5}$  tot het gewenste frametype verschijnt, en druk vervolgens op de toets **Enter** ( $\circ$ ).
- **13** Druk op de toets **On Line/Continue** (...) om terug te keren naar de modus Gereed.

#### **De netwerkconfiguratie opnieuw instellen**

U kunt de netwerkconfiguratie opnieuw instellen op de standaardinstellingen.

- **1** Druk in de modus Gereed op de toets **Menu** (a) tot op de onderste regel van het display 'Netwerk' verschijnt.
- **2** Druk op de toets **Enter**  $(\mathcal{R})$  om het menu te openen.
- **3** Druk op  $\textcircled{3}$  of  $\textcircled{5}$  tot op de onderste regel 'Standaardinst.' verschijnt. Druk op de toets **Enter**  $(\Re)$ .
- **4** Druk op de toets **Enter**  $(\mathcal{R})$  om uw keuze te bevestigen.
- **5** Start de netwerkkaart opnieuw op.

#### **De netwerkkaart opnieuw opstarten**

Als u de menu-optie 'Netware' of 'Draadl. conf.' hebt geconfigureerd, zal de printer uw wijziging niet herkennen.

In dit geval kunt u de netwerkkaart opnieuw opstarten zonder de printer te moeten uitschakelen en opnieuw in te schakelen.

- **1** Druk in de modus Gereed op de toets **Menu** (a) tot op de onderste regel van het display 'Netwerk' verschijnt.
- **2** Druk op de toets **Enter**  $(\mathcal{R})$  om het menu te openen.
- **3** Druk op  $\textcircled{3}$  of  $\textcircled{5}$  tot op de onderste regel 'Netw.opn.inst.' verschijnt. Druk op de toets **Enter**  $(\Re)$ .
- **4** Druk op de toets **Enter**  $(\mathcal{R})$ .

De printer start de netwerkkaart opnieuw op.

# **9 Printeropties installeren**

Uw printer is een laserprinter met talrijke functies die optimaal is afgestemd op de afdrukbehoeften van de meeste gebruikers. Samsung is er zich echter van bewust dat elke gebruiker andere eisen stelt en biedt daarom verscheidene opties aan waarmee u de mogelijkheden van uw printer kunt uitbreiden.

In dit hoofdstuk vindt u de volgende onderwerpen:

- **• [Voorzorgsmaatregelen bij de installatie](#page-70-0)  [van printeropties](#page-70-0)**
- **• [Een optionele papierlade installeren](#page-70-1)**
- **• [Een DIMM-geheugenmodule](#page-71-0)  [installeren](#page-71-0)**

# <span id="page-70-0"></span>**Voorzorgsmaatregelen bij de installatie van printeropties**

#### **KOPPEL HET NETSNOER LOS:**

Verwijder nooit het moederbord van de printer terwijl de printer op het elektriciteitsnet is aangesloten.

Om de mogelijkheid van een elektrische schok te vermijden, dient u altijd het netsnoer los te koppelen wanneer u een interne of externe printeroptie installeert of verwijdert.

#### **ONTLADING VAN STATISCHE ELEKTRICITEIT:**

Het moederbord en interne printeropties, netwerkkaarten, zijn gevoelig voor statische elektriciteit. Voordat u een interne optie installeert of verwijdert, dient u de statische elektriciteit van uw lichaam te ontladen door een metalen voorwerpen aan te raken, zoals de metalen achterplaat van een apparaat dat op een geaarde stroombron is aangesloten. Als u rondloopt voordat de installatie is voltooid, dient u nogmaals de statische elektriciteit van uw lichaam te ontladen.

# <span id="page-70-1"></span>**Een optionele papierlade installeren**

U kunt de papiercapaciteit van uw printer verhogen door een optionele lade 2 te installeren. Deze lade kan 500 vellen papier bevatten.

**1** Verwijder de verpakkingstape en het verpakkingsmateriaal dat zich in de lade bevindt.

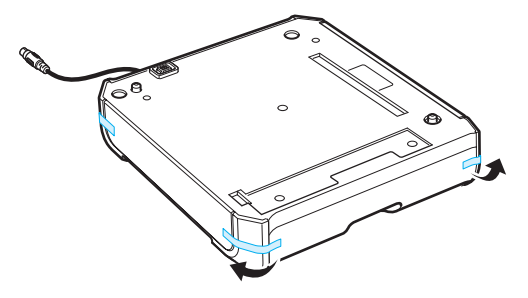

**2** Kijk even waar de aansluiting en de positioneringselementen van de optionele lade zich bevinden.

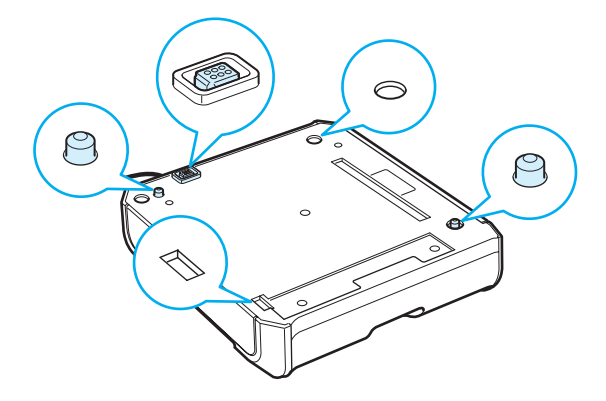

**3** Plaats de printer over de lade, waarbij u de voetjes van de printer tegenover de positioneringselementen op de optionele lade plaatst.

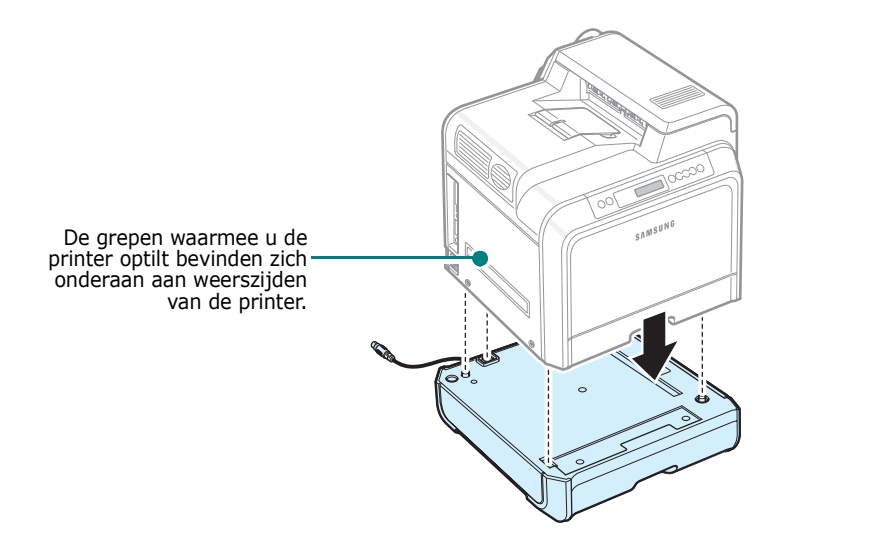

**OPGELET**: Deze printer weegt 29,1kg inclusief het gewicht van de tonercassettes. Wees voorzichtig wanneer u de printer optilt of verplaatst. Verplaats de printer nooit alleen, maar altijd met twee personen. Gebruik daarbij de grepen. Deze bevinden zich op de plaats die op de afbeelding is aangegeven (zie [pagina 1.3](#page-10-0)). Als één persoon de printer tracht op te tillen, bestaat het risico dat hij een rugblessure oploopt.

**4** Steek de interfacekabel van de lade in de aansluiting linksachteraan op de printer.

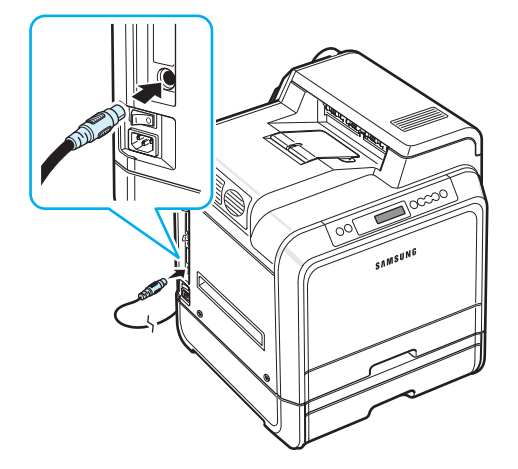

Nadat u lade 2 hebt geïnstalleerd, moet u in het venster met de printereigenschappen instellen dat deze lade is geïnstalleerd.

- **1** Klik op de knop **Start** van Windows.
- **2** In Windows 98SE/Me/NT 4.0/2000: klik achtereenvolgens op **Instellingen** en **Printers**.

In Windows XP/2003: klik op **Printers en faxapparaten**.

- **3** Selecteer het printerpictogram **Samsung CLP-650 Series**.
- **4** Klik met de rechtermuisknop op het printerpictogram en kies **Eigenschappen**.
- **5** Klik op het tabblad **Printer** en selecteer **Lade 2** in de vervolgkeuzelijst **Optionele lade**.
- **6** Klik op **OK**.

# <span id="page-71-0"></span>**Een DIMM-geheugenmodule installeren**

Uw printer heeft een sleuf voor een 'dual in-line'-geheugenmodule (DIMM). Via deze DIMM-sleuf kunt u het geheugen van uw printer uitbreiden.

**OPMERKING**: Uw printer heeft een geheugen van 256 MB, dat kan worden uitgebreid tot 512 MB. Als u het geheugen wilt uitbreiden, koopt u een standaard SODIMM van Samsung. Neem hiervoor contact op met uw Samsung-verkoper. Het artikelnummer is CLP-MEM102 (256 MB DDR). Schakel de printer uit en trek alle kabels uit de printer.

**7** Verwijder de klep van het moederbord.

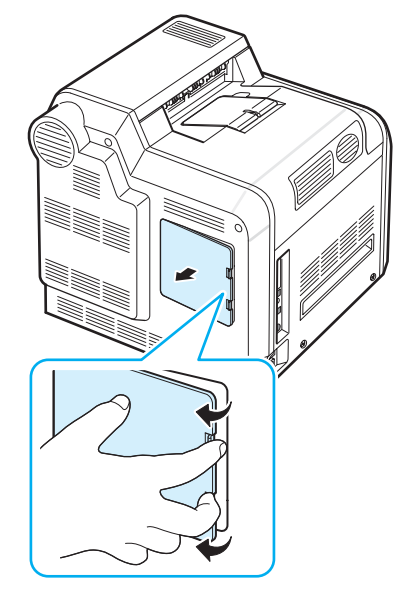
**8** Verwijder de schroef op het metalen plaatje en verwijder vervolgens het metalen plaatje door het naar boven te duwen.

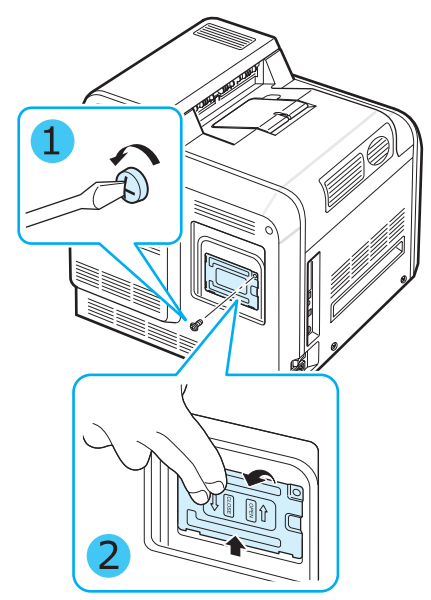

- **9** Haal de nieuwe DIMM uit de antistatische verpakking.
- **10** Houd de DIMM aan de randen vast en houd de inkeping van de DIMM tegenover de groef op de onderste DIMM-sleuf.

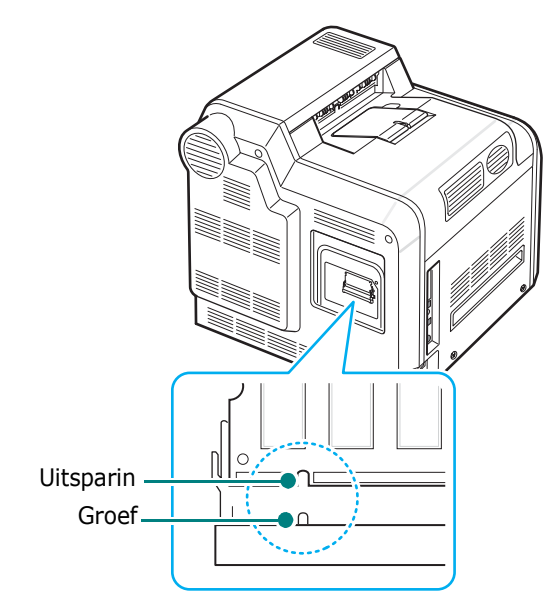

**11** Duw de DIMM in de onderste sleuf tot de DIMM vastklikt.

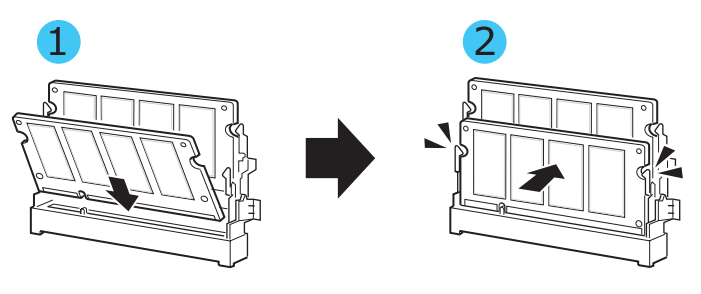

**12**Plaats het metalen plaatje terug en steek de schroef in het schroefgat, zoals hieronder afgebeeld. Draai de schroef voorzichtig vast.

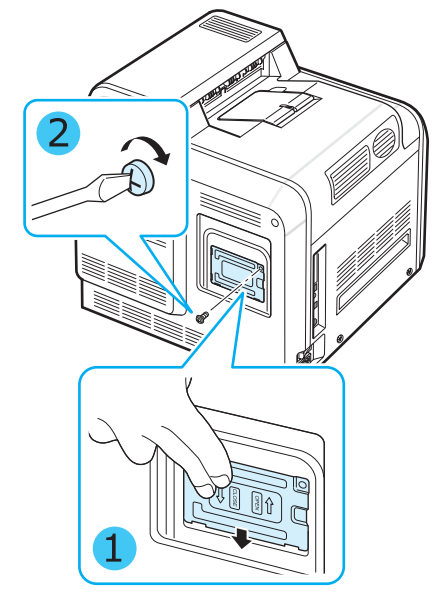

**13**Plaats de klep van het moederbord weer over het moederbord.

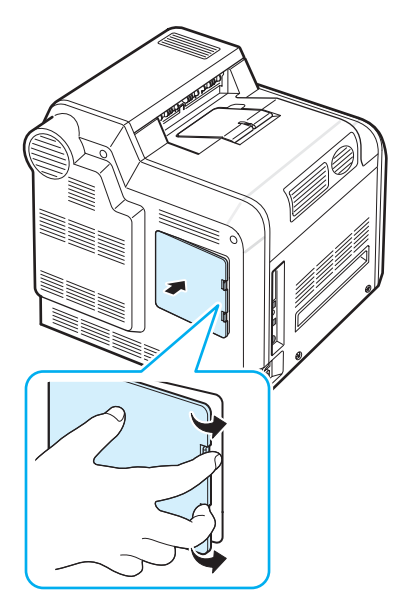

**14**Sluit het netsnoer en de printerkabel aan, en zet de printer aan.

#### **Het toegevoegde geheugen activeren in de PS-printereigenschappen**

Nadat u de DIMM hebt geïnstalleerd, dient u deze in de printereigenschappen van het

PostScript-printerstuurprogramma te selecteren zodat u het uitgebreide geheugen kunt gebruiken. Hierbij gaat u als volgt te werk:

- **1** Controleer of het PostScript-printerstuurprogramma op de computer is geïnstalleerd. Zie het deel **Software** voor meer informatie over de installatie van het PS-printerstuurprogramma.
- **2** Klik op de knop **Start** van Windows.
- **3** In Windows 98/Me/NT 4.0/2000 klikt u achtereenvolgens op **Instellingen** en **Printers**.

In Windows XP klikt u op **Printers en faxapparaten**.

- **4** Selecteer de **PS-**printer **Samsung CLP-650 Series**.
- **5** Klik met de rechtermuisknop op het pictogram van het apparaat en kies **Eigenschappen**.
- **6** In Windows 98/Me selecteert u het tabblad **Apparaatopties**.

In Windows NT 4.0/2000/XP selecteert u het tabblad **Apparaatinstellingen**.

**7** Selecteer de geïnstalleerde DIMM naast **Printergeheugen** onder **Installeerbare opties**.

In Windows 98 selecteert u **Installeerbare opties** → **VMOption** → **Instelling wijzigen voor: VMOption** → **geheugen wijzigen**.

**8** Klik op **OK**.

# **10 Specificaties**

In dit hoofdstuk vindt u de volgende onderwerpen:

- **• [Printerspecificaties](#page-74-0)**
- **• [Papierspecificaties](#page-74-1)**

## <span id="page-74-3"></span>**Printerspecificaties**

<span id="page-74-0"></span>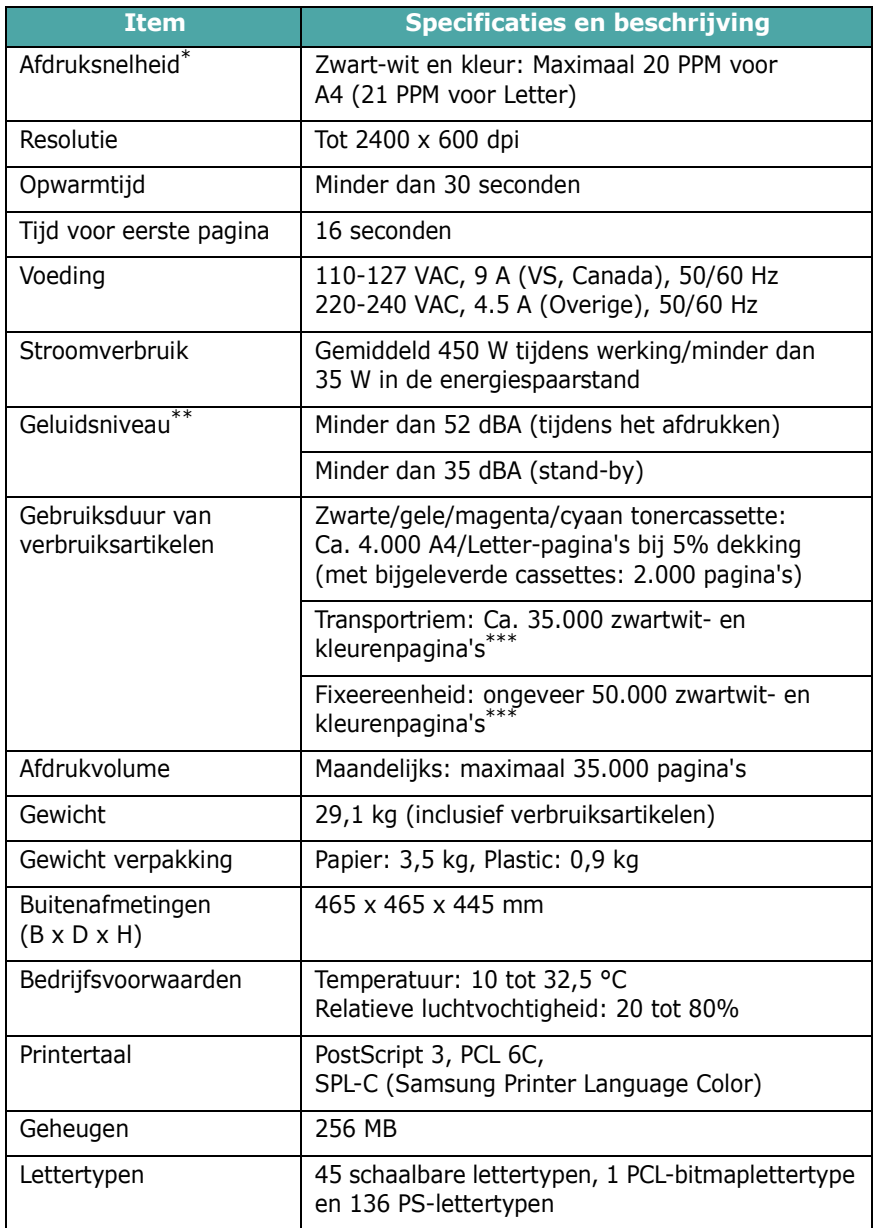

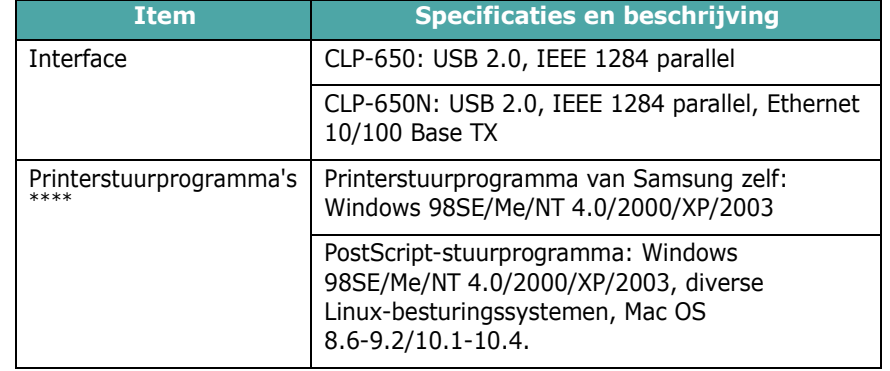

\* De afdruksnelheid wordt beïnvloed door het besturingssysteem, de rekenkracht van de computer, de toepassingssoftware, de verbindingsmethode, het type afdrukmedia, het formaat van de afdrukmedia en de complexiteit van de afdruktaak.

\*\* Geluidsdruk, ISO7779<br>\*\*\* Kan worden beïnvloed

Kan worden beïnvloed door de omgevingsvoorwaarden, de afdrukfrequentie, het type afdrukmedia en het formaat van de afdrukmedia.

<span id="page-74-1"></span>Surf naar www.samsungprinter.com om de recentste versie van de software te down[loaden.](http://www.samsungprinter.com)

## <span id="page-74-2"></span>**Papierspecificaties**

## **Overzicht**

U kunt afdrukken op verscheidene afdrukmedia, zoals losse vellen papier (inclusief papier dat voor 100% bestaat uit gerecyclede vezels), enveloppen, etiketten en papier met speciale afmetingen. Eigenschappen zoals het gewicht, de samenstelling, de vezel en het vochtgehalte zijn belangrijke factoren die invloed hebben op de prestaties van de printer en de kwaliteit van de afdrukken. Als u papier gebruikt dat niet overeenstemt met de specificaties in deze gebruikshandleiding, kan dit de volgende problemen veroorzaken:

- slechte afdrukkwaliteit;
- vastlopen van het papier;
- voortijdige slijtage van de printer.

#### **OPMERKINGEN**:

- Het is mogelijk dat bepaalde soorten papier geen bevredigend resultaat geven hoewel ze voldoen aan alle specificaties in deze handleiding. Dit kan het gevolg zijn van een verkeerde behandeling, een te hoge of te lage temperatuur of vochtigheid, of andere factoren waarover Samsung geen controle heeft.
- Voordat u grote hoeveelheden papier koopt, controleert u of het papier de in deze gebruikshandleiding vermelde eisen vervult.

**OPGELET**: Als u papier gebruikt dat niet aan deze specificaties voldoet, kan dit problemen veroorzaken die een reparatie vereisen. Deze reparaties worden niet gedekt door de garantie of onderhoudscontracten van Samsung.

## **Ondersteunde papierformaten**

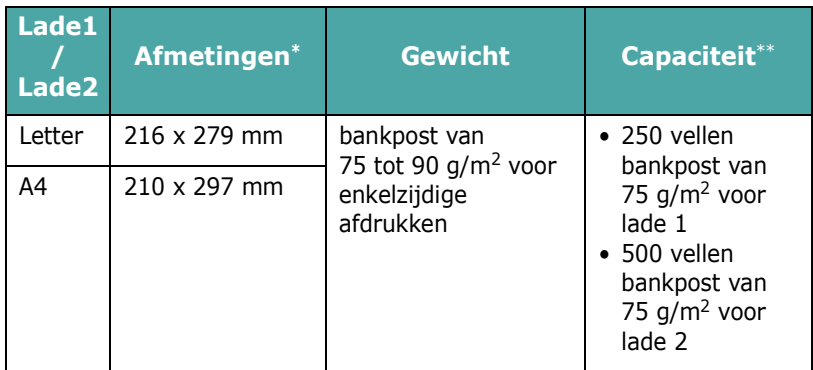

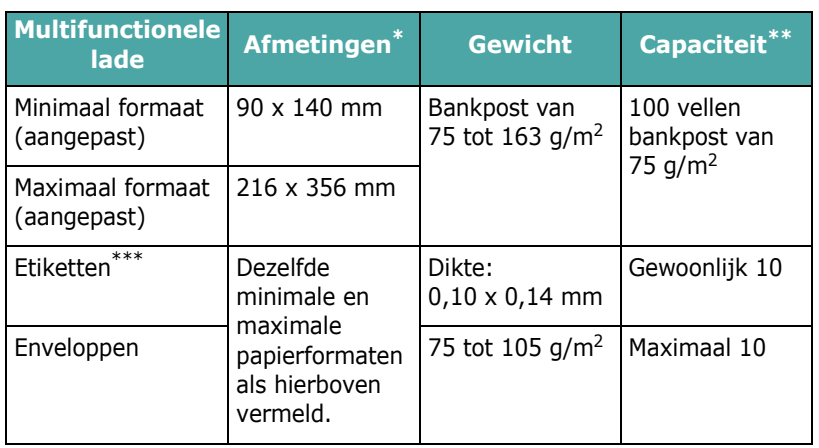

\* De printer ondersteunt een groot aantal mediaformaten.

De capaciteit verschilt afhankelijk van het gewicht en de dikte van de media en omgevingsfactoren.

\*\*\* Gladheid: 100 tot 250 (Sheffield)

**OPMERKING**: Als u afdrukt op afdrukmedia met een lengte van minder dan 140 mm, kan het materiaal vastlopen. Om optimale prestaties te garanderen, dient u het papier op de juiste manier te bewaren en te behandelen. Zie ['Omgevingsvoorwaarden voor printer en papieropslag' op](#page-76-0)  [pagina 10.3.](#page-76-0)

## **Richtlijnen voor het gebruik van papier**

Gebruik traditioneel papier van 75 g/m2 voor het beste resultaat. Controleer of het papier van goede kwaliteit is en geen scheuren, vlekken, losse deeltjes, stof, kreukels, vouwen of gekrulde/ gebogen randen vertoont.

Als u niet zeker weet welk type papier u hebt geplaatst (bijv. bankpost of kringlooppapier), controleert u het etiket op de verpakking.

De volgende problemen kunnen leiden tot een minder goede afdrukkwaliteit, papierstoringen of zelfs beschadiging van de printer.

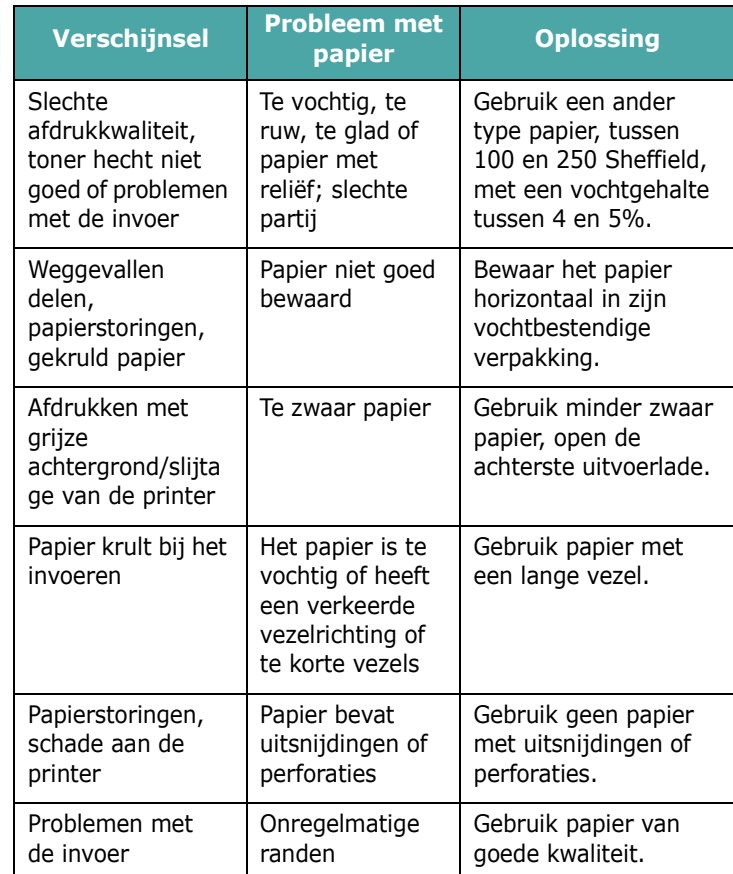

#### **OPMERKINGEN**:

- Gebruik geen papier met briefhoofd dat bedrukt is met lagetemperatuurinkten (soms gebruikt bij thermisch printen).
- Gebruik geen briefpapier met reliëf.
- De printer gebruikt warmte en druk om toner op het papier te fixeren. Controleer of de inkt van gekleurd papier of voorbedrukte formulieren gedurende 0,1 seconde bestand is tegen een fixeertemperatuur van 180 °C.

## **Papierspecificaties**

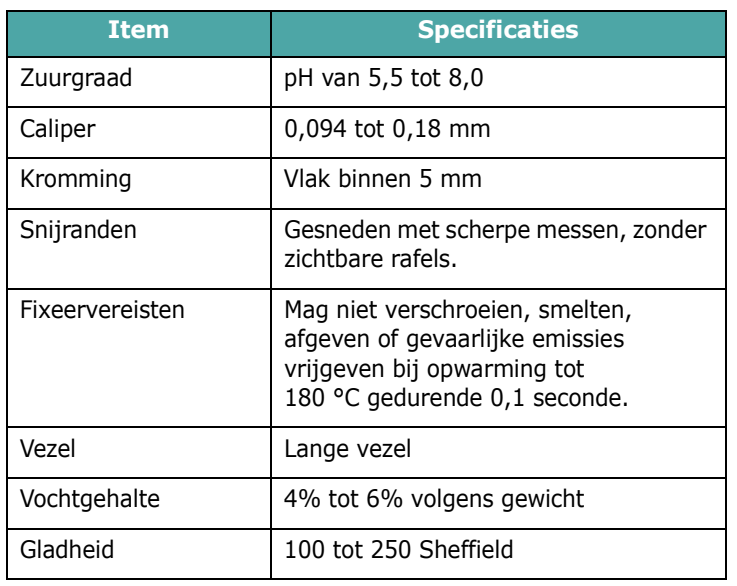

## **Papieruitvoercapaciteit**

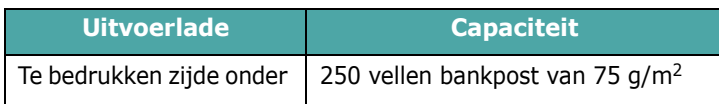

## **Papierinvoercapaciteit**

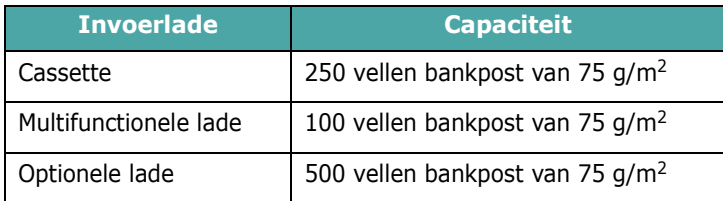

## <span id="page-76-0"></span>**Omgevingsvoorwaarden voor printer en papieropslag**

De omgevingsvoorwaarden waarin het papier wordt bewaard, hebben rechtstreeks invloed op de invoer van het papier in de printer.

Stel de printer op en bewaar het papier bij kamertemperatuur in een ruimte die niet te droog of te vochtig is. Papier neemt namelijk snel vocht op en staat het ook snel weer af.

De combinatie van warmte en vocht beschadigt papier. Warmte doet het vocht in het papier verdampen, terwijl koude het vocht op het papier doet condenseren. Verwarmingssystemen en airconditioners onttrekken veel vocht aan een ruimte. Wanneer u een pak papier opent en gebruikt, verliest het papier vocht, wat strepen en vlekken/vegen veroorzaakt. Vochtig weer of waterkoelers kunnen de vochtigheid in een ruimte verhogen. Wanneer u een pak papier opent en gebruikt, absorbeert het papier het overtollige vocht, wat leidt tot een lichte afdruk en weggevallen delen. Voorts kan papier worden vervormd naarmate het vocht verliest en absorbeert. Dit kan papierstoringen veroorzaken.

Koop niet meer papier in dan de hoeveelheid die u binnen een tijdspanne van ongeveer 3 maanden gaat gebruiken. Papier dat langdurig werd bewaard, werd mogelijk blootgesteld aan te hoge of te lage temperatuur- en vochtigheidswaarden, waardoor het papier kan worden beschadigd. Een goede planning is belangrijk om te vermijden dat grote voorraden papier worden beschadigd.

Ongeopend papier in afgesloten riemen blijft maandenlang goed voor gebruik. Geopende pakken papier worden sneller beschadigd als gevolg van omgevingsfactoren, vooral als het papier niet in een vochtbestendige verpakking is gewikkeld.

De ruimte waarin het papier wordt bewaard moet goed worden onderhouden om optimale prestaties van de printer te garanderen. De ideale voorwaarden zijn een temperatuur tussen 20 °C en 24 °C en een relatieve luchtvochtigheid van 45% tot 55%. Neem de volgende richtlijnen in acht met betrekking tot de omgeving waarin het papier wordt bewaard:

- Papier moet worden opgeslagen bij of rond kamertemperatuur.
- De lucht mag niet te droog of te vochtig zijn.
- De beste manier om een geopende riem papier te bewaren, is het papier opnieuw strak in de vochtbestendige verpakking wikkelen. Als de ruimte waarin de printer is opgesteld onderworpen is aan extreme temperatuur- en vochtigheidswaarden, pakt u alleen de hoeveelheid papier uit die u in de loop van de dag nodig hebt om te vermijden dat het papier te veel vocht zal absorberen of verliezen.

## **Enveloppen**

Het ontwerp van enveloppen is zeer belangrijk. De vouwlijnen kunnen aanzienlijk verschillen, niet alleen van fabrikant tot fabrikant maar ook van envelop tot envelop in een doos

enveloppen van dezelfde fabrikant. Of enveloppen behoorlijk worden bedrukt, is afhankelijk van de kwaliteit van de enveloppen. Houd rekening met de volgende factoren wanneer u enveloppen kiest:

- Gewicht: Het enveloppapier mag niet meer dan 90 g/m<sup>2</sup> wegen, anders kunnen papierstoringen optreden.
- Ontwerp: Voordat u afdrukt, moeten de enveloppen plat liggen met een krul van minder dan 6 mm en mogen ze geen lucht bevatten.
- Toestand: Gebruik geen enveloppen die gekruld, verkreukeld of beschadigd zijn.
- Temperatuur: Gebruik enveloppen die bestand zijn tegen de warmte en druk van de printer.
- Formaat: Gebruik alleen enveloppen waarvan het formaat binnen de volgende bereiken ligt:

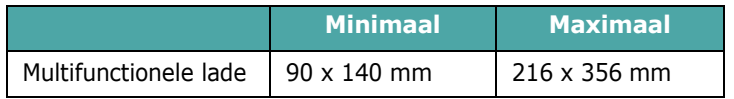

#### **OPMERKINGEN**:

- Gebruik uitsluitend de multifunctionele lade om enveloppen te bedrukken.
- Mogelijk zal het papier vastlopen als u papier met een lengte van minder dan 140 mm gebruikt. Dit kan worden veroorzaakt door papier dat werd beschadigd als gevolg van de omgevingsvoorwaarden waarin het werd bewaard. Om een optimaal resultaat te garanderen, dient u het papier op de juiste wijze te bewaren en te behandelen. Zie ['Omgevingsvoorwaarden voor printer en papieropslag' op](#page-76-0)  [pagina 10.3.](#page-76-0)

#### **Enveloppen met dubbelzijdige naden.**

Enveloppen met dubbelzijdige naden hebben verticale in plaats van diagonale naden aan beide uiteinden van de envelop. Deze enveloppen kunnen sneller kreuken. Gebruik alleen enveloppen waarvan de naad reikt tot de hoek van de envelop, zoals hieronder afgebeeld.

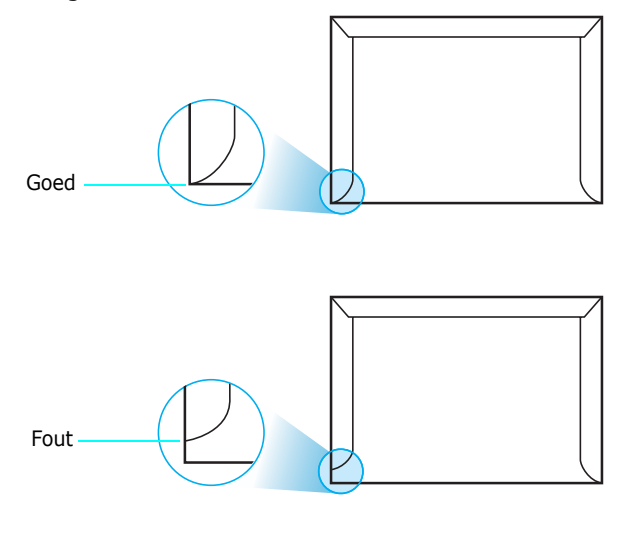

#### **Enveloppen met plakstroken of zelfklevende kleppen**

De kleefstof van enveloppen met een plakstrook of met meer dan één sluitklep moet bestand zijn tegen de warmte en de druk in de printer. De extra kleppen en plakstroken kunnen vouwen, kreukels of zelfs papierstoringen veroorzaken, en kunnen bovendien de fuser beschadigen.

#### **Envelopmarges**

Wat volgt zijn typische adresmarges voor een 'commercial #10' of DL-envelop.

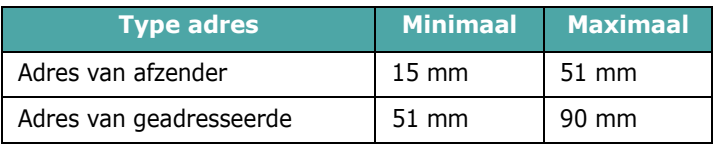

#### **OPMERKINGEN**:

- Voor een optimale afdrukkwaliteit moeten de marges minstens 15 mm van de rand van de envelop blijven.
- Druk niet af over de plaats waar de naden van de envelop samenkomen.

#### **Enveloppen bewaren**

Bewaar enveloppen op de juiste manier met het oog op een optimale afdrukkwaliteit. Enveloppen moeten liggend worden bewaard. Als lucht opgesloten zit in een envelop en een luchtbel ontstaat, kan de envelop tijdens het afdrukken kreuken. Zie ['Afdrukken op enveloppen' op pagina 4.4.](#page-33-0)

## **Etiketten**

#### **OPGELET**:

- Gebruik alleen etiketten die aanbevolen zijn voor laserprinters om te vermijden dat de printer wordt beschadigd.
- Bedruk etiketten uitsluitend via de multifunctionele lade en gebruik altijd de achterste uitvoerlade om ernstige papierstoringen te vermijden.
- Druk nooit meer dan één keer af op hetzelfde vel etiketten en druk nooit af op een vel waarvan al een of meer etiketten zijn verwijderd.

Houd rekening met de kwaliteit van elke component wanneer u etiketten kiest:

- Kleefstof: De kleefstof moet bestand zijn tegen de fixeertemperatuur van de printer, namelijk 180 °C.
- Schikking: Gebruik alleen vellen waarvan nog geen etiketten zijn verwijderd. Etiketten kunnen loskomen van de vellen, waarbij de ruimte tussen de etiketten ernstige papierstoringen kan veroorzaken.
- Krul: Voordat u afdrukt, moeten de etiketten plat liggen met een krul van maximaal 13 mm in gelijk welke richting.
- Toestand: Gebruik geen etiketten met kreuken, luchtbellen of andere afwijkingen die erop wijzen dat de etiketten kunnen loskomen.

Zie ['Afdrukken op etiketten' op pagina 4.5](#page-34-0).

## **INDEX**

## **A**

aansluiten, USB [2.7](#page-17-0) afdrukken configuratiepagina [6.1](#page-37-0) afdrukken in een netwerk kabel, aansluiten [2.8](#page-18-0) netwerkprinter, instellen [8.1](#page-66-0) parameters, configureren [8.1](#page-66-1)

## **B**

bedieningspaneel [3.1](#page-21-0) display [3.1](#page-21-1) menu's [3.3](#page-23-0) toetsen [3.1](#page-21-2)

## **C**

configuratiepagina, afdrukken [6.1](#page-37-1)

## **E**

enveloppen, afdrukken [4.4](#page-33-1) Ethernet-kabel, aansluiten [2.8](#page-18-0) etiketten, afdrukken [4.5](#page-34-0)

## **F**

foutberichten [7.14](#page-60-0) functies printer [1.1](#page-8-0)

## **K**

kaarten, afdrukken [4.6](#page-35-0)

## **L**

Linux gebruikelijke problemen [7.18](#page-64-0) stuurprogramma, installeren [2.9](#page-19-0)

### **M**

Macintosh gebruikelijke problemen [7.17](#page-63-0) stuurprogramma, installeren [2.9](#page-19-1) materiaal met aangepast formaat, afdrukken [4.6](#page-35-0) modus Handmatige invoer, gebruik [4.3](#page-32-0) multifunctionele lade, gebruik [4.2](#page-31-0)

## **O**

onderdelen [1.3](#page-10-0)

## **P**

papier formaten en capaciteit [4.1](#page-30-0) kiezen [4.1](#page-30-1) plaatsen [4.2](#page-31-1) richtlijn [4.1](#page-30-2) specificaties [10.1](#page-74-2) papier, plaatsen gebruik van de handmatige invoer [4.3](#page-32-0) in de multifunctionele lade [4.2](#page-31-0) in de optionele lade [4.2](#page-31-2) in de standaardlade [2.4](#page-14-0) papierformaat, wijzigen in de lade [2.5](#page-15-0) papierstoringen, verhelpen [7.4](#page-50-0) plaatsen, papier gebruik van de handmatige invoer [4.3](#page-32-0) in de multifunctionele lade [4.2](#page-31-0) in de optionele lade [4.2](#page-31-2) in de standaardlade [4.2](#page-31-3) printerstuurprogramma, installeren [2.9](#page-19-2) probleem, oplossen afdrukkwaliteit [7.12](#page-58-0) algemeen [7.2](#page-48-0) checklist [7.1](#page-47-0) foutberichten [7.14](#page-60-1) Linux [7.18](#page-64-1) Macintosh [7.17](#page-63-0) papierstoringen [7.4](#page-50-1)

PS [7.17](#page-63-1) Windows [7.17](#page-63-2) problemen met de afdrukkwaliteit, oplossen [7.12](#page-58-1) problemen met de kwaliteit, oplossen [7.12](#page-58-2)

## **R**

reinigen binnenkant [6.8](#page-44-0) buitenkant [6.8](#page-44-1)

## **S**

specificatie papier [10.1](#page-74-2) printer [10.1](#page-74-3)

## **T**

tonercassette onderhoud [6.2](#page-38-0) toner opnieuw verdelen [6.2](#page-38-1) vervangen [6.4](#page-40-0) transportriem, vervangen [6.5](#page-41-0)

## **U**

USB, aansluiten [2.7](#page-17-1)

## **V**

vervangen tonercassette [6.4](#page-40-0) transportriem [6.5](#page-41-0) voorbedrukt papier, afdrukken [4.5](#page-34-1)

Index

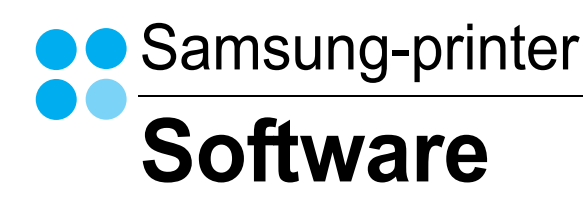

# **SOFTWARE INHOUDSOPGAVE**

## **Hoofdstuk 1: PRINTERSOFTWARE INSTALLEREN ONDER WINDOWS**

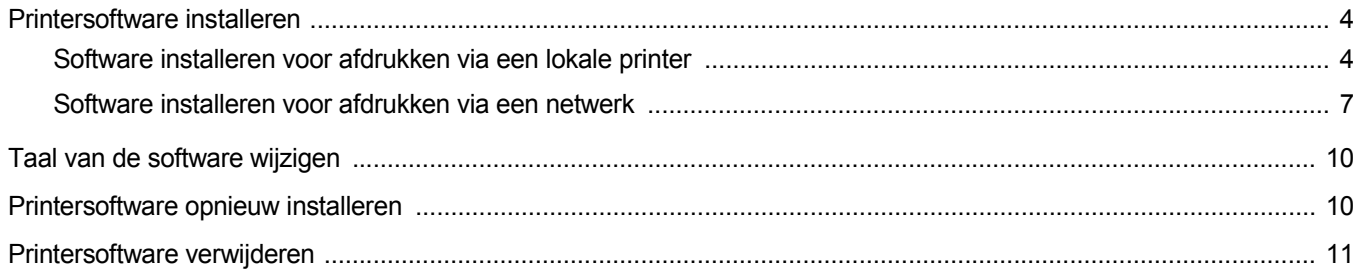

## Hoofdstuk 2: STANDAARD AFDRUKINSTELLINGEN

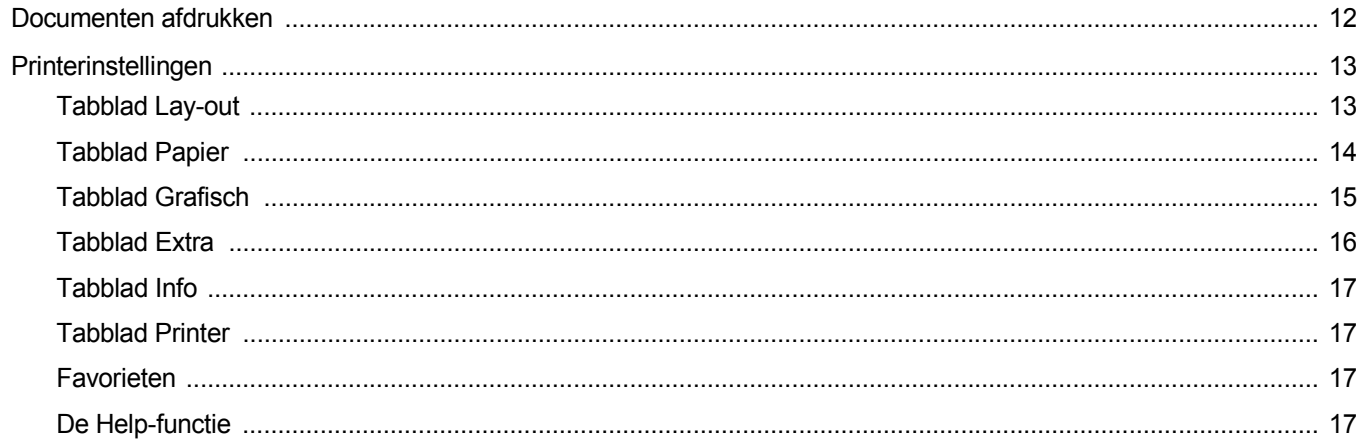

## **Hoofdstuk 3: GEAVANCEERDE AFDRUKINSTELLINGEN**

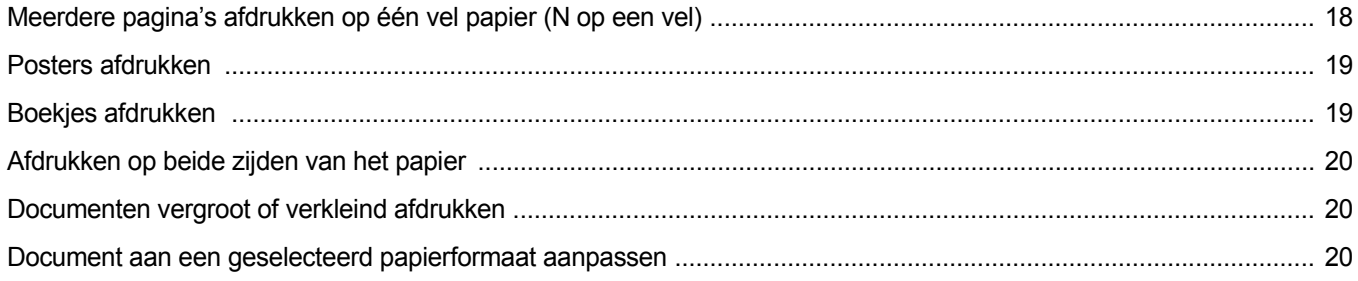

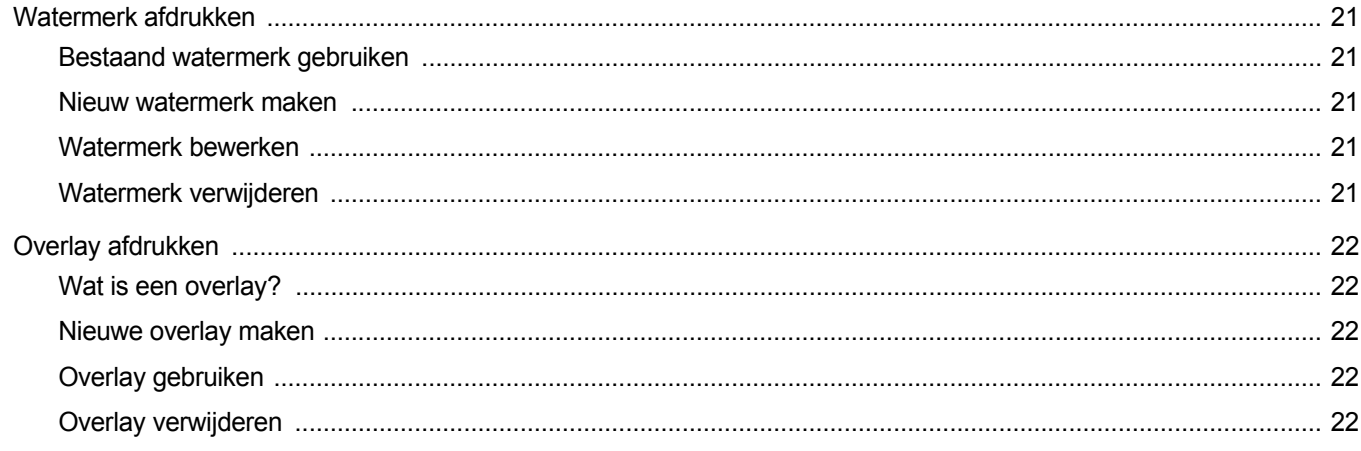

## Hoofdstuk 4: WINDOWS POSTSCRIPT-STUURPROGRAMMA

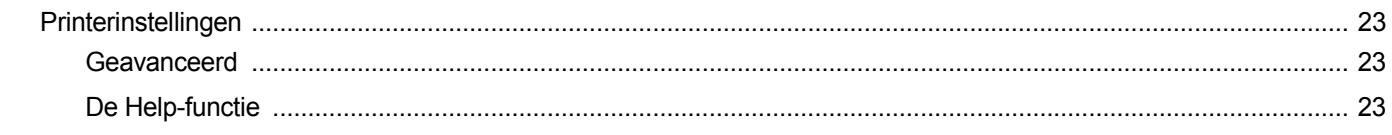

## **Hoofdstuk 5: EEN LOKALE PRINTER DELEN**

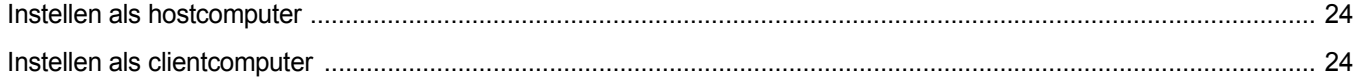

## Hoofdstuk 6: SMART PANEL GEBRUIKEN

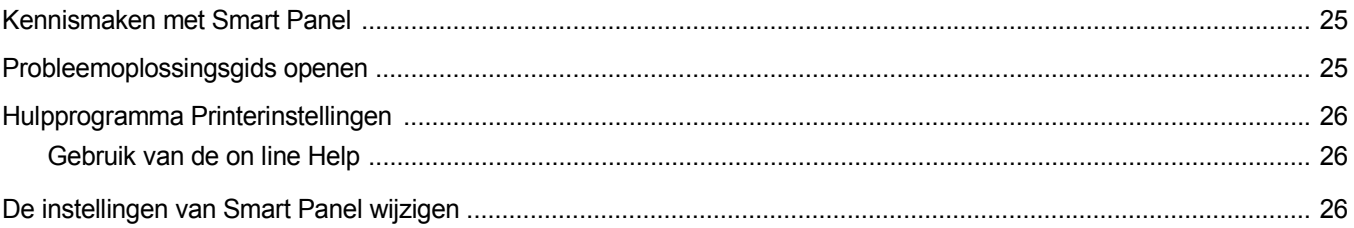

## **Hoofdstuk 7: DE PRINTER GEBRUIKEN ONDER LINUX**

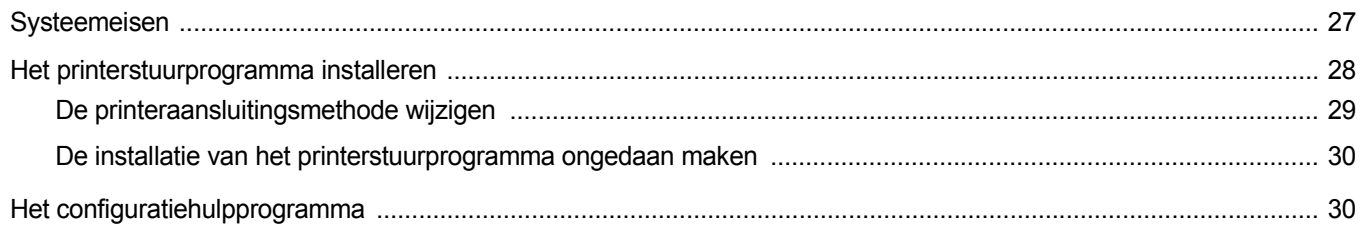

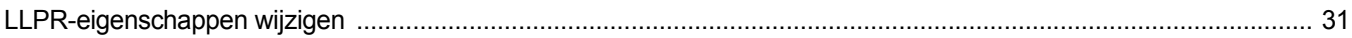

## Hoofdstuk 8: UW PRINTER GEBRUIKEN IN COMBINATIE MET EEN MACINTOSH

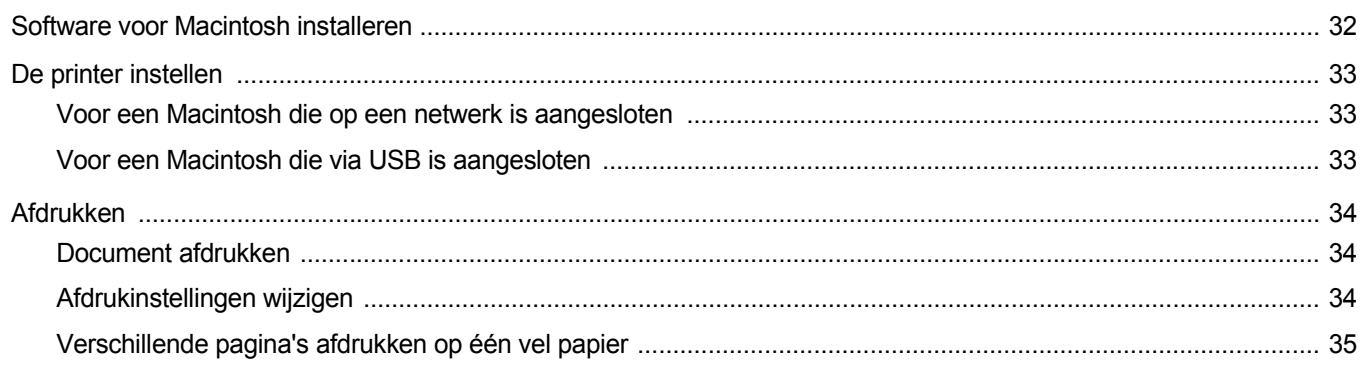

## <span id="page-83-0"></span>**1 Printersoftware installeren onder Windows**

In dit hoofdstuk treft u de volgende onderwerpen aan:

- **• [Printersoftware installeren](#page-83-1)**
- **• [Taal van de software wijzigen](#page-89-0)**
- **• [Printersoftware opnieuw installeren](#page-89-1)**
- **• [Printersoftware verwijderen](#page-90-0)**

## <span id="page-83-1"></span>**Printersoftware installeren**

U kunt de printersoftware installeren voor lokaal afdrukken of afdrukken via een netwerk. Om de printersoftware op de computer te installeren, moet u de juiste installatieprocedure uitvoeren voor de printer die wordt gebruikt.

Een printerstuurprogramma is software waarmee uw computer met de printer kan communiceren. De installatieprocedure voor stuurprogramma's verschilt mogelijk per besturingssysteem.

Sluit alle toepassingen op uw computer af voordat u begint met de installatie.

## <span id="page-83-2"></span>**Software installeren voor afdrukken via een lokale printer**

Een lokale printer is een printer die direct op uw computer aangesloten is met een bij de printer geleverde printerkabel, bijvoorbeeld een USBof parallele kabel. Als uw printer op een netwerk aangesloten is, kunt u deze stap overslaan en naar ["Software installeren voor afdrukken via](#page-86-0)  [een netwerk" op pagina 7](#page-86-0) gaan.

U kunt de printersoftware installeren volgens de standaardmethode of de aangepaste methode.

**OPMERKING**: als tijdens de installatie het venster 'Nieuwe hardware gevonden' verschijnt, klikt u op x in de rechterbovenhoek van het venster om het venster te sluiten of klikt u op **Annuleren**.

#### **Standaardinstallatie**

Dit type installatie wordt aanbevolen voor de meeste gebruikers. Alle onderdelen die noodzakelijk zijn voor het afdrukken worden geïnstalleerd.

- **1** Zorg ervoor dat de printer aangesloten is op uw computer en aan staat.
- **2** Plaats de meegeleverde cd-rom in het cd-romstation van uw computer.

De cd-rom start automatisch en er wordt een installatievenster getoond.

Als het installatievenster niet verschijnt, klikt u op **Start** en vervolgens op **Uitvoeren...** Typ **X:\Setup.exe**, waarbij u "**X**" vervangt door de letter van het cd-romstation, en klik op **OK**.

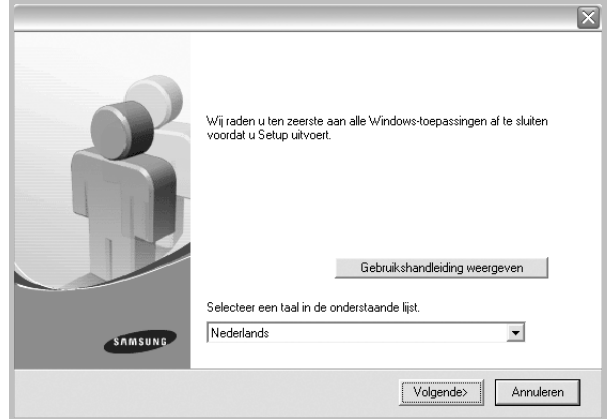

#### **3** Klik op **Volgende**.

- Selecteer, indien noodzakelijk, een taal in de keuzelijst.
- **Gebruikershandleiding weergeven**: biedt u de mogelijkheid om de gebruikershandleiding te bekijken. Als Adobe Acrobat niet op uw computer geïnstalleerd is, klikt u op deze optie om Adobe Acrobat Reader automatisch te installeren.
- **4** Selecteer **Typische installatie voor een lokale printer**. Klik op **Volgende**.

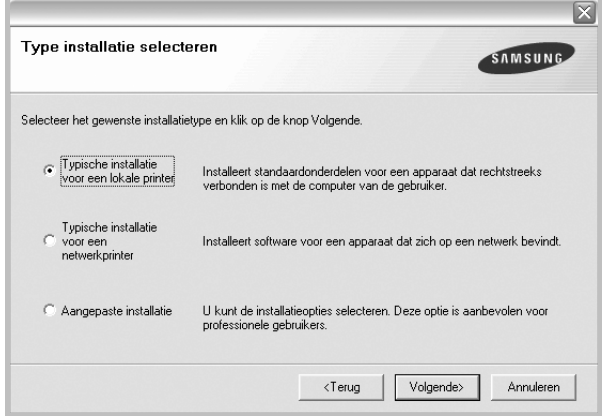

**OPMERKING**: Als uw printer nog niet op de computer aangesloten is, verschijnt het volgende venster.

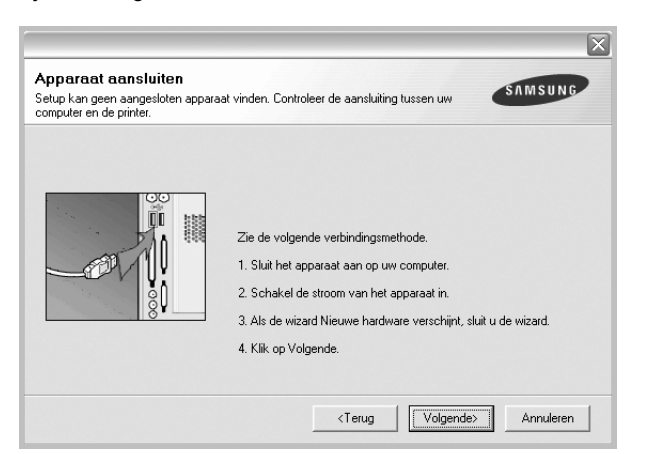

- **•** Nadat u de printer hebt aangesloten, klikt u op **Volgende**.
- **•** Als u de printer op dit moment nog niet wilt aansluiten, klikt u op **Volgende** en op **Nee** in het volgende scherm. Vervolgens wordt de installatie gestart. Aan het einde van de installatie wordt geen testpagina afgedrukt.
- **•** *Het installatievenster in de gebruikershandleiding verschilt mogelijk van het venster dat u ziet. Dit is namelijk afhankelijk van de gebruikte printer en interface.*
- **5** Nadat de installatie voltooid is, verschijnt er een venster met de vraag of u een testpagina wilt afdrukken. Als u een testpagina wilt afdrukken, schakelt u het selectievakje in en klikt u op **Volgende**.

Anders klikt u op **Volgende** en slaat u [stap 7](#page-84-0) over.

**6** Als de testpagina correct wordt afgedrukt, klikt u op **Ja**.

Zo niet, dan klikt u op **Nee** om de testpagina opnieuw af te drukken.

<span id="page-84-0"></span>**7** Als u zich wilt registreren als gebruiker van een Samsung-printer zodat Samsung u hierover informatie kan toesturen, schakelt u het selectievakje in en klikt u op **Voltooien**. Vervolgens wordt de website van Samsung geopend.

Anders klikt u gewoon op **Voltooien**.

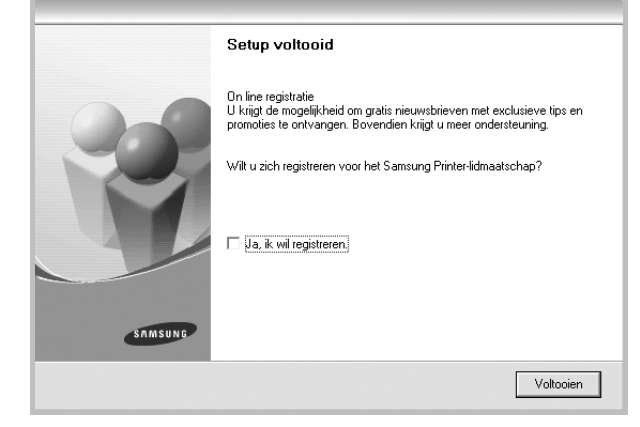

**OPMERKING**: als uw printerstuurprogramma niet goed werkt nadat de setup voltooid is, moet u het printerstuurprogramma opnieuw installeren. Zie de ["Printersoftware opnieuw installeren" op pagina 10](#page-89-1).

#### **Aangepaste installatie**

U kunt zelf onderdelen uitkiezen die geïnstalleerd moeten worden.

- **1** Zorg ervoor dat de printer aangesloten is op uw computer en aan staat.
- **2** Plaats de meegeleverde cd-rom in het cd-romstation van uw computer.

De cd-rom start automatisch en er wordt een installatievenster getoond.

Als het installatievenster niet verschijnt, klikt u op **Start** en vervolgens op **Uitvoeren...** Typ **X:\Setup.exe**, waarbij u "**X**" vervangt door de letter van het cd-romstation, en klik op **OK**.

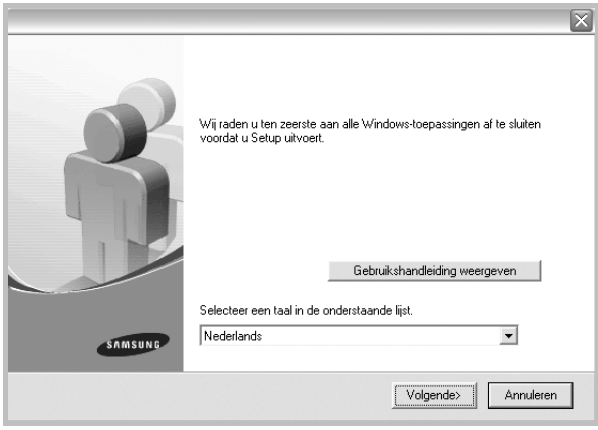

- **3** Klik op **Volgende**.
	- Selecteer, indien noodzakelijk, een taal in de keuzelijst.
	- **Gebruikershandleiding weergeven**: biedt u de mogelijkheid om de gebruikershandleiding te bekijken. Als Adobe Acrobat niet op uw computer geïnstalleerd is, klikt u op deze optie om Adobe Acrobat Reader automatisch te installeren.

#### **4** Selecteer **Aangepaste installatie**. Klik op **Volgende**.

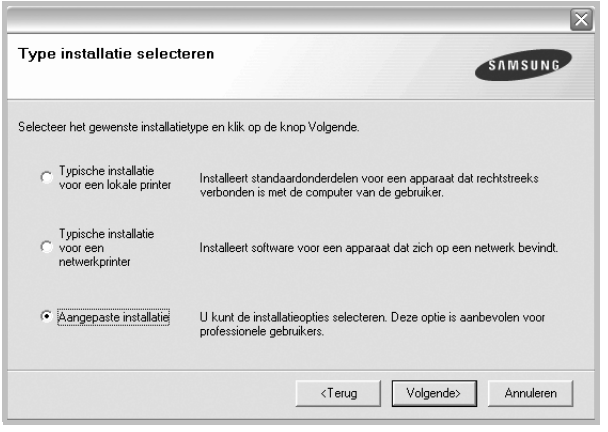

**5** Selecteer uw printer en klik op **Volgende**.

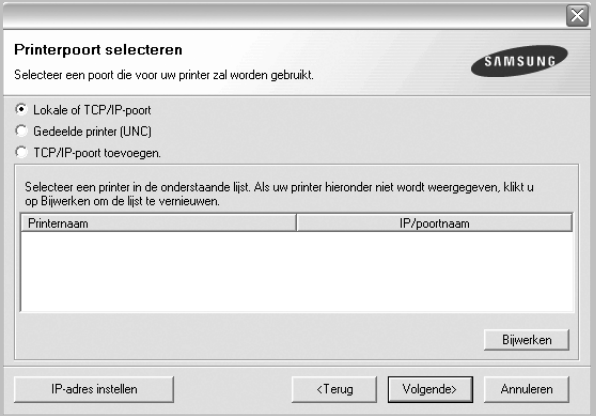

**OPMERKING**: als uw printer nog niet op de computer aangesloten is, verschijnt het volgende venster.

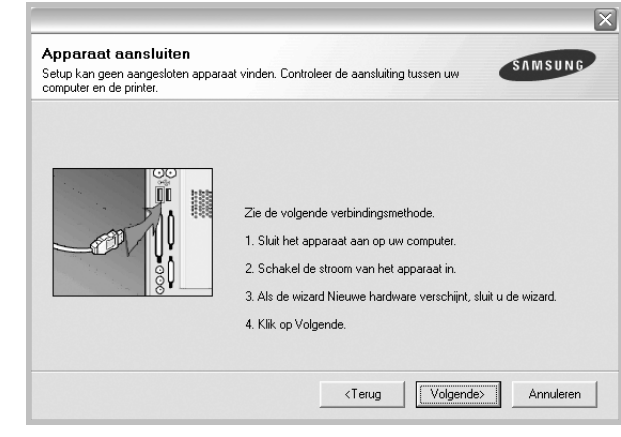

- Nadat u de printer hebt aangesloten, klikt u op **Volgende**.
- **•** Als u de printer op dit moment nog niet wilt aansluiten, klikt u op **Volgende** en op **Nee** in het volgende scherm. Vervolgens wordt de installatie gestart. Aan het einde van de installatie wordt geen testpagina afgedrukt.
- **•** *Het installatievenster in de gebruikershandleiding verschilt mogelijk van het venster dat u ziet. Dit is namelijk afhankelijk van de gebruikte printer en interface.*
- **6** Selecteer de onderdelen die u wilt installeren en klik op **Volgende**.

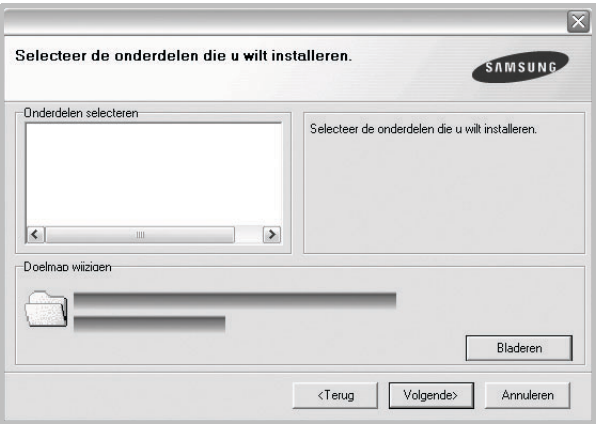

**OPMERKING**: U kunt de installatiemap wijzigen door op [ **Bladeren** ] te klikken.

- **7** Nadat de installatie voltooid is, verschijnt een venster met de vraag of u een testpagina wilt afdrukken. Als u een testpagina wilt afdrukken, schakelt u het selectievakje in en klikt u op **Volgende**. Anders klikt u op **Volgende** en slaat u [stap 9](#page-86-1) over.
- **8** Als de testpagina correct wordt afgedrukt, klikt u op **Ja**.

Zo niet, dan klikt u op **Nee** om de testpagina opnieuw af te drukken.

<span id="page-86-1"></span>**9** Als u zich wilt registreren als gebruiker van een Samsung-printer zodat Samsung u hierover informatie kan toesturen, schakelt u het selectievakje in en klikt u op **Voltooien**. Vervolgens wordt de website van Samsung geopend.

#### Anders klikt u gewoon op **Voltooien**.

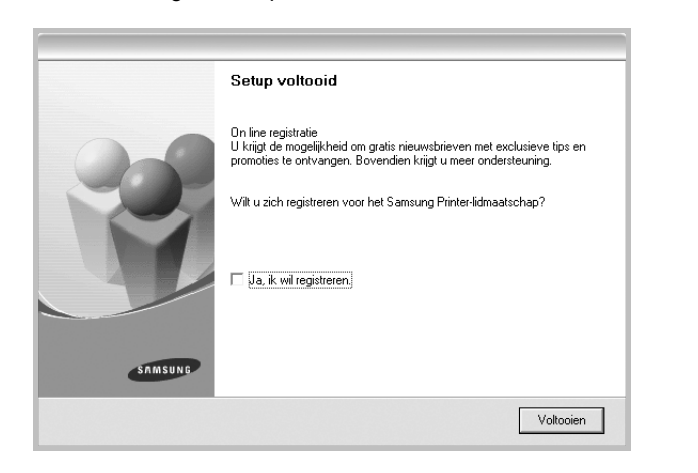

## <span id="page-86-0"></span>**Software installeren voor afdrukken via een netwerk**

Als u uw printer op een netwerk aansluit, moet u eerst de TCP/IPinstellingen voor de printer configureren. Nadat u de TCP/IP-instellingen hebt toegewezen en gecontroleerd, kunt u de software op elke computer in het netwerk installeren.

U kunt de printersoftware installeren volgens de standaardmethode of de aangepaste methode.

#### **Standaardinstallatie**

Dit type installatie wordt aanbevolen voor de meeste gebruikers. Alle onderdelen die noodzakelijk zijn voor het afdrukken worden geïnstalleerd.

- **1** Zorg ervoor dat de printer aangesloten is op uw netwerk en aan staat. Zie de bijgeleverde gebruikershandleiding voor meer informatie over hoe u de printer op een netwerk kunt aansluiten.
- **2** Plaats de meegeleverde cd-rom in het cd-romstation van uw computer.

De cd-rom start automatisch en er wordt een installatievenster getoond.

Als het installatievenster niet verschijnt, klikt u op **Start** en vervolgens op **Uitvoeren...** Typ **X:\Setup.exe**, waarbij u "**X**" vervangt door de letter van het cd-romstation, en klik op **OK**.

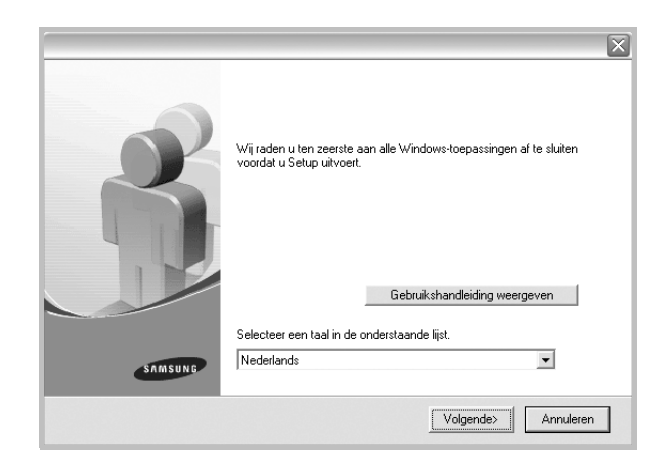

- **3** Klik op **Volgende**.
	- Selecteer, indien noodzakelijk, een taal in de keuzelijst.
	- **Gebruikershandleiding weergeven**: biedt u de mogelijkheid om de gebruikershandleiding te bekijken. Als Adobe Acrobat niet op uw computer geinstalleerd is, klikt u op deze optie om Adobe Acrobat Reader automatisch te installeren.
- **4** Selecteer **Typische installatie voor een netwerkprinter**. Klik op **Volgende**.

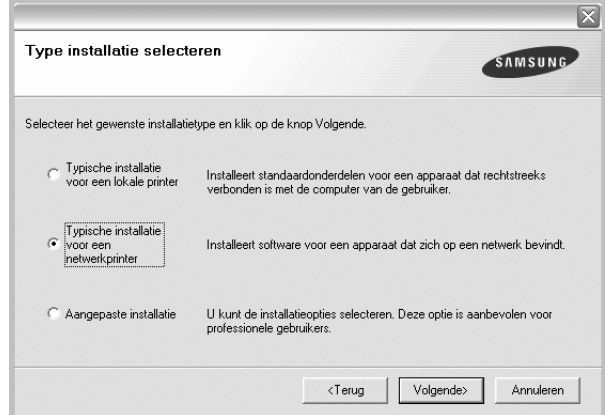

**5** De lijst van beschikbare printers in het netwerk verschijnt. Selecteer de printer die u wilt installeren in de lijst en druk op **Volgende**.

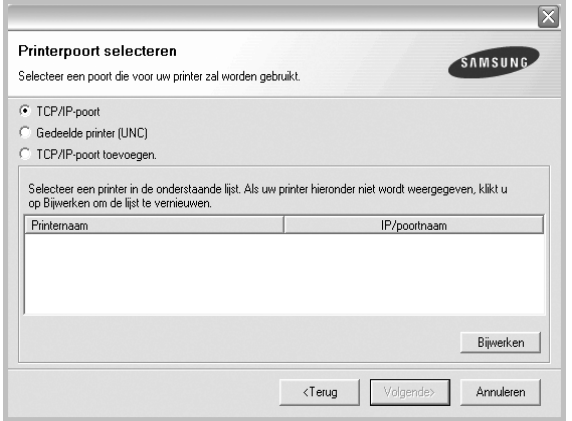

- Als de printer niet in de lijst voorkomt, klikt u op **Bijwerken** om de lijst te vernieuwen of selecteert u **TCP/IP-poort toevoegen** om uw printer aan het netwerk toe te voegen. Als u de printer aan het netwerk wilt toevoegen, moet u de poortnaam en het IP-adres voor de printer invoeren.
- Selecteer **Gedeelde printer (UNC)** om een gedeelde netwerkprinter (UNC-pad) te vinden en voer de gedeelde naam handmatig in of zoek een gedeelde printer door te klikken op de knop **Bladeren**.
- **6** Nadat de installatie voltooid is, verschijnt er een venster met de vraag of u een testpagina wilt afdrukken en of u zich wilt registreren als gebruiker van een Samsung-printer zodat Samsung u hierover informatie kan toesturen. Als u dit wilt, schakelt u het desbetreffende selectievakje in en klikt u op **Voltooien**.

Anders klikt u gewoon op **Voltooien**.

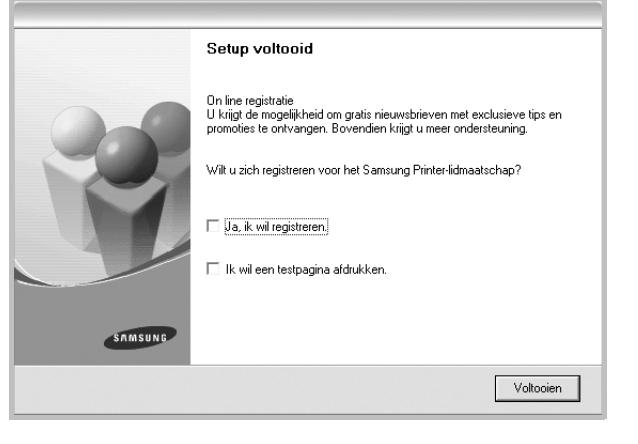

**OPMERKING**: als uw printerstuurprogramma niet goed werkt nadat de setup voltooid is, moet u het printerstuurprogramma opnieuw installeren. Zie de ["Printersoftware opnieuw installeren" op pagina 10](#page-89-1).

#### **Aangepaste installatie**

U kunt individuele onderdelen selecteren die moeten worden geïnstalleerd en een specifiek IP-adres instellen.

- **1** Zorg ervoor dat de printer aangesloten is op uw netwerk en aan staat. Zie de bijgeleverde gebruikershandleiding voor meer informatie over hoe u de printer op een netwerk kunt aansluiten.
- **2** Plaats de meegeleverde cd-rom in het cd-romstation van uw computer.

De cd-rom start automatisch en er wordt een installatievenster getoond.

Als het installatievenster niet verschijnt, klikt u op **Start** en vervolgens op **Uitvoeren...** Typ **X:\Setup.exe**, waarbij u "**X**" vervangt door de letter van het cd-romstation, en klik op **OK**.

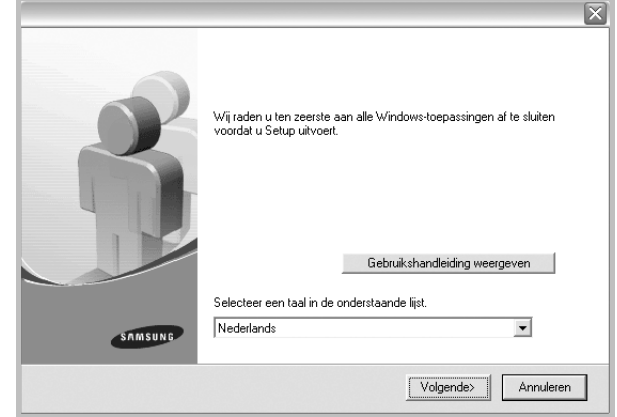

#### **3** Klik op **Volgende**.

- Selecteer, indien noodzakelijk, een taal in de keuzelijst.
- **Gebruikershandleiding weergeven**: biedt u de mogelijkheid om de gebruikershandleiding te bekijken. Als Adobe Acrobat niet op uw computer geinstalleerd is, klikt u op deze optie om Adobe Acrobat Reader automatisch te installeren.
- **4** Selecteer **Aangepaste installatie**. Klik op **Volgende**.

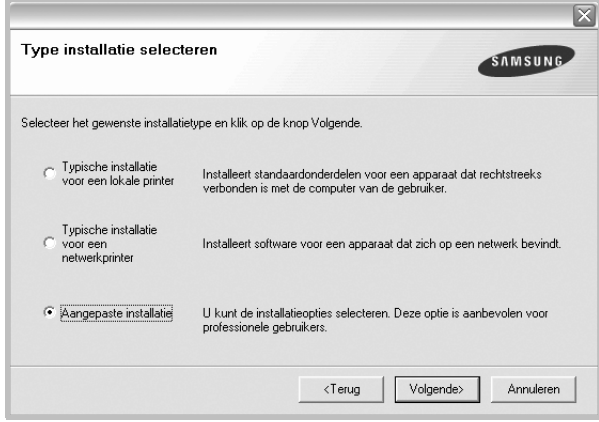

**5** De lijst van beschikbare printers in het netwerk verschijnt. Selecteer de printer die u wilt installeren in de lijst en druk op **Volgende**.

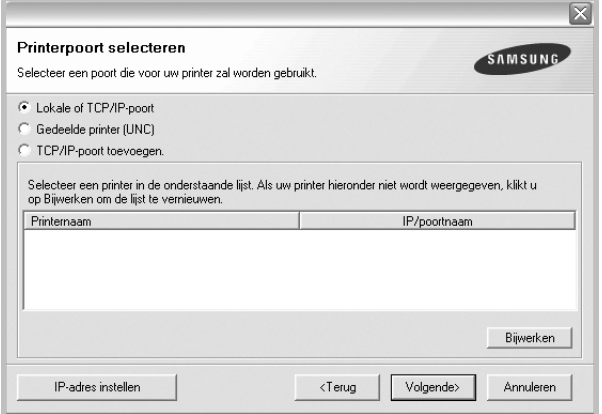

- Als de printer niet in de lijst voorkomt, klikt u op **Bijwerken** om de lijst te vernieuwen of selecteert u **TCP/IP-poort toevoegen** om uw printer aan het netwerk toe te voegen. Als u de printer aan het netwerk wilt toevoegen, moet u de poortnaam en het IP-adres voor de printer invoeren.
- Selecteer **Gedeelde printer (UNC)** om een gedeelde netwerkprinter (UNC-pad) te vinden en voer de gedeelde naam handmatig in of zoek een gedeelde printer door te klikken op de knop **Bladeren**.

**TIP**: klik op de knop **IP-adres instellen** als u een specifiek IP-adres op een specifieke netwerkprinter wilt instellen. Het venster IP-adres instellen verschijnt. Ga als volgt te werk:

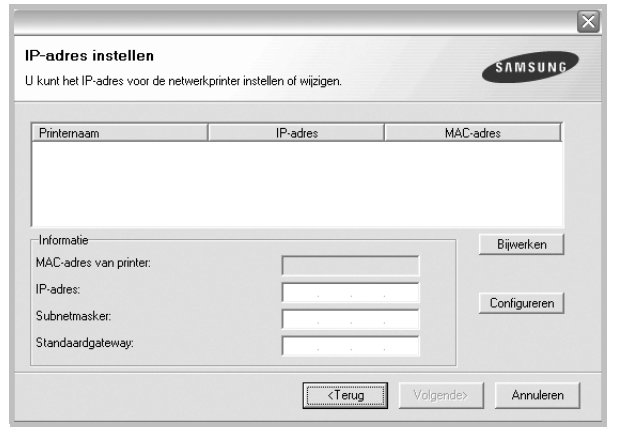

- a. Selecteer een printer waarvoor een specifiek IP-adres moet worden ingesteld in.
- b. Configureer handmatig een IP-adres, subnetmasker en gateway voor de printer en klik op **Configureren** om het specifieke IP-adres voor de netwerkprinter in te stellen.
- c. Klik op **Volgende**.

**6** Selecteer de onderdelen die u wilt installeren. Nadat u de onderdelen hebt geselecteerd, verschijnt het volgende venster. U kunt ook de printernaam wijzigen, de printer instellen om te worden gedeeld op het netwerk, de printer instellen als standaardprinter en de poortnaam van elke printer wijzigen. Klik op **Volgende**.

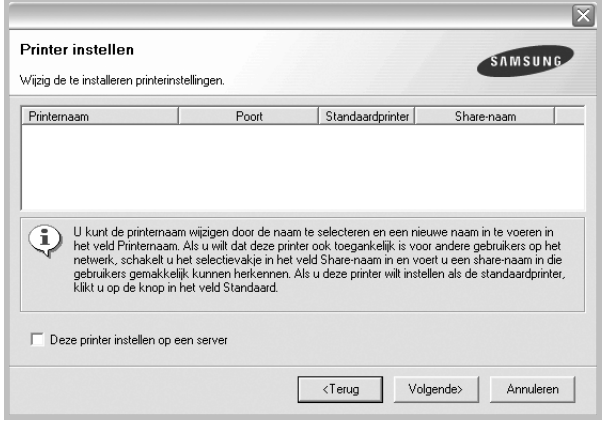

Selecteer het selectievakje **Deze printer instellen op een server** om deze software op een server te installeren.

**7** Nadat de installatie voltooid is, verschijnt er een venster met de vraag of u een testpagina wilt afdrukken en of u zich wilt registreren als gebruiker van een Samsung-printer zodat Samsung u hierover informatie kan toesturen. Als u dit wilt, schakelt u het desbetreffende selectievakje in en klikt u op **Voltooien**.

Anders klikt u gewoon op **Voltooien**.

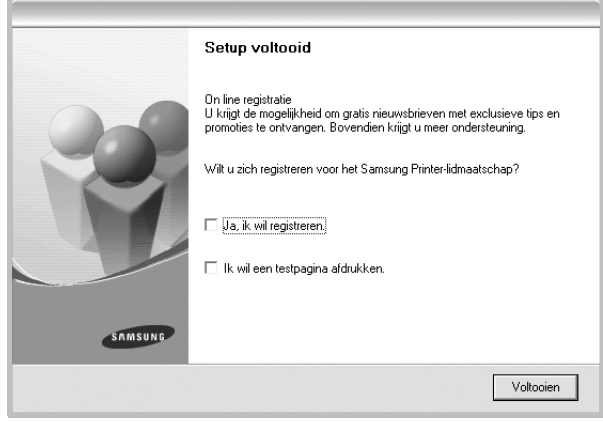

**OPMERKING**: als uw printerstuurprogramma niet goed werkt nadat de setup voltooid is, moet u het printerstuurprogramma opnieuw installeren. Zie ["Printersoftware opnieuw installeren" op pagina 10](#page-89-1).

## <span id="page-89-0"></span>**Taal van de software wijzigen**

Nadat u de software hebt geïnstalleerd, kunt u de taal van de berichten op het bedieningspaneel wijzigen.

- **1** Klik in de Windows-taakbalk op **Start**.
- **2** Selecteer **Programma's** of **Alle programma's**, gevolgd door de **naam van het printerstuurprogramma**.
- **3** Selecteer **Taalkeuze**.
- **4** Selecteer de gewenste taal in het taalkeuzevenster, en klik op **OK**.

## <span id="page-89-1"></span>**Printersoftware opnieuw installeren**

U kunt de software opnieuw installeren als de installatie is mislukt.

- **1** Zet uw computer aan en wacht tot Windows is opgestart.
- **2** In het menu **Start** selecteert u **Programma's** of **Alle programma's** → **de naam van het printerstuurprogramma** → **Onderhoud**.
- **3** Selecteer **Herstellen** en klik op **Volgende**.
- **4** De lijst van beschikbare printers in het netwerk verschijnt. Selecteer de printer die u wilt installeren in de lijst en druk op **Volgende**.

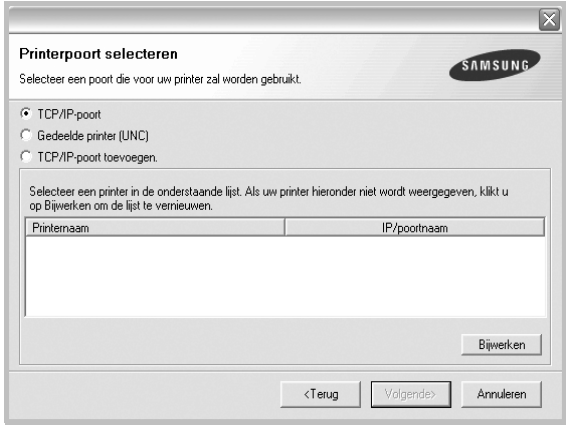

- Als de printer niet in de lijst voorkomt, klikt u op **Bijwerken** om de lijst te vernieuwen of selecteert u **TCP/IP-poort toevoegen** om uw printer aan het netwerk toe te voegen. Als u de printer aan het netwerk wilt toevoegen, moet u de poortnaam en het IP-adres voor de printer invoeren.
- Selecteer **Gedeelde printer (UNC)** om een gedeelde netwerkprinter (UNC-pad) te vinden en voer de gedeelde naam handmatig in of zoek een gedeelde printer door te klikken op de knop **Bladeren**.

Er verschijnt een lijst met componenten zodat u elk onderdeel afzonderlijk opnieuw kunt installeren.

**OPMERKING**: als uw printer nog niet op de computer aangesloten is, verschijnt het volgende venster.

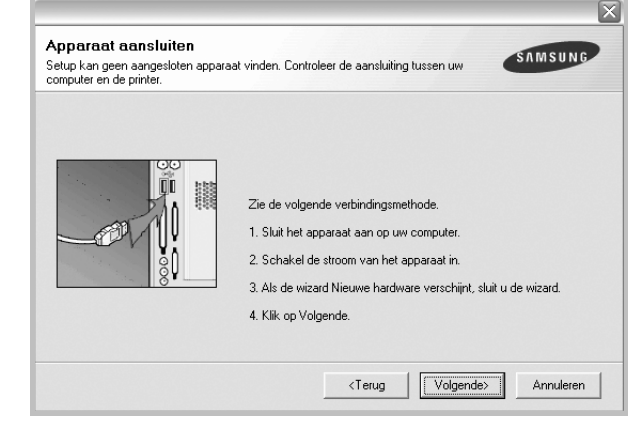

- **•** Nadat u de printer hebt aangesloten, klikt u op **Volgende**.
- **•** Als u de printer op dit moment nog niet wilt aansluiten, klikt u op **Volgende** en **Nee** in het volgende scherm. Vervolgens wordt de installatie gestart. Er wordt echter geen testpagina aan het einde afgedrukt.
- **•** *Het herinstallatievenster in de gebruikershandleiding verschilt mogelijk van het venster dat u ziet. Dit is namelijk afhankelijk van de gebruikte printer en interface.*
- **5** Selecteer de onderdelen die u opnieuw wilt installeren en klik op **Volgende**.

Als u de printersoftware hebt geïnstalleerd voor lokaal afdrukken en u **de naam van het printerstuurprogramma** selecteert, verschijnt er een venster met de vraag of u een testpagina wilt afdrukken. Ga als volgt te werk:

- a. Schakel het selectievakje in om een testpagina af te drukken en klik op **Volgende**.
- b. Als de testpagina correct werd afgedrukt, klikt u op **Ja**. Als dat niet het geval is, klikt u op **Nee** om de pagina opnieuw af te drukken.
- **6** Nadat de onderdelen opnieuw zijn geïnstalleerd, klikt u op **Voltooien**.

## <span id="page-90-0"></span>**Printersoftware verwijderen**

- **1** Zet uw computer aan en wacht tot Windows is opgestart.
- **2** In het menu **Start** selecteert u **Programma's** of **Alle programma's** → **de naam van het printerstuurprogramma** → **Onderhoud**.
- **3** Selecteer **Verwijderen** en klik op **Volgende**.

Er verschijnt een lijst met componenten zodat u elk onderdeel afzonderlijk kunt verwijderen.

- **4** Selecteer de onderdelen die u wilt verwijderen en klik op **Volgende**.
- **5** Als u wordt gevraagd om uw keuze te bevestigen, klikt u op **Ja**.

Het door u gekozen stuurprogramma wordt van uw computer verwijderd.

**6** Nadat de software verwijderd is, klikt u op **Voltooien**.

# **2 Standaard afdrukinstellingen**

<span id="page-91-0"></span>In dit hoofdstuk worden de afdrukopties en algemene afdruktaken in Windows beschreven.

In dit hoofdstuk treft u de volgende onderwerpen aan:

- **• [Documenten afdrukken](#page-91-1)**
- **• [Printerinstellingen](#page-92-0)**
	- **- [Tabblad Lay-out](#page-92-1)**
	- **- [Tabblad Papier](#page-93-0)**
	- **- [Tabblad Grafisch](#page-94-0)**
	- **- [Tabblad Extra](#page-95-0)**
	- **- [Tabblad Info](#page-96-0)**
	- **- [Tabblad Printer](#page-96-1)**
	- **- [Favorieten](#page-96-2)**
	- **- [De Help-functie](#page-96-3)**

## <span id="page-91-2"></span><span id="page-91-1"></span>**Documenten afdrukken**

#### **NB**

- *•* Het venster **Eigenschappen** van het printerstuurprogramma in de gebruikershandleiding verschilt mogelijk van het venster dat u ziet, omdat dit afhankelijk is van de gebruikte printer. Het printereigenschappenvenster bestaat echter uit vrijwel dezelfde onderdelen.
- *• Controleer welke besturingssystemen compatibel zijn met de printer. Zie Printerspecificaties onder Compatibiliteit met besturingssysteem in de printerhandleiding.*
- *•* U kunt de exacte naam van uw printer controleren op de bijgeleverde cd-rom.

De volgende procedure beschrijft de algemene stappen die u moet volgen om vanuit een Windows-programma af te drukken. De exacte procedure kan per programma verschillen. Raadpleeg de handleiding van uw softwaretoepassing voor de exacte afdrukprocedure.

- **1** Open het document dat u wilt afdrukken.
- **2** Selecteer **Afdrukken** in het menu **Bestand**. Het venster Afdrukken verschijnt. Dit kan, afhankelijk van het gebruikte programma, enigszins afwijken van onderstaande illustratie. U kunt de belangrijkste afdrukinstellingen selecteren in het venster Afdrukken. Deze instellingen omvatten het aantal exemplaren en het afdrukbereik.

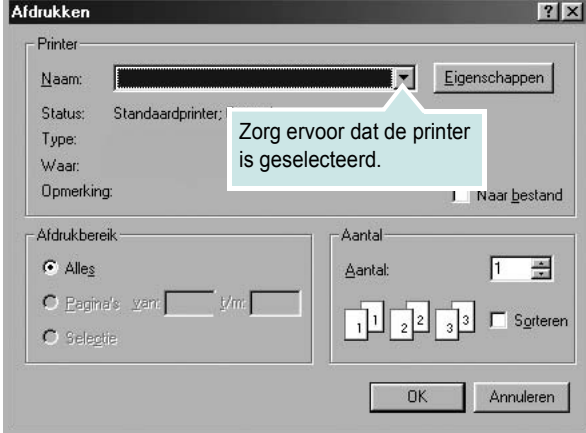

- **3** Selecteer **de printer** in de keuzelijst **Naam**.
- **4** Om de printerfuncties van uw printerstuurprogramma te gebruiken, klikt u op **Eigenschappen** of **Voorkeursinstellingen** in het afdrukvenster van de toepassing. Meer informatie vindt u op ["Printerinstellingen" op pagina 13.](#page-92-0)

Als **Instellen**, **Printer** of **Opties** voorkomen in het afdrukvenster, klikt u daarop. Klik in het volgende venster op **Eigenschappen**.

- **5** Klik op **OK** om het venster met printereigenschappen te sluiten.
- **6** Klik in het venster Afdrukken op **OK** of **Afdrukken** om de afdruktaak te starten.

## <span id="page-92-2"></span><span id="page-92-0"></span>**Printerinstellingen**

Via het venster met printereigenschappen hebt u toegang tot alle informatie die u nodig hebt als u de printer gebruikt. Als de printereigenschappen worden weergegeven, kunt u de instellingen die u voor uw afdruktaak nodig hebt controleren en wijzigen.

Afhankelijk van het besturingssysteem kan het venster Eigenschappen van de printer er anders uitzien. In deze Softwaregebruikershandleiding wordt het venster Eigenschappen van Windows 98 weergegeven.

Het venster **Eigenschappen** van het printerstuurprogramma in de gebruikershandleiding verschilt mogelijk van het venster dat u ziet, omdat dit afhankelijk is van de gebruikte printer.

Als u de printereigenschappen opent via de map Printers, kunt u aanvullende Windows-tabbladen openen (zie de handleiding van Windows) en het tabblad Printer (zie ["Tabblad Printer" op pagina 17](#page-96-1)).

#### **NB**

- *•* De meeste Windows-toepassingen zullen de in het printerstuurprogramma opgegeven instellingen opheffen. Daarom raden wij u aan eerst de afdrukinstellingen in uw programma te wijzigen en alleen instellingen die u daar niet vindt, aan te passen in het printerstuurprogramma.
- *•* Deze instellingen gelden zolang u uw programma niet afsluit. Als u wilt dat uw wijzigingen permanent behouden blijven, brengt u ze aan in de map Printers.
- *•* De volgende procedure geldt voor Windows XP. Zie de desbetreffende Windows-gebruikershandleiding of on line Help voor andere Windows-besturingssystemen.
- 1. Klik op de knop **Start** van Windows.
- 2. Selecteer **Printers en faxapparaten**.
- 3. Selecteer **het pictogram van het printerstuurprogramma**.
- 4. Klik met de rechtermuisknop op het pictogram van het printerstuurprogramma en selecteer **Voorkeursinstellingen voor afdrukken**.
- 5. Wijzig de instellingen op elk tabblad en klik op OK.

## <span id="page-92-1"></span>**Tabblad Lay-out**

Het tabblad **Lay-out** bevat opties waarmee u de weergave van het document op de afgedrukte pagina kunt aanpassen. Onder **Lay-out-opties** hebt u de keuze uit **Pagina's per vel** en **Poster afdrukken**. Zie ["Documenten afdrukken" op pagina 12](#page-91-1) voor meer informatie over de voorkeursinstellingen voor afdrukken.

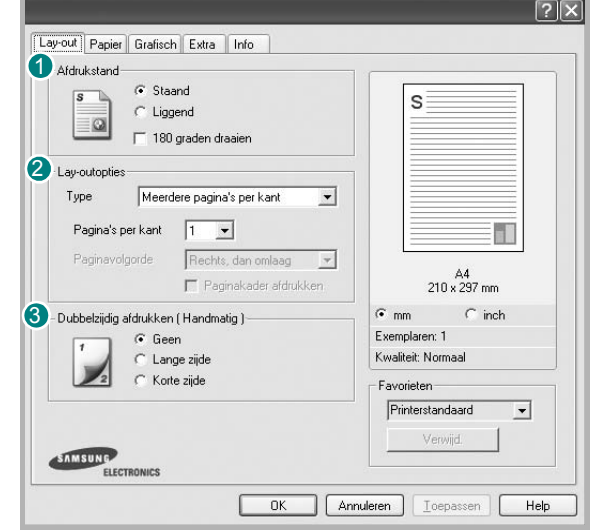

#### **1** Afdrukstand

Met behulp van **Afdrukstand** kunt u de richting selecteren waarin informatie wordt afgedrukt op een pagina.

- **Staand** drukt af over de breedte van de pagina, zoals in een brief.
- **Liggend** drukt af over de lengte van de pagina, zoals bij een spreadsheet.

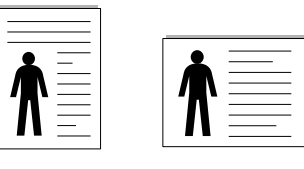

▲ Staand ▲ Liggend

• Met behulp van **180 graden Draaien** biedt u de mogelijkheid om de pagina 180 graden te draaien.

#### **Lay-out-opties** 2

Via **Lay-out-opties** kunt u geavanceerde afdrukopties selecteren. U hebt de keuze uit **Pagina's per vel**, **Poster afdrukken** en **Boekjes afdrukken**.

- Voor meer informatie, zie ["Meerdere pagina's afdrukken](#page-97-2)  [op één vel papier \(N op een vel\)" op pagina 18.](#page-97-2)
- Voor meer informatie, zie ["Posters afdrukken" op pagina 19.](#page-98-2)
- Voor meer informatie, zie ["Boekjes afdrukken" op pagina 19](#page-98-3)**.**

#### **Dubbelzijdig afdrukken** 3

**Dubbelzijdig afdrukken** biedt u de mogelijkheid om op beide zijden van het papier af te drukken.

• Voor meer informatie, zie "Afdrukken op beide zijden van het [papier"](#page-99-3) op pagina 20.

## <span id="page-93-0"></span>**Tabblad Papier**

De volgende opties voor papierinstellingen zijn beschikbaar in het eigenschappenvenster van de printer. Zie ["Documenten afdrukken"](#page-91-1)  [op pagina 12](#page-91-1) voor meer informatie over de voorkeursinstellingen voor afdrukken.

Klik op het tabblad **Papier** om toegang te krijgen tot de printereigenschappen.

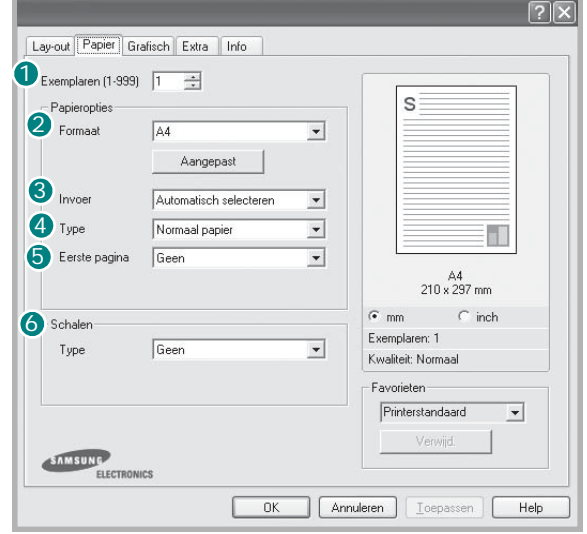

#### **Exemplaren** 1

In het veld **Exemplaren** kunt u aangeven hoeveel exemplaren u wilt afdrukken. U kunt een aantal tussen 1 en 999 invullen.

#### 2 Formaat

In het veld **Formaat** stelt u in welk formaat papier in de lade ligt. Als het vereiste formaat niet in het vak **Formaat** staat, klikt u op **Aangepast**. Het venster **Aangepast papierformaat** verschijnt. Vul het papierformaat in en klik op **OK**. De instelling verschijnt in de lijst zodat u deze kunt selecteren.

#### **3** Invoer

Controleer of bij **Invoer** de juiste papierlade is gekozen.

Kies voor **Handmatige invoer** als u op speciaal materiaal wilt afdrukken, zoals enveloppen of transparanten. Plaats één vel tegelijk in de handmatige invoer of de multifunctionele lade.

Als de papierinvoer is ingesteld op **Automatisch selecteren**, gebruikt de printer de laden automatisch in deze volgorde: handmatige invoer of multifunctionele lade, lade 1, optionele lade 2.

#### **Type** 4

Stel **Type** in volgens het papier in de lade van waaruit u wenst af te drukken. Zo krijgt u de beste afdruk. Doet u dit niet, zal de afdrukkwaliteit mogelijk niet aan uw verwachtingen beantwoorden.

Katoen: 75~90 g/m<sup>2</sup> katoenpapier zoals Gilbert 25% en Gilbert 100%. **Normaal papier**: gewoon papier. Selecteer dit type indien u een

zwartwitprinter heeft en afdrukt op katoenpapier van 60 g/m<sup>2</sup>.

**Gerecycled papier**: gerecycleerd papier van 75~90 g/m2.

**Gekleurd papier**: gekleurd papier van 75~90 g/m2.

#### **5** Eerste pagina

Via deze vervolgkeuzelijst kunt u de eerste pagina afdrukken op een ander type papier dan de rest van het document. U kunt de lade voor de eerste pagina selecteren.

Plaats bijvoorbeeld dik papier voor de eerste pagina in de multifunctionele lade en normaal papier in lade 1. Selecteer vervolgens **Lade 1** voor de optie **Invoer** en **Multifunctionele lade** voor de optie **Eerste pagina**.

#### **6** Schalen

Met **Schalen** kunt u uw afdruktaak automatisch of handmatig schalen op een pagina. U hebt de keuze uit **Geen**, **Verkleinen/Vergroten** en **Aan pagina aanpassen**.

- Voor meer informatie, zie ["Documenten vergroot of verkleind afdrukken"](#page-99-4)  [op pagina 20.](#page-99-4)
- Voor meer informatie, zie ["Document aan een geselecteerd](#page-99-5)  [papierformaat aanpassen" op pagina 20](#page-99-5).

## <span id="page-94-0"></span>**Tabblad Grafisch**

Met behulp van de volgende grafische instellingen regelt u de afdrukkwaliteit. Zie ["Documenten afdrukken" op pagina 12](#page-91-1) voor meer informatie over de voorkeursinstellingen voor afdrukken.

Klik op het tabblad **Grafisch** om het onderstaande venster te openen.

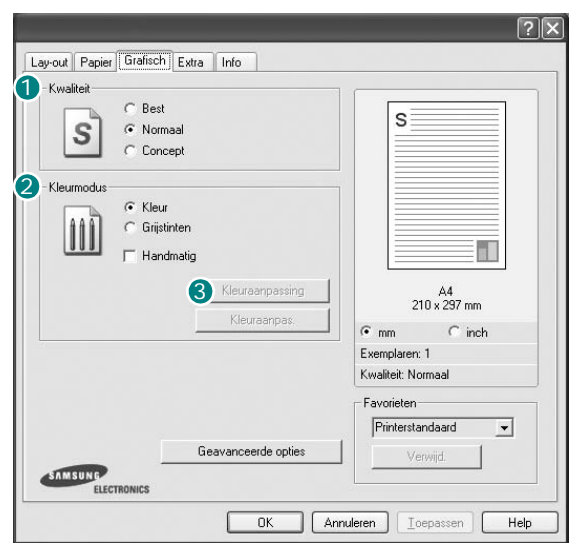

#### **Kwaliteit**

*Welke resolutieopties u kunt selecteren, hangt mogelijk af van het printermodel.* hoe scherper tekens en afbeeldingen worden afgedrukt. Als u een hoge instelling selecteert, kan het bovendien iets langer duren voordat het document is afgedrukt.

#### **Kleurmodus**

U kunt kleuropties kiezen. De instelling **Kleur** levert gewoonlijk de beste afdrukkwaliteit op voor documenten in kleur. Als u een kleurendocument in grijstinten wilt afdrukken, selecteert u **Grijstinten**. Selecteer **Handmatig** en klik op de knop **Kleuraanpassing** of **Kleuraanpas.** als u de kleuropties handmatig wilt aanpassen.

- **Kleuraanpassing**: u kunt aanpassen hoe afbeeldingen worden weergegeven door de instellingen in de optie **Levels** te wijzigen.
- **Kleuraanpas.**: u kunt de afdrukkleuren aanpassen aan de kleuren van uw scherm met de optie **Settings**.

#### **Geavanceerde keuzes**

Om de geavanceerde opties in te stellen, klikt u op **Geavanceerde keuzes**.

- **TrueType-opties**: deze optie bepaalt wat het stuurprogramma de printer doorgeeft over het afbeelden van de tekst in uw document. Pas deze opties eventueel aan uw document aan. *Deze optie is voor sommige printermodellen mogelijk alleen beschikbaar in Windows 9x/Me.*
- **Downloaden als contour**: als deze optie is geselecteerd, downloadt het stuurprogramma de TrueType-lettertypen die in uw document voorkomen maar nog niet in uw printer zijn opgeslagen. Als u constateert dat de lettertypen niet juist zijn afgedrukt, kiest u Downloaden als bitmapafbeelding en drukt u het document nogmaals af. De instelling Downloaden als bitmapafbeelding is vaak handig als u afdrukt vanuit Adobe. *Deze functie is alleen beschikbaar als u het PCL-printerstuurprogramma gebruikt.*
- **Downloaden als bitmap**: als deze optie is geselecteerd, downloadt het stuurprogramma de lettertypegegevens als bitmapafbeeldingen. Documenten met complexe lettertypen (bijv. Koreaanse of Chinese lettertypen) of verschillende soorten lettertypen worden met deze instelling sneller afgedrukt.
- **Grafisch afdrukken**: als deze optie is geselecteerd, downloadt het stuurprogramma alle lettertypen als afbeeldingen. Zo verhoogt u mogelijk de afdruksnelheid bij documenten met veel afbeeldingen en betrekkelijk weinig TrueType-lettertypes.
- **Alle tekst zwart afdrukken**: als **Alle tekst zwart afdrukken**  is geselecteerd, wordt alle tekst in uw document zwart afgedrukt, ongeacht de kleur waarin de tekst op het scherm wordt weergegeven.
- **Tekst donkerder maken**: als het selectievakje **Tekst donkerder maken** ingeschakeld is, wordt alle tekst in uw document donkerder afgedrukt dan normaal.

## <span id="page-95-0"></span>**Tabblad Extra**

Op dit tabblad selecteert u de uitvoeropties voor documenten. Zie ["Documenten afdrukken" op pagina 12](#page-91-1) voor meer informatie over de voorkeursinstellingen voor afdrukken.

Klik op het tabblad **Extra** om toegang te krijgen tot de volgende functies:

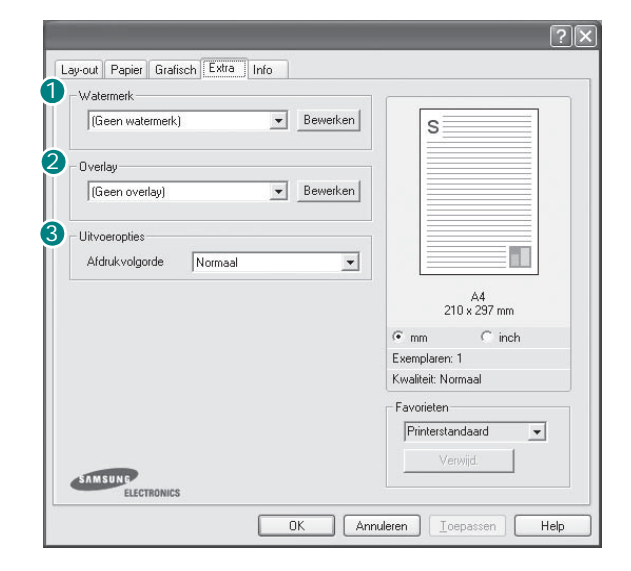

#### **Watermerk** 1

U kunt een afbeelding maken die als achtergrondtekst op elke pagina in het document wordt afgedrukt. Voor meer informatie, zie ["Watermerk](#page-100-5)  [afdrukken" op pagina 21](#page-100-5).

#### 2 Overlay

Overlays worden vaak gebruikt in plaats van voorbedrukt briefpapier of formulieren. Voor meer informatie, zie ["Overlay afdrukken" op pagina 22](#page-101-5).

**OPMERKING**: De functie Overlay wordt niet ondersteund in NT 4.0.

#### **Uitvoeropties** 3

- **Afdrukvolgorde**: u kunt instellen in welke volgorde de pagina's moeten worden afgedrukt. Selecteer de afdrukvolgorde in de vervolgkeuzelijst.
	- **Normaal**: de printer drukt alle pagina's af van de eerste tot de laatste pagina.
	- **Omgekeerde volgorde**: de printer drukt alle pagina's af van de laatste tot de eerste pagina.
	- **Oneven pagina's afdrukken**: de printer drukt alleen de pagina's van het document met een oneven bladnummer af.
- **Even pagina's afdrukken**: de printer drukt alleen de pagina's van het document met een even bladnummer af.
- **Printerlettertypen gebruiken**: als deze optie is ingeschakeld, gebruikt de printer bij het afdrukken van uw document de lettertypen die in het geheugen zijn opgeslagen en worden de lettertypen die in uw document worden gebruikt niet gedownload. Omdat het downloaden van lettertypen enige tijd in beslag neemt, verlopen afdruktaken mogelijk sneller als u deze optie selecteert. Als u deze optie inschakelt, probeert de printer lettertypen uit het geheugen te selecteren die zoveel mogelijk overeenkomen met de lettertypen in het document. Als u in uw document echter lettertypen gebruikt die sterk afwijken van de lettertypen in het geheugen van de printer, zal de afdruk er heel anders uitzien dan het document op het scherm. *Deze functie is alleen beschikbaar als u het PCL-printerstuurprogramma gebruikt.*

## <span id="page-96-0"></span>**Tabblad Info**

Op het tabblad **Info** worden de copyrightinformatie en het versienummer van het stuurprogramma weergegeven. Als u beschikt over een internetbrowser, kunt u een verbinding maken met het internet door op het website-pictogram te klikken. Zie ["Documenten afdrukken" op](#page-91-1)  [pagina 12](#page-91-1) voor meer informatie over de voorkeursinstellingen voor afdrukken.

## <span id="page-96-1"></span>**Tabblad Printer**

Als u het venster Printereigenschappen opent via de map **Printers**, is het tabblad **Printer** beschikbaar. Hier stelt u de printerconfiguratie in.

De volgende procedure geldt voor Windows XP. Zie de desbetreffende Windows-gebruikershandleiding of on line Help voor andere Windowsbesturingssystemen.

- **1** Klik op de knop **Start** van Windows.
- **2** Selecteer **Printers en faxapparaten**.
- **3** Selecteer het pictogram van **het printerstuurprogramma**.
- **4** Klik met de rechtermuisknop op het pictogram van het printerstuurprogramma en selecteer **Eigenschappen**.
- **5** Klik op het tabblad **Printer** en stel de gewenste opties in.

## <span id="page-96-2"></span>**Favorieten**

Via de optie **Favorieten**, die u terugvindt op elk tabblad Eigenschappen, kunt u de huidige instellingen opslaan voor later gebruik.

Zo voegt u een instelling toe aan **Favorieten**:

- **1** Stel op elk tabblad de gewenste instellingen in.
- **2** Geef in het invoervenster **Favorieten** een naam aan deze instellingen.

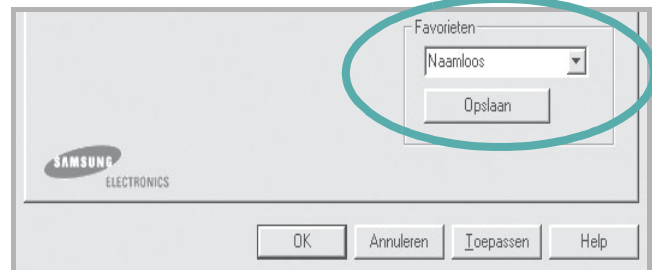

#### **3** Klik op **Opslaan**.

Wanneer u instellingen opslaat onder **Favorieten**, worden alle huidige stuurprogramma-instellingen opgeslagen.

Als u een opgeslagen instelling wilt gebruiken, selecteert u het item in de vervolgkeuzelijst **Favorieten**. De printer is nu ingesteld om af te drukken volgens de instellingen van de geselecteerde favoriet.

Om een favoriet te verwijderen, selecteert u het item in de lijst en klikt u op **Verwijderen**.

U kunt ook terugkeren naar de standaardinstellingen van het stuurprogramma door **Printerstandaard** te selecteren in de lijst.

## <span id="page-96-3"></span>**De Help-functie**

De printer heeft een Help-functie die u kunt openen met de knop **Help** in het eigenschappenvenster van de printer. Deze Help-functie geeft gedetailleerde informatie over de functies die het stuurprogramma van de printer biedt.

U kunt ook klikken op **in** in de rechterbovenhoek van het venster en vervolgens op een instelling.

## <span id="page-97-0"></span>**3 Geavanceerde afdrukinstellingen**

In dit hoofdstuk worden de afdrukopties en geavanceerde afdruktaken beschreven.

#### **OPMERKING**:

- **•** Het venster **Eigenschappen** van het printerstuurprogramma in de gebruikershandleiding verschilt mogelijk van het venster dat u ziet, omdat dit afhankelijk is van de gebruikte printer. Het printereigenschappenvenster bestaat echter uit vrijwel dezelfde onderdelen.
- U kunt de exacte naam van uw printer controleren op de bijgeleverde cd-rom.

In dit hoofdstuk treft u de volgende onderwerpen aan:

- **• [Meerdere pagina's afdrukken op één vel papier \(N op een vel\)](#page-97-1)**
- **• [Posters afdrukken](#page-98-0)**
- **• [Boekjes afdrukken](#page-98-1)**
- **• [Afdrukken op beide zijden van het papier](#page-99-0)**
- **• [Documenten vergroot of verkleind afdrukken](#page-99-1)**
- **• [Document aan een geselecteerd papierformaat aanpassen](#page-99-2)**
- **• [Watermerk afdrukken](#page-100-0)**
- **• [Overlay afdrukken](#page-101-0)**

## <span id="page-97-2"></span>**Meerdere pagina's afdrukken op één vel papier (N op een vel)**

<span id="page-97-1"></span>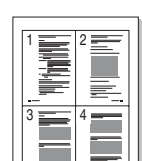

U kunt aangeven hoeveel pagina's u op één vel wilt afdrukken. Als u meer dan één pagina per vel afdrukt, worden de pagina's verkleind en in de aangegeven volgorde gerangschikt. Het maximum is 16 pagina's per vel.

- **1** Als u de afdrukinstellingen vanuit uw softwaretoepassing wilt wijzigen, opent u het venster Eigenschappen van de printer. Zie ["Documenten afdrukken" op pagina 12](#page-91-2).
- **2** Selecteer **Pagina's per vel** in de keuzelijst **Type** op het tabblad **Lay-out**.
- **3** Geef in de keuzelijst **Pagina's per vel** aan hoeveel pagina's u per vel wilt afdrukken (1, 2, 4, 6, 9 of 16).
- **4** Selecteer, indien nodig, de paginavolgorde in de vervolgkeuzelijst **Afdrukvolgorde**.

Markeer het selectievakje **Paginakaders afdrukken** als u een rand om elke pagina op het vel wilt afdrukken.

- **5** Klik op het tabblad **Papier** en selecteer de papierlade, het papierformaat en het type papier.
- **6** Klik op **OK** en druk het document af.

## <span id="page-98-2"></span>**Posters afdrukken**

<span id="page-98-0"></span>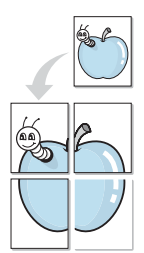

Met deze functie kunt u een document van één pagina afdrukken op 4, 9 of 16 vellen papier, waarna u deze vellen aan elkaar kunt plakken om er zo een poster van te maken.

- **1** Als u de afdrukinstellingen vanuit uw softwaretoepassing wilt wijzigen, opent u het venster Eigenschappen van de printer. Zie ["Documenten afdrukken" op pagina 12.](#page-91-2)
- **2** Klik op het tabblad **Lay-out** en selecteer **Poster afdrukken** in de keuzelijst **Type**.
- **3** Kies de instellingen voor de poster:

Voor de pagina-indeling kunt u kiezen uit **2x2**, **3x3** of **4x4**. Als u bijvoorbeeld **2x2** selecteert, wordt de afdruk automatisch over 4 vellen papier verdeeld.

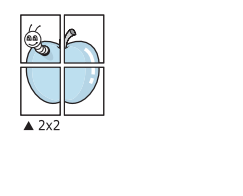

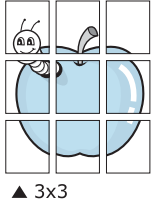

Geef een overlap in millimeter of inch op zodat de vellen gemakkelijker aan elkaar kunnen worden geplakt.

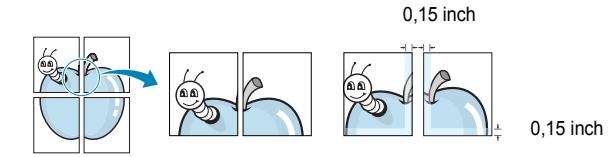

- **4** Klik op het tabblad **Papier** en selecteer de papierlade, het papierformaat en het type papier.
- **5** Klik op **OK** en druk het document af. U kunt de poster voltooien door de vellen aan elkaar te plakken.

## <span id="page-98-3"></span><span id="page-98-1"></span>**Boekjes afdrukken**

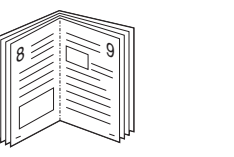

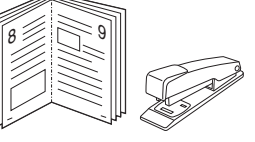

Met deze printerfunctie kunt u een document op beide zijden van het papier afdrukken en worden de pagina's zo gerangschikt dat u het afgedrukte papier dubbel kunt vouwen om een boekje te maken.

- **1** Als u de afdrukinstellingen vanuit de softwaretoepassing wilt wijzigen, opent u het venster met de printereigenschappen. Zie ["Documenten afdrukken" op pagina 12](#page-91-2).
- **2** Selecteer **Boekje afdrukken** in de keuzelijst **Type** op het tabblad **Lay-out**.

**OPMERKING**: de optie Boekje afdrukken is alleen beschikbaar als de optie **Formaat** op het tabblad **Papier** is ingesteld op A4, Letter, Legal of Folio.

- **3** Klik op het tabblad **Papier** en selecteer de papierlade, het papierformaat en het papiertype.
- **4** Klik op **OK** en druk het document af.
- **5** Vervolgens kunt u de pagina's vouwen en nieten.

## <span id="page-99-3"></span><span id="page-99-0"></span>**Afdrukken op beide zijden van het papier**

U kunt afdrukken op beide zijden van een vel papier. Voordat u afdrukt, moet u de gewenste afdrukstand van het document opgeven.

U kunt kiezen uit de volgende opties:

- **Geen**
- **Lange zijde**, de klassieke lay-out die wordt gebruikt bij het boekbinden.
- **Korte zijde**, het type dat vaak wordt gebruikt voor kalenders.

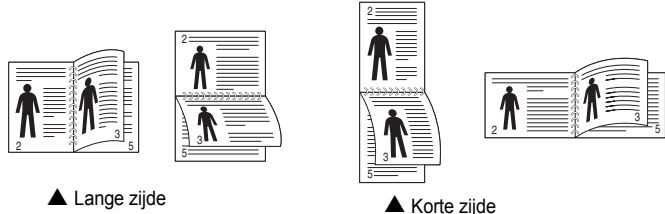

#### **OPMERKING**:

- Druk niet af op beide zijden van etiketten, transparanten, enveloppen of dik papier. Dit kan papierstoringen veroorzaken en de printer beschadigen.
- Voor dubbelzijdige afdrukken kunt u alleen de volgende papierformaten gebruiken: A4, Letter, Legal en Folio met een gewicht van 75 tot 90 g/m².
- **1** Als u de afdrukinstellingen vanuit de softwaretoepassing wilt wijzigen, opent u het venster Eigenschappen van de printer. ["Documenten afdrukken" op pagina 12](#page-91-2).
- **2** Selecteer de afdrukstand op het tabblad **Lay-out**.
- **3** Selecteer in het vak **Dubbelzijdig afdrukken** de gewenste dubbelzijdige afdrukoptie.
- **4** Klik op het tabblad **Papier** en selecteer de papierlade, het papierformaat en het papiertype.
- **5** Klik op **OK** en druk het document af.

De printer drukt eerst elke oneven pagina van het document af.

**OPMERKING**: als uw printer geen unit voor dubbelzijdig afdrukken heeft, moet u de afdruktaak handmatig uitvoeren. De printer drukt dan eerst om de andere pagina van het document af. Zodra u de eerste zijde van de taak hebt afgedrukt, wordt er een venster weergegeven. Volg de aanwijzingen op het scherm om de afdruktaak te voltooien.

## <span id="page-99-4"></span><span id="page-99-1"></span>**Documenten vergroot of verkleind afdrukken**

U kunt de inhoud van een pagina groter of kleiner afdrukken.

- **1** Als u de afdrukinstellingen vanuit uw softwaretoepassing wilt wijzigen, opent u het venster Eigenschappen van de printer. Zie ["Documenten afdrukken" op pagina 12](#page-91-2).
- **2** Selecteer **Verkleinen/Vergroten** in de keuzelijst **Type** op het tabblad **Papier**.
- **3** Voer in het veld **Percentage** de gewenste schaalfactor in. U kunt ook klikken op  $\blacktriangledown$  of  $\blacktriangle$ .
- **4** Selecteer de papierlade, het papierformaat en het type papier in **Papieropties**.
- **5** Klik op **OK** en druk het document af.

## <span id="page-99-5"></span><span id="page-99-2"></span>**Document aan een geselecteerd papierformaat aanpassen**

Met deze printerfunctie kunt u uw afdruktaak aanpassen aan elk gewenst papierformaat, ongeacht de grootte van het digitale document. Dit kan nuttig zijn als u de details van een klein document wilt bekijken.

- **1** Als u de afdrukinstellingen vanuit uw softwaretoepassing wilt wijzigen, opent u het venster Eigenschappen van de printer. Zie ["Documenten afdrukken" op pagina 12](#page-91-2).
- **2** Selecteer **Aan pagina aanpassen** in de keuzelijst **Type** op het tabblad **Papier**.
- **3** Selecteer het juiste formaat in de vervolgkeuzelijst **Afdrukpapier**.
- **4** Selecteer de papierlade, het papierformaat en het type papier in **Papieropties**.
- **5** Klik op **OK** en druk het document af.

A

S

**P** 

## <span id="page-100-5"></span><span id="page-100-0"></span>**Watermerk afdrukken**

Met de optie Watermerk kunt u over een bestaand document heen een diagonale tekst afdrukken. U kunt bijvoorbeeld diagonaal over de eerste pagina of op alle pagina's van een document in grote grijze letters "CONCEPT" of "VERTROUWELIJK" afdrukken.

Er worden verschillende vooraf gedefinieerde watermerken bij de printer geleverd. U kunt deze watermerken wijzigen, of u kunt nieuwe watermerken toevoegen aan de lijst.

### <span id="page-100-1"></span>**Bestaand watermerk gebruiken**

- **1** Als u de afdrukinstellingen vanuit uw softwaretoepassing wilt wijzigen, opent u het venster Eigenschappen van de printer. Zie ["Documenten afdrukken" op pagina 12.](#page-91-2)
- **2** Klik op het tabblad **Extra** en selecteer het gewenste watermerk in de keuzelijst **Watermerk**. Het geselecteerde watermerk wordt weergegeven in het afdrukvoorbeeld.
- **3** Klik op **OK** en druk het document af.

**OPMERKING**: het afdrukvoorbeeld geeft weer hoe de afgedrukte pagina er zal uitzien.

### <span id="page-100-2"></span>**Nieuw watermerk maken**

- **1** Als u de afdrukinstellingen vanuit uw softwaretoepassing wilt wijzigen, opent u het venster Eigenschappen van de printer. Zie ["Documenten afdrukken" op pagina 12.](#page-91-2)
- **2** Klik op het tabblad **Extra** op **Bewerken** onder **Watermerk**. Het venster **Watermerk bewerken** wordt geopend.
- **3** Typ tekst in het vak **Tekst in watermerk**. De tekst mag maximaal uit 40 tekens bestaan. De tekst wordt in het voorbeeldvenster getoond.

Als u **Alleen eerste pagina** aankruist, wordt het watermerk alleen op de eerste pagina afgedrukt.

**4** Selecteer de watermerkopties.

U kunt de naam, stijl, grootte en het grijstintenniveau van het lettertype aangeven onder **Lettertypekenmerken** en de hoek van het watermerk instellen onder **Hoek tekst**.

- **5** Klik op **Toevoegen** om het nieuwe watermerk aan de lijst toe te voegen.
- **6** Nadat u klaar bent met bewerken, klikt u op **OK** en drukt u het document af.

Als u geen watermerk meer wilt afdrukken, selecteert u **(Geen watermerk)** in de keuzelijst **Watermerk**.

#### <span id="page-100-3"></span>**Watermerk bewerken**

- **1** Als u de afdrukinstellingen vanuit uw softwaretoepassing wilt wijzigen, opent u het venster Eigenschappen van de printer. Zie ["Documenten afdrukken" op pagina 12](#page-91-2).
- **2** Klik op het tabblad **Extra** op **Bewerken** onder **Watermerk**. Het venster **Watermerk bewerken** wordt geopend.
- **3** Selecteer het watermerk dat u wilt bewerken in de lijst **Huidige watermerken** en wijzig de tekst van het watermerk en de opties.
- **4** Klik op **Bijwerken** als u de wijzigingen op wilt slaan.
- **5** Klik zo vaak als nodig op **OK** totdat u het venster Afdrukken verlaten hebt.

### <span id="page-100-4"></span>**Watermerk verwijderen**

- **1** Als u de afdrukinstellingen vanuit uw softwaretoepassing wilt wijzigen, opent u het venster Eigenschappen van de printer. Zie ["Documenten afdrukken" op pagina 12](#page-91-2).
- **2** Klik op het tabblad **Extra** op **Bewerken** onder Watermerk. Het venster **Watermerk bewerken** wordt geopend.
- **3** Selecteer in de lijst **Huidige watermerken** het watermerk dat u wilt verwijderen en klik op **Verwijderen**.
- **4** Klik zo vaak als nodig op **OK** totdat u het venster Afdrukken verlaten hebt.

## <span id="page-101-5"></span><span id="page-101-0"></span>**Overlay afdrukken**

## <span id="page-101-1"></span>**Wat is een overlay?**

WORLD BEST

WORLD BEST

 $\equiv$ 

Dear ABC

Regards

Een overlay is tekst en/of afbeeldingen die op de vaste schijf van de computer zijn opgeslagen in een speciale bestandsindeling en die kunnen worden afgedrukt in een willekeurig document. Overlays worden vaak gebruikt in plaats van voorbedrukt briefpapier of formulieren. In plaats daarvan kunt u een overlay samenstellen die dezelfde informatie bevat en geeft u aan de printer door welke overlay voor uw document gebruikt moet worden. Als u een brief met het briefhoofd van uw bedrijf wilt afdrukken, hoeft u geen voorbedrukt briefhoofdpapier in de printer te plaatsen. U hoeft alleen maar aan te geven dat de printer de briefhoofdoverlay moet afdrukken op uw document.

**OPMERKING**: De functie Overlay wordt niet ondersteund in NT 4.0.

<span id="page-101-2"></span>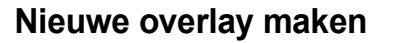

Voordat u een overlay kunt gebruiken, moet u een nieuwe overlay samenstellen die bijvoorbeeld het logo en de adresgegevens van uw bedrijf of een afbeelding bevat.

- **1** Maak of open een document met de tekst of afbeelding die u voor de overlay wilt gebruiken. Zorg ervoor dat de tekst of afbeelding precies op de plaats staat waar deze afgedrukt moet worden.
- **2** Ga naar de printereigenschappen als u het document als een overlay wilt opslaan. Zie ["Documenten afdrukken" op pagina 12.](#page-91-2)
- **3** Klik op het tabblad **Extra** op **Bewerken** onder **Overlay**.
- **4** Klik in het venster Overlay bewerken op **Overlay maken**.
- **5** Typ een naam in het vak **Bestandsnaam** van het venster Overlay maken. Selecteer eventueel het pad naar de bestemming (standaard is dit C:\Formover).
- **6** Klik op **Opslaan**. De naam verschijnt in het vak **Lijst van overlays**.
- **7** Klik op **OK** of **Ja** als u klaar bent met het maken van de overlay.

Het bestand wordt niet afgedrukt. Het wordt opgeslagen op de vaste schijf van uw computer.

**OPMERKING**: het documentformaat van de overlay moet hetzelfde zijn als de documenten die u met de overlay afdrukt. Stel geen overlays met watermerken samen.

## <span id="page-101-3"></span>**Overlay gebruiken**

Nadat u een overlay hebt samengesteld, kunt u deze met uw document afdrukken. Dit doet u als volgt:

- **1** Open een document dat u wilt afdrukken of maak een nieuw document aan.
- **2** Als u de afdrukinstellingen vanuit uw softwaretoepassing wilt wijzigen, opent u het venster Eigenschappen van de printer. Zie ["Documenten afdrukken" op pagina 12](#page-91-2).
- **3** Klik op het tabblad **Extra**.
- **4** Selecteer de gewenste overlay in de keuzelijst **Overlay**.
- **5** Als het overlaybestand dat u zoekt niet in de lijst **Overlay** voorkomt, klikt u op **Bewerken** en op **Overlay laden** en selecteert u het overlaybestand.

Als u het gewenste overlaybestand op een externe bron hebt opgeslagen, kunt u het bestand ook laden via het venster **Overlay laden**.

Klik op **Openen** als u het bestand hebt geladen. Het bestand verschijnt in het vak **Lijst van overlays** en kan worden afgedrukt. Selecteer de overlay in de keuzelijst **Lijst van overlays**.

**6** Klik, indien nodig, op **Overlay bevestigen voor afdrukken**. Als dit selectievakje is ingeschakeld, verschijnt telkens wanneer u een document naar de printer verzendt een berichtvenster waarin u gevraagd wordt te bevestigen of u een overlay op uw document wilt afdrukken.

Als dit selectievakje niet is ingeschakeld en een overlay werd geselecteerd, wordt de overlay automatisch afgedrukt op uw document.

**7** Klik op **OK** of **Ja** totdat het afdrukken wordt gestart.

De geselecteerde overlay wordt samen met uw afdruktaak gedownload en wordt op uw document afgedrukt.

**OPMERKING**: de resolutie van het overlaydocument moet dezelfde zijn als die van het document waarop u de overlay wilt afdrukken.

## <span id="page-101-4"></span>**Overlay verwijderen**

U kunt paginaoverlays die u niet meer gebruikt verwijderen.

- **1** Klik in het venster met de printereigenschappen op het tabblad **Extra**.
- **2** Klik op **Bewerken** onder **Overlay**.
- **3** Selecteer in de **Lijst van overlays** de overlay die u wilt verwijderen.
- **4** Klik op **Overlay verwijderen**.
- **5** Wanneer er een venster verschijnt waarin om een bevestiging wordt gevraagd, klikt u op **Ja**.
- **6** Klik zo vaak als nodig op **OK** totdat u het venster Afdrukken verlaten hebt.-

## <span id="page-102-0"></span>**4 Windows PostScriptstuurprogramma**

Dit onderwerp is van belang als u het PostScript-stuurprogramma op de cd-rom van het systeem wilt gebruiken om een document af te drukken.

PPD's bieden in combinatie met het PostScript-stuurprogramma toegang tot de printerfuncties en stellen de computer ertoe in staat om met de printer te communiceren. Een installatieprogramma voor de PPD's vindt u op de bijgeleverde software-cd-rom.

In dit hoofdstuk treft u de volgende onderwerpen aan:

## <span id="page-102-1"></span>**Printerinstellingen**

Via het venster met printereigenschappen hebt u toegang tot alle opties die u nodig hebt wanneer u de printer gebruikt. Als de printereigenschappen worden weergegeven, kunt u de instellingen die u voor de afdruktaak nodig hebt, controleren en wijzigen.

Hoe het venster met de printereigenschappen er uitziet, hangt af van het besturingssysteem. In deze softwarehandleiding wordt het eigenschappenvenster van Windows XP weergegeven.

Het venster **Eigenschappen** van het printerstuurprogramma in de gebruikershandleiding verschilt mogelijk van het venster dat u ziet, omdat dit afhankelijk is van de gebruikte printer.

#### **NB**:

- De meeste Windows-toepassingen zullen de in het printerstuurprogramma opgegeven instellingen opheffen. Daarom raden wij u aan eerst de afdrukinstellingen in de softwaretoepassing te wijzigen en alleen instellingen die u daar niet vindt aan te passen in het printerstuurprogramma.
- Deze instellingen gelden zolang u het programma niet afsluit. **Als u wilt dat uw wijzigingen permanent behouden blijven,** brengt u ze aan in de map Printers.
- De volgende procedure geldt voor Windows XP. Zie de gebruikershandleiding of on line Help van Windows voor andere Windows-besturingssystemen.
- 1. Klik op de knop **Start** van Windows.
- 2. Selecteer **Printers en faxapparaten**.
- 3. Selecteer **het pictogram van het printerstuurprogramma**.
- 4. Klik met de rechtermuisknop op het pictogram van het printerstuurprogramma en selecteer **Voorkeursinstellingen voor afdrukken**.
- 5. Wijzig de instellingen op elk tabblad en klik op OK.

## <span id="page-102-2"></span>**Geavanceerd**

Als u de geavanceerde opties wilt gebruiken, klikt u op de knop **Geavanceerd**.

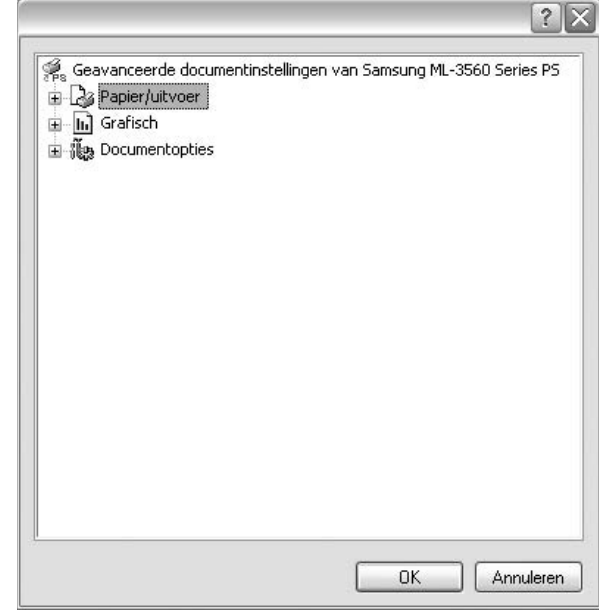

- **Papier/uitvoer**: met deze optie selecteert u het papierformaat in de lade.
- **Grafisch**: met deze optie regelt u de afdrukkwaliteit voor specifieke afdruktaken.
- **Documentopties**: met deze opties stelt u de PostScript-opties of -printerfuncties in.

## <span id="page-102-3"></span>**De Help-functie**

U kunt klikken op **in** in de rechterbovenhoek van het venster en vervolgens op een instelling.

## **5 Een lokale printer delen**

<span id="page-103-0"></span>U kunt de printer rechtstreeks aansluiten op een geselecteerde computer, die de hostcomputer op het netwerk wordt genoemd.

De volgende procedure geldt voor Windows XP. Zie de Windowsgebruikershandleiding of on line Help voor andere Windowsbesturingssystemen.

#### **OPMERKINGEN**:

- Controleer welke besturingssystemen compatibel zijn met de printer. Zie Compatibiliteit met besturingssysteem onder Printerspecificaties in de printerhandleiding.
- U kunt de exacte naam van uw printer controleren op de bijgeleverde cd-rom.

## <span id="page-103-1"></span>**Instellen als hostcomputer**

- **1** Zet uw computer aan en wacht tot Windows is opgestart.
- **2** Selecteer in het menu **Start** de optie **Printers en faxapparaten**.
	- **3** Dubbelklik op **het pictogram van het printerstuurprogramma**.
	- **4** Selecteer **Delen** in het menu **Printer**.
	- **5** Schakel het selectievakje **Deze printer delen** in.
	- **6** Typ een naam in het veld **Deelnaam** en klik vervolgens op **OK**.

## <span id="page-103-2"></span>**Instellen als clientcomputer**

- **1** Klik met de rechtermuisknop op **Start** en selecteer **Verkenner**.
- **2** Klik in de linkerkolom op de netwerkmap zodat deze wordt geopend.
- **3** Klik vervolgens op de deelnaam.
- **4** Selecteer in het menu **Start** de optie **Printers en faxapparaten**.
- **5** Dubbelklik op **het pictogram van het printerstuurprogramma**.
- **6** Selecteer **Eigenschappen** in het menu **Printer**.
- **7** Klik op **Poort toevoegen** op het tabblad **Poorten**.
- **8** Selecteer **Local Port** en klik op **Nieuwe poort**.
- **9** Typ een deelnaam in het veld **Geef een poortnaam op**.
- **10** Klik achtereenvolgens op **OK** en **Close**.
- **11** Klik achtereenvolgens op **Toepassen** en **OK**.

# **6 Smart Panel gebruiken**

<span id="page-104-0"></span>Smart Panel is een programma waarmee de status van de printer wordt bewaakt. U kunt de status bekijken en de printerinstellingen aanpassen. Smart Panel wordt automatisch geïnstalleerd op het moment dat u de printersoftware installeert.

#### **NB**:

- Wat hebt u nodig om dit programma te kunnen gebruiken?
- Windows 98 of hoger (Windows NT 4.0 kan enkel worden gebruikt bij printers die een netwerkconfiguratie ondersteunen). Zie "Specificaties van de printer" in de printerhandleiding als u wilt weten welke besturingssystemen compatibel zijn met de printer.
- Internet Explorer 5.0 of hoger voor de Flash-animaties in de HTML Help.
- De exacte naam van de printer vindt u op de bijgeleverde cd-rom.

## <span id="page-104-1"></span>**Kennismaken met Smart Panel**

Smart Panel verschijnt automatisch als er tijdens het afdrukken een fout optreedt. Deze fout wordt dan weergegeven. Vanaf de taakbalk van Windows kunt u Smart Panel ook zelf starten. Dubbelklik op het pictogram van Smart Panel in de taakbalk van Windows.

Dubbelklik op dit pictogram.

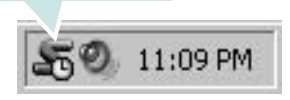

Of klik in het menu **Start** op **Programma's** of **Alle programma's** → de naam van het **printerstuurprogramma** → **Smart Panel**.

#### **NB**:

- Als er al meer dan één printer van Samsung is geïnstalleerd, selecteert u eerst het gewenste printermodel, zodat u het bijbehorende Smart Panel kunt gebruiken. Klik met de rechtermuisknop op het pictogram van Smart Panel in de taakbalk van Windows en selecteer de **naam van de printer**.
- Het venster van Smart Panel kan qua vorm en inhoud verschillen van wat u in deze Softwaregebruikershandleiding aantreft. Een en ander is afhankelijk van de gebruikte printer.

Via het programma Smart Panel worden de huidige status van de printer, diverse andere gegevens en het resterende tonerniveau in de cartridge(s) weergegeven. Bovendien kunt u instellingen aanpassen.

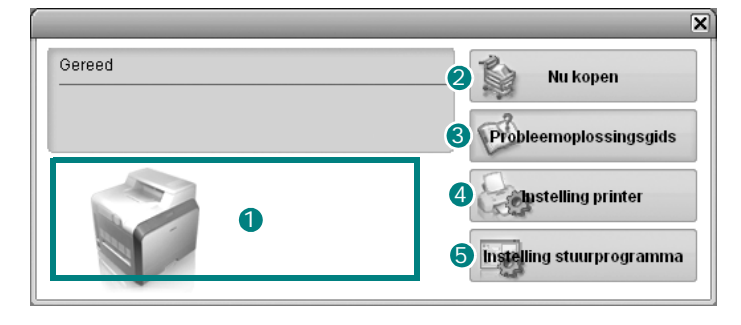

## **1** Tonerniveau

Hier wordt het resterende tonerniveau in de cartridge(s) weergegeven. De printer en het aantal tonercartridges in het bovenstaande venster kunnen verschillen, afhankelijk van de gebruikte printer.

#### 2 Nu kopen

Vervangende tonercartridges bestelt u on line.

#### **3** Probleemoplossingsgids

Klik op deze knop om de Help te bekijken en problemen op te lossen.

#### **Instelling printer** 4

In het venster van het hulpprogramma Printerinstellingen configureert u diverse printerinstellingen.

**NB**: Als de printer is aangesloten op een netwerk, verschijnt het venster **Gesynchroniseerde webservice** in plaats van het venster van het hulpprogramma Printerinstellingen.

#### **D** Instelling stuurprogramma

Via het venster met printereigenschappen hebt u toegang tot alle printeropties die u nodig hebt als u de printer gebruikt. Zie voor meer informatie [Zie "Printerinstellingen" op pagina 13](#page-92-2).

## <span id="page-104-2"></span>**Probleemoplossingsgids openen**

In de Probleemoplossingsgids vindt u oplossingen voor problemen die een foutstatus veroorzaken.

Klik met de rechtermuisknop op het pictogram van Smart Panel in de taakbalk van Windows en selecteer **Probleemoplossingsgids**.

## <span id="page-105-0"></span>**Hulpprogramma Printerinstellingen**

Via het hulpprogramma Printerinstellingen configureert en controleert u de afdrukinstellingen.

- **1** Klik met de rechtermuisknop op het pictogram van Smart Panel in de taakbalk van Windows en selecteer **Instelling printer**.
- **2** Wijzig de instellingen.
- **3** Klik op **Verzenden** om de wijzigingen naar de printer te sturen.

**NB**: als de printer is aangesloten op een netwerk, verschijnt het venster **Gesynchroniseerde webservice** in plaats van het venster van het hulpprogramma Printerinstellingen.

## <span id="page-105-1"></span>**Gebruik van de on line Help**

U kunt de Help van **Printerinstellingen** op het scherm weergeven. Om de Help te openen, klikt u met de rechtermuisknop op een tekstitem of een pictogram, waarna u 'Wat is dit?' selecteert. Vervolgens verschijnt een klein venster met een verklaring.

## <span id="page-105-2"></span>**De instellingen van Smart Panel wijzigen**

Klik met de rechtermuisknop op het pictogram van Smart Panel in de taakbalk van Windows en selecteer **Opties**.

Het volgende venster verschijnt.

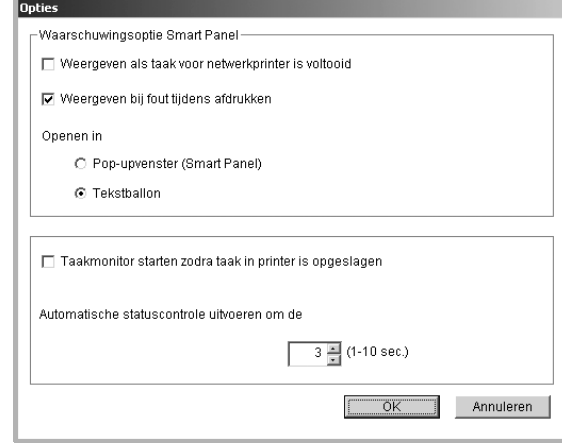

- **Weergeven als taak voor netwerkprinter is voltooid**: het popupvenster of de tekstballon van Smart Panel wordt weergegeven zodra de afdruktaak is voltooid *(enkel voor printers die een netwerkconfiguratie ondersteunen).*
- **Weergeven bij fout tijdens afdrukken**: het pop-upvenster of de tekstballon van Smart Panel wordt weergegeven als tijdens het afdrukken een fout optreedt.
- **Openen in**: u bepaalt zelf hoe een bericht wordt weergegeven. Als u **Pop-upvenster (Smart Panel)** kiest, verschijnt het bericht in een pop-upvenster van Smart Panel.
- **Taakmonitor starten zodra taak in printer is opgeslagen**: als u afdruktaken op de vaste schijf van de printer opslaat, wordt het venster Taakmonitor geopend *(enkel voor printers die een netwerkconfiguratie ondersteunen en over een ingebouwde vaste schijf beschikken).*
- **Automatische statuscontrole uitvoeren om de**: de computer werkt de printerstatus regelmatig bij. Als u een waarde in de buurt van 1 kiest, controleert de computer de printerstatus vaker, waardoor u sneller een foutmelding krijgt bij een printerfout.

## <span id="page-106-0"></span>**7 De printer gebruiken onder Linux**

U kunt uw printer gebruiken in een Linux-omgeving.

In dit hoofdstuk treft u de volgende onderwerpen aan:

- **• [Systeemeisen](#page-106-1)**
- **• [Het printerstuurprogramma installeren](#page-107-0)**
- **• [De printeraansluitingsmethode wijzigen](#page-108-0)**
- **• [De installatie van het printerstuurprogramma ongedaan maken](#page-109-0)**
- **• [Het configuratiehulpprogramma](#page-109-1)**
- **• [LLPR-eigenschappen wijzigen](#page-110-0)**

## <span id="page-106-1"></span>**Systeemeisen**

#### **Ondersteunde besturingssystemen**

- Redhat 7.1 en hogere versies
- Linux Mandrake 8.0 en hogere versies
- SuSE 7.1 en hogere versies
- Caldera OpenLinux 3.1 en hogere versies
- Turbo Linux 7.0 en hogere versies
- Slackware 8.1 en hogere versies

#### **Aanbevolen hardwarevereisten**

- Pentium IV 1 GHz of sneller
- Minimaal 256 MB RAM
- Vaste schijf van minimaal 1 GB

#### **Software**

- Glibc 2.1 of een hogere versie
- GTK+ 1.2 of een hogere versie
- GhostScript

#### **NB**

- Het Linux-printereigenschappenvenster in de gebruikershandleiding verschilt mogelijk van het venster dat u ziet, omdat dit afhankelijk is van de gebruikte printer. Het venster bevat echter vrijwel dezelfde eigenschappen.
- **•** *U kunt de naam van de printer controleren op de bijgeleverde cd-rom.*

## <span id="page-107-0"></span>**Het printerstuurprogramma installeren**

- **1** Sluit de printer aan op uw computer. Zet zowel de computer als de printer aan.
- **2** Als het venster Administrator Login verschijnt, typt u "**root**" in het veld **Login** en voert u het systeemwachtwoord in.

**OPMERKING**: u moet zich aanmelden als een superuser (root) om de printersoftware te kunnen installeren. Als u geen superuser bent, neemt u contact op met de systeembeheerder.

**3** Plaats de cd-rom met de printersoftware in het cd-romstation. Het installatieprogramma op de cd-rom start automatisch.

**OPMERKING**: als het installatieprogramma op de cd-rom niet automatisch wordt uitgevoerd, klikt u onderaan in het venster op het pictogram  $\Box$ . Als het terminalvenster verschijnt, typt u: [root@local /root]# **mount -t iso9660 / dev/ hdc/ mnt/ cdrom** (In de veronderstelling dat /dev/hdc uw cd met printersoftware is en u de map /mnt/cdrom hebt.)

[root@local /root]# **cd /mnt/cdrom** (de cd-rommap) [root@local cdrom]# **./setup.sh**

**4** Selecteer het type installatie, **Recommended** of **Expert** en klik vervolgens op **Continue**.

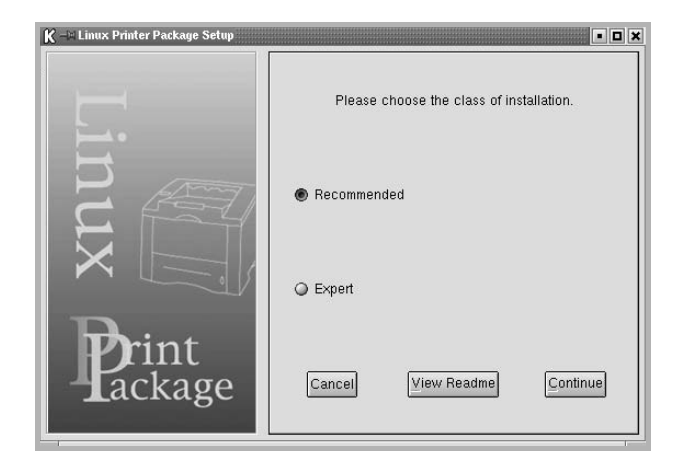

**Recommended** wordt volledig automatisch uitgevoerd, zonder tussenkomst van de gebruiker. **Expert**-installatie biedt u de mogelijkheid om het installatiepad of het afdruksysteem te selecteren.

**5** Als u **Recommended** hebt geselecteerd, gaat u naar stap 6.

#### Voor **Expert** selecteert u de gewenste optie en klikt u op **Begin Install**.

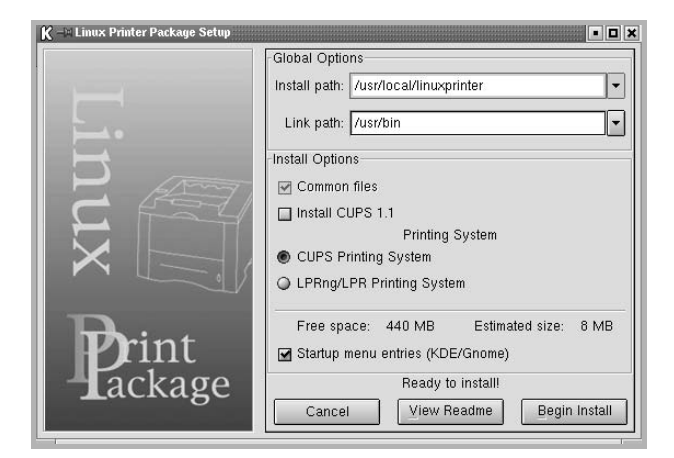

**6** De installatie van het printerstuurprogramma begint. Als de installatie voltooid is, klikt u op **Start**.

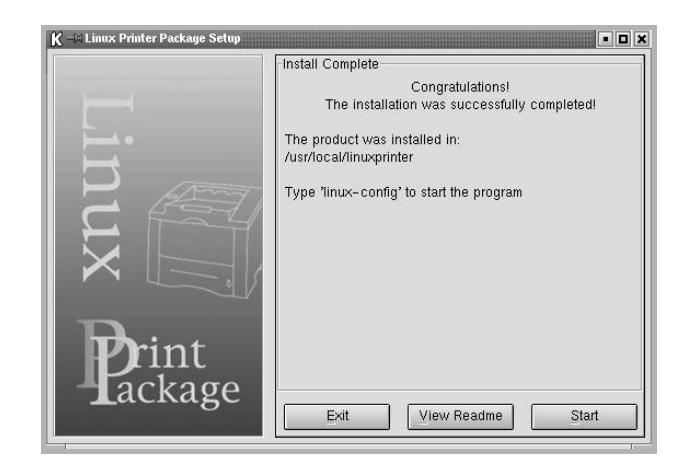

**7** Het printerconfiguratievenster wordt geopend. Klik bovenaan in het venster op het werkbalkpictogram **Add Printer**.

**OPMERKING**: afhankelijk van het gebruikte afdruksysteem is het mogelijk dat het venster Administrator Login (Aanmelden als beheerder) verschijnt. Typ "**root**" in het veld **Login** (Aanmelding) en voer het systeemwachtwoord in.

**8** De printers die al zijn geïnstalleerd op het systeem worden weergegeven. Selecteer de printer die u wilt gebruiken. De functietabbladen die beschikbaar zijn voor de geselecteerde printer worden bovenaan in het venster Add a Printer (Een printer toevoegen) weergegeven.

**OPMERKING**: als de printer PostScript-afdrukken ondersteunt, raden wij u aan het PS-stuurprogramma te selecteren.
**9** Klik op het tabblad **Connection** (Verbinding) en controleer of de printerpoort juist is ingesteld. Als dit niet het geval is, wijzigt u de apparaatinstelling.

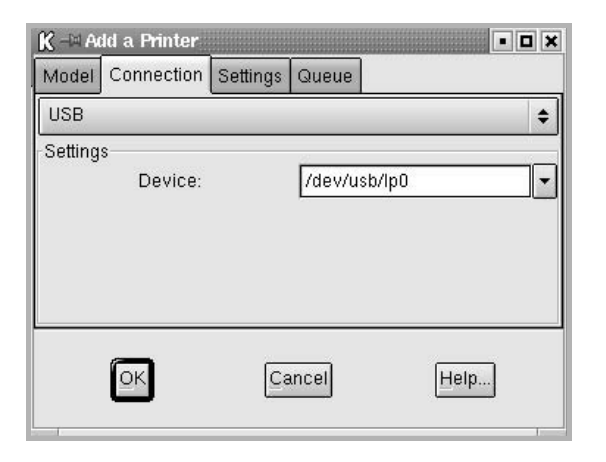

**10** Via het tabblad **Settings** (Instellingen) en het tabblad **Queue** (Wachtrij) kunt u de huidige instellingen van de printer weergeven. Indien nodig kunt u de instellingen wijzigen.

**OPMERKING**: de opties kunnen verschillen afhankelijk van de gebruikte printer. De velden **Description** (Beschrijving) en **Location** (Locatie) in het venster Queue (Wachtrij) worden mogelijk niet weergegeven afhankelijk van het gebruikte afdruksysteem.

- **11** Klik op **OK** om het venster te sluiten.
- **12** Als het systeem meldt dat de nieuwe printer geconfigureerd is, klikt u op **OK**.
- **13** Het printerconfiguratievenster verschijnt opnieuw. Op het tabblad **Info** kunt u informatie over het printerstuurprogramma weergeven. Indien nodig kunt u de configuratie van de printer wijzigen. Voor meer informatie over het wijzigen van de configuratie van de printer verwijzen wij naar ["Het configuratiehulpprogramma" op pagina 30](#page-109-0).

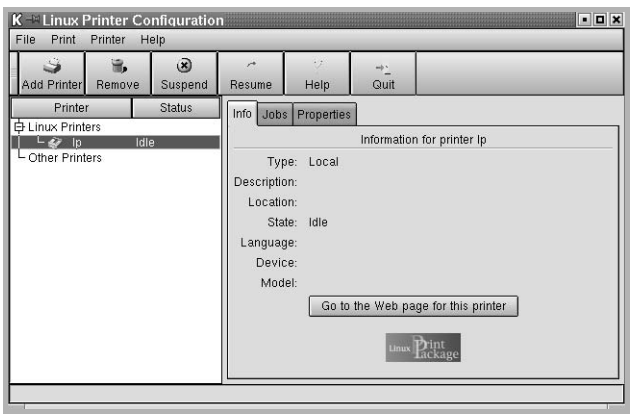

## **De printeraansluitingsmethode wijzigen**

Als u tijdens het gebruik van de printer de printeraansluitingsmethode wijzigt van USB naar parallel of omgekeerd, moet u uw Linux-printer opnieuw configureren door de printer toe te voegen aan uw systeem. Volg de onderstaande stappen:

- **1** Sluit de printer aan op uw computer. Zet zowel de computer als de printer aan.
- **2** Als het venster Administrator Login verschijnt, typt u "**root**" in het veld Login en voert u het systeemwachtwoord in.

**OPMERKING**: u moet zich aanmelden als een superuser (root) om een nieuwe printer te installeren. Als u geen superuser bent, neemt u contact op met de systeembeheerder.

**3** Selecteer **Linux Printer** en vervolgens **Configuration Tool** (Configuratietool) via het pictogram Startup Menu (Opstartmenu) onderaan op het bureaublad.

U kunt het printerconfiguratievenster ook openen door '**linux-config**' te typen in het terminalvenster.

- **4** Wanneer het printerconfiguratievenster verschijnt, klikt u op het pictogram **Add Printer** op de werkbalk bovenaan in het venster.
- **5** Klik op het tabblad **Connection** (Verbinding) bovenaan in het venster Add a printer.

Controleer of de printerpoort juist is ingesteld. Als dit niet het geval is, wijzigt u de apparaatinstelling.

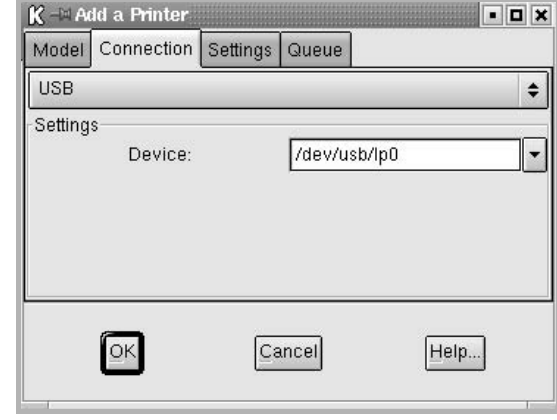

**6** Klik op **OK**.

## <span id="page-109-1"></span>**De installatie van het printerstuurprogramma ongedaan maken**

**1** Selecteer **Linux Printer** en vervolgens **Configuration Tool** (Configuratietool) via het pictogram Startup Menu (Opstartmenu) onderaan op het bureaublad.

<span id="page-109-3"></span>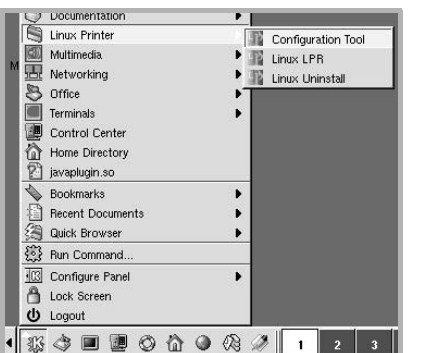

U kunt het printerconfiguratievenster ook openen door '**linuxconfig**' te typen in het terminalvenster.

- **2** Selecteer in het printerconfiguratievenster de opdracht **Uninstall** (Installatie ongedaan maken) in het menu **File** (Bestand).
- **3** Het venster Administrator Login (Aanmelden als beheerder) verschijnt. Typ '**root**' in het veld **Login** (Aanmelding) en voer het systeemwachtwoord in. Klik op **Proceed**.

**OPMERKING**: u moet zich aanmelden als een superuser (root) om de installatie van de printersoftware ongedaan te maken. Als u geen superuser bent, neemt u contact op met de systeembeheerder.

- **4** Er verschijnt een berichtenvenster waarin een bevestiging wordt gevraagd om door te kunnen gaan met het ongedaan maken van de installatie. Klik op **Yes**.
- **5** Selecteer **Complete uninstall** en klik daarna op **Uninstall**.

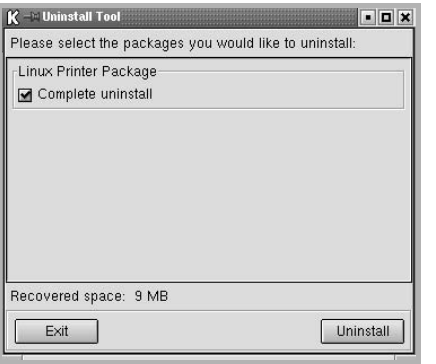

- **6** Klik op **OK** om het ongedaan maken van de installatie te starten.
- **7** Als de installatie ongedaan is gemaakt, klikt u op **Finished**.

# <span id="page-109-2"></span><span id="page-109-0"></span>**Het configuratiehulpprogramma**

Het configuratiehulpprogramma geeft toegang tot beheertaken, zoals het toevoegen en verwijderen van printers en het wijzigen van hun globale instellingen. Gewone gebruikers kunnen het configuratiehulpprogramma ook uitvoeren om taakwachtrijen weer te geven, printereigenschappen te controleren en hun lokale voorkeuren te wijzigen.

Om toegang te krijgen tot het configuratiehulpprogramma:

**1** Selecteer **Linux Printer** en vervolgens **Configuration Tool** (Configuratietool) via het pictogram Startup Menu (Opstartmenu) onderaan in het scherm. Het printerconfiguratievenster verschijnt.

U kunt dit venster ook openen door '**linux-config**' te typen in het terminalvenster.

**2** In het linkerdeelvenster van het printerconfiguratievenster wordt een lijst met de geïnstalleerde printers weergegeven. Het rechterdeelvenster bevat een aantal tabbladen die informatie over de geselecteerde printer weergeven.

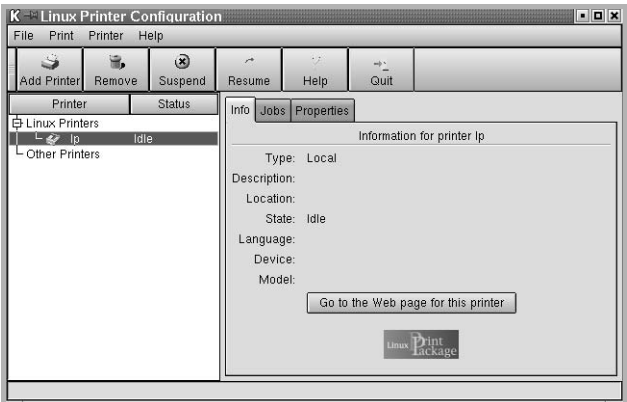

Selecteer het printerstuurprogramma als dit nog niet geselecteerd is.

**3** Op het tabblad **Info** wordt algemene informatie over uw printer weergegeven.

Als u toegang hebt tot internet, kunt u klikken op **Go to the Web page for this printer** om naar de website van Samsung te gaan. Klik op het tabblad **Job** (Taken) om de taakwachtrij voor de geselecteerde printer te controleren en beheren. U kunt een of meer specifieke taken in de wachtrij onderbreken, hervatten of verwijderen. U kunt een of meer specifieke taken naar de wachtrij of een andere printer slepen.

Op het tabblad **Properties** (Eigenschappen) kunt u de standaardprinterinstellingen wijzigen.

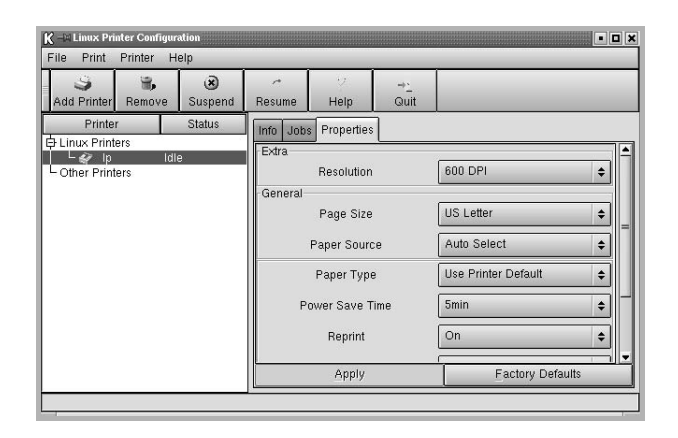

**OPMERKING**: gewone gebruikers kunnen de door de beheerder gedefinieerde standaardinstellingen die gelden voor het hele systeem opheffen. Als een gewone gebruiker op **Apply** (Toepassen) klikt, worden deze aangepaste instellingen opgeslagen in het profiel van de gebruiker en kunnen ze later worden gebruikt met LLPR. Als de beheerder het configuratiehulpprogramma uitvoert, worden de instellingen opgeslagen als de nieuwe globale standaardinstellingen.

# <span id="page-110-3"></span>**LLPR-eigenschappen wijzigen**

U kunt de eigenschappen van de printer precies instellen in het venster LLPR Properties (LLPR-eigenschappen).

Zo opent u dit venster:

- **1** Selecteer de opdracht **Print** (Afdrukken) in de toepassing die u gebruikt.
- **2** Wanneer het venster Linux LPR wordt geopend, klikt u op **Properties**.

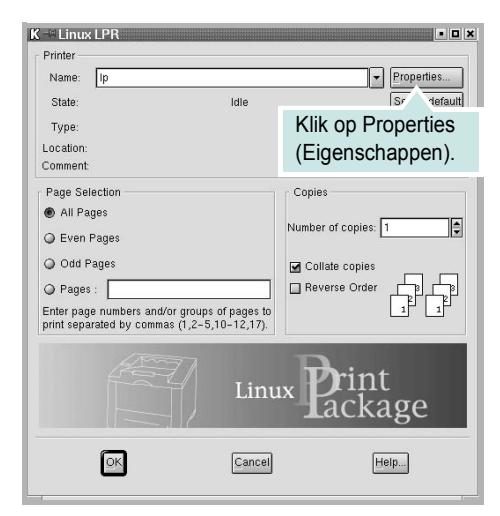

U kunt dit venster ook op de volgende manieren openen.

- Selecteer **Linux Printer** en vervolgens **Linux LPR** via het pictogram Startup Menu (Opstartmenu) onderaan in het scherm.
- <span id="page-110-0"></span>• Als het printerconfiguratievenster geopend is, selecteert u **Test Print** (Afdruk testen) in het menu **Print** (Afdrukken).
- **3** Het venster LLPR Properties (LLPR-eigenschappen) wordt geopend.

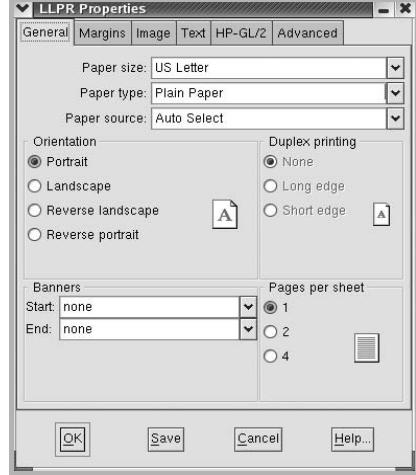

<span id="page-110-2"></span>De volgende zes tabbladen bevinden zich bovenaan in het venster:

- **General** (Algemeen) Hier kunt u het papierformaat, het type papier, de papierinvoer en de afdrukstand van de documenten wijzigen. U kunt hier ook de functie Dubbelzijdig afdrukken inschakelen, scheidingspagina's toevoegen aan het begin en einde, en het aantal pagina's per vel wijzigen.
- <span id="page-110-1"></span>• **Margins** (Marges) - Hier kunt u de paginamarges opgeven. De afbeelding aan de rechterkant toont de huidige instellingen. Deze marges zijn niet van toepassing bij het afdrukken van gewone PostScript-gegevens.
- **Image** (Afbeelding) Hier kunt u afbeeldingsopties instellen die worden gebruikt voor het afdrukken van afbeeldingsbestanden (bijv. wanneer een niet-PostScript-document naar LLPR wordt gestuurd op de opdrachtregel). Kleurinstellingen zijn ook van kracht voor PostScript-documenten.
- **Text** (Tekst) Hier kunt u de dichtheid van de tekst kiezen en de syntaxkleuren in- en uitschakelen.
- **HP-GL/2** Hier kunt u standaardopties instellen voor het afdrukken van documenten in de HP-GL/2-indeling, die wordt gebruikt door sommige plotters.
- **Advanced** (Geavanceerd) Hier kunt u de standaardinstellingen van de printer opheffen.

Als u onderaan in het venster op de knop **Save** (Opslaan) klikt, worden de opties opgeslagen voor de volgende LLPR-sessies.

Klik op knop **Help** als u details over de opties in het venster wilt weergeven.

**4** Om de opties toe te passen, klikt u op **OK** in het venster LLPR Properties (LLPR-eigenschappen). U keert dan terug naar het venster Linux LPR. Om te beginnen met afdrukken, klikt u op **OK**.

# **8 Uw printer gebruiken in combinatie met een Macintosh**

Uw apparaat ondersteunt Macintosh-systemen met een ingebouwde USB-interface of een 10/100 Base-TX-netwerkkaart. Als u een bestand afdrukt vanaf een Macintosh-computer, kunt u het PostScriptstuurprogramma gebruiken door het PPD-bestand te installeren.

**OPMERKING:** *sommige printers ondersteunen geen netwerkinterface. Controleer in de gebruikershandleiding van de printer onder Printerspecificaties of uw printer een netwerkinterface ondersteunt.*

In dit hoofdstuk treft u de volgende onderwerpen aan:

- **• [Software voor Macintosh installeren](#page-111-0)**
- **• [De printer instellen](#page-112-0)**
- **• [Afdrukken](#page-113-0)**

# <span id="page-111-1"></span><span id="page-111-0"></span>**Software voor Macintosh installeren**

De cd-rom met het PostScript-stuurprogramma die bij uw printer is geleverd, bevat het PPD-bestand waarmee u het PS-stuurprogramma (Apple LaserWriter-stuurprogramma) kunt gebruiken om af te drukken vanaf een Macintosh-computer.

<span id="page-111-2"></span>Controleer het volgende voordat u de printersoftware installeert:

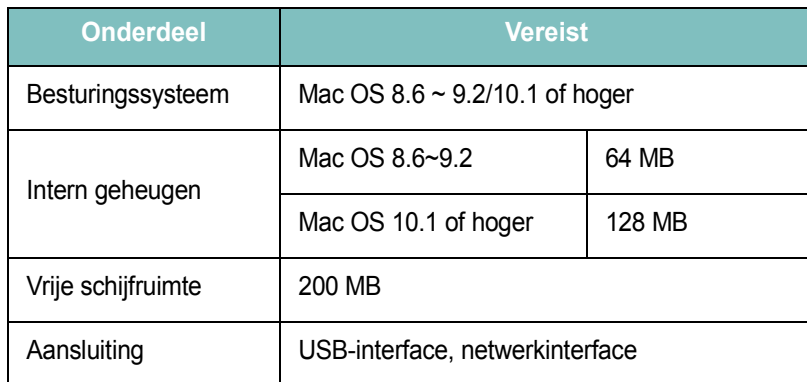

- **1** Sluit de printer aan op de computer via de USB-kabel of de ethernetkabel.
- **2** Zet de computer en de printer aan.
- **3** Plaats de cd-rom met het PostScript-stuurprogramma dat bij de printer is geleverd in het cd-romstation van uw computer.
- **4** Dubbelklik op **Samsung\_CLBP** op het Macintosh-bureaublad.
- **5** Dubbelklik op de map **MAC\_Installer**.
- **6** Dubbelklik op het pictogram **Samsung\_CLBP Installer OSX**.
- **7** Klik op **Ga door**.
- **8** Klik op **Installeer**.
- **9** Nadat de installatie is voltooid, klikt u op **Stop**.

# <span id="page-112-1"></span><span id="page-112-0"></span>**De printer instellen**

De instelling van de printer verschilt afhankelijk van de kabel die u gebruikt om de printer aan te sluiten op uw computer: een netwerkkabel of een USB-kabel.

## **Voor een Macintosh die op een netwerk is aangesloten**

**OPMERKING**: *sommige printers ondersteunen geen netwerkinterface. Controleer voordat u uw printer aansluit in de gebruikershandleiding van de printer onder Printerspecificaties of uw printer een netwerkinterface ondersteunt.*

#### **Mac OS 8.6 ~ 9.2**

- **1** Volg de aanwijzingen in het onderwerp ["Software voor Macintosh](#page-111-0)  [installeren" op pagina 32](#page-111-0) om het PPD-bestand op uw computer te installeren.
- **2** Selecteer **Kiezer** in het menu **Apple**.
- **3** Klik op **LaserWriter 8** (het PostScript-stuurprogramma dat bij uw Macintosh is geleverd).

De naam van uw apparaat verschijnt in de lijst.

**4** Selecteer **SEC000xxxxxxxxx** in het printervak (xxxxxxxxx verschilt per apparaat) en klik op **Selecteer**.

Als de automatische instelfunctie niet goed werkt, klikt u op **Selecteer PPD**, kiest u de **naam van uw printer** en klikt u op **OK**.

- **5** Zodra u klaar bent met de instellingen, verschijnt het apparaatpictogram in de vorm van een desktopprinter.
- **6** Sluit de **Kiezer**.
- **7** Als er een venster verschijnt met het bericht dat u het huidige apparaat hebt gewijzigd, klikt u op **OK**.

#### **Mac OS 10.1 of hoger**

- **1** Volg de aanwijzingen in het onderwerp ["Software voor Macintosh](#page-111-0)  [installeren" op pagina 32](#page-111-0) om het PPD-bestand op uw computer te installeren.
- **2** Open **Afdrukbeheer** of **Printerconfiguratie** in de map Hulpprogramma's.
- **3** Klik op **Voeg toe** in de printerlijst.
- **4** Selecteer het tabblad **AppleTalk**.

De naam van uw apparaat verschijnt bij de lijst. Selecteer **SEC000xxxxxxxxx** bij het printervak, waarbij **xxxxxxxxx** per apparaat verschilt.

- **5** Klik op **Voeg toe**.
- **6** Als de automatische selectiefunctie niet goed werkt, selecteert u **Samsung** bij **Printermodel** en de **naam van uw printer** bij **Modelnaam**.

De naam van uw apparaat verschijnt in de lijst met printers en wordt ingesteld als standaardprinter.

## **Voor een Macintosh die via USB is aangesloten**

#### **Mac OS 10.1 of hoger**

- **1** Volg de aanwijzingen in het onderwerp ["Software voor Macintosh](#page-111-0)  [installeren" op pagina 32](#page-111-0) om het PPD-bestand op uw computer te installeren.
- **2** Open **Afdrukbeheer** of **Printerconfiguratie** in de map Hulpprogramma's.
- **3** Klik op **Voeg toe** in de printerlijst.
- **4** Selecteer het tabblad **USB**.
- **5** Selecteer de **naam van uw printer** en klik op **Voeg toe**.
- **6** Als de automatische selectiefunctie niet goed werkt, selecteert u **Samsung** bij **Printermodel** en de **naam van uw printer** bij **Modelnaam**.

De naam van uw apparaat verschijnt in de lijst met printers en wordt ingesteld als standaardprinter.

# <span id="page-113-0"></span>**Afdrukken**

#### **OPMERKING**:

- Het Macintosh-printereigenschappenvenster in de gebruikershandleiding verschilt mogelijk van het venster dat u ziet, omdat dit afhankelijk is van de gebruikte printer. Het printereigenschappenvenster bestaat echter uit vrijwel dezelfde onderdelen.
- *• U kunt de naam van de printer controleren op de bijgeleverde cd-rom.*

## <span id="page-113-1"></span>**Document afdrukken**

Als u afdrukt met een Macintosh, moet u in elke toepassing die u gebruikt de printersoftware-instelling controleren. Volg de onderstaande stappen om af te drukken vanaf een Macintosh.

- **1** Open een Macintosh-toepassing en selecteer het bestand dat u wilt afdrukken.
- **2** Open het menu **File** en klik op **Page Setup** (**Document Setup** in sommige toepassingen).
- **3** Kies het papierformaat, de afdrukstand, de schaal en andere opties, en klik op **OK**.

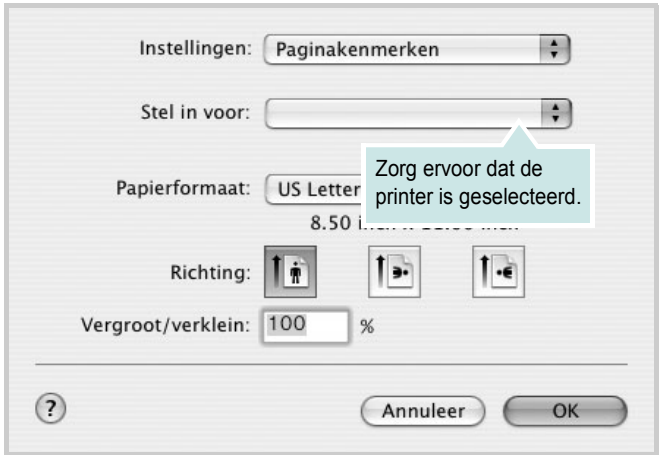

▲ Mac OS 10.3

- **4** Open het menu **File** en klik op **Print**.
- **5** Kies het gewenste aantal exemplaren en geef aan welke pagina's u wilt afdrukken.
- **6** Klik op **Print** als u klaar bent met het instellen van de opties.

## <span id="page-113-3"></span>**Afdrukinstellingen wijzigen**

U kunt geavanceerde afdrukfuncties gebruiken voor uw printer.

Selecteer **Print** in het menu **File** van uw Macintosh-toepassing. De printernaam die in het printereigenschappenvenster verschijnt, is afhankelijk van de gebruikte printer. Behalve de naam, bestaat het printereigenschappenvenster uit vrijwel dezelfde onderdelen.

#### <span id="page-113-2"></span>**Lay-outinstellingen**

Het tabblad **Layout** bevat opties waarmee u de weergave van het document op de afgedrukte pagina kunt aanpassen. U kunt verschillende pagina's op één vel papier afdrukken.

Selecteer **Layout** in de keuzelijst **Presets** om toegang te krijgen tot de volgende functies. Zie ["Verschillende pagina's afdrukken op één](#page-114-0)  [vel papier"](#page-114-0) in de volgende kolom voor meer informatie.

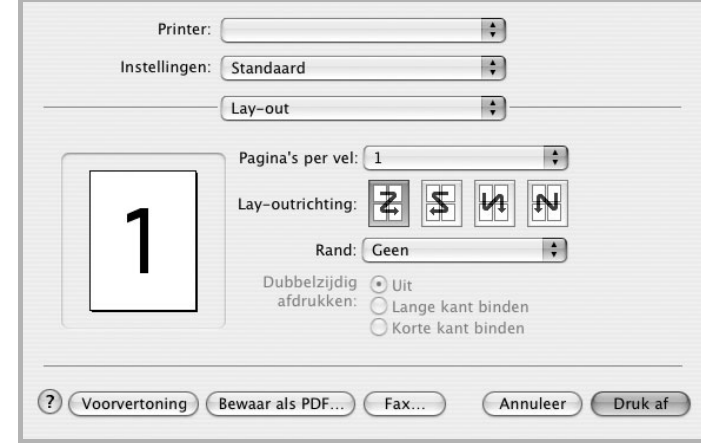

▲ Mac OS 10.3

#### **Printerfuncties instellen**

Het tabblad **Printer Features** bevat opties waarmee u de papiersoort kunt selecteren en de afdrukkwaliteit kunt instellen.

Selecteer **Printer Features** in de keuzelijst **Presets** om toegang te krijgen tot de volgende functies:

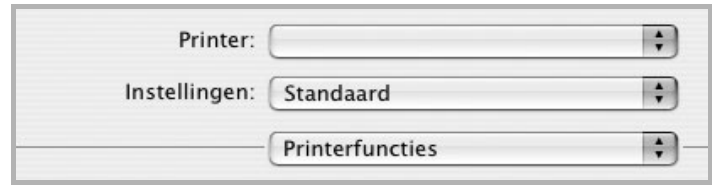

<span id="page-114-3"></span>▲ Mac OS 10.3

#### **Aanpassen aan papierformaat**

Met deze printerfunctie kunt u uw afdruktaak aanpassen aan elk gewenst papierformaat, ongeacht de grootte van het digitale document. Dit kan nuttig zijn als u de details van een klein document wilt bekijken.

#### **Papiertype**

Stel **Type** in volgens het papier in de lade van waaruit u wenst af te drukken. Zo krijgt u de beste afdruk.

#### **Resolution(Quality) / Resolutie(Kwaliteit)**

*Welke resolutieopties u kunt selecteren, hangt mogelijk af van het printermodel.* U kunt de afdrukresolutie selecteren. Hoe hoger de instelling, hoe scherper tekens en afbeeldingen worden afgedrukt. Als u een hoge instelling selecteert, kan het afdrukken van het document iets langer duren.

#### **Kleurmodus**

U kunt de kleuropties instellen. De instelling **Kleur** levert gewoonlijk de beste afdrukkwaliteit op voor documenten in kleur. Als u een kleurendocument in grijstinten wilt afdrukken, selecteert u **Grijstinten**.

## <span id="page-114-1"></span><span id="page-114-0"></span>**Verschillende pagina's afdrukken op één vel papier**

U kunt meer dan één pagina afdrukken op één vel papier. Dit is een goedkope manier om conceptpagina's af te drukken.

- **1** Selecteer **Print** in het menu **File** van uw Macintosh-toepassing.
- **2** Selecteer **Layout**.

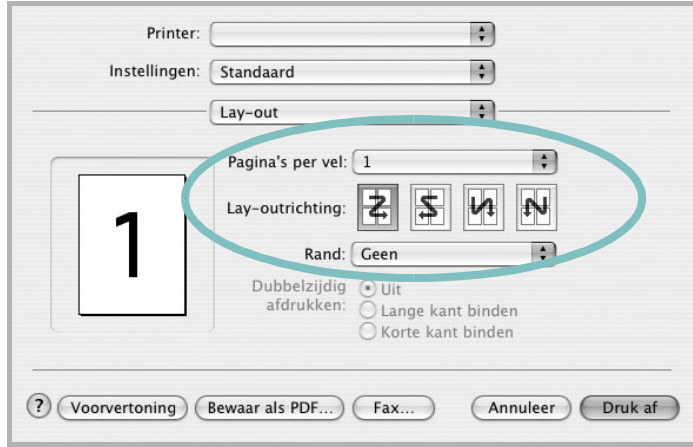

#### ▲ Mac OS 10.3

- <span id="page-114-2"></span>**3** Selecteer het aantal pagina's dat u op één vel papier wilt afdrukken via de keuzelijst **Pages per Sheet**.
- **4** Selecteer de paginavolgorde met de optie **Layout Direction**.

Als u rond elke pagina op het vel een rand wilt afdrukken, selecteert u de gewenste optie in de keuzelijst **Border**.

**5** Klik op **Print**. De printer drukt het geselecteerde aantal pagina's af op één zijde van elke pagina.

# **SOFTWARE INDEX**

# **A**

afdrukken aan pagina aanpassen [20](#page-99-0) boekjes [19](#page-98-0) document [12](#page-91-0) dubbelzijdig [20](#page-99-1) meer pagina's per vel Macintosh [35](#page-114-1) Windows [18](#page-97-0) overlay [22](#page-101-0) poster [21](#page-100-0) schalen [20](#page-99-2) vanuit Macintosh [34](#page-113-0) vanuit Windows [12](#page-91-0) watermerk [21](#page-100-0) afdrukstand, afdrukken Windows [13](#page-92-0)

## **B**

boekjes afdrukken [19](#page-98-0)

## **D**

document, afdrukken Macintosh [34](#page-113-1) Windows [12](#page-91-0) dubbelzijdig afdrukken [20](#page-99-1)

## **E**

Extra, tabblad, eigenschappen, instellen [16](#page-95-0)

## **F**

favorieten, instellingen, gebruik [17](#page-96-0)

## **G**

geavanceerd afdrukken, gebruik [18](#page-97-1) grafische eigenschappen, instellen [15](#page-94-0)

### **H**

help, gebruik [17](#page-96-1) Help, gebruiken [23](#page-102-0)

## **I**

installatie ongedaan maken, software Linux [30](#page-109-1) Windows [11](#page-90-0) installeren printerstuurprogramma Linux [28](#page-107-0) Macintosh [32](#page-111-1) Windows [4](#page-83-0) instellen afbeeldingsmodus [15](#page-94-1) contrast [15](#page-94-1) favorieten [17](#page-96-2) resolutie Macintosh [35](#page-114-2) Windows [15](#page-94-2) tonerspaarstand [15](#page-94-1) TrueType [15](#page-94-1)

## **L**

lay-outeigenschappen, instellen Linux [31](#page-110-0) Macintosh [34](#page-113-2) Windows [13](#page-92-1) Linux configuratiehulpprogramma [30](#page-109-2) LLP-eigenschappen [31](#page-110-1) stuurprogramma installatie [ongedaan maken](#page-107-1) [30](#page-109-3) installeren 28

## **M**

Macintosh afdrukken [34](#page-113-0) printer instellen [33](#page-112-1) stuurprogramma

installeren [32](#page-111-1) meer pagina's per vel afdrukken Macintosh [35](#page-114-1) Windows [18](#page-97-2)

## **O**

overlay afdrukken [22](#page-101-1) maken [22](#page-101-2) verwijderen [22](#page-101-3)

### **P**

papierbron, instellen Windows [14](#page-93-0) papiereigenschappen, instellen [14](#page-93-1) papierformaat, instellen [14](#page-93-2) papierinvoer, instellen Linux [31](#page-110-2) papiersoort, instellen Macintosh [35](#page-114-3) papiertype, instellen Linux [31](#page-110-2) poster, afdrukken [19](#page-98-1) PostScript-stuurprogramma installeren [23](#page-102-1) printereigenschappen, instellen Linux [31](#page-110-3) Macintosh [34](#page-113-3) Windows [13](#page-92-2), [23](#page-102-2) printerresolutie, instellen Macintosh [35](#page-114-2) Windows [15](#page-94-2) printersoftware installatie ongedaan maken Linux [30](#page-109-1) Windows [11](#page-90-0) installeren Linux [28](#page-107-1) Macintosh [32](#page-111-1) Windows [4](#page-83-1)

## **S**

software installatie ongedaan maken Linux [30](#page-109-1) Windows [11](#page-90-0) installeren Linux [28](#page-107-1) Macintosh [32](#page-111-1) Windows [4](#page-83-1) opnieuw installeren Windows [10](#page-89-0) systeemeisen Linux [27](#page-106-0) Macintosh [32](#page-111-1) statusmonitor, gebruik [25](#page-104-0) systeemeisen Linux [27](#page-106-1) systeemvereisten Macintosh [32](#page-111-2)

# **T**

taal, wijzigen [10](#page-89-1) tonerspaarstand, instellen [15](#page-94-3)

## **W**

watermerk afdrukken [21](#page-100-0) bewerken [21](#page-100-1) maken [21](#page-100-2) verwijderen [21](#page-100-3)